# **UC PHONE DW-820**

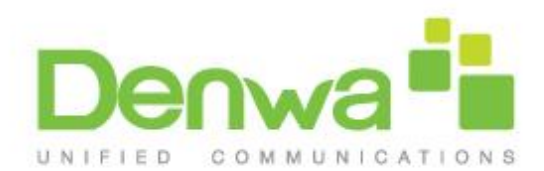

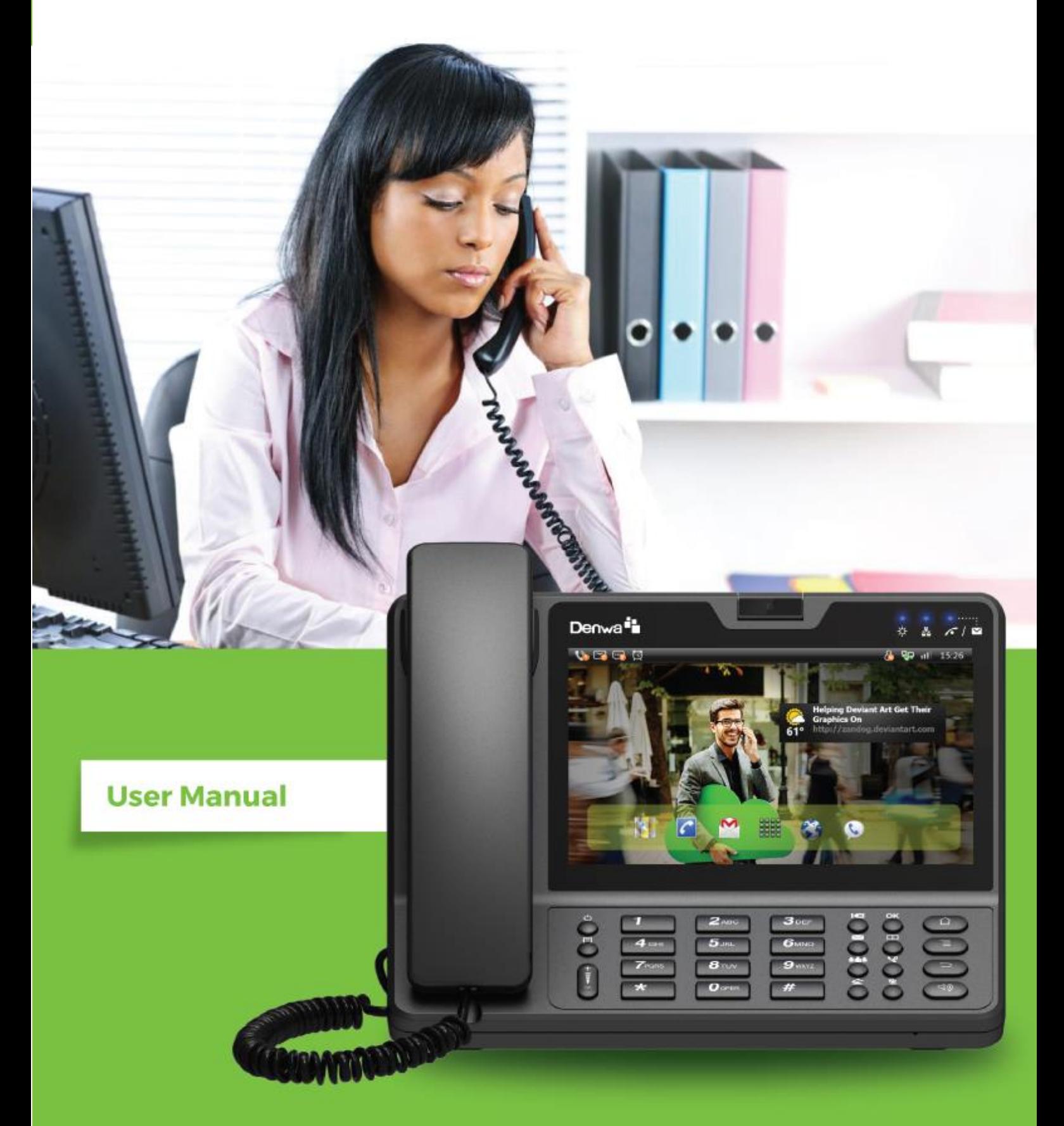

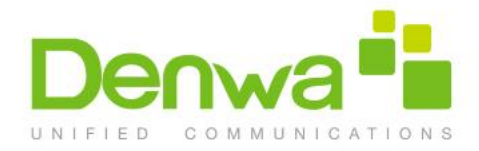

# **Content**

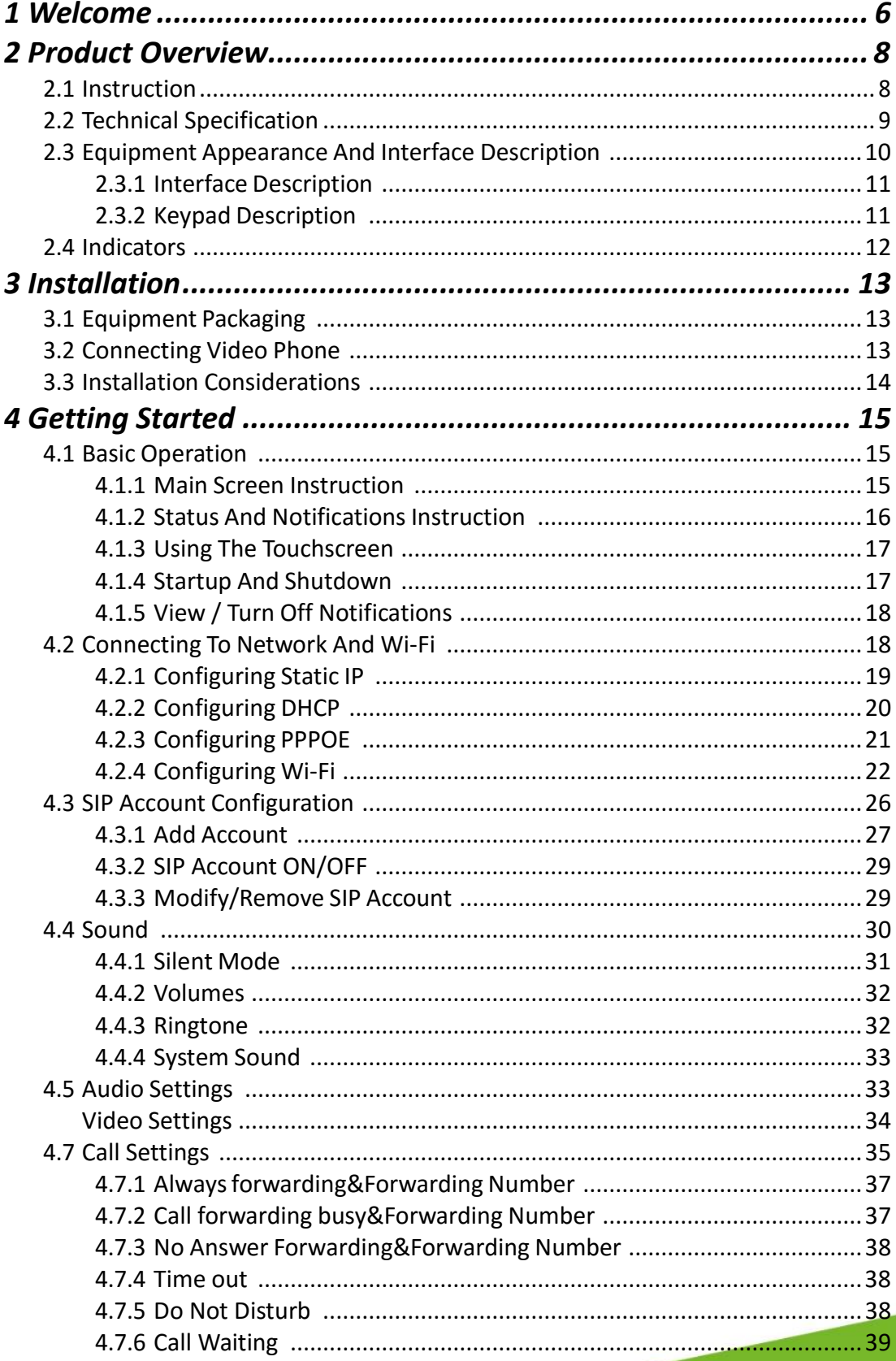

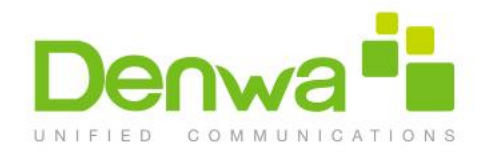

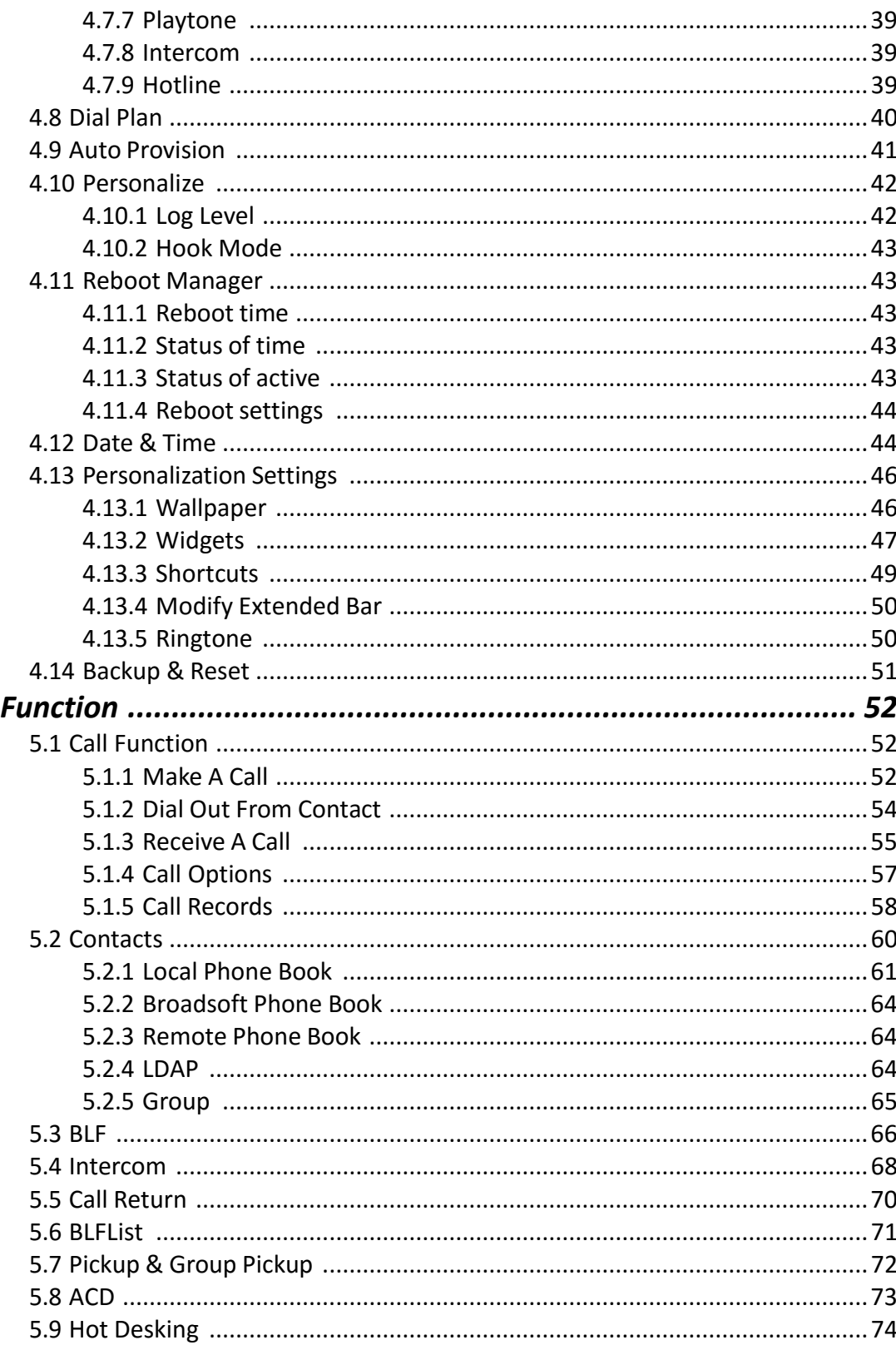

 $\overline{\mathbf{5}}$ 

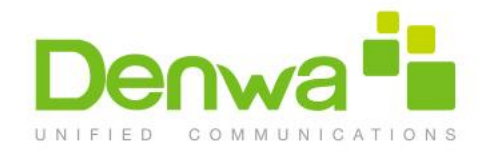

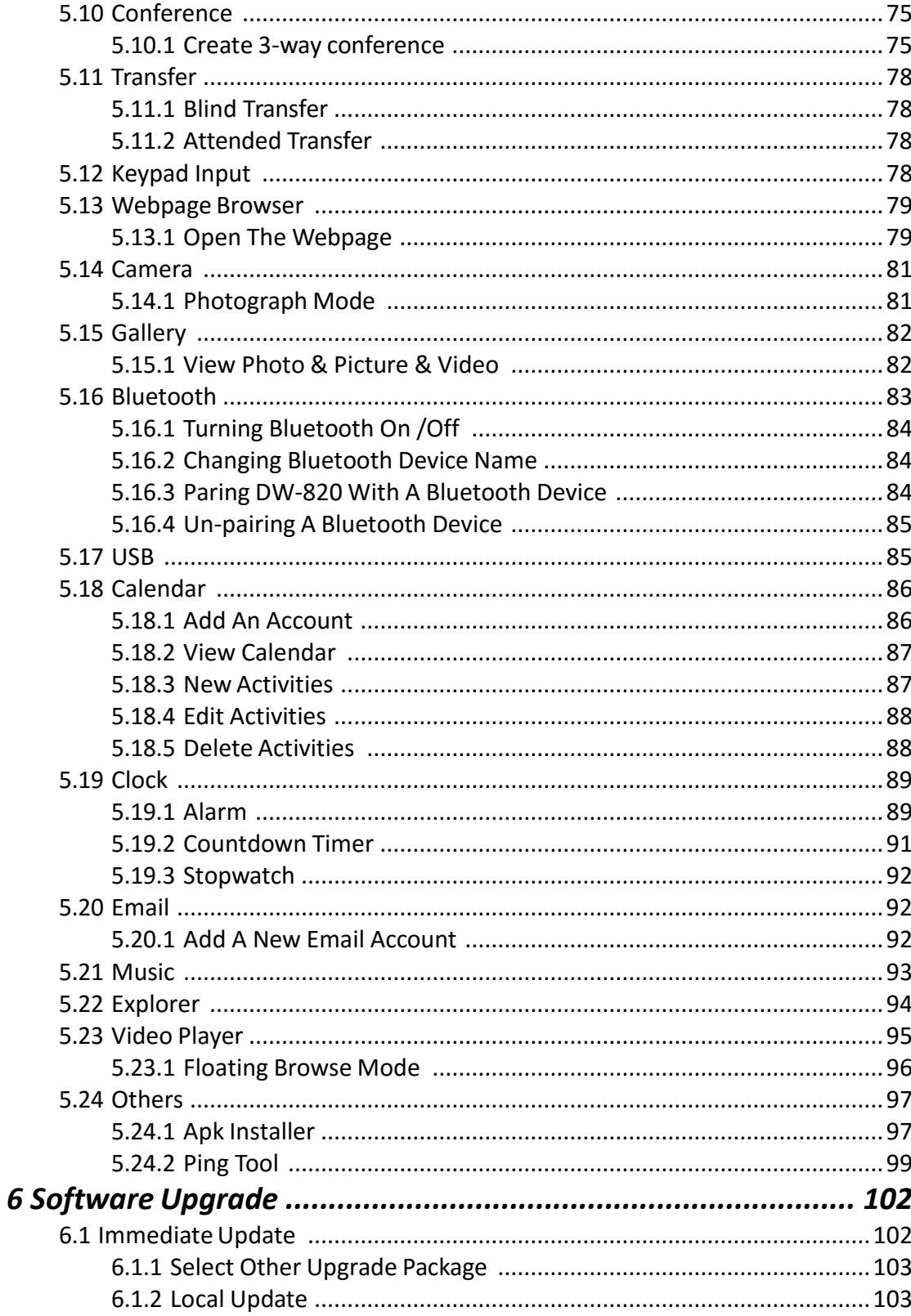

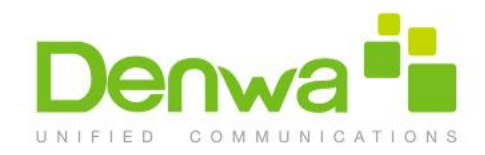

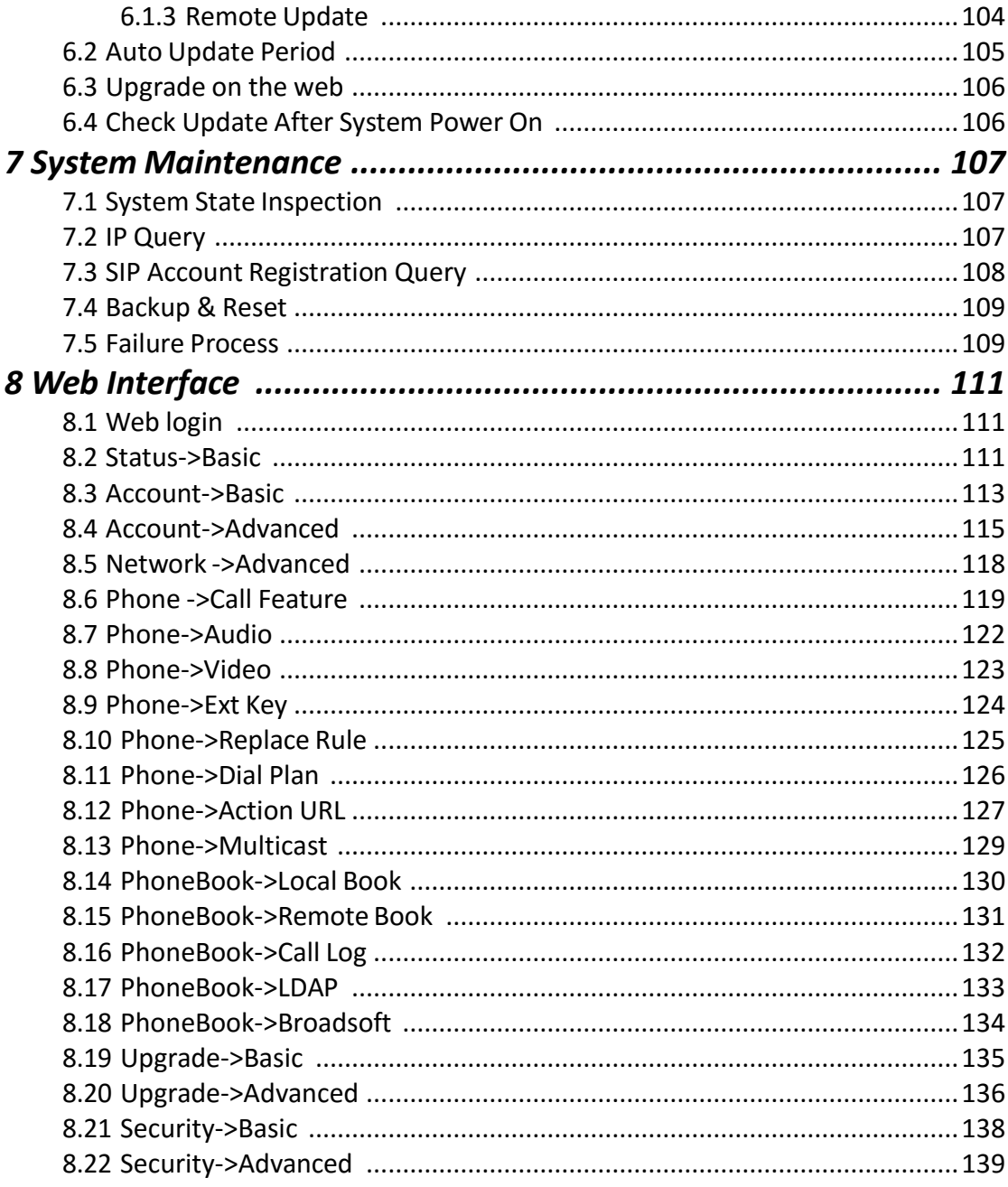

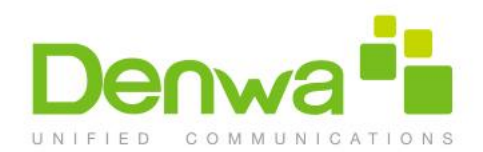

# <span id="page-5-0"></span>*1 Product Overview*

## **1.1 Instruction**

DW-820 is an Android-based multimedia terminal with a 7 inch touch screen and a 2M CMOS sensor camera. It supports H.264/H.263 codec with adaptive bandwidth adjustment. The 7 inch touch screen offers excellent user experiences such as high quality videophone, smooth internet surfing, various Android Apps and daily information.

DW-820 provides 2 Ethernet ports, 1USB, 1HDMI, and one 3.5mm headset/audio port.

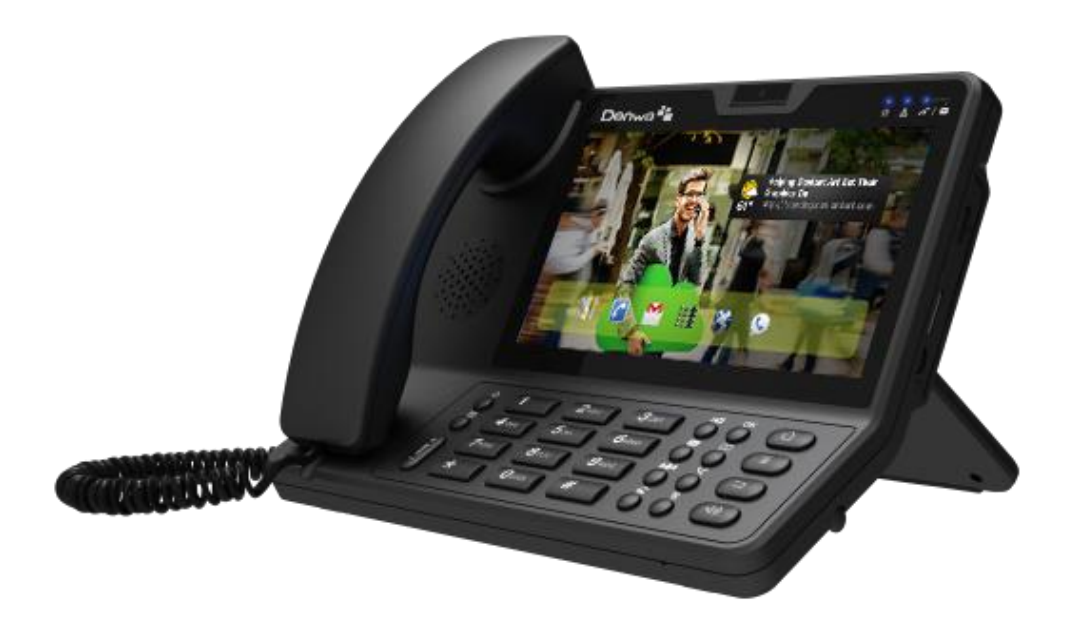

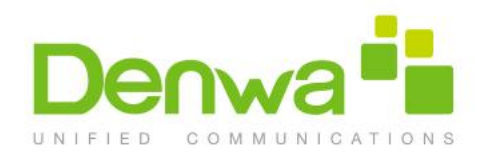

# <span id="page-6-0"></span>**1.2 Technical Specification**

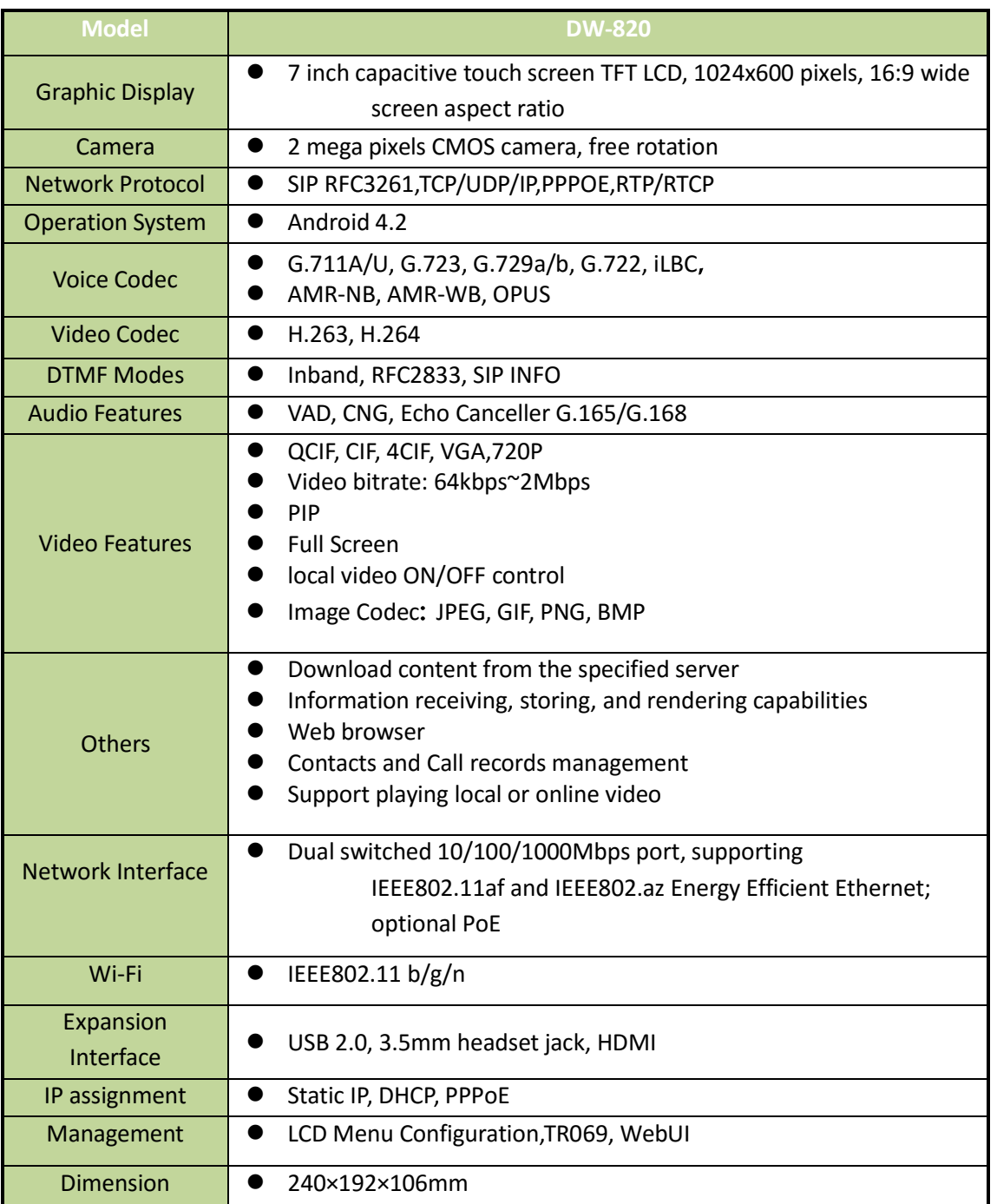

www.denwaip.com

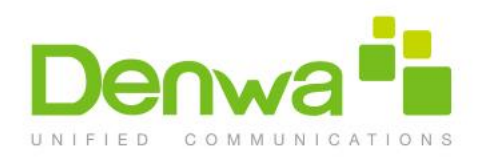

## <span id="page-7-0"></span>**1.3 Equipment Appearance And Interface Description**

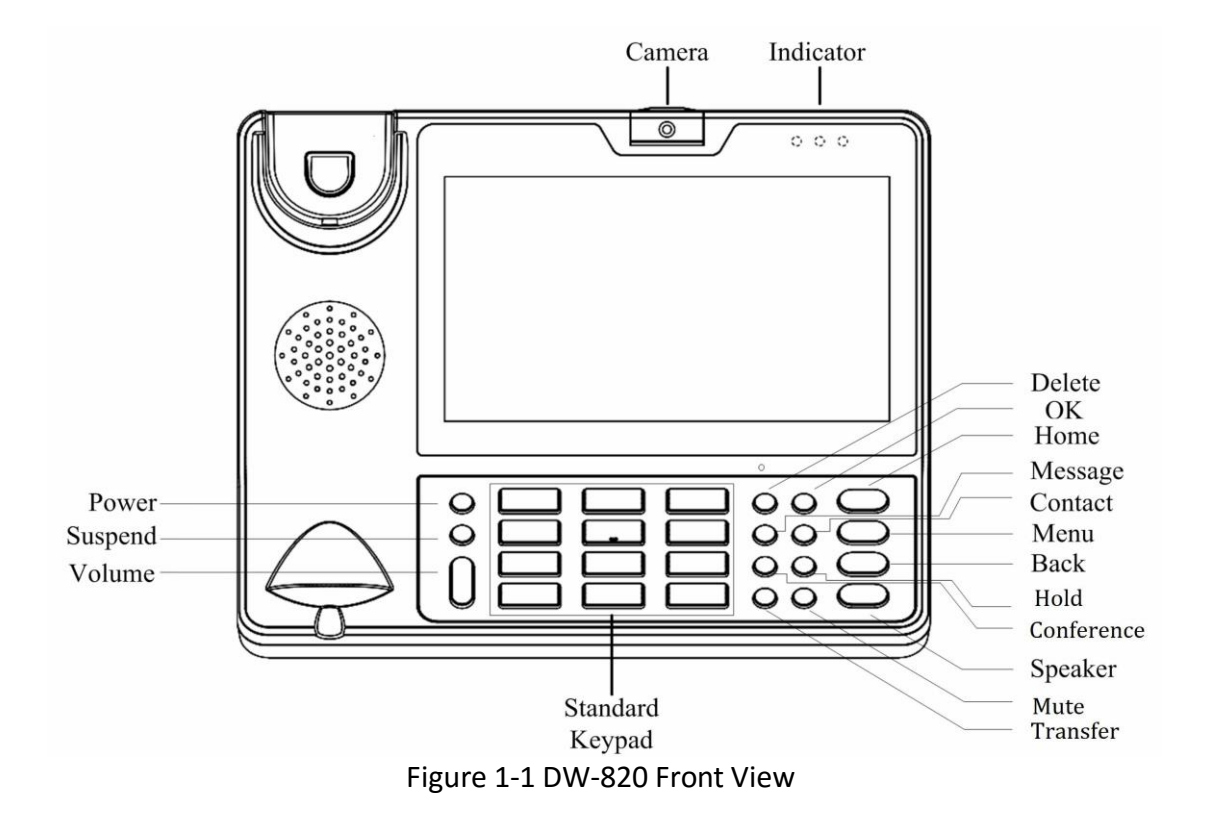

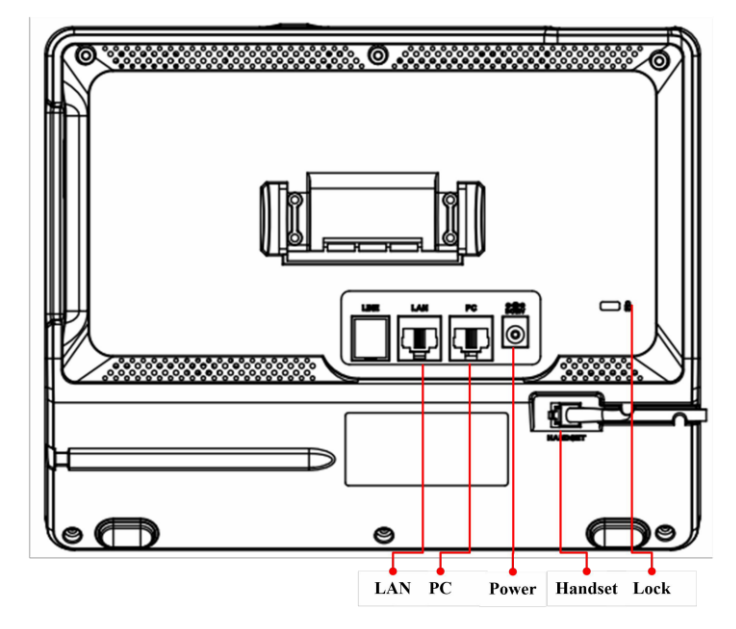

Figure 1-2 DW-820 Rear View

www.denwaip.com

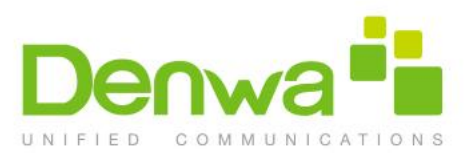

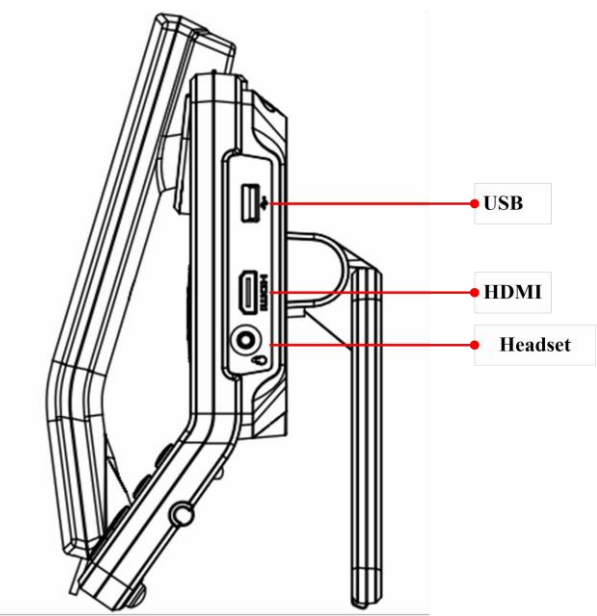

Figure 1-3 DW-820 Profile View

## <span id="page-8-0"></span>**1.3.1 Interface Description**

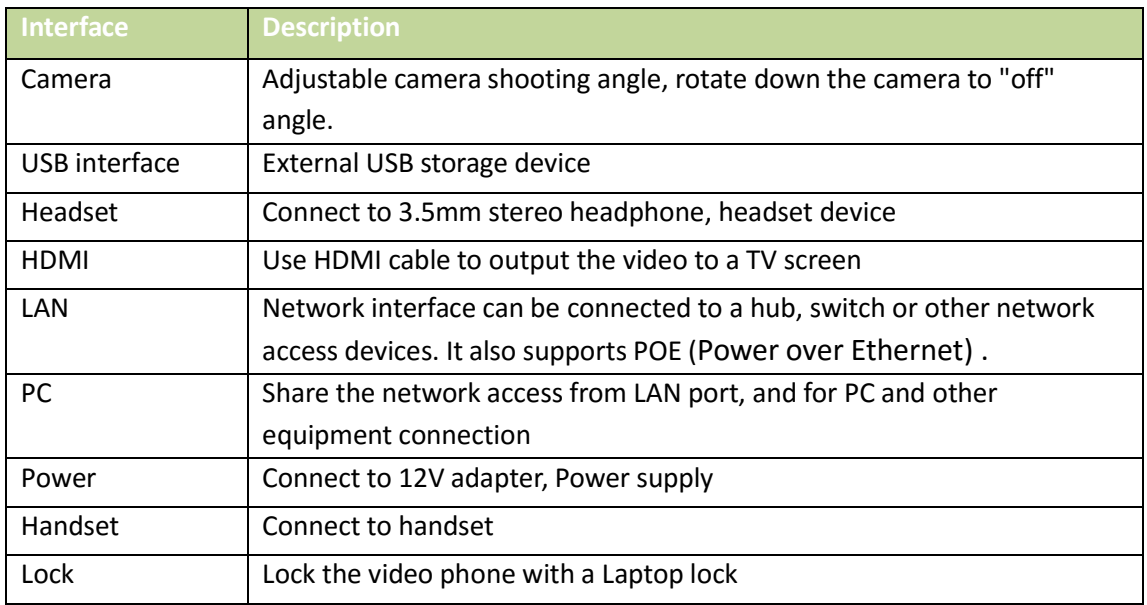

**Note:** If Power over Ethernet is being used, do not plug in the AC adapter.

## **1.3.2 Keypad Description**

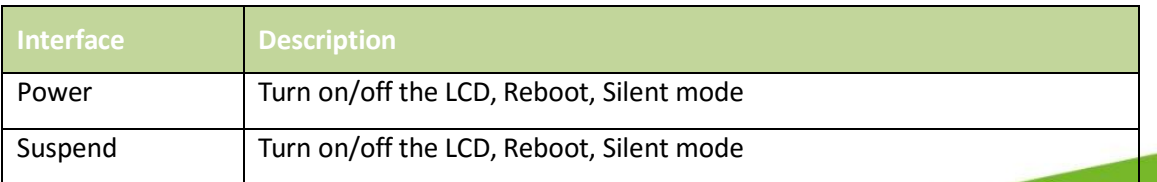

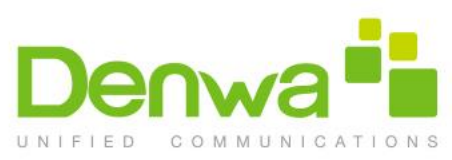

<span id="page-9-0"></span>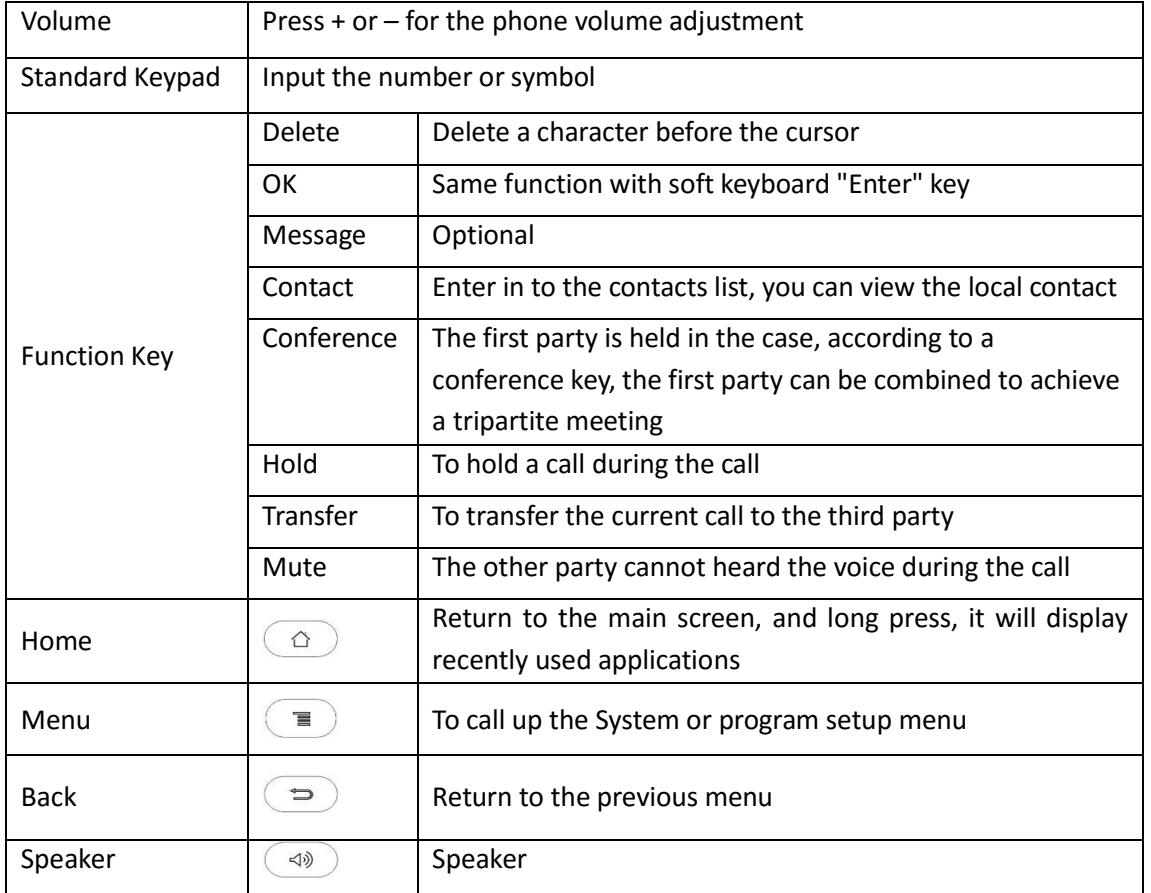

## **1.4 Indicators**

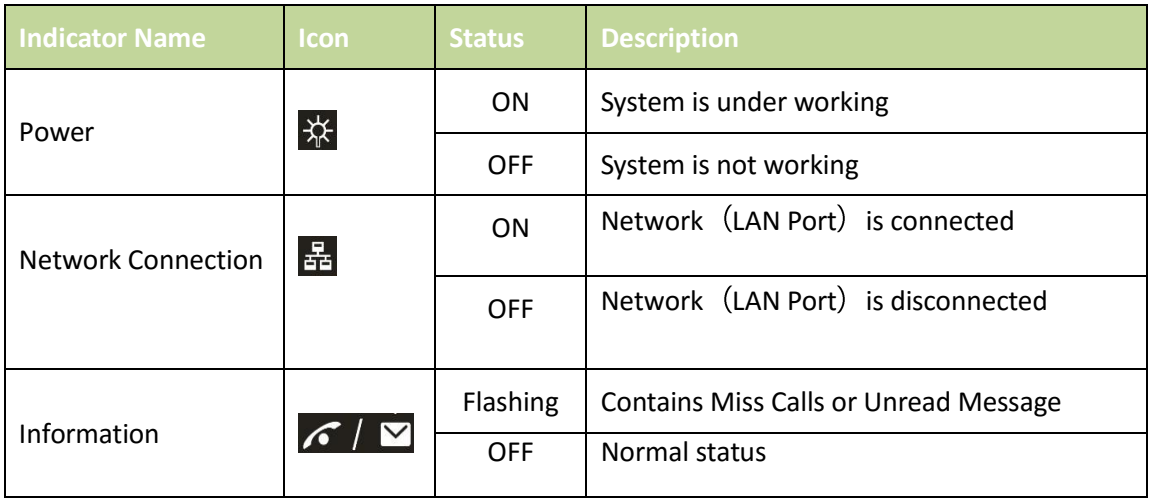

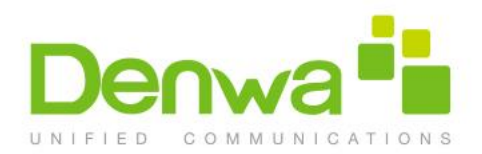

# <span id="page-10-1"></span><span id="page-10-0"></span>*2 Installation*

# **2.1 Equipment Packaging**

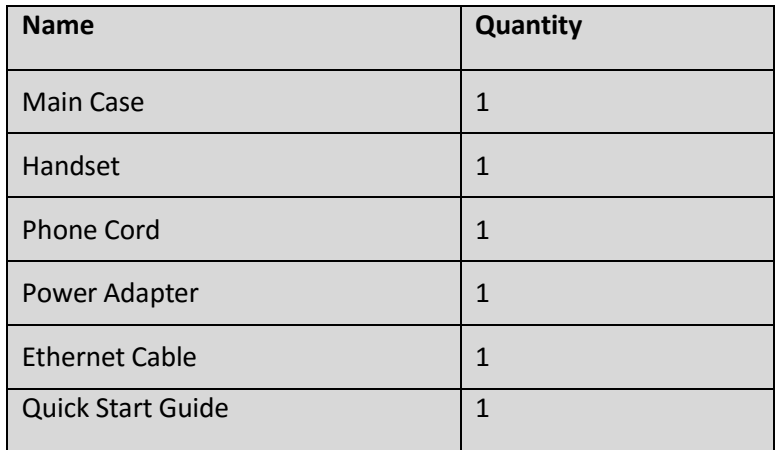

# **2.2 Connecting Video Phone**

## **Connection diagram**

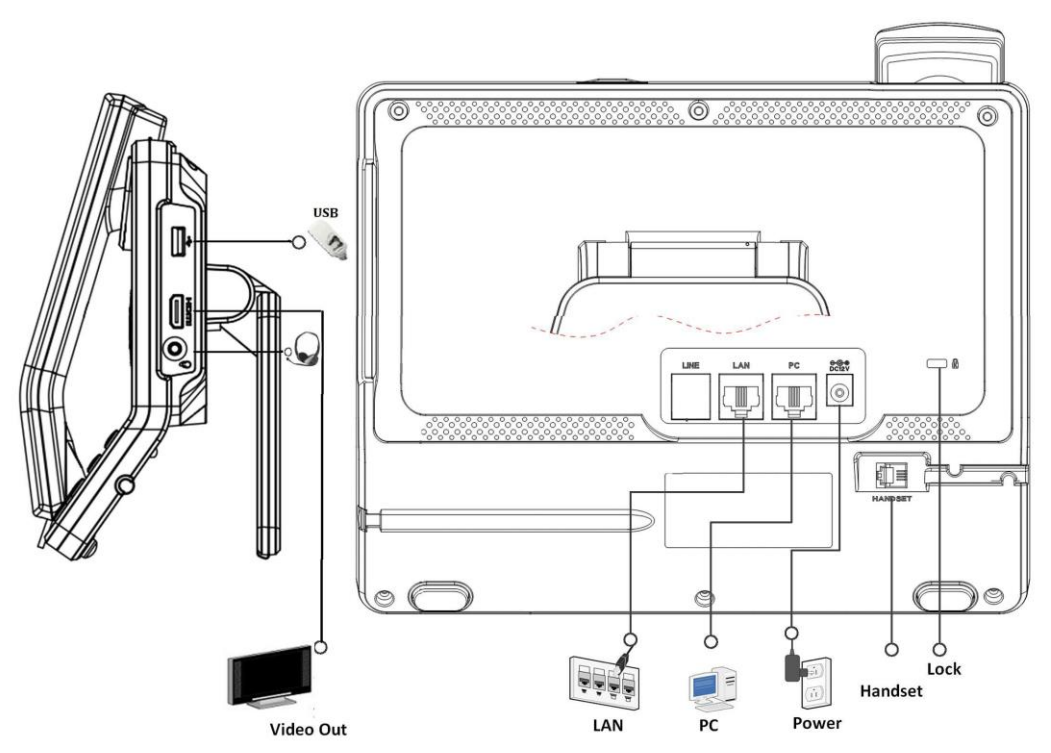

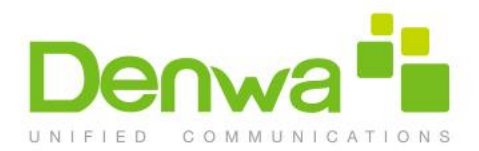

#### <span id="page-11-0"></span>**Connecting to Network**

Use the matched network cable to connect the LAN Port of the video phone to the Router or Switch. Viewing the top right corner of the screen, if the indicator light  $\frac{12}{15}$ is on, network cable is connected properly.

**Connecting to PC**

Use the matched network cable to connect the PC Port of the video phone. The PC can access to the internet network via PC Port of the video phone.

## **2.3 InstallationConsiderations**

This product is a desktop product, and here are some safety recommendations about the installation and the usage:

- Do not use this product near water, such as: bath, washbasin, kitchen sink and other damp places and so on;
- Place the device in a place away from heat;
- Place the device away from traffic areas to prevent collisions;
- Please use the equipment with the matching power adapter or POE;

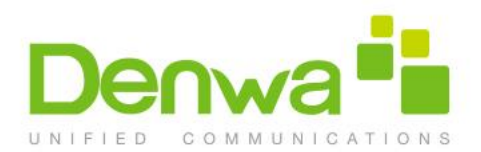

# <span id="page-12-1"></span><span id="page-12-0"></span>*3 Getting Started*

## **3.1 BasicOperation**

### **3.1.1 Main Screen Instruction**

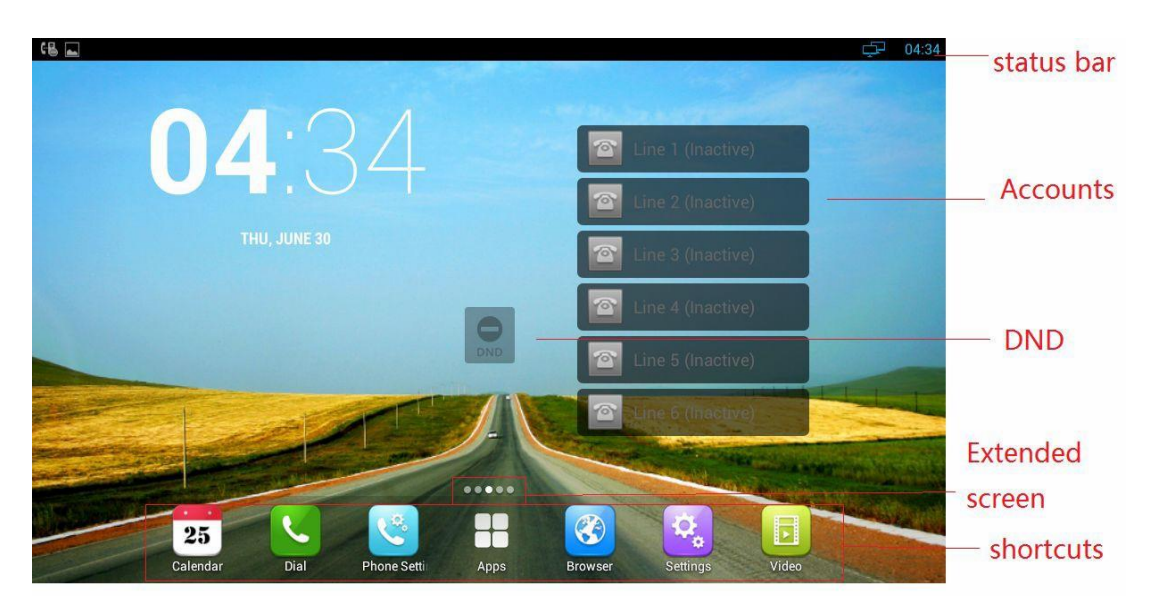

- Status bar, at the top of the screen, displaying the status of system information.
- Do Not Disturb plug-in, when enabled DND, prohibit incoming calls in; Incoming call will be normal when DND is closed.
- Accounts, DW-820 supports 6 lines. Accounts list will show the status of the current account.
- Extended Screen Prompt, Display the location of current screen page; and show how many pages extended.
- Shortcuts, at the bottom of the screen, user can drag a shortcut to this region to achieve the replacement of the shortcut. Supports max six shortcuts.

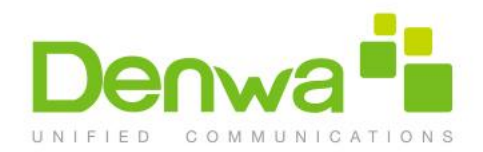

## <span id="page-13-0"></span>**3.1.2 Status And Notifications Instruction**

The status bar in main screen is divided into two zones, notification area and status area, as shown below:

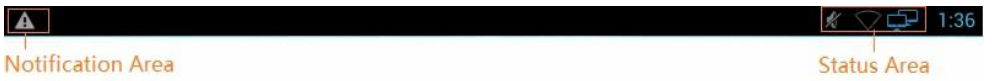

#### Status Area

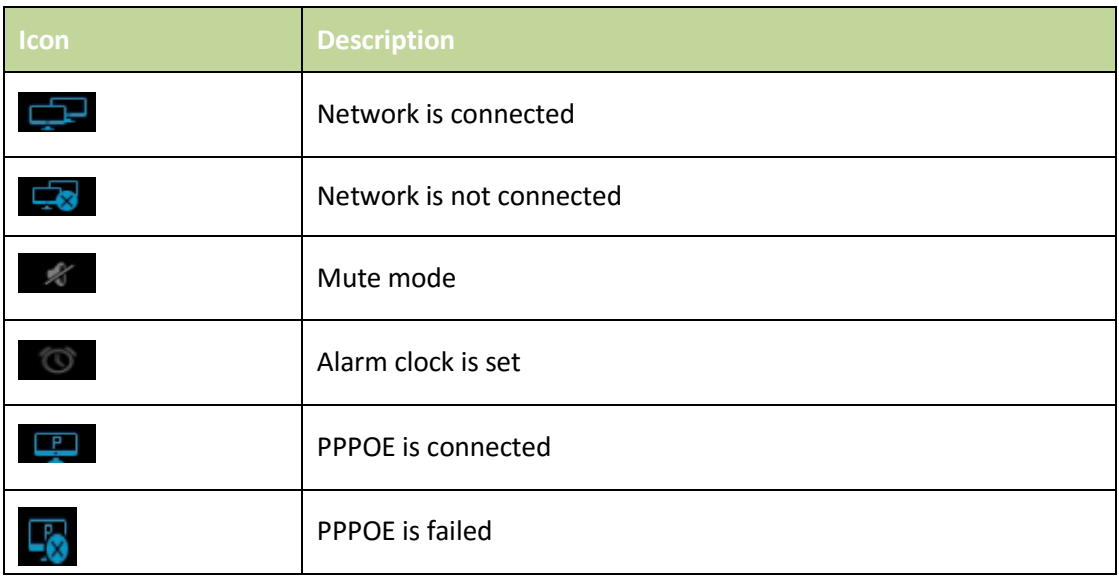

#### Notification Area

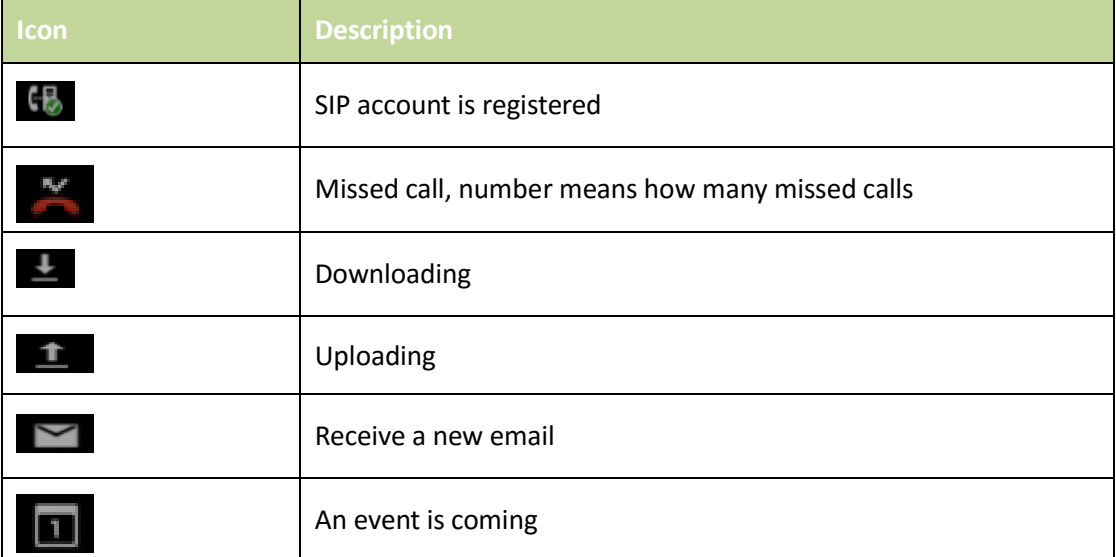

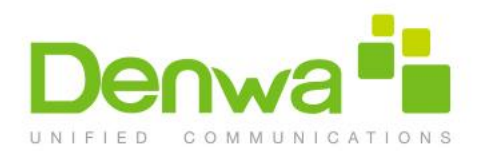

#### <span id="page-14-0"></span>**3.1.3 Using The Touchscreen**

#### **Tap**

To select items on the screen (e.g., setting options, apps); to press onscreen buttons; to type letters and symbols using the onscreen keyboard.

#### **Touch and Hold**

Touch the item on the screen and hold it without lifting your finger from the screen till an action occurs.

For example, touch and hold on a picture to bring up operation options.

#### **Drag**

Touch and hold an item for a few seconds first. Once the item has a red frame activated, or a move option shows up, keep your finger on the screen and move it until the target position is reached. Then lift your finger up to release.

#### **Slide**

Move your finger fast across the screen to slide. To view different idle screens or menu pages, slide left or right; to view the status bar on top of the screen, place your finger on the bar and slide it down. If your finger stays on the screen for too long, the item may be selected and sliding won't occur.

#### **Double-click**

Click on the screen twice in quick succession, for example, when user surfs in browser, you can quickly click twice on the page, the page can be enlarged.

#### **Pinch**

Place two fingers on the screen, then pinch them together (zoom out) or spread them apart (zoom in). This could be used in a picture.

#### **3.1.4 Startup And Shutdown**

#### **Startup**

Connect to the power supply, the system automatically starts up.

**Shutdown**

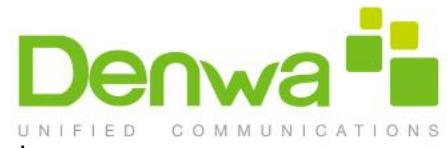

<span id="page-15-1"></span><span id="page-15-0"></span>If you do not use the device, directly remove the power supply, to save electricity.

#### **Reboot**

If you need to restart the device, according to the following steps:

- 1) Press and hold the "Power" button until the pop-up "Options" menu.
- 2) Click the "Reboot"

## **3.1.5 View / Turn Off Notifications**

When viewing notifications, simply press and hold the status bar from the left side and drag down, as shown below:

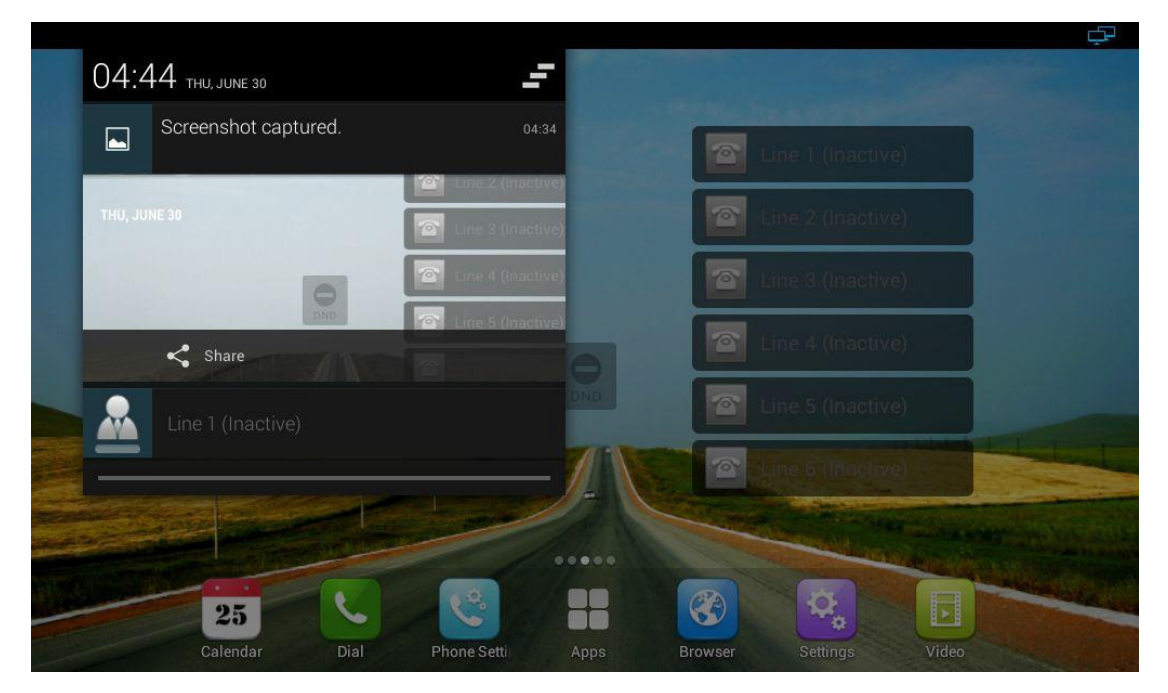

To turn off notifications, simply hold the notice at the bottom of the screen and then

drag up or press the "Back" on the hard keyboard. Click on the icon  $\Box$  to clear

up the notice

## **4.2 Connecting To Network And Wi-Fi**

<span id="page-15-2"></span>DW-820 supports a variety of network connections (Ethernet, Wireless) and device Network connections includes four modes, Static IP, DHCP, PPPOE, Wi-Fi access. DHCP is the default configuration. Device connections include EHS headset, USB and Bluetooth device.

#### www.denwaip.com

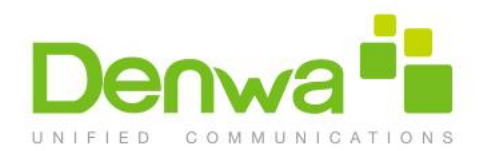

## **4.2.1 Configuring Static IP**

You can select one of the following methods to enter the static IP configuration:

- Mode 1: In the main screen, press "Menu" key on the hard keyboard-> System Settings-> Wireless & Networks-> Ethernet- > Using static IP.
- Mode 2: In the main screen, tap  $\left[\begin{array}{cc} \phi & \phi \\ \phi & \phi \end{array}\right]$  -> Settings-> Wireless & Networks-> Ethernet -> Using static IP.
- Mode 3: Drag down the status bar from the right side, click SETTINGS

**丰** ->Wireless & Networks-> Ethernet->Use static IP.

Mode 4: In the main screen, tap **-**>Network Settings->Access Mode->Static IP.

Configuration page is shown as below:

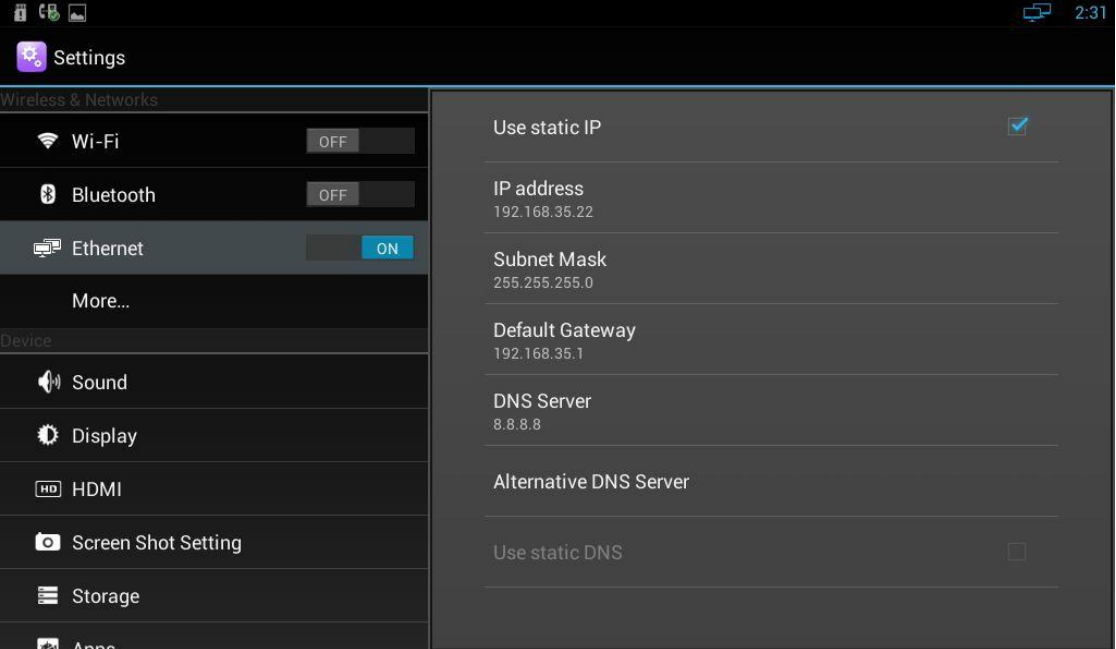

#### Configuration parameters specification

<span id="page-16-0"></span>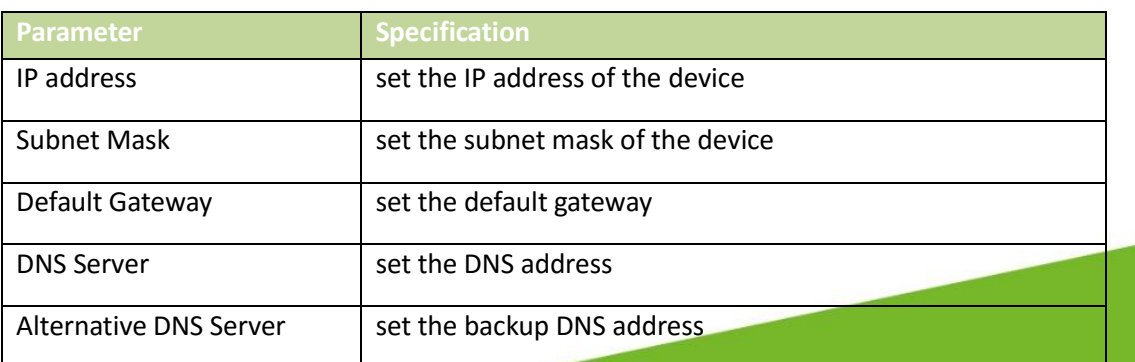

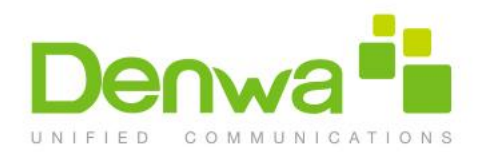

## **4.2.2 Configuring DHCP**

You can select one of the following methods to enter the DHCP configuration:

- Mode 1: In the main screen, press "Menu" key on the hard keyboard-> System Settings-> Wireless & Networks-> Ethernet-> uncheck Using static IP.
- Mode 2: In the main screen, tap  $\left|\mathbf{Q}_{\bullet}\right| \rightarrow$  Settings-> Wireless & Networks-> Ethernet -> uncheck Using static IP.
- Mode 3: Drag down the status bar, click SETTINGS icon  $\mathbb{F}$  ->Wireless & Networks-> Ethernet-> uncheck Use static IP.
- Mode 4: In the main screen, tap **->Network Settings->Access Mode->DHCP.**

#### Configuration page is shown as below:

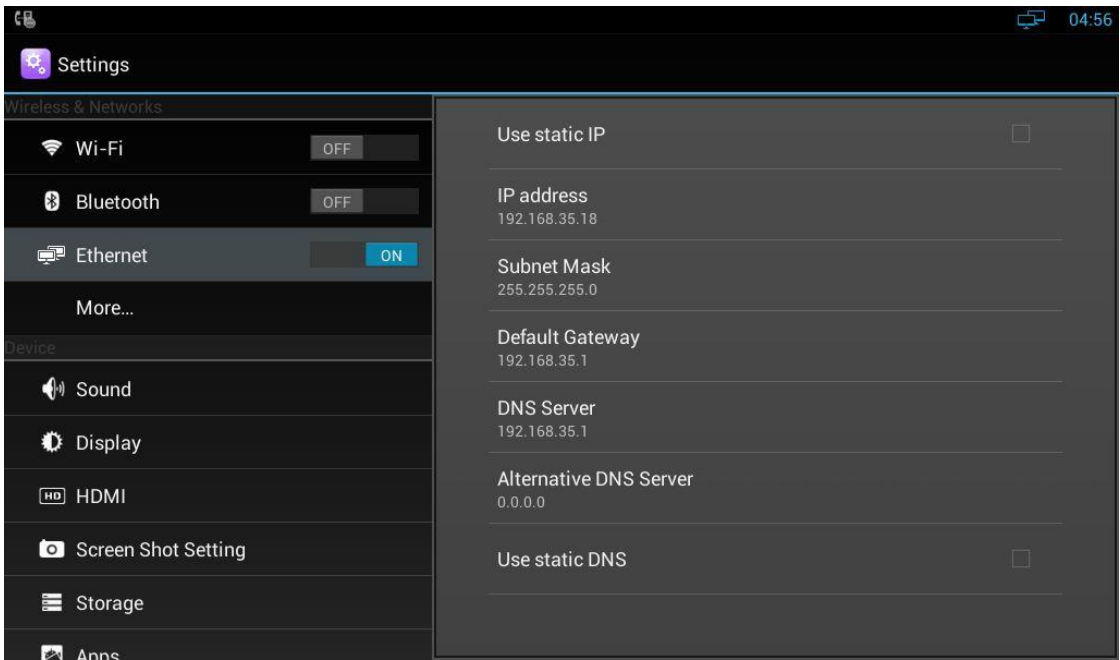

#### **Note:**

<span id="page-17-0"></span>1) If DHCP acquired IP, it will display dynamic IP address information on the location of static IP configuration, cannot be modified, and there is a item of Use static DNS at the bottom the alternative DNS server, when checked, you can modify the primary DNS address and Secondary DNS address.

2) If DHCP is failed, the IP address will show as: 0.0.0.0.

#### **4.2.3 Configuring PPPOE**

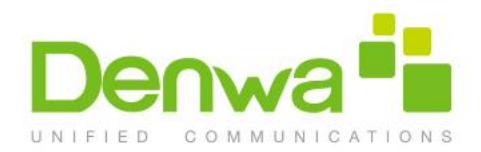

You can select one of the following methods to enter the PPPOE configuration:

- Mode 1: In the main screen, press "Menu" key on the hard keyboard-> System Settings-> Wireless & Networks -> Ethernet ->More ->PPPOE.
- Mode 2: In the main screen,  $\tan \left( \frac{\alpha}{2} \right)$  -> Settings-> Wireless & Networks-> Ethernet -> More ->PPPOE.
- Mode 3: Drag down the status bar, click SETTINGS ->Wireless & Networks-> Ethernet-> More ->PPPOE.

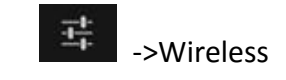

Configuration page is shown as below:

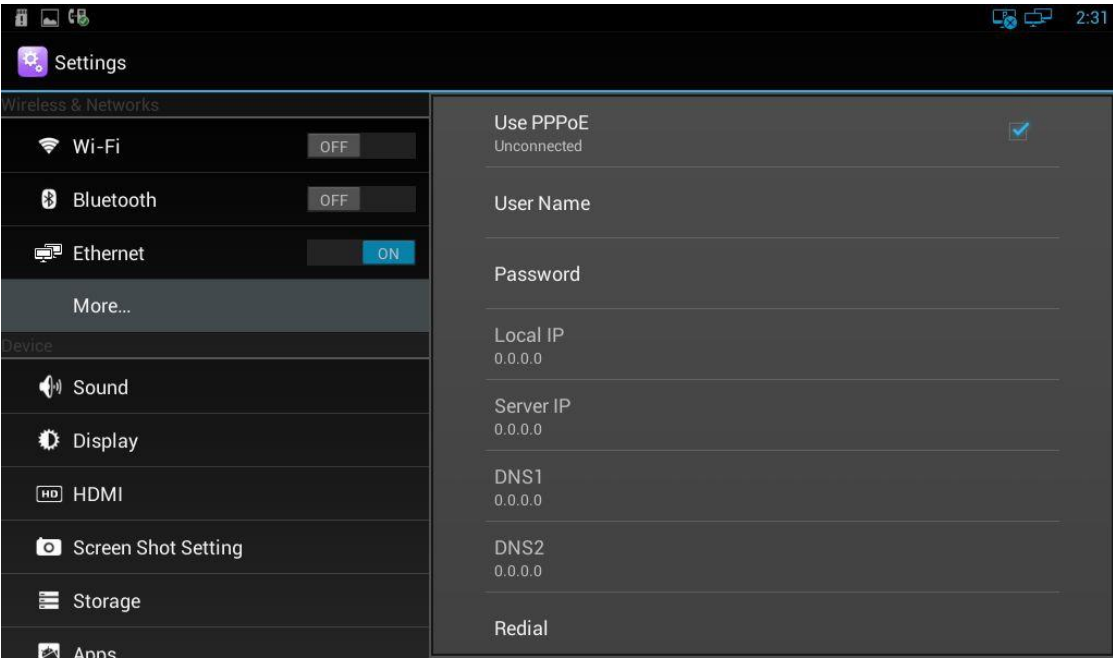

#### Parameters specification:

<span id="page-18-0"></span>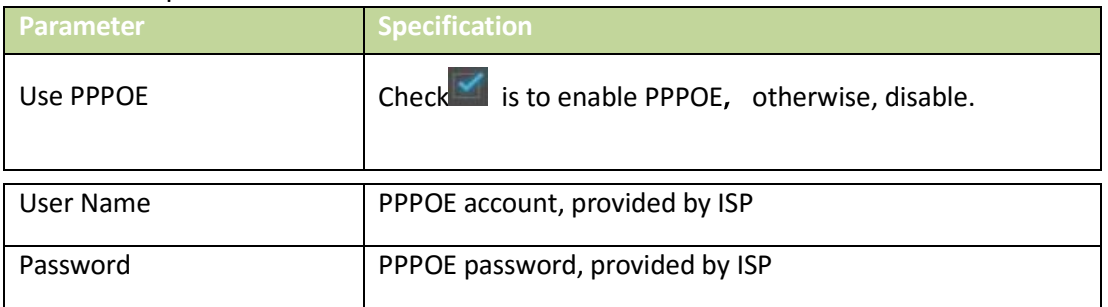

Proceed as follows:

1) Check Use PPPOE

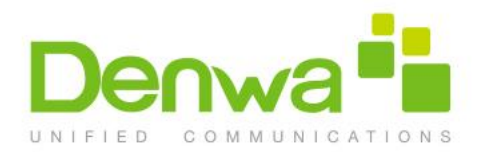

2) Enter the correct user name and password of PPPOE

#### **Note:**

1) After dialing, can display the acquired IP address, server IP, the primary DNS, Secondary DNS information, status as connected

2) Not Dial, IP address information will be 0.0.0.0

3) There is a redial entry under Alternate DNS, click redial, then re-launch a PPPOE dial-up process, re-dial.

#### **4.2.4 Configuring Wi-Fi**

You can select one of the following methods to enter the Wi-Fi configuration:

- Mode 1: In the main screen, press "Menu" key on the hard keyboard-> System Settings-> Wireless & Networks-> Ethernet- >Wi-Fi.
- Mode 2: In the main screen, tap  $\begin{bmatrix} \alpha \\ \alpha \\ \beta \end{bmatrix}$  -> Settings-> Wireless & Networks-> Ethernet -> Wi-Fi.
- Mode 3: Drag down the status bar, click  $\Box^{\text{W-FL}}$  on the status bar.

Configuration page is shown as below:

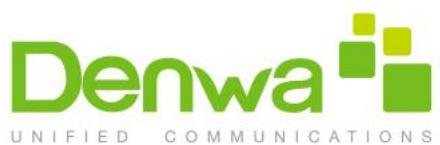

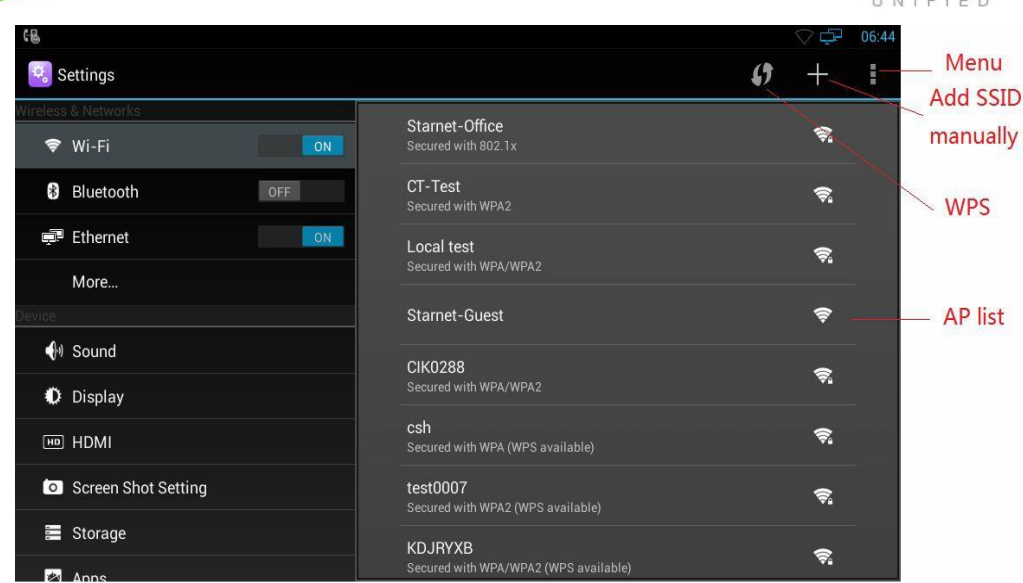

1) When the Wi-Fi switch is turned on, the video phone can list and display all Wi-Fi AP searched in the environment;

2) When connects to available AP in the environment, if a Wi-Fi AP is without password protection, there is no lock icon on Wi-Fi signal, it will automatically connect when clicked;

3) If a Wi-Fi AP is encryption, Wi-Fi signal will be added the lock icon, and when checked, it will pop up a dialog box to enter a password. If the password is incorrect, the connection will not be successful, as shown below:

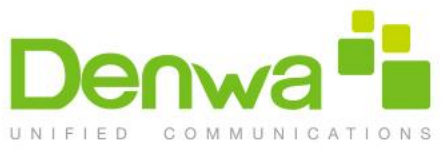

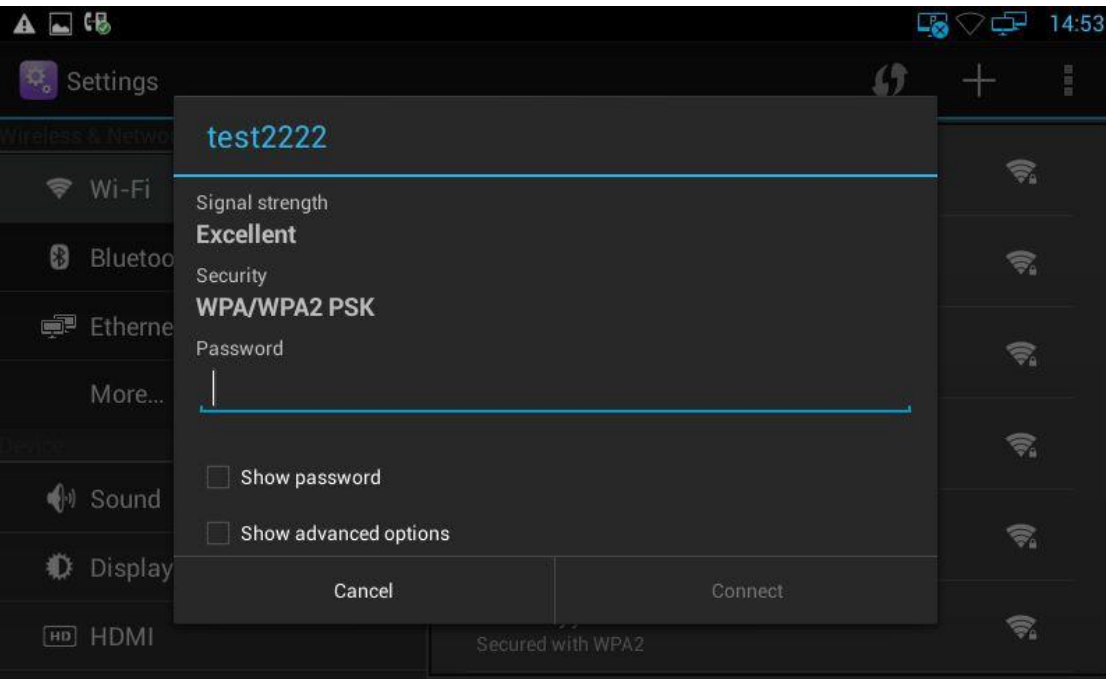

4) check Show advanced options, you can set Proxy server and IP mode.

### Proxy Settings

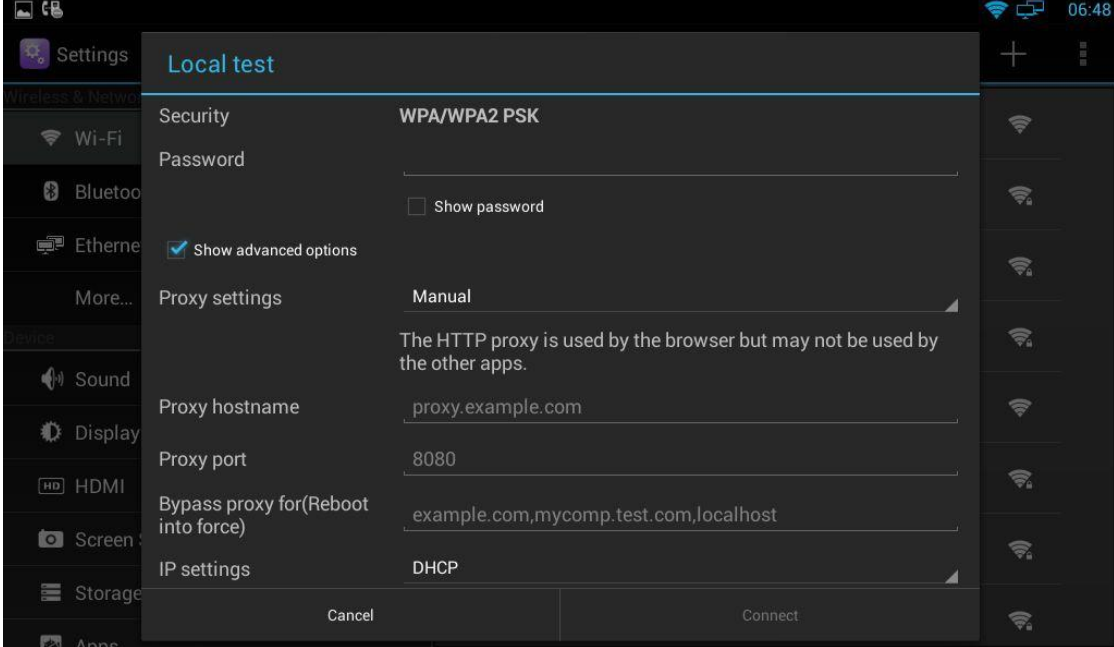

IP settings(Static IP):

www.denwaip.com

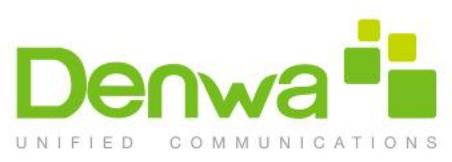

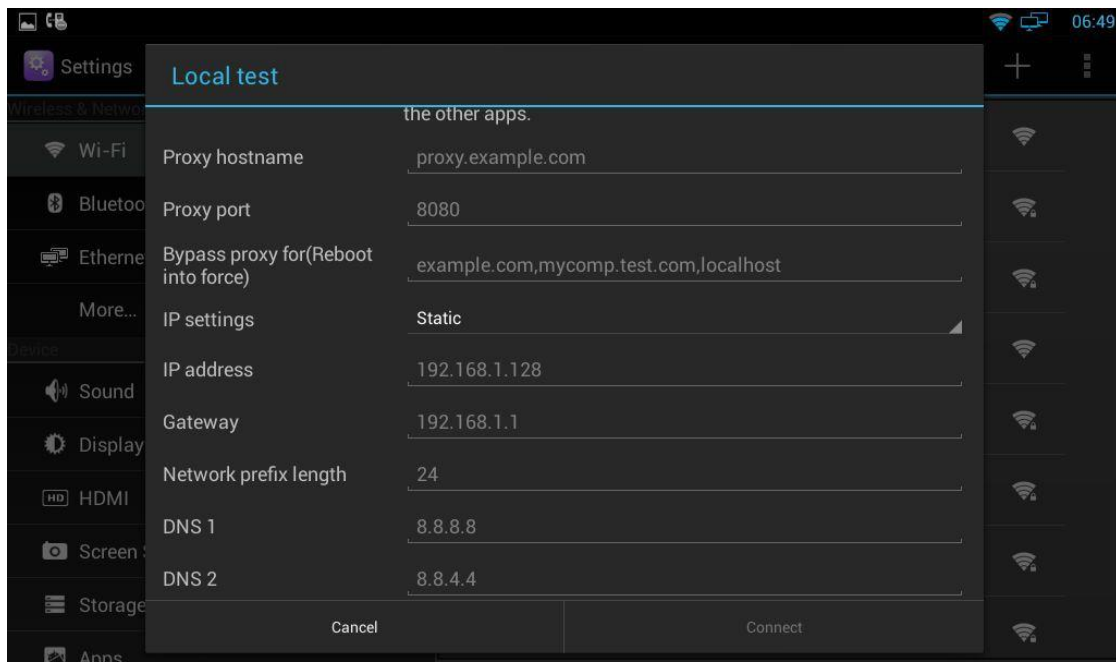

5) Long press on the connected Wi-Fi AP, it will pop-up a dialog box, you can forget the network or modify the network. Long press on the non-connected Wi-Fi AP, it will pop up a dialog box, and you can click and connect to network.

- 6) Click WPS (Wi-Fi Protected Setup) button, if the wireless router has WPS function, and the router WPS button is pressed, the video phone will be able to connect to the Wi-Fi without entering a password.
- 7) Press "+ "symbol, you can add a SSID manually.
- 8) Click Menu, you can do the operations such as: Scan (scan the new wi-fi AP), WPS Pin Entry (enter the PIN on the Router, the phone will no need to input the wi-fi password), Wi-Fi Direct and Advanced.
- 9) In Advanced Menu, shown as below:

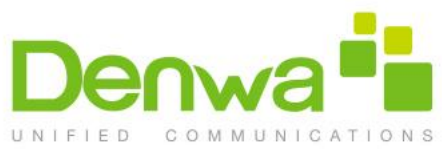

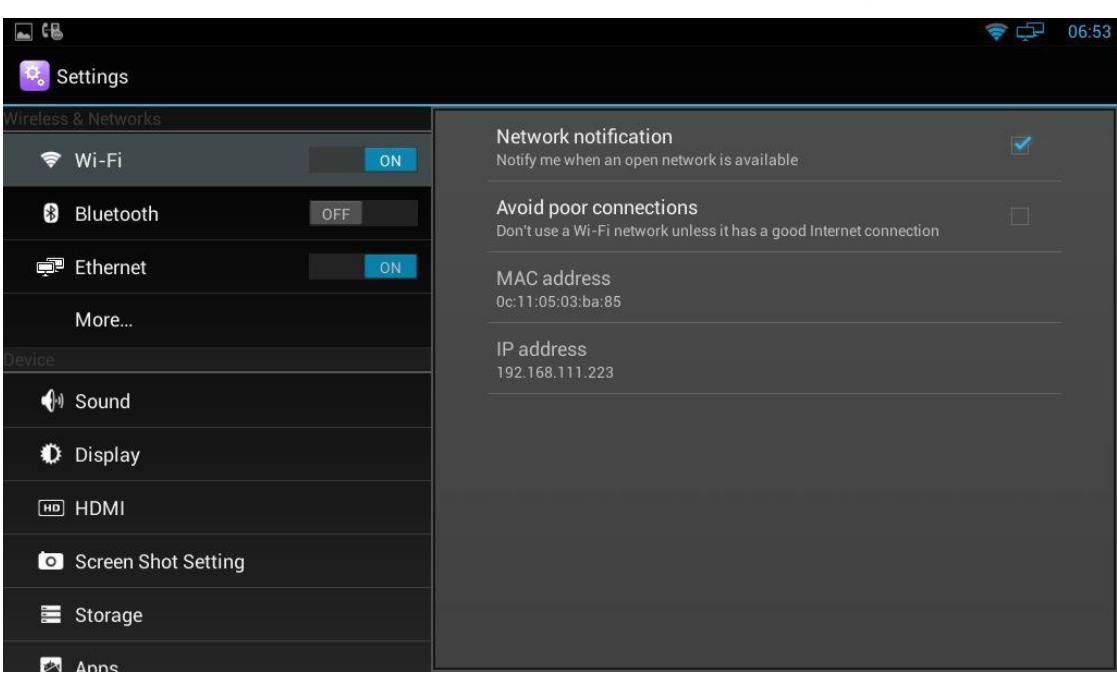

- <span id="page-23-0"></span>a. Check Network notification, it will notify you when an open network is available;
- b. Check Avoid poor connections, it will prompt that don't use a WiFi network unless it has a good internet connection;
- c. View the Wi-Fi Mac address and IP address;

## **4.3 SIP Account Configuration**

You can select one of the following methods to enter the SIP account configuration:

- Mode 1: In the main screen, click  $\left\{ \bigcup_{n=1}^{\infty} x_n \right\}$  > then click  $\left\{ \bigotimes_{n=1}^{\infty} x_n \right\}$  -> Account Manager.
- Mode 2: In the main screen, click  $\Box$  >then Click  $\Box$  ->and then click  $\Box$  -> Account Manager.
- Mode 3: Directly pick up the handset or press Speaker -> then click  $\frac{1}{2}$  -> Account Manager.
- Mode 4: Click Browser, input IP address to enter login interface. Input username: admin, password is admin, click Login into web, then click Account-Basic;

www.denwaip.com

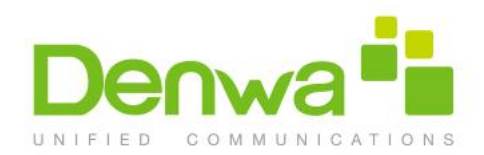

## <span id="page-24-0"></span>**4.3.1 Add Account**

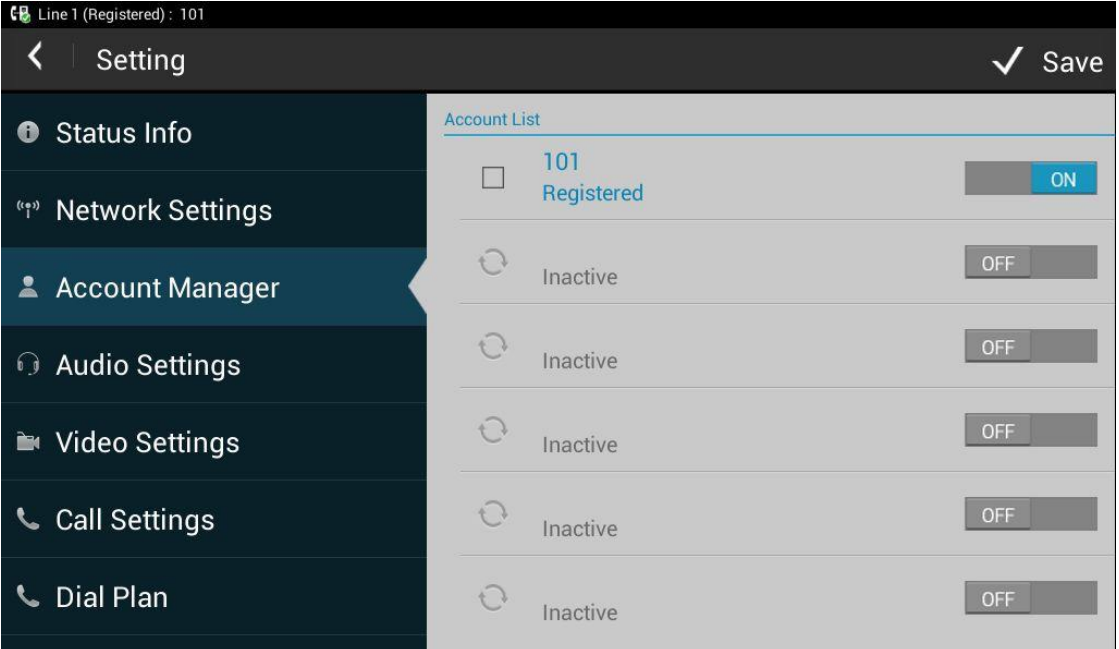

#### Click an account to enter Account Editor

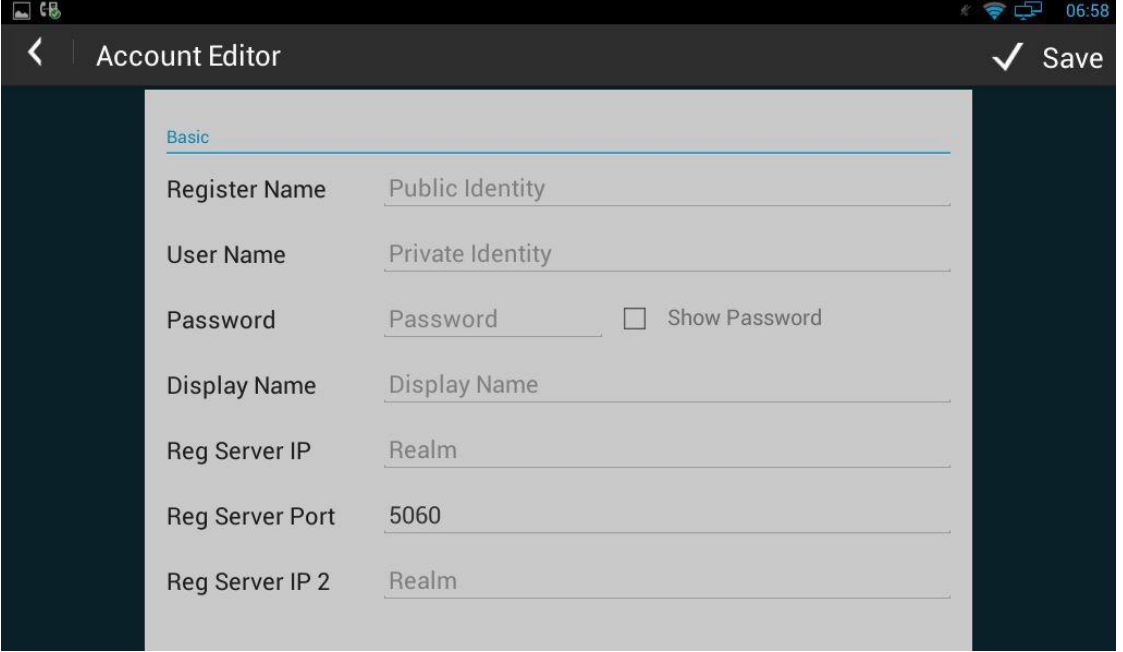

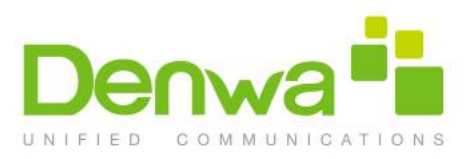

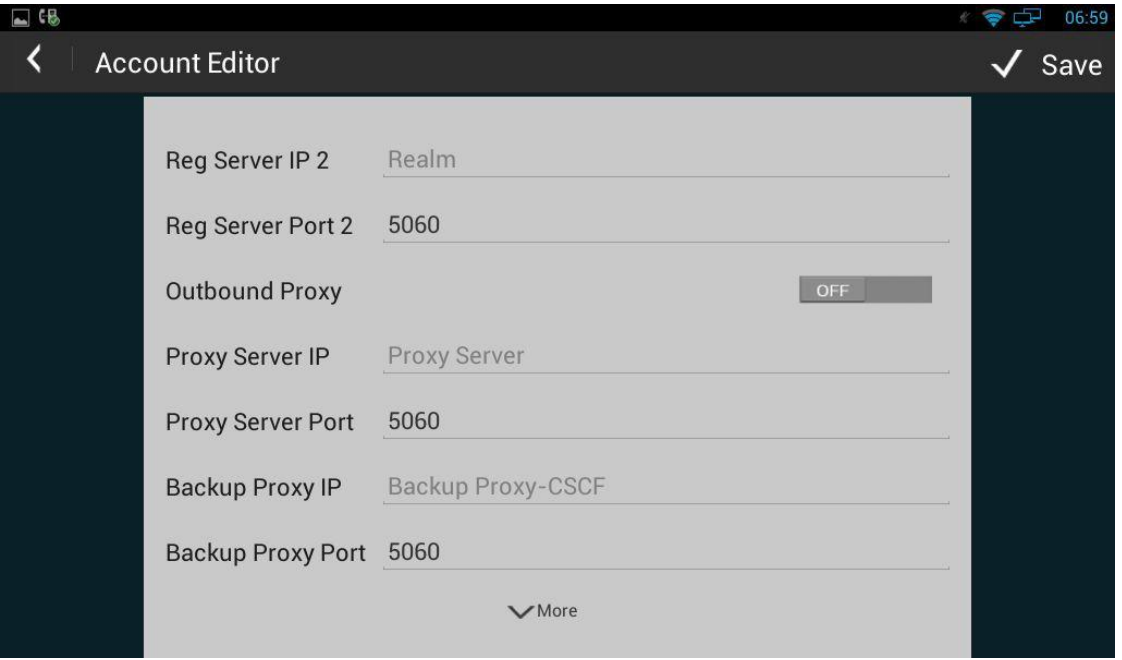

### Configuration parameters are described as follows:

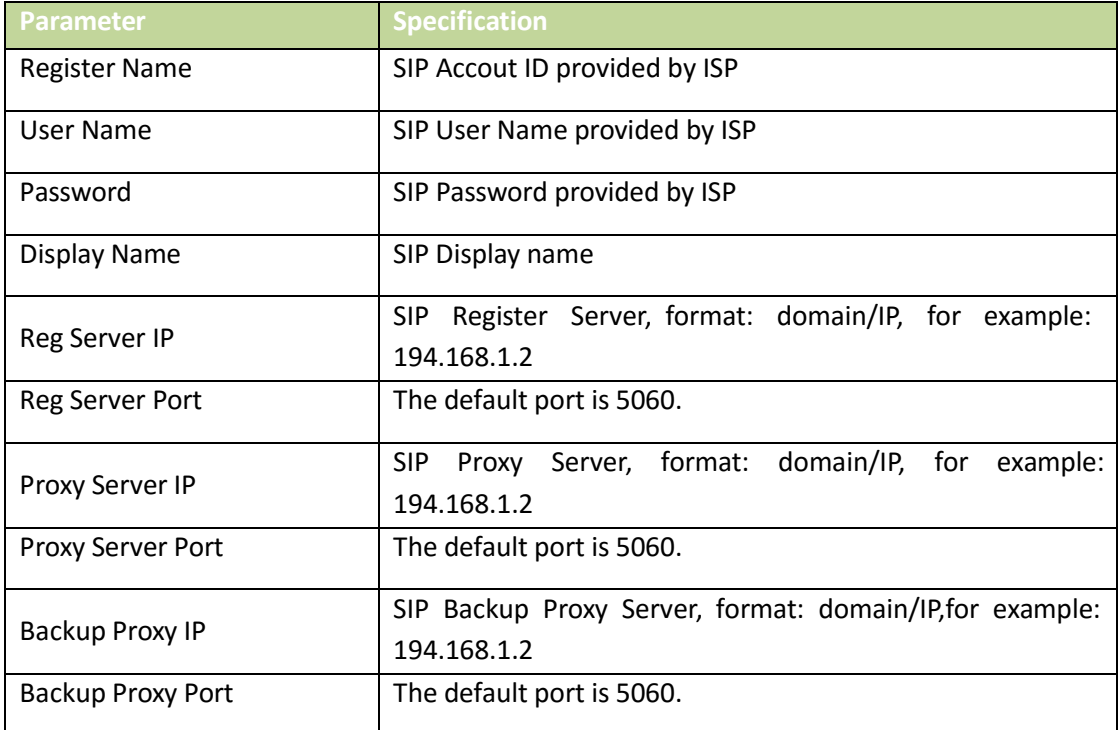

After all the parameters are configured, Click "save" button to save the configurations, then the sip account is added successfully. Then active the account.

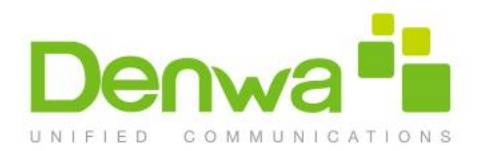

## <span id="page-26-0"></span>**4.3.2 SIP Account ON/OFF**

After SIP account is configured and registered successfully, it will display the prompt "Registered" in the Account Manager, and the icon will be displayed on the status bar.

If you want to disable the account, please click  $\frac{|\mathbf{v}_i - \mathbf{v}_j|}{|\mathbf{v}_j|}$ .

If the sip account is failed to register, the failure code will be displayed under the account, and then you can check with the account configuration or network connection. As shown below:

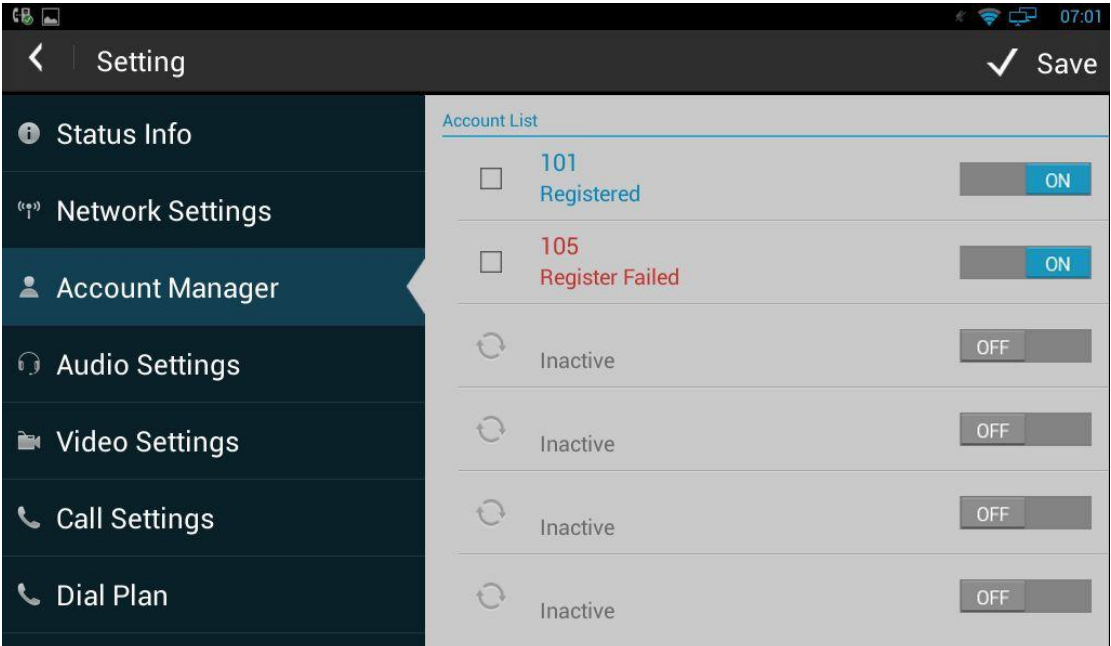

### **4.3.3 Modify/Remove SIP Account**

- 1) Modify the sip account: Directly click the account to modify;
- 2) Remove the sip account: Click the box of the account which you want to delete,

and then press "Clear Account".

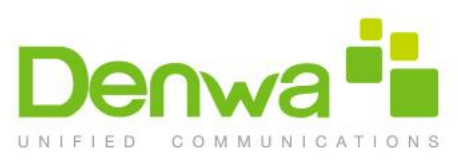

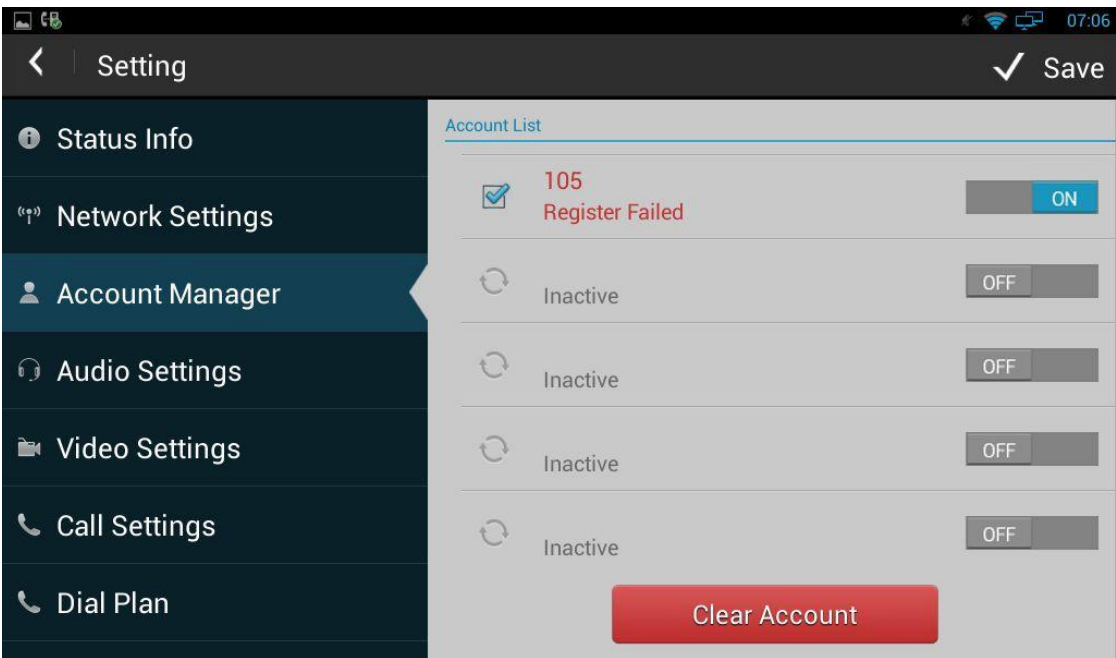

## <span id="page-27-0"></span>**4.4 Sound**

You can select one of the following methods to enter the Sound configuration:

- Mode 1: In the main screen, press "Menu" key on the hard keyboard-> System Settings-> Sound.
- Mode 2: In the main screen, click  $\left[\bigoplus_{\infty}$  -> Settings -> Sound.
- Mode 3: Drag down the status bar, click SETTINGS  $\begin{array}{c} \pm \pm \end{array}$ . >Sound. Configuration page is shown as below

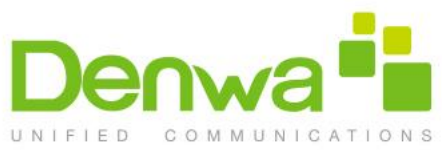

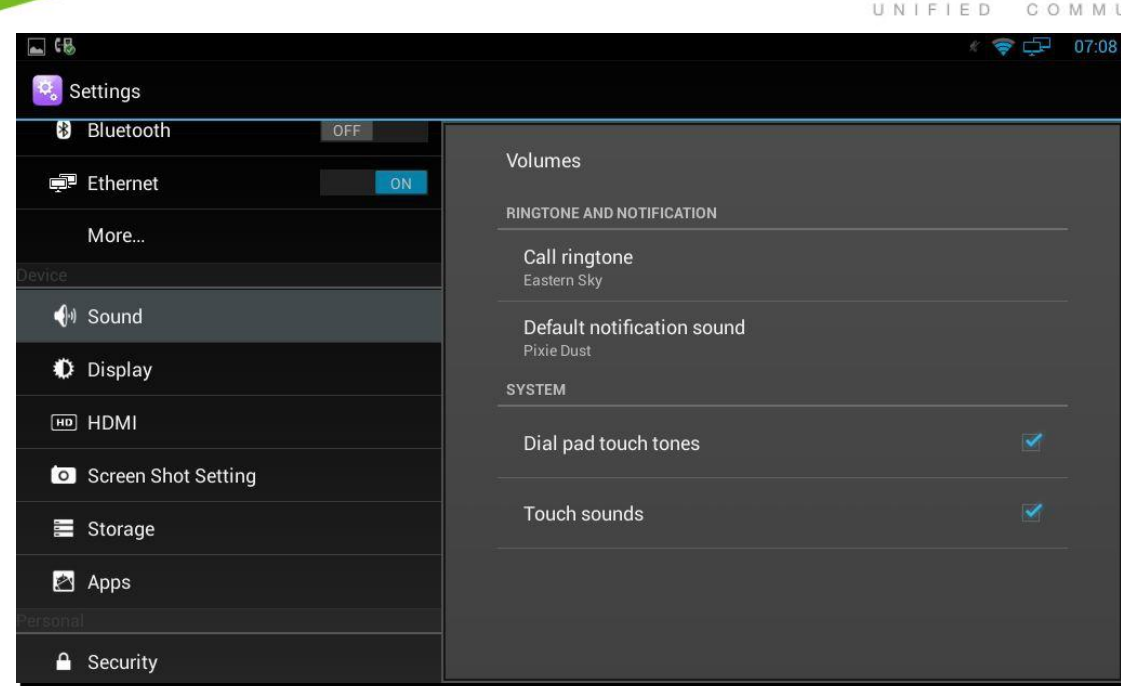

<span id="page-28-0"></span>Including Volume, Ringtone and Notification, Dial pad touch tones and Touch sound.

## **4.4.1 Silent Mode**

Hold the Power or Suspend button, then choose Silent mode in the pop-up menu. In addition to the media and the alarm sound, the rest sound is mute. As shown in the picture below:

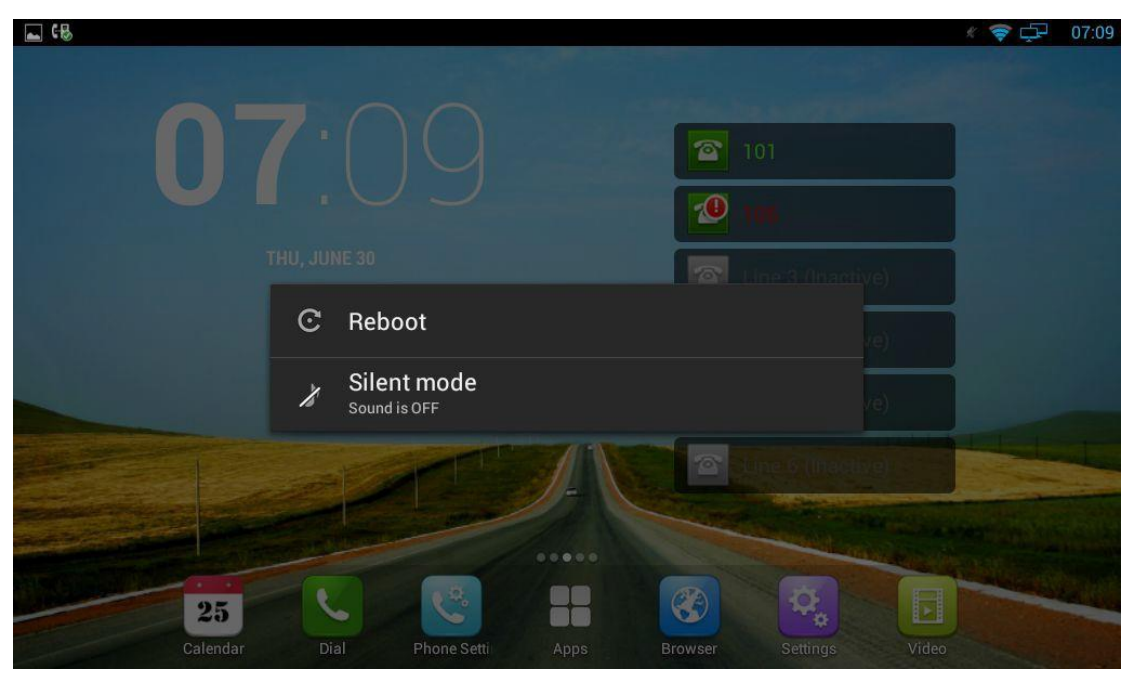

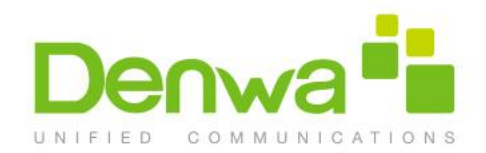

## <span id="page-29-0"></span>**4.4.2 Volumes**

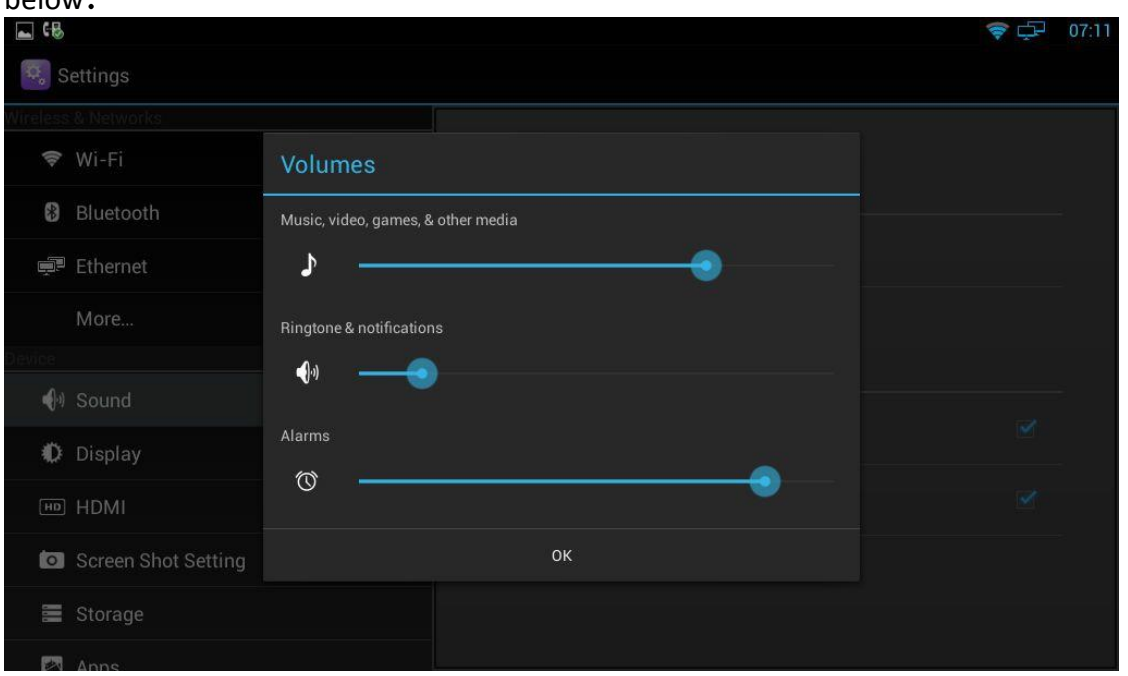

In Sound configuration page, click "Volumes", the volume configuration is shown as below

- Volume options include ringtones and notifications, Media, Alarm clock.
- You can hold and drag the slide button or just directly click a volume location to adjust the volume. Finally click "OK" button to save.
- The volume settings, you can also press the keyboard "volume+ -" button to increase or decrease the volume. Usually, "volume + -" button is used to adjust for ringtone or notification volume, but in the broadcast media, pressing "volume + -" button is to adjust for media volume.

#### **4.4.3 Ringtone**

The ringtone settings, including the default ringtone and default notification tone. In the sound interface, select the default ringtone or default notification tone, and then click the ringtone you want to set, after the selection, it will be a short play ring. Finally, click "OK".

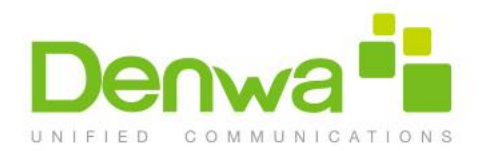

## <span id="page-30-0"></span>**4.4.4 System Sound**

If you want to enable Dial pad touch tones and Touch sounds, please go to Sound configuration page to click the corresponding sound. Dial pad touch tones and Touch sounds are enabled in default configuration.

## **4.5 Audio Settings**

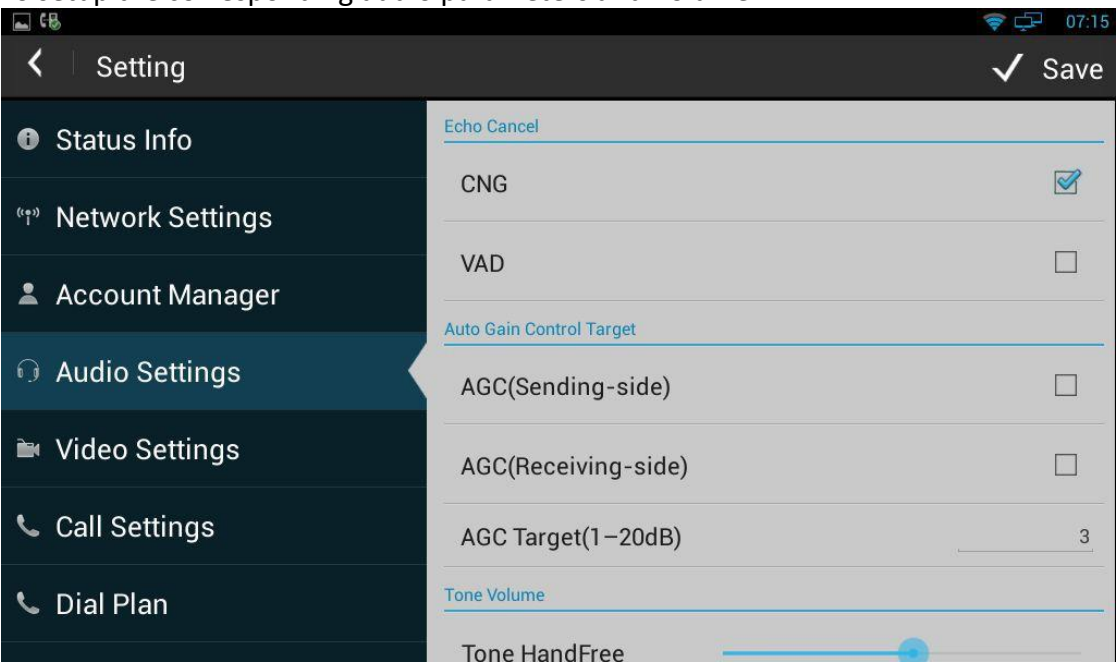

To setup the corresponding audio parameters and Volume.

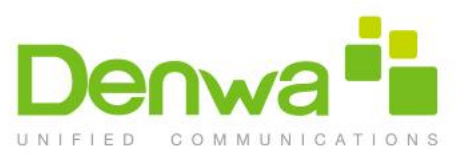

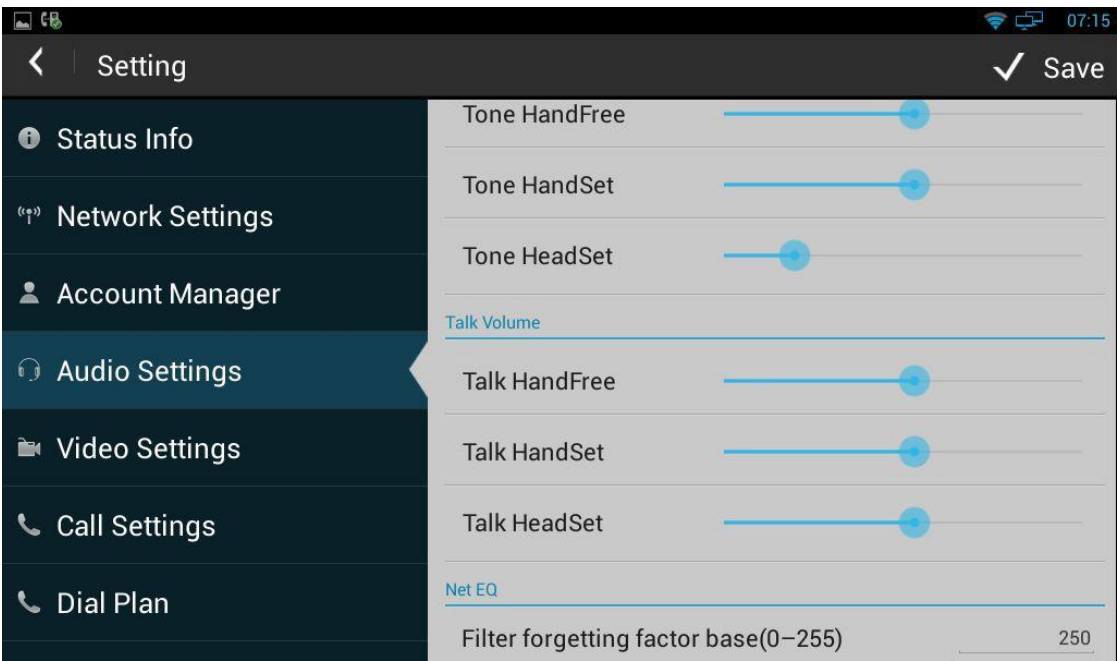

# <span id="page-31-0"></span>**4.6 Video Settings**

To configure the video corresponding parameters.

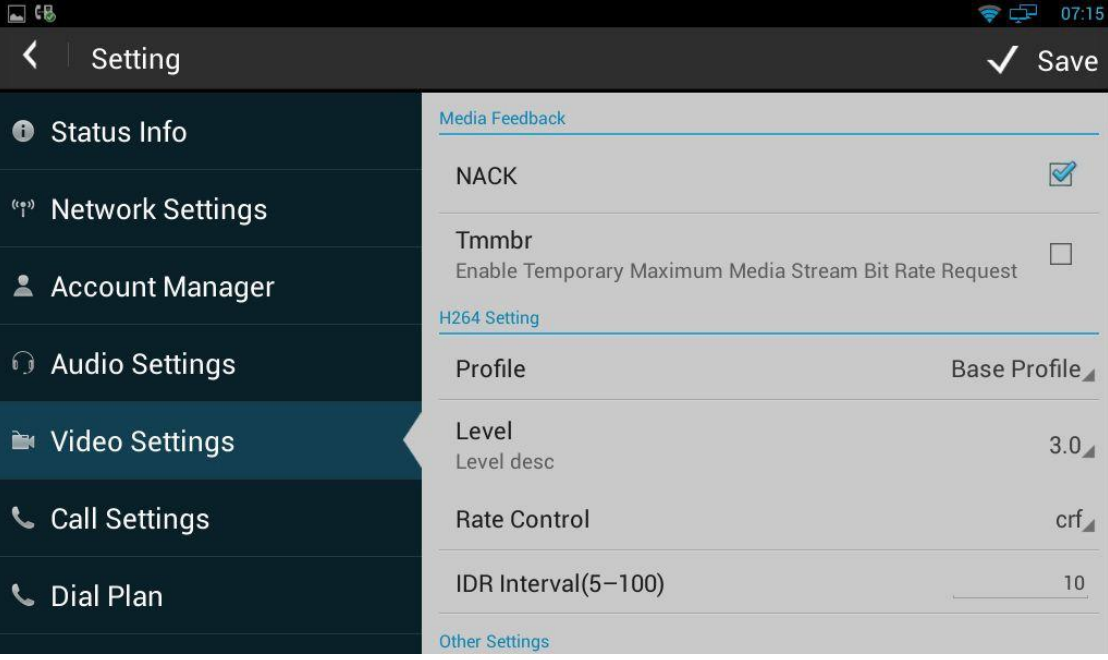

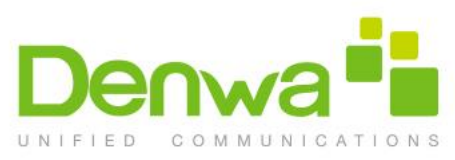

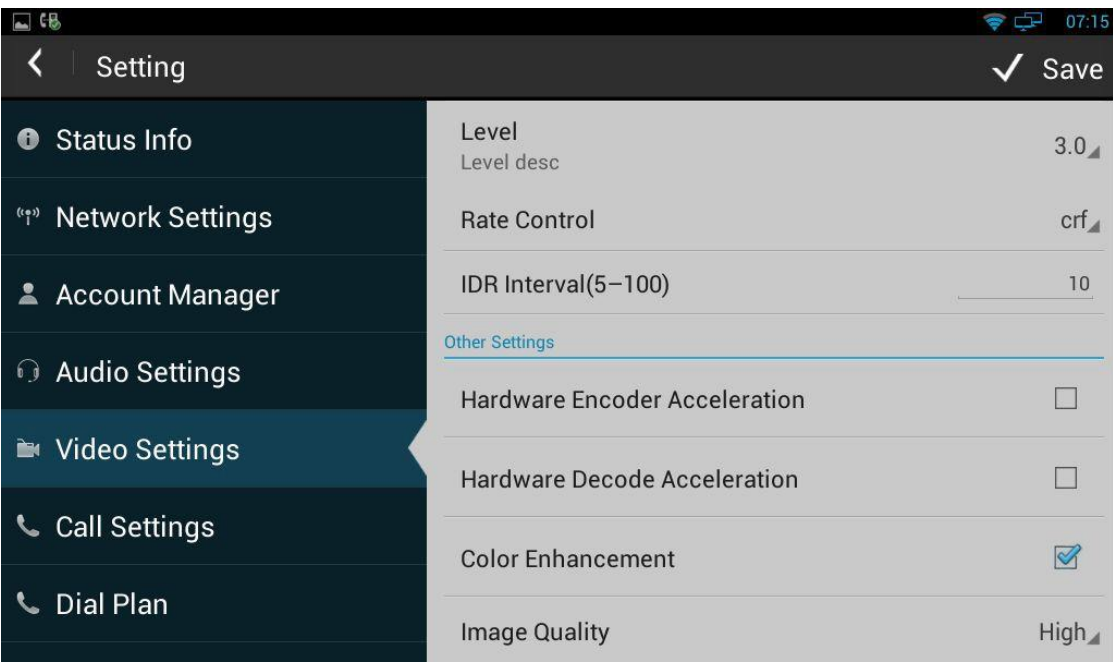

# <span id="page-32-0"></span>**4.7 Call Settings**

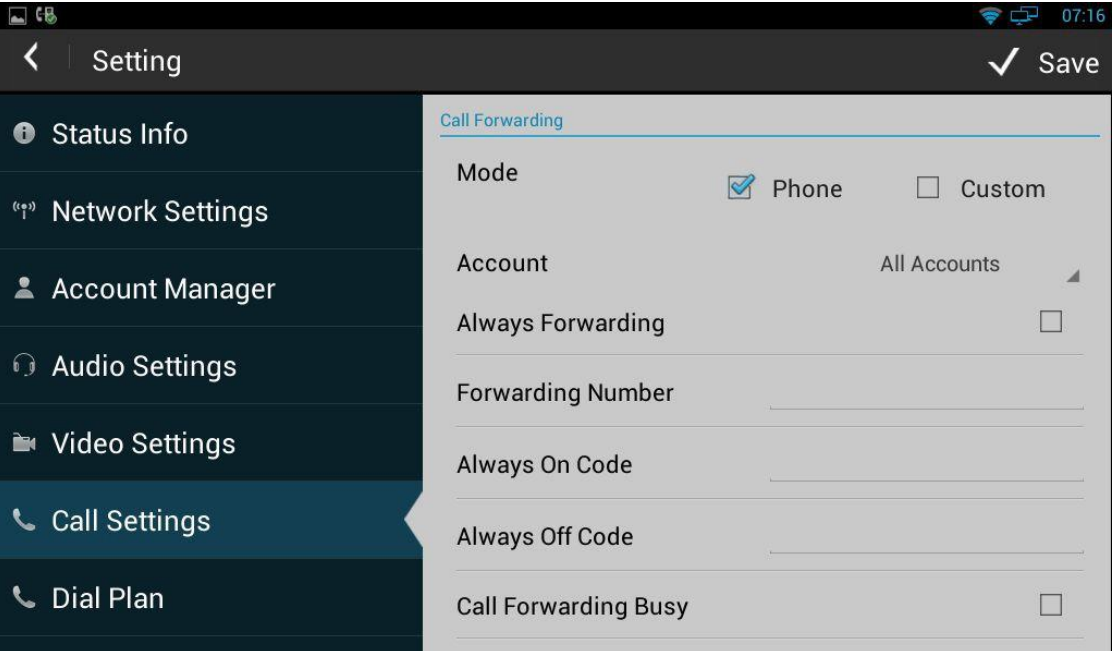

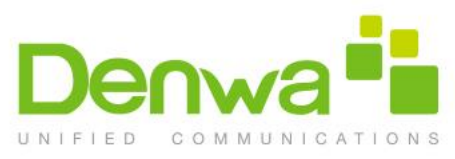

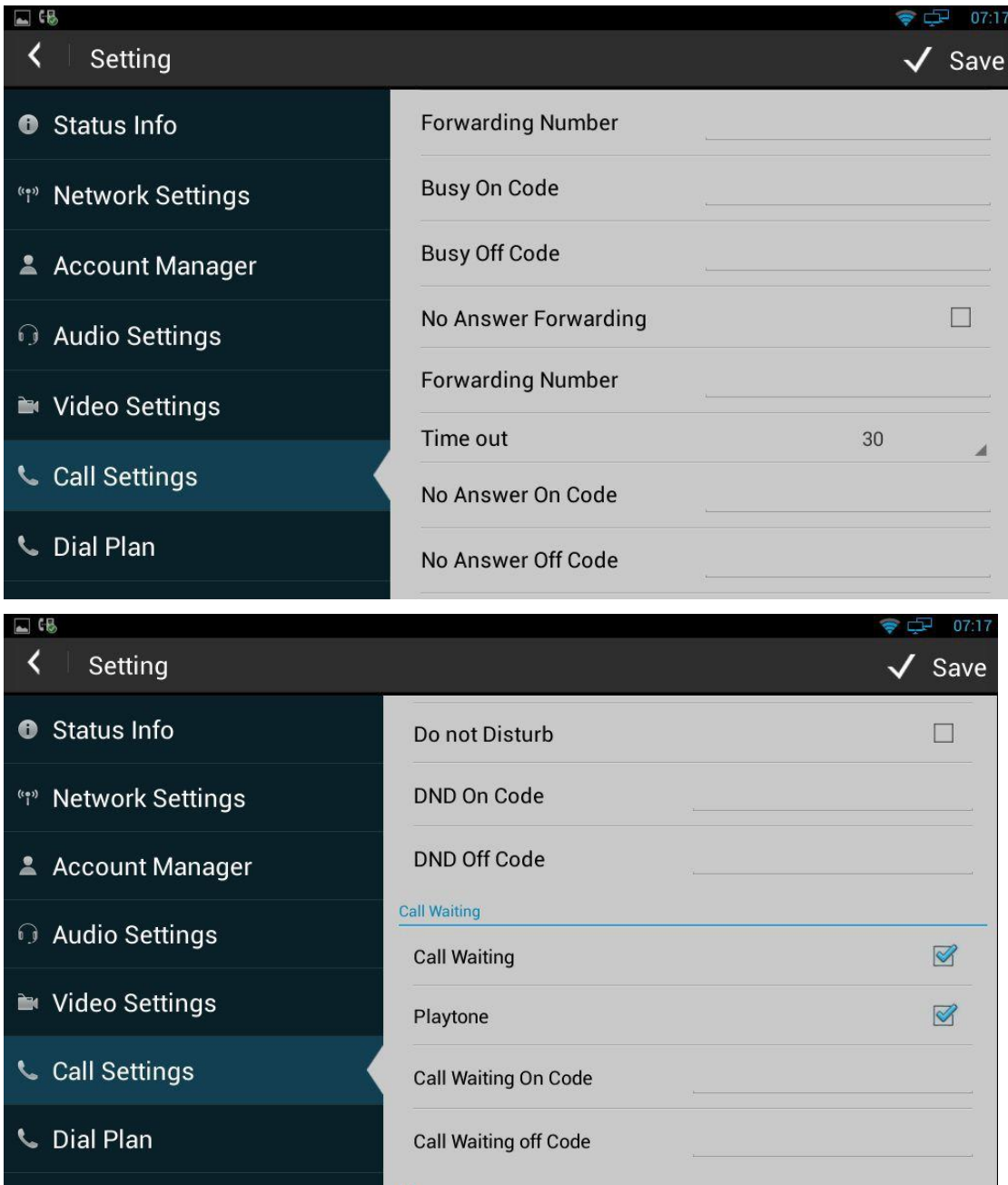

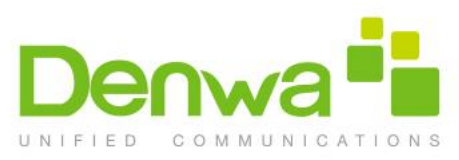

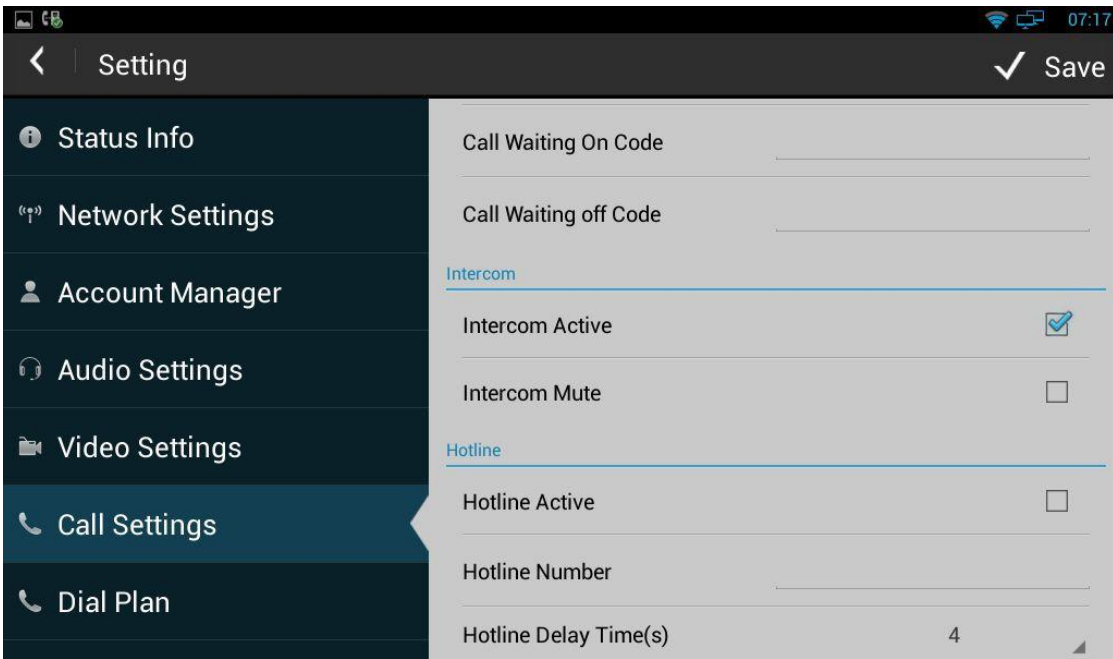

## <span id="page-34-0"></span>**4.7.1 Always forwarding & Forwarding Number**

All the incoming calls will be forwarded unconditionally to specified number. Configuration on the phone:

- 1. Phone Settings->Call Settings->Call Forwarding-> Always Forwarding
- 2. Select the desired account.
- 3. Enable Always Number.
- 4. Input the number you want to forward.

## **4.7.2 Call forwarding busy & Forwarding Number**

The incoming calls will be forwarded to specified number when the phone is busy.

Configuration on the phone:

- 1. Phone Settings->Call Settings->Call Forwarding->Call Forwarding Busy
- 2. Select the desired account.
- 3. Enable Call Forwarding Busy.
- 4. Input the number you want to forward.

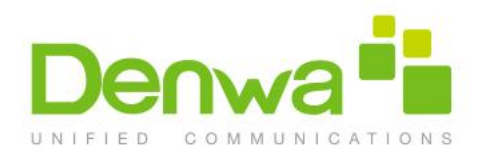

### <span id="page-35-0"></span>**4.7.3 No Answer Forwarding & Forwarding Number**

The incoming calls will be forwarded to the specified number when the ring tone is time out without answer.

Configuration on the phone:

- 1. Phone Settings->Call Settings->Call Forwarding->No Answer Forwarding
- 2. Select the desired account.
- 3. Enable No Answer Forwarding.
- 4. Input the number you want to forward.

#### **4.7.4 Time out**

Setup the no answer forwarding time. When the call is beyond the time (the default is 30 seconds) without answer, it will transfer to the target number.

#### **4.7.5 Do Not Disturb**

DND function is to prevent foreign phone from disturbing, if open DND, external phone call is unable to call in. Turned off by default.

Configuration on the phone:

- 1. Phone Settings-> Call Settings-> DND
- 2. Select the desired account.
- 3. Enable Do not Disturb.
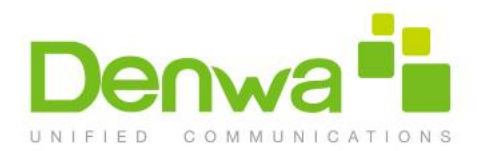

# **4.7.6 Call Waiting**

Open call waiting, if enable call waiting, after establishment of a conversation, there is a third party call in, then video phone will have a new call tips, you can choose to answer or reject the call. If you close the call waiting, then the third party cannot call in, will prompt a busy tone, turned on by default.

Configuration on the phone:

1.Phone Settings->Call Settings->Call Waiting

2.Enable Call Waiting.

## **4.7.7 Playtone**

The caller will hear the tone when waiting. Different SIP server supports different playtone.

## **4.7.8 Intercom**

It is used to answer the incoming call automatically after users set up the intercom function. In default situation, the IP phone DENWA DW-820 will answer the intercom incoming calling automatically and make a noise. You can set the phone to enable silent mode when picking up the intercom call so that the other will not hear you.

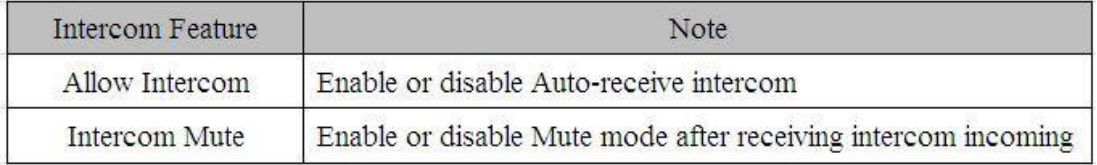

## **4.7.9 Hotline**

The Hot line refers to the number you often dial. You can set hot lines in the phone,

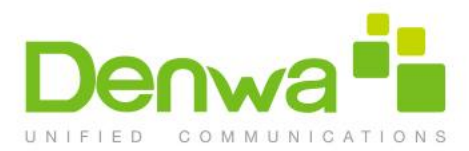

the phone will dial the hot line number automatically when you pick up the handset, press the hand-free or the account key. Also you can set the timeout of dialing the hot line number, then the phone will dial the hot line number automatically after the timeout.

Configutation on the phone:

- 1. Phone Settings->Call Settings->Hotline
- 2. Select the desired account.
- 3. Enable Hotline
- 4. Setup Hotline Number and Delay Times
- 5. Click Save

# **4.8 Dial Plan**

**Rules:** Allow user to select Replace Rules or Dial Now to display or edit.

**Rules Modify:** Allow user to modify selected rules information, for replace rule, you can modify related accounts, prefix and replace.

**Area Code:** Area codes are also known as NPAs (Numbering Plan Areas). They usually indicate different geographical areas within one country. If entered numbers match the predefined area code rule, the IP phone will automatically prefix outgoing number with area code.

**Note:** There is only one area code rule supported.

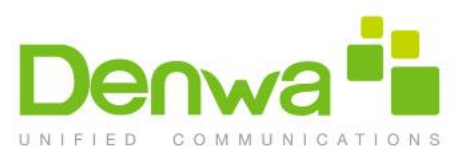

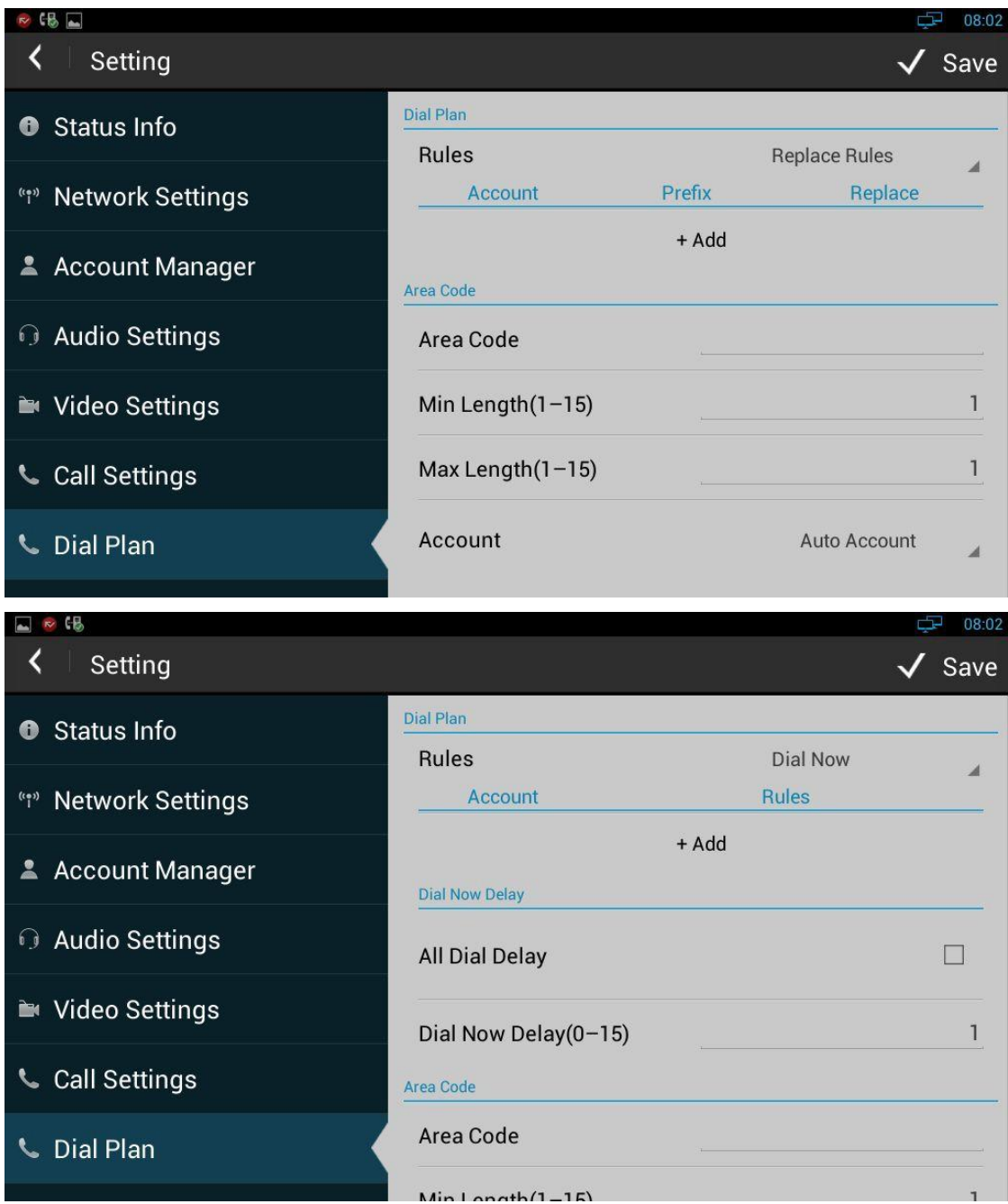

# **4.9 Auto Provision**

DW-820 IP Phone can be configured to resynchronize its internal configuration state to match a remote profile periodically and on power up by contacting a normal provisioning server (NPS) or an access control server (ACS). In this document, we assume that the administrator knows how to set up the NPS and ACS (DHCP, PNP, TFTP, FTP, HTTP, and HTTPS servers).

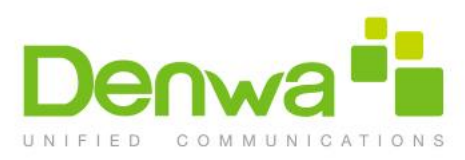

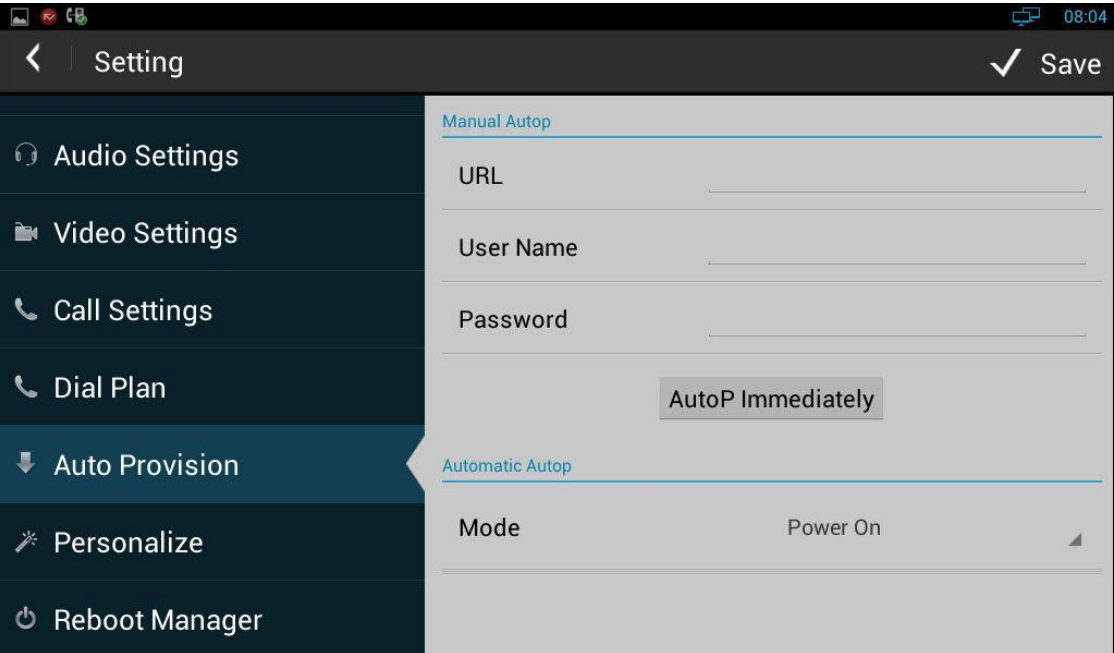

# **4.10 Personalize**

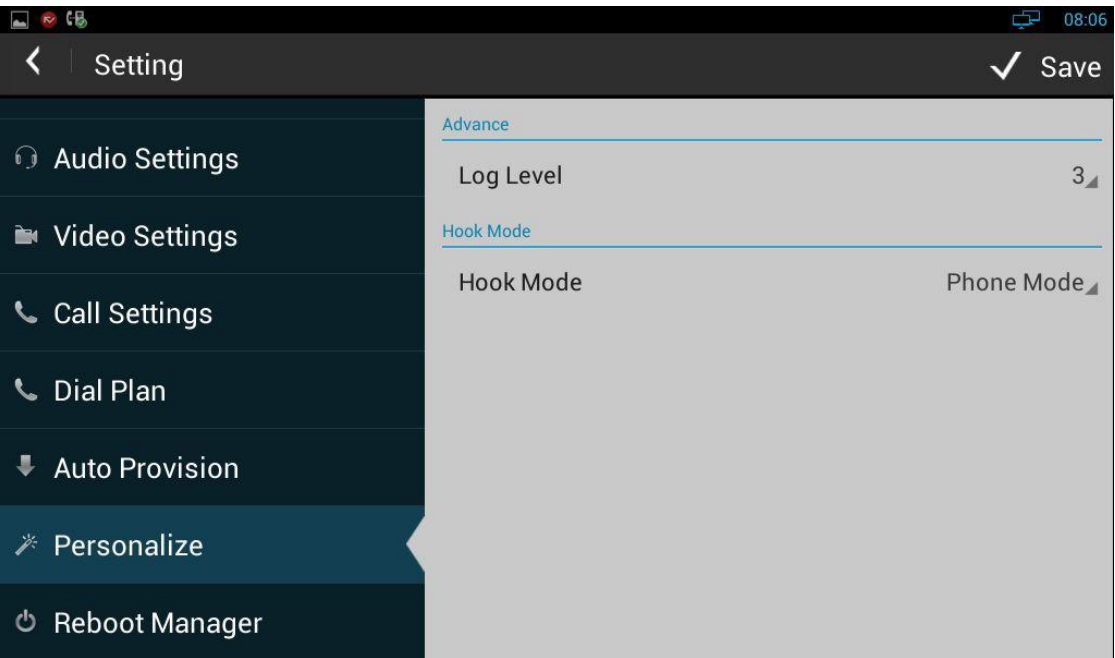

# **4.10.1 Log Level**

The Log level is divided into seven levels: EMERG, ALERT, CRIT, ERR, WARNING, NOTICE, INFO, DEBUG, log class is from low to high. The default setting is EMERG, which is the lowest grade log.

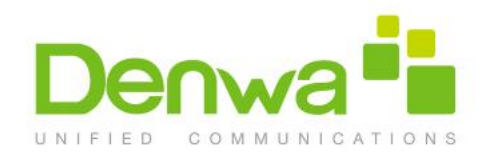

# **4.10.2 Hook Mode**

Hook Mode is divided into Phone Mode, Disable, App Mode, Auto Mode. The default mode is Phone Mode.

# **4.11 Reboot Manager**

## **4.11.1 Reboot time**

User can setup the reboot date and hour you want .

## **4.11.2 Status of time**

If the status is enable ,users can edit the reboot time you want.

# **4.11.3 Status of active**

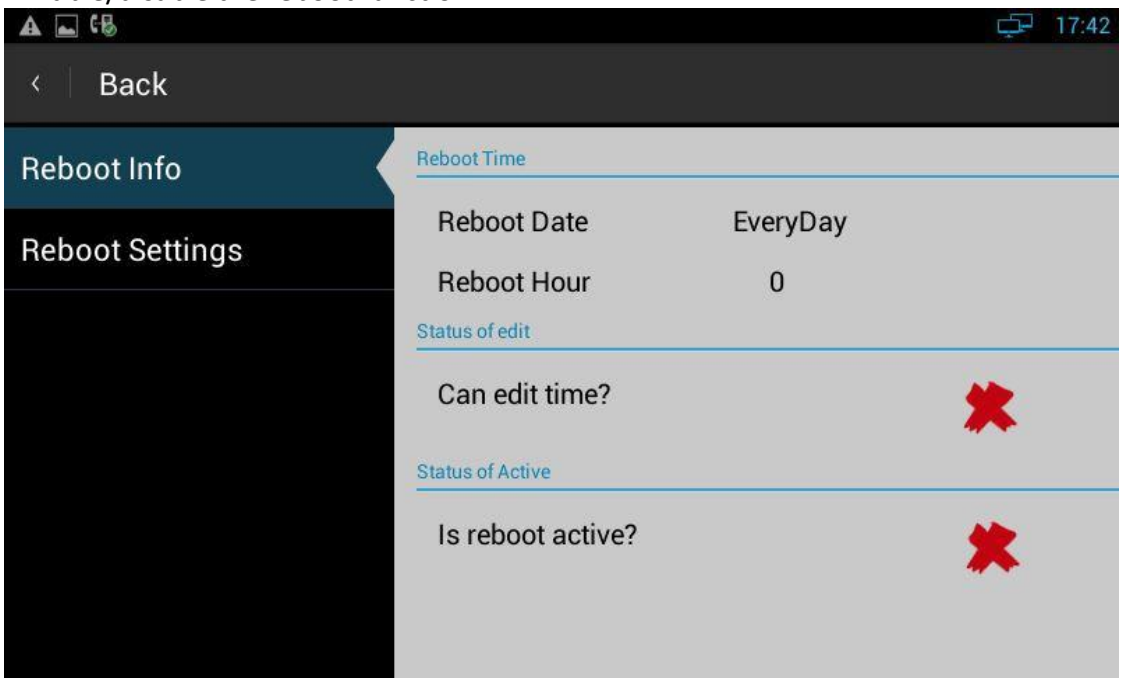

Enable/disable the reboot function

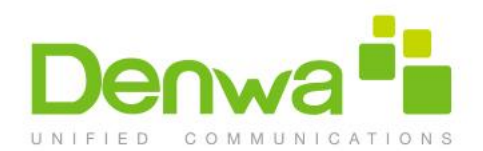

## **4.11.4 Reboot settings**

Click the icon to reboot.

# **4.12 Date & Time**

You can select one of the following methods to enter Date & Time configuration:

- Mode 1: In the main screen, press "Menu" key on the hard keyboard-> System Settings-> Date & time.
- Mode 2: In the main screen,  $\tan \frac{1}{2}$  > Settings-> Date & time.
- Mode 3: Drag down the status bar, click SETTINGS icon  $\begin{array}{|c|c|} \hline \text{I}-\text{.} \end{array}$  Date &

time. The configuration page is shown as below:

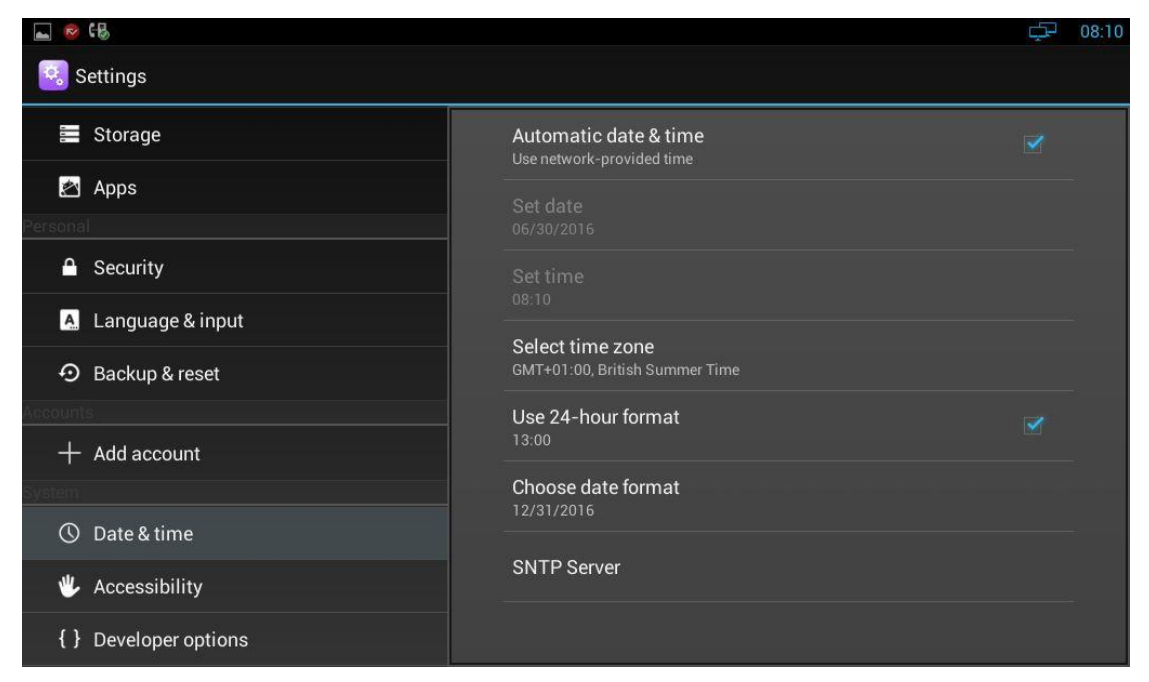

If you want to manually set the date and time, firstly, remove the click "Automatic data & time", and then set the date, time, select a time zone. Check Use 24-hour format, and then "1:00 PM" will change to "13:00".

Click "Set date", pop-up date set interface, as shown below:

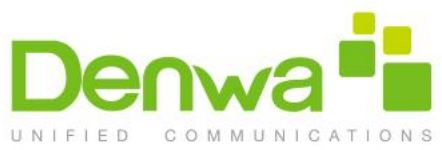

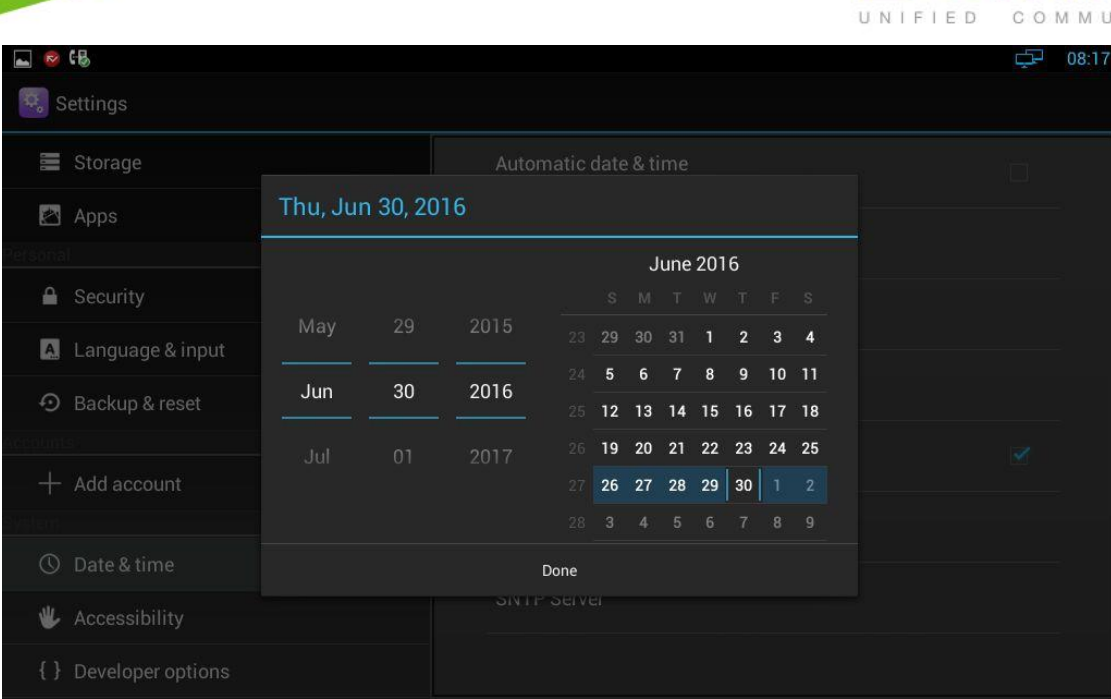

You can increase or decrease the corresponding value by dragging upper or lower, also can directly input corresponding value in input flied, and then click the "Done" button.

Click "Set time, time settings, as shown below:

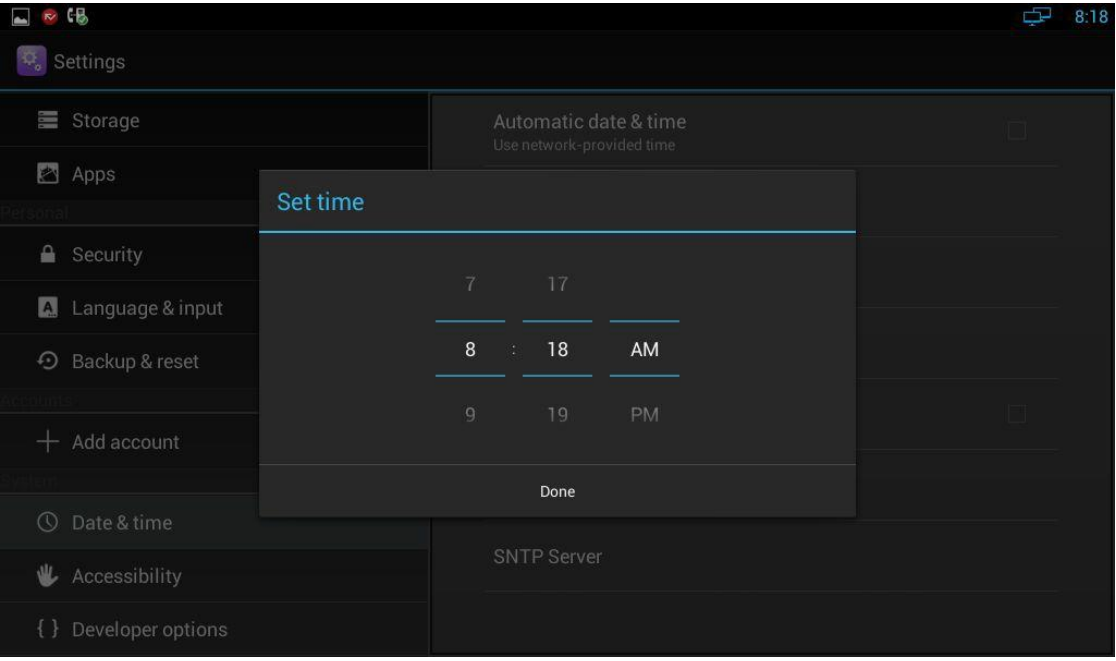

In the figure, uncheck Use 24-hour format, you can increase or decrease the corresponding time value by dragging upper and lower. Click "AM" button, it will change to "morning", and then click "PM" button, then changed back to "afternoon". If check Use 24-hour format, time setting interface as shown below:

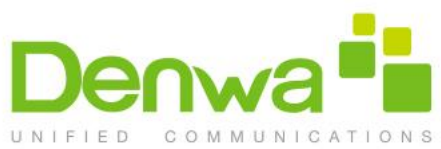

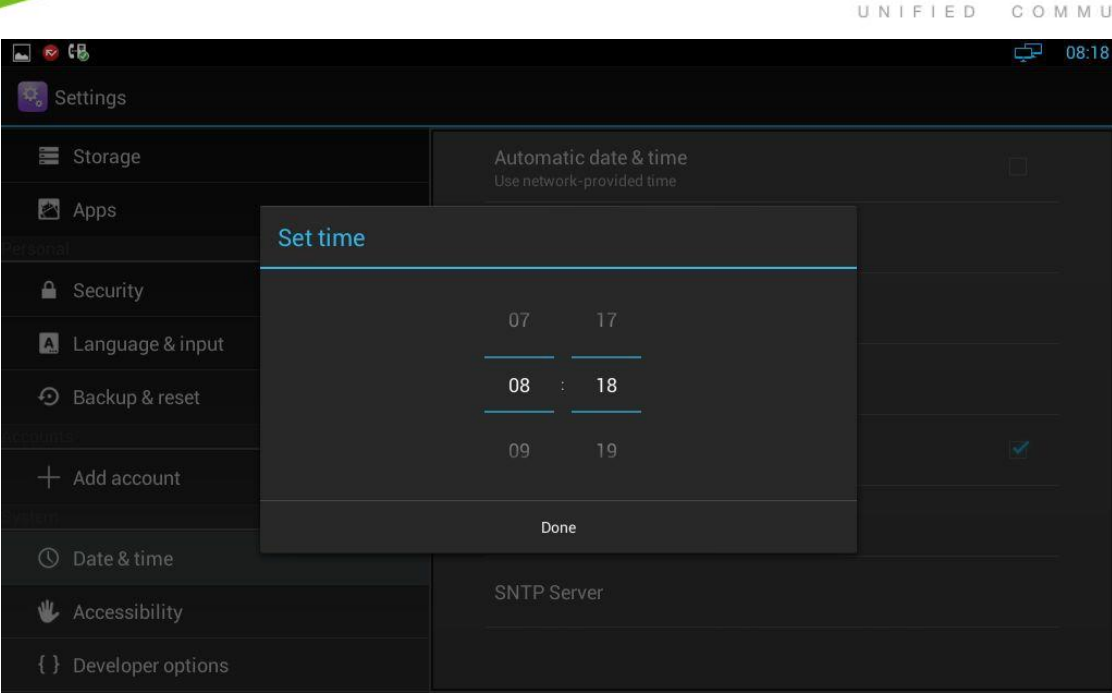

# **4.13 PersonalizationSettings**

According to personalized settings, you can make the equipment more characteristic.

## **4.13.1 Wallpaper**

You can use the following three ways to change your favorite wallpaper.

Mode 1:

1) You can choose one of the following steps to enter into the choice of wallpaper source:

- In the main screen, Press "Menu" on the keyboard-> wallpaper, it will pop up wallpaper selection interface to select a wallpaper source.
- In the main screen, Press on the blank part of desktop, it will pop up menu option, select "wallpaper".

2) Perform one of the following steps:

- In "Wallpapers", click the picture you want to set as wallpaper, and then click "Set wallpaper".
- Click "Gallery", In the library, click the corresponding picture folder, select the

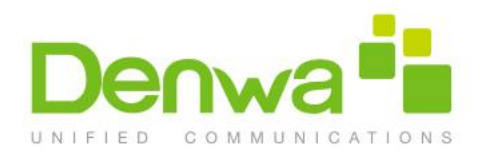

picture you want to set as wallpaper, then press and hold the clip frame picture, drag the clip box, crop the picture finally click "OK". When clipping, if you want to change clip size of the box, press clipping frame, the border follows the direction of the arrow to be shown in the figure, you can drag it to the border or outside the borders, to change the size of the crop box.

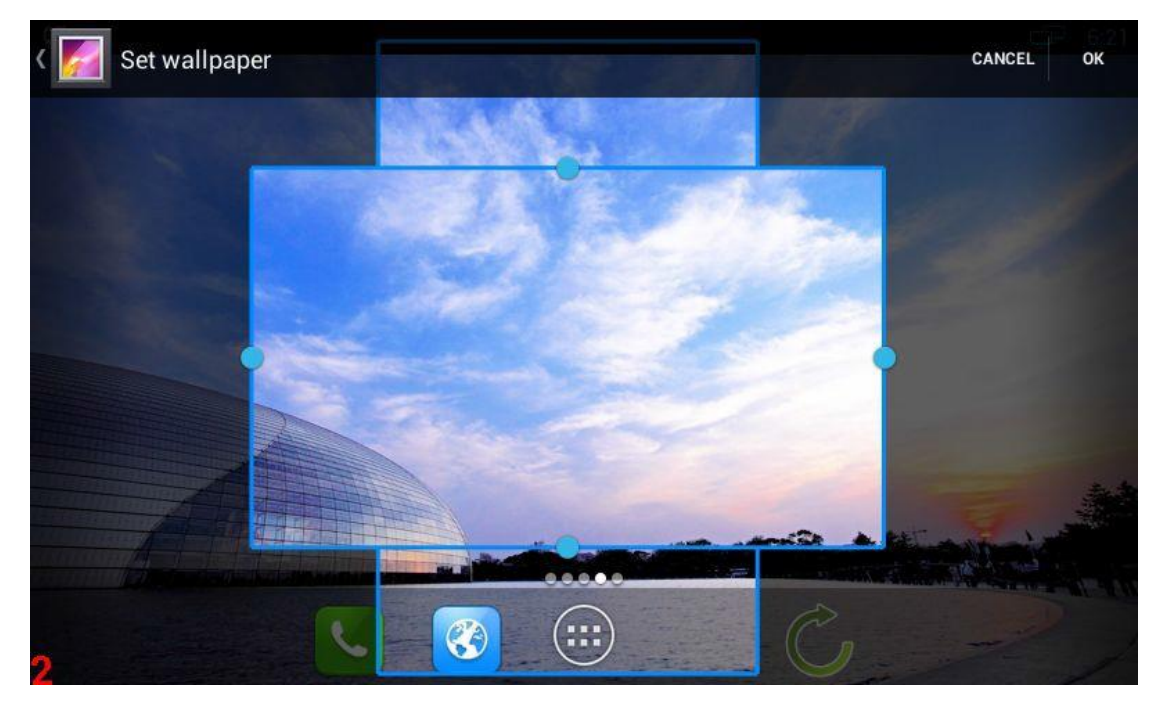

Mode 2:

Browse pictures in the gallery, and then follow the second step in mode 1 to set the wallpaper.

Mode 3:

1) Browse a picture in a browser (or pictures on the page), press and hold the picture.

2) Pop-up a new operation window, click on the "Set as wallpaper" and wait for a short time, you can set the picture as wallpaper.

## **4.13.2 Widgets**

Applet can be convenient for your use, you can select from the available options

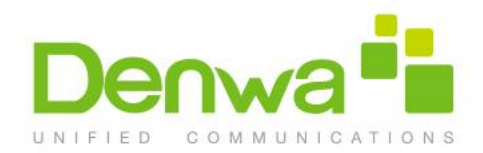

#### **4.13.2.1 Add A Widget**

1) In the main screen, Click  $\Box$ , left-slide the screen, choose and add a widget. The following window:

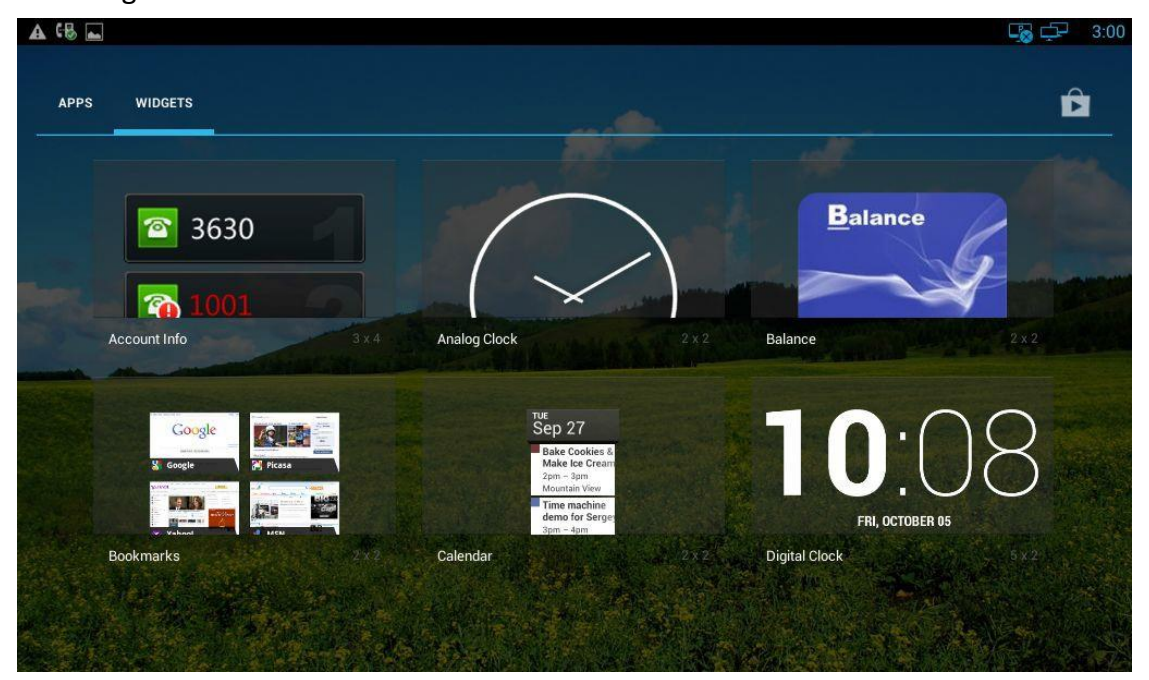

2) Each widget has indicated the name and the location, press and hold the component, put it to the designated location on the desktop.

#### **4.13.2.2 Modify an Added Widget**

If you want to modify the location of added widgets on the desktop, hold the widget

until the icon  $\mathbb{X}_n$  appears on the upper left corner of the screen, you can drag the widget to the corresponding position of the desktop.

If you want to change the space size of added widgets on the desktop, press and hold

the widget until the icon  $\Box$  appears on the upper left corner of the screen, do not move, fingers away from the screen, the widget will appear frame border, as shown below:

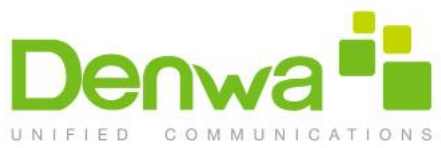

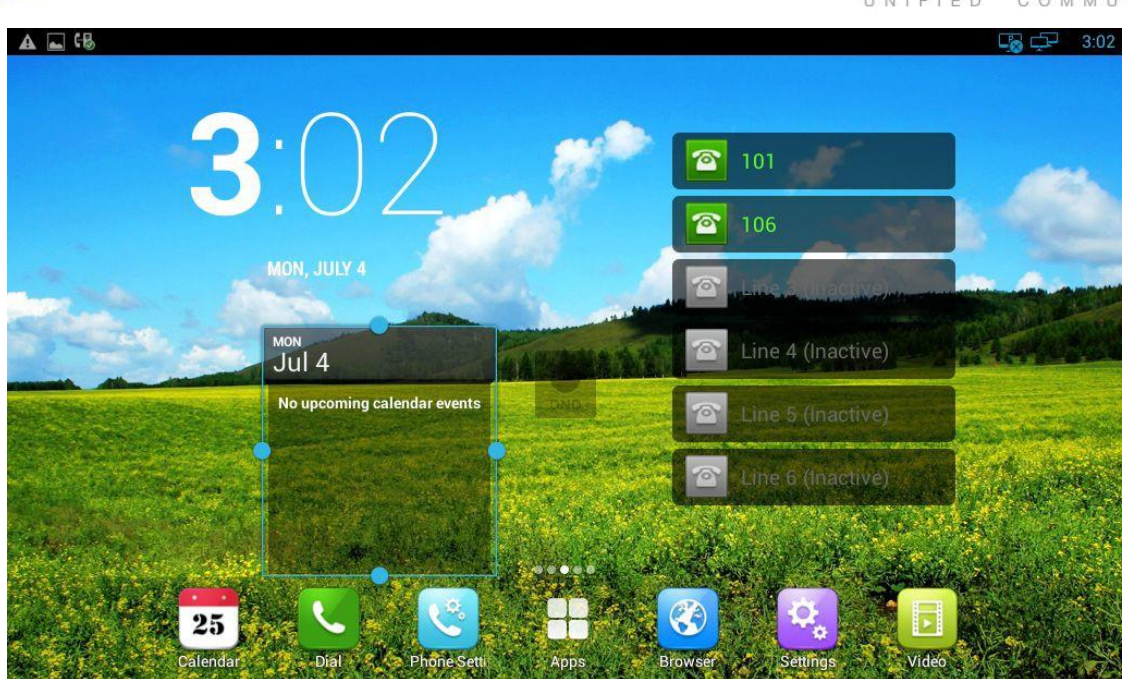

At this time, you can control the blue point to drag the border to change the size of the widget frame. And then only need to press "Back" button on the keyboard to save the change.

#### **4.13.2.3 Delete A Widget**

Hold the widget until the icon  $\mathbb{X}$  appears on the upper left corner of the screen, you can drag the widget to  $\times$  to delete the widget.

# **4.13.3 Shortcuts**

You can add the shortcuts such as Application, Webpage bookmarks and the other applications to the main screen desktop.

#### **4.13.3.1 Add A Shortcut**

In the main screen, click  $\Box$ , left-slide the screen, choose and add a shortcut, press and hold the component, put it to the designated location on the desktop.

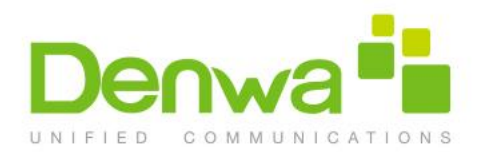

#### **4.13.3.2 Modify A Shortcut**

If you want to modify the location of shortcut on the desktop, hold the shortcut until the icon  $\triangle$  appears on the upper left corner of the screen, you can drag the shortcut to the corresponding position of the desktop.

#### **4.13.3.3 Delete A Shortcut**

Hold the shortcut until the icon  $\mathbb{R}$  appears on the upper left corner of the screen, you can drag the shortcut to  $X$  to delete the shortcut.

#### **4.13.4 Modify Extended Bar**

You can modify the quick start program on the extended bar at the bottom of the screen. The default extended bar as shown below:

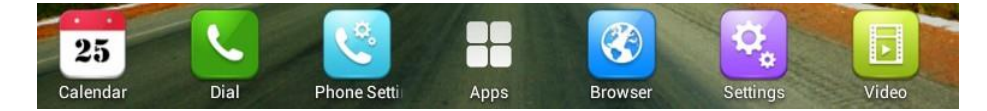

In the main screen, hold the shortcut until the icon  $\Box$  appears on the upper left

corner of the screen, you can drag the shortcut to  $\mathbb{X}$  to delete the shortcut or replace with another shortcut.

#### **4.13.5 Ringtone**

You can select the ringtone provided by video phone, and you can also download music from the Internet, and then set the favorite music as a ringtone.

If you choose the ringtone provided by video phone, please refer to Sound settings.

If you choose the music downloaded from the Internet as a ringtone, please follow the below steps:

1) Click

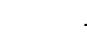

Music(App).

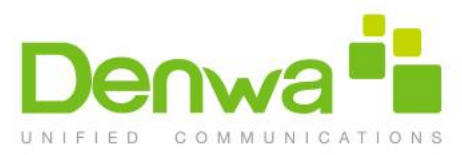

2) See the music list in App, select and press a music, and then In the pop-up menu options, select "Ringtone" -> "Phone"

# **4.14 Backup & Reset**

1) Click Setting

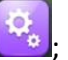

- 2) Click "Backup & reset";
- 3) Click "Factory data reset";
- 4) Click "Reset Multimedia Terminal"
- 5) Click "Erase everything".

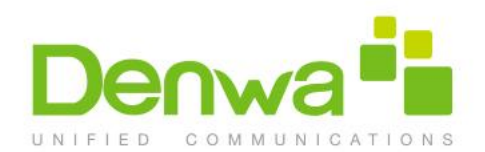

# *5 Function*

# **5.1 Call Function**

DW-820 supports audio calls and video calls. Please ensure that the device has registered SIP account successfully before using the call function. If not, you can also use IP direct call. (SIP account configuration refers to chapter 4.3)

# **5.1.1 Make A Call**

You can directly dial from the keypad, from the contact or from call records.

## **5.1.1.1Dial Out Directly**

1) You can choose one of the following steps to enter into the dialing interface:

- Directly pick up the handset.
- **Press "Speaker" button on the keypad.**
- Enter dialing interface, choose Headset to dial out.
- **In the main screen, Click**

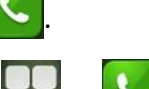

 $\bullet$  In the main screen, select

**Note:** Can't use handset when headset is active.

Dialing interface is shown as below:

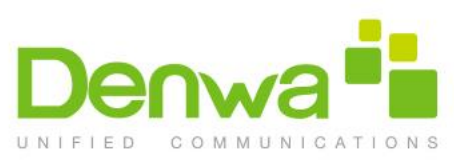

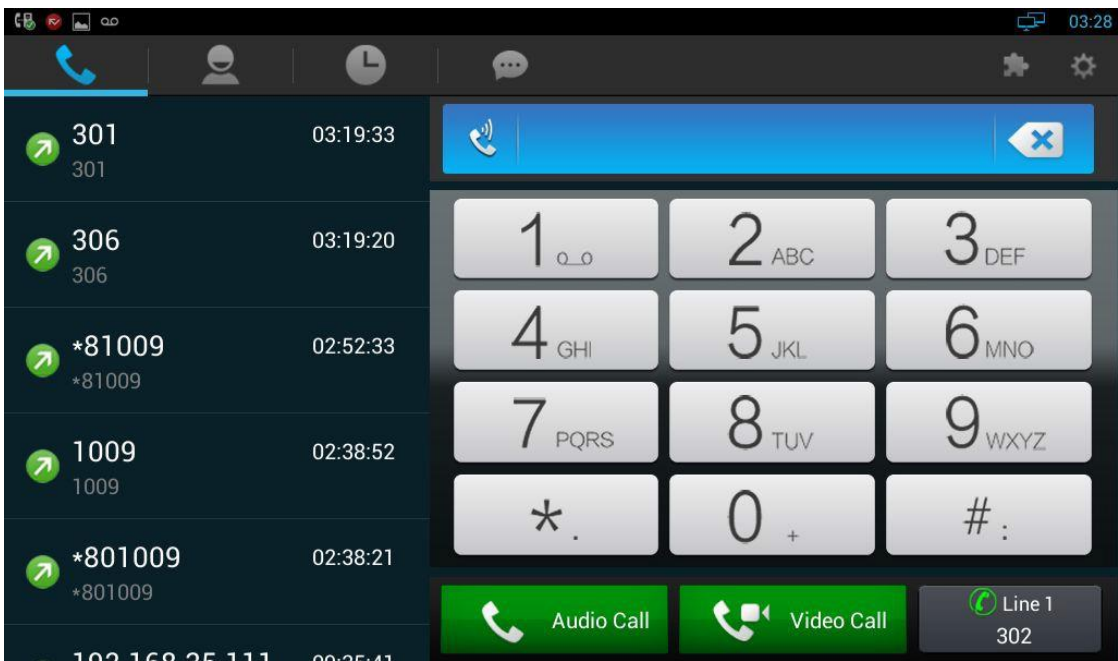

1) By pressing the number keys on the dial interface or directly pressing the number

on keypad. To delete a number, press the  $\Box$  on the dial interface, or press Delete button on the keypad.

2) If you want to make an audio call, please click "Audio Call"; if you want to make a video call, please click "Video Call".

3) If you have registered a multiple of available SIP accounts, when finishing dialing,

 $\oslash$  Line 6 you can click line  $\frac{222}{122}$  button to choose one account to dial out, as shown below:

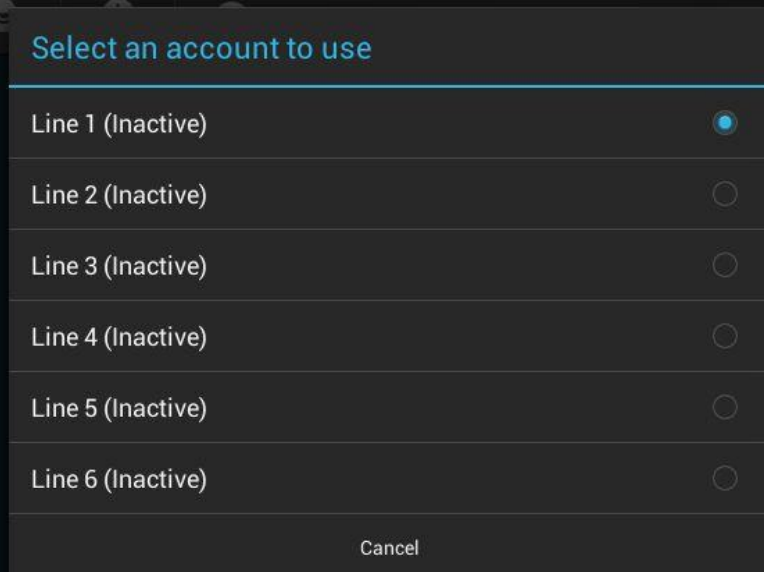

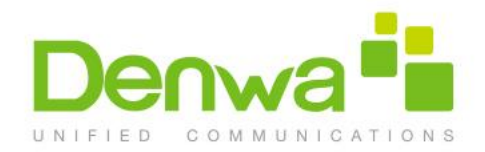

# **5.1.2 Dial Out From Contact**

You can choose one of the following steps to enter into the contacts:

In dialing interface, Click the icon

Contact is shown as below

 $Click  $\sqrt{ }$$ 

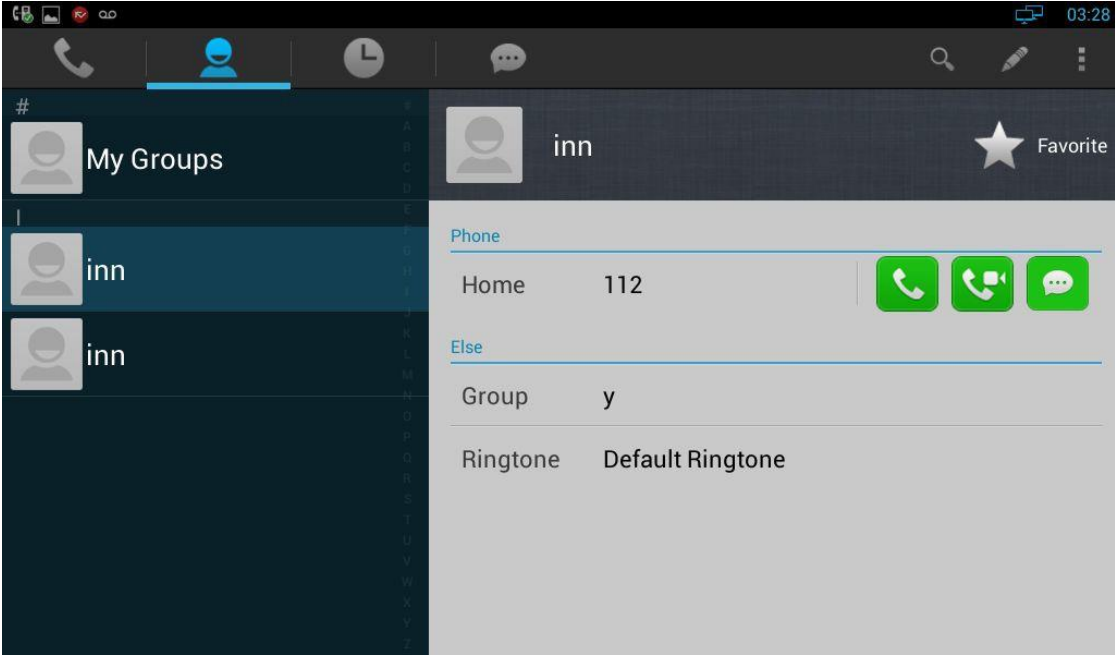

1) Click the contact in Contacts, and you can view the details on the right side.

As shown in below picture

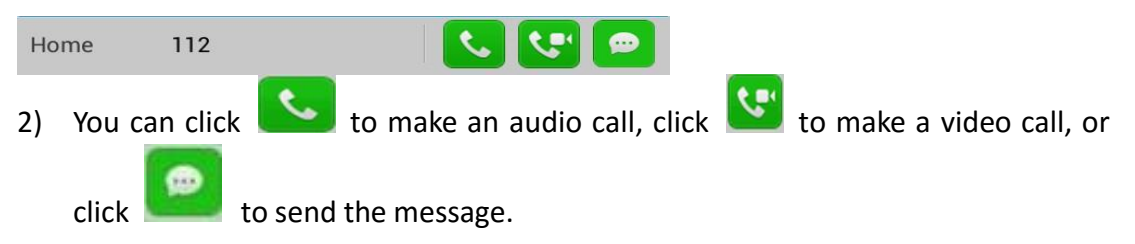

#### **5.1.2.1 Contacts Fuzzy Matching Query**

Video phone supports contacts fuzzy matching queried, intuitive, concise dialing interface for the intelligent input, greatly reducing the number of buttons, achieve rapid, effective positioning search, avoid duplication of invalid operation, saving time.

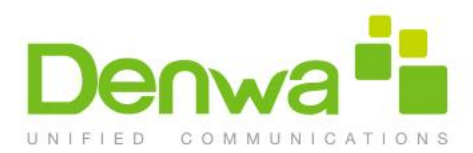

For example, to find Inn, only press the number keys 22 to locate the contact quickly. When input no number, displaying the current call records; when input numbers, list the current matching results. Click the contact, and it will enter the telephone number to dial automatically.

## **5.1.3 Receive A Call**

Incoming calls include audio and video calls. If the caller has been stored in the contacts, it will show the contact name and imcoming picture, otherwise the caller number will be displayed.

#### **5.1.3.1Answer A Call**

#### 1) Answer an audio call

When receiving an audio call, as shown below:

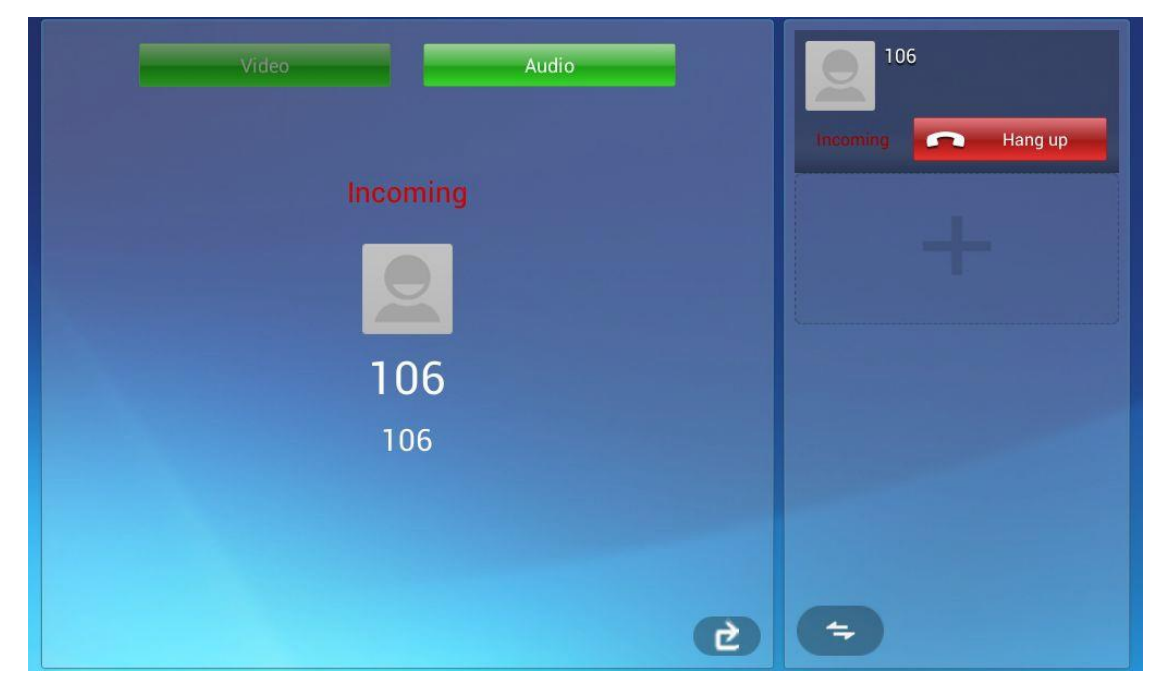

Click "Audio" or pick up the phone to answer.

2) Answer a video call

When receiving an video call, as shown below:

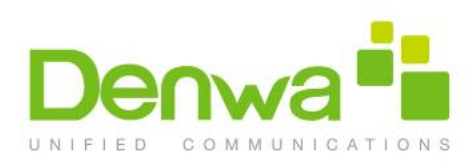

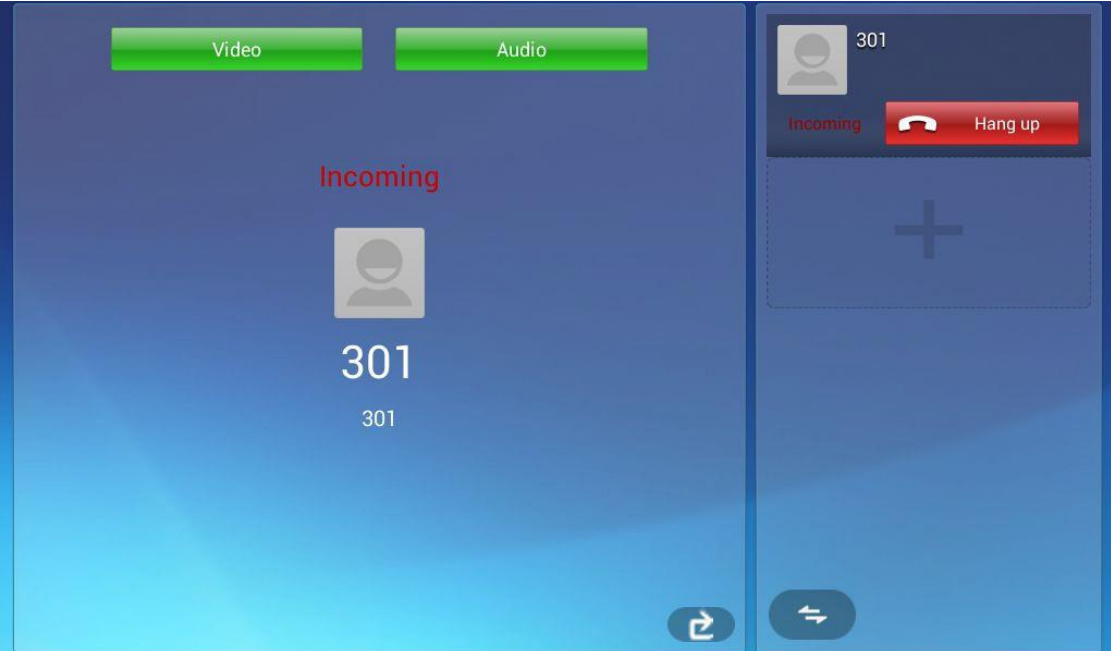

Click "Audio" to establish the audio call, and video is not visible; click "Video" to establish the video call, and video is visible. Pick up the handset to answer the call as a video call.

#### 3) Answer a video invite

During an audio call, if a video invite is requested, it will pop up the following window:

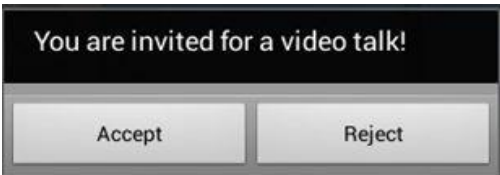

Click "Accept" to accept the video invite, and then the call will change to video call; Click "Reject" to reject the video invite, audio call will retain. 10s without any operation, the video invite will terminate.

#### **5.1.3.2Reject A Call**

If you want to reject a call, click  $\frac{1}{\sqrt{2}}$  and  $\frac{1}{\sqrt{2}}$  in calling interface.

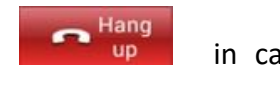

If you want to reject a call from a number, you can add the number to the blacklist.

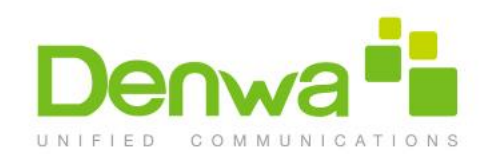

# **5.1.4 Call Options**

Call options as shown below:

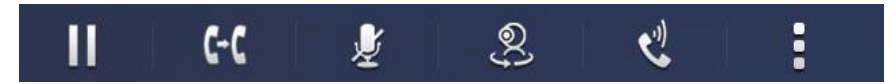

#### Call options are described as below:

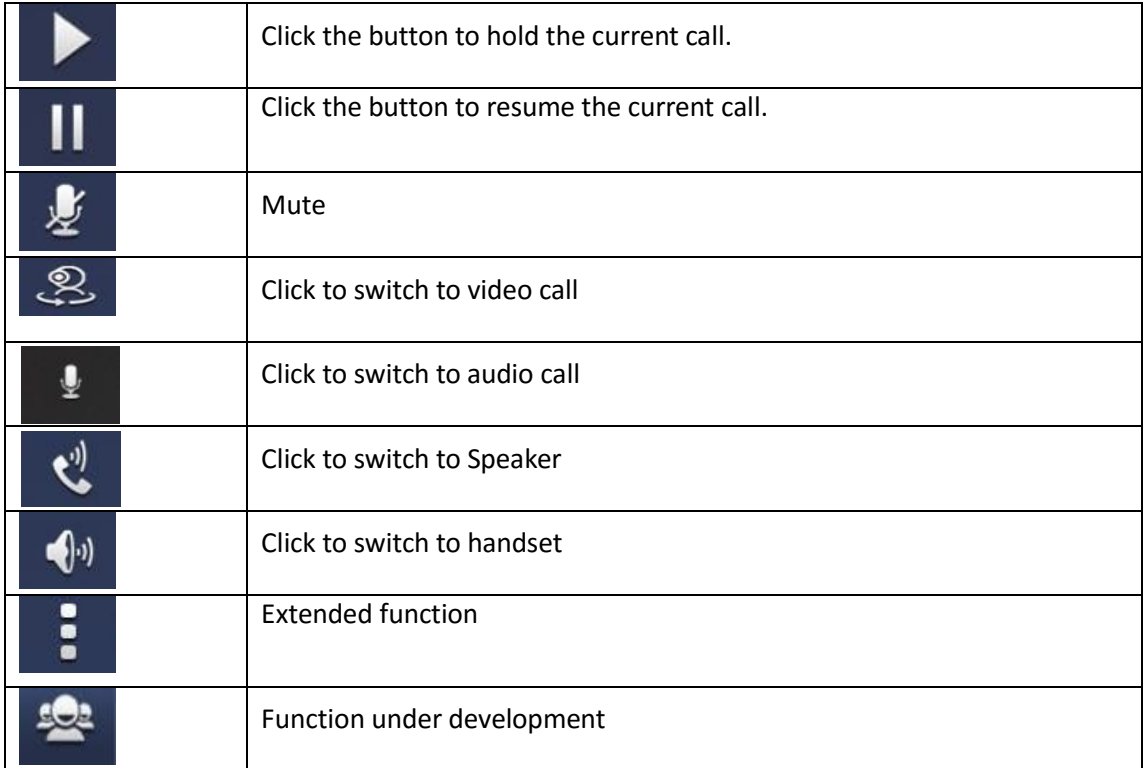

#### **5.1.4.1 Dialing Interface**

Click the " keyboard" in the conversation, screen will appear the soft keyboard. Input the number by soft keyboard or keypad on the phone.

#### **5.1.4.2 Video Options**

During video call you can switch picture through the button on the video interface.

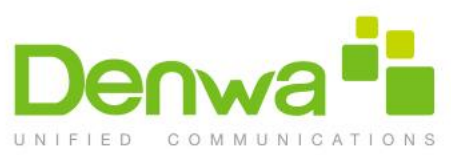

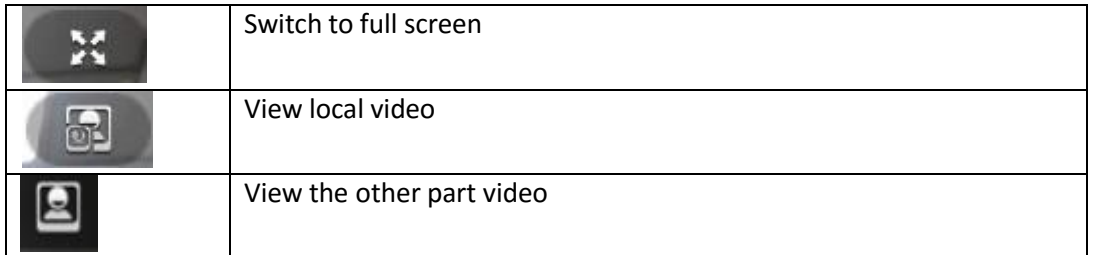

#### **5.1.4.3 Multiple Calls**

- The Phone supports 4 line calls. The line information is on the right side of call interface.
- During a call, you can click on the button to add a new call. And when click on this button the current call will be hold.
- During a call, you can click on any line in the list to resume the call.

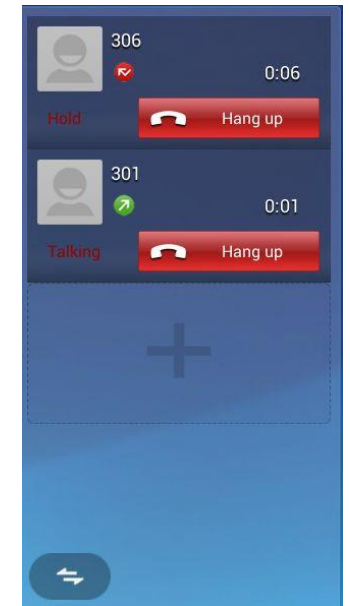

## **5.1.5 Call Records**

#### **5.1.5.1 View Call Records**

When got a missed call, the screen will display the missed call notification in above status bar. You can hold the status bar and drag down to open the notification, and then click the missed call notification to view call records.

You can also directly through the dialing interface to view call records:

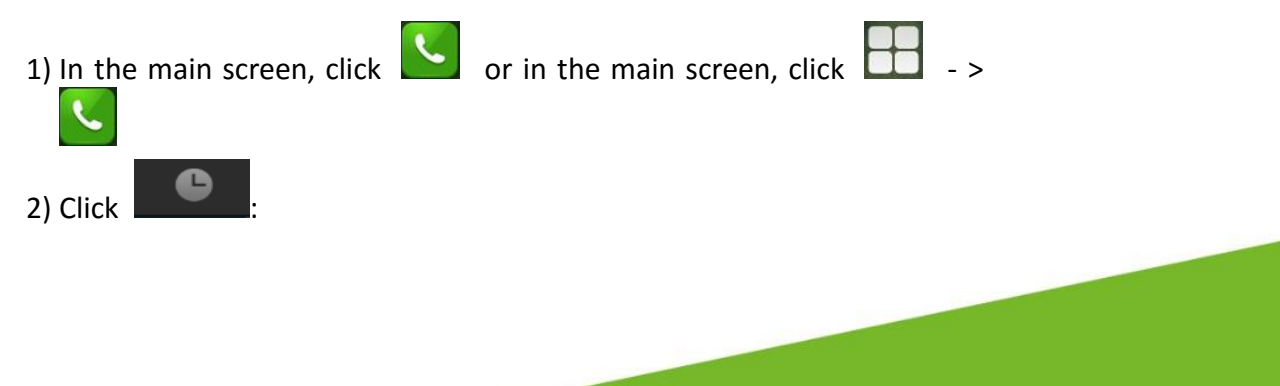

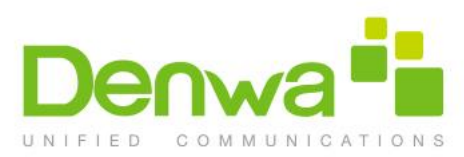

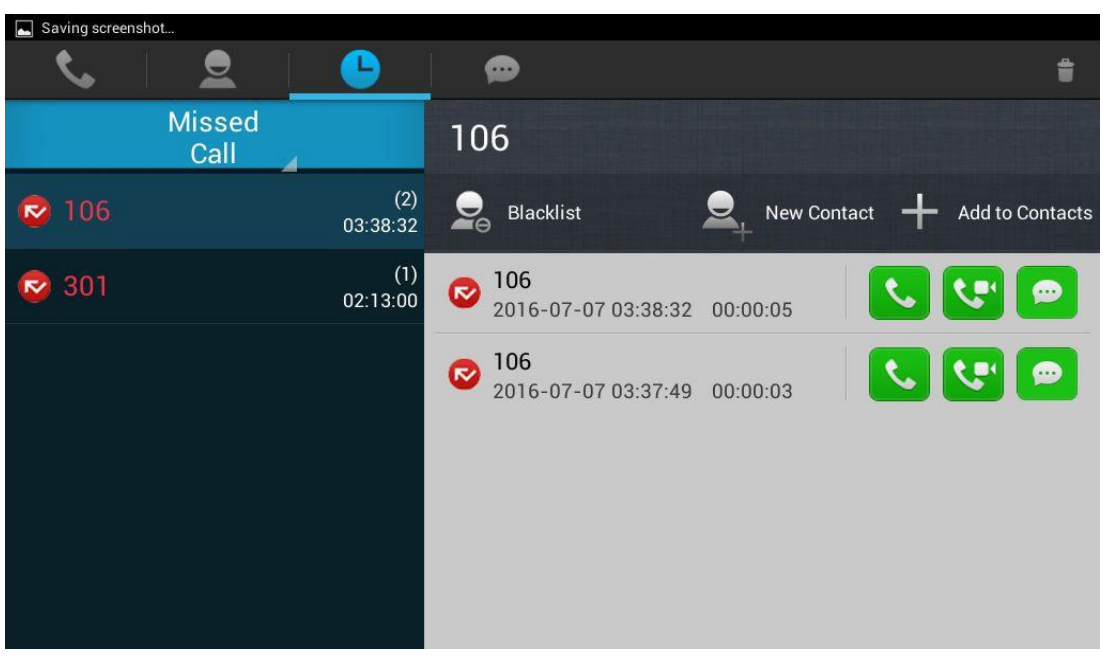

1) You can click the drop-down list **the Missed Call to choose the call record** types, it supports all call, missed call, received call, dialed call and forwarded call five types of call information.

2) Call records are shown on the left, and show the total number in the bracket. Click the number or contact, and you can view all the call records details on the right.

#### **5.1.5.2 Call From Call Records**

In Missed Call, Received Call, Dialed Call or Forwarded Call, you can choose one of the following steps to initiate a call:

- Click a contact or a number in the list
- If you want to initiate an audio call directly, please click the icon in call records;
- If you want to initiate and video call directly, please click the icon in call records
- If you want to send a message directly, please click the icon records; in call

Θ

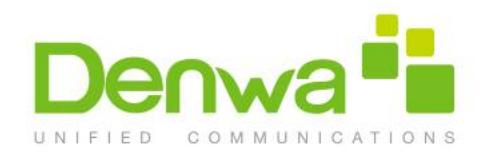

#### **5.1.5.3 Delete Call Records**

- 1) If you want to delete one call record, steps as below:
- Long press the call record you want to delete;
- Pop-up a menu, press "Confirm" to confirm the deletion.
- 2) If you want to delete multiple call records, steps as below:
	- $\bullet$  Press the icon  $\blacksquare$  on the top right corner;
	- Click the call records you want to delete;
	- Click Confirm
	- 3) If you want to delete all call records, steps as below:
	- Press the icon  $\Box$  on the top right corner;
	- Click  $\frac{\text{Select All}}{\text{set}}$  to select all recordsg;
	- $\sqrt{\text{Confirm}}$ Click

#### **5.1.5.4 Add A Contact From Call Records**

If you want to save a contact from the call records, or merge the contact into the existed contact, you can do the following operations:

- Click the number in the call records list;
- If you want to add a new contact, click "New Contact"  $\mathbb{S}_+$  New Contact new contact page will pop up.
- If you want to merge the contact into the existed contact, click "Add to

Contacts"  $+$  Add to Contacts, Choose the existed contact and then click "OK".

# **5.2 Contacts**

You can choose the following method to enter into Contacts interface:

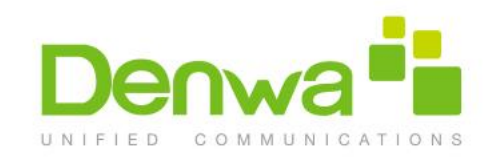

<u>១</u>

Enter the dialing interface, and then click the icon

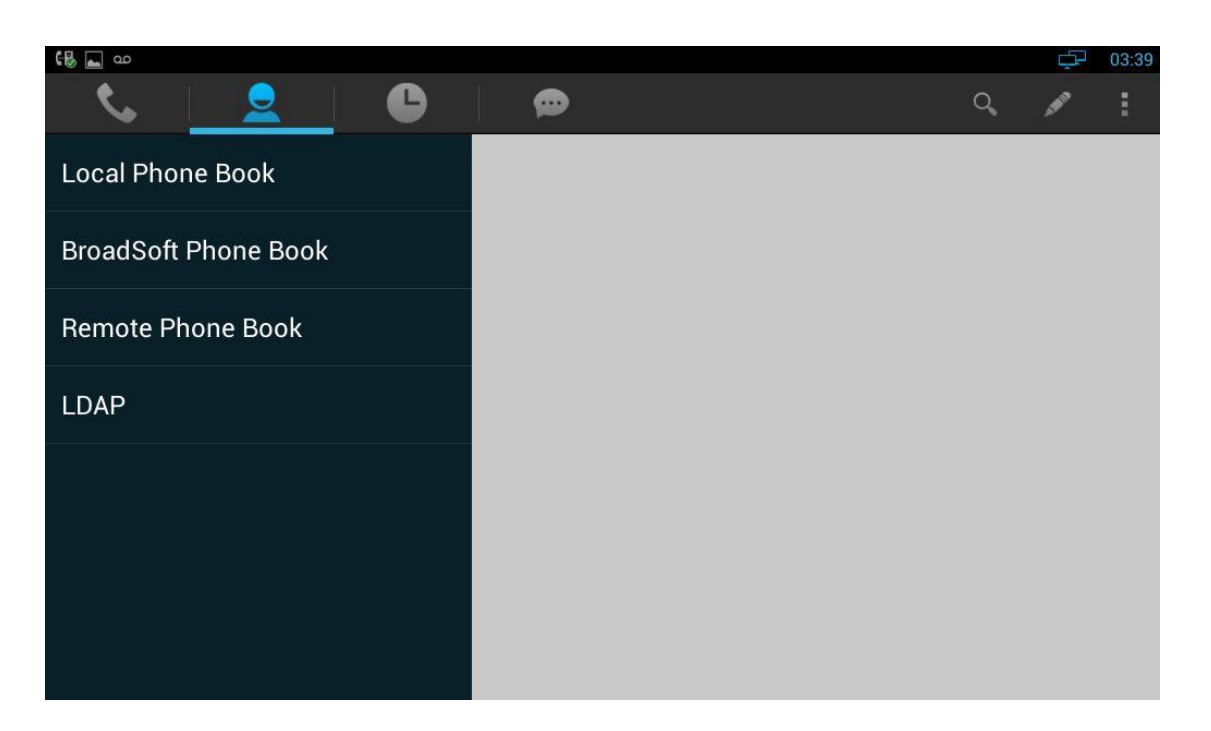

## **5.2.1 Local Phone Book**

You can view, audio call, video call, add, edit, delete the Local contacts.

#### **5.2.1.1 Add A New Contact**

- 1) Click the icon  $\begin{array}{|c|c|c|c|c|}\n\hline\n\end{array}$  on the top right corner, and click "New Contact" in the drop-down window;
- 2) The new contact interface is as shown:

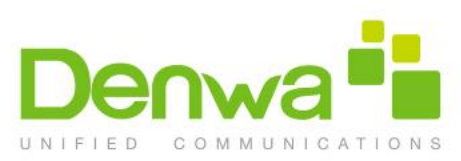

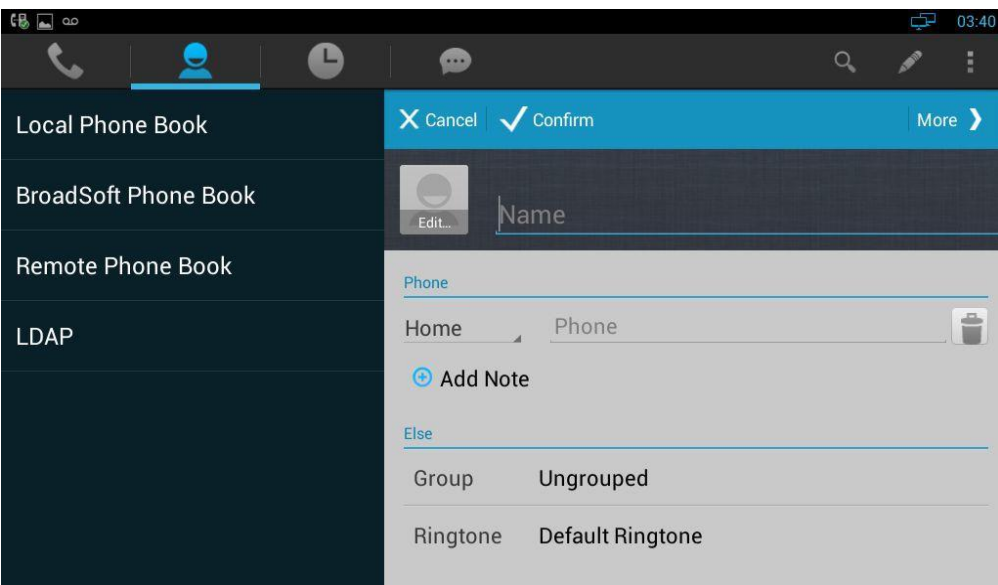

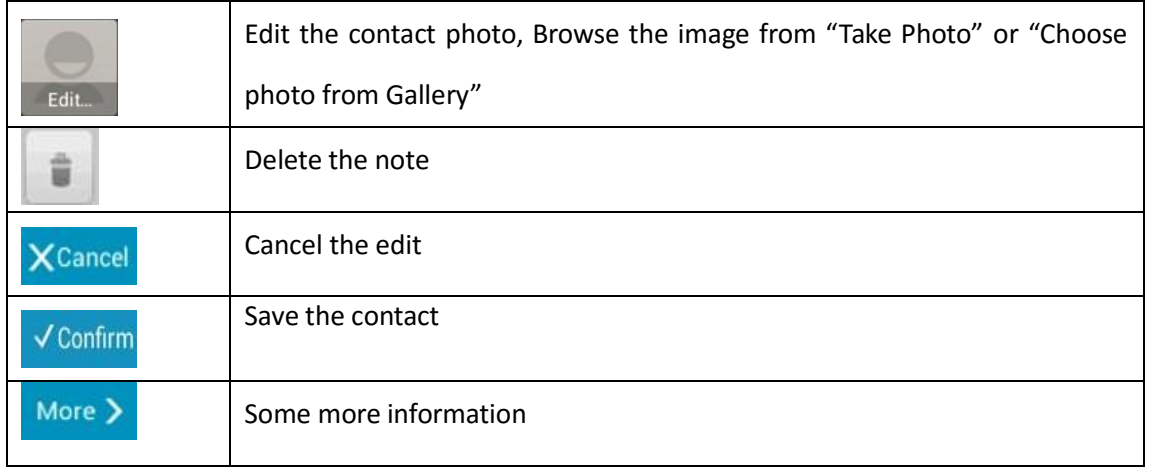

If you want to add some more information, please click  $\Box$  More  $\Diamond$ , it will pop up the page of contact details, as shown:

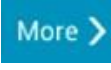

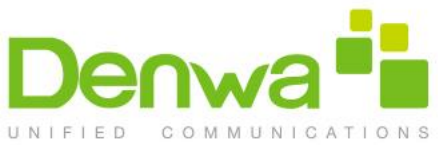

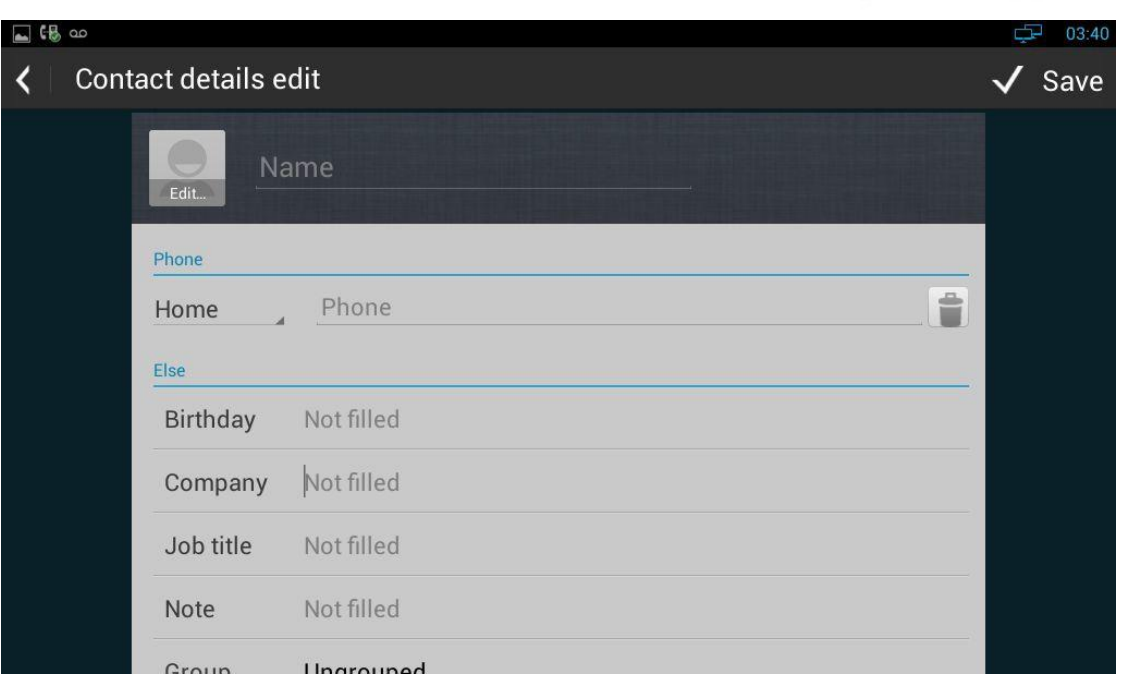

Click  $\sqrt{\phantom{a}}$  Save to save the contact.

## **5.2.1.2Modify The Contact**

- 1) Select the contact you need to modify in the contact list;
- 2) Click
- 3) Enter into contact edit page, you can edit the contact information.

#### **5.2.1.3Delete The Contact**

You can choose one of the following methods to delete the contacts:

- Long press the contact you need to delete from your contact list, and tap "Confirm" in the pop-up Remove Contact dialog box;
- Select the contact, click  $\begin{bmatrix} \bullet & \bullet \\ \bullet & \bullet \end{bmatrix}$ , select "Remove", click "the contact" and "Confirm" to delete.

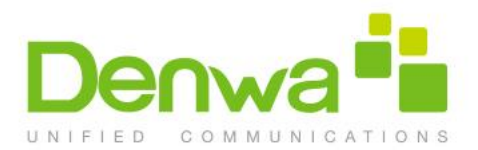

## **5.2.2 Broadsoft Phone Book**

To setup Broadsoft contact. For Broadsoft PhoneBook's server address, port, username and password, you need to consult your Broadsoft service provider for further information.

## **5.2.3 Remote Phone Book**

1. Access the remote phone book, add the contacts to the local phone book from the remote phone book or make calls from the remote phone book. 5 URLs of remote phone book is available to set.

- 2. Set the remote phone book via web interface.
- 3. Access Phone Book-> Remote Phone Book.
- 4. Input URL of phone book.
- 5. Input the phone book name.
- 6. Click the Submit key to save.
- 7. Access the remote phone book via phone interface.
- 8. Access Book->Remote phone book.
- 9. Select the relevant Remote Group and press the Enter softkey. The phone will load the remote group information, and the LCD will display the contacts of this remote group.
- 10. Press the  $\Box$  key or the Back softkey to unlink.
- 11. Press the Book softkey to enter the Phone Book Menu.

## **5.2.4 LDAP**

To setup LDAP contact. It often uses OpenLDAP server to get the contact. For setting

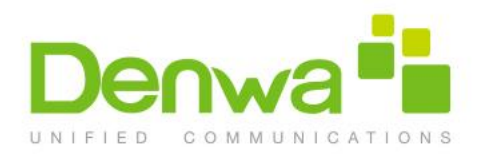

details, please consult with your system administrator for further information.

#### **5.2.5 Group**

Group, it will be convenient for you to have contact group management. Contacts should at least belong to a group, the default is no group.

#### **5.2.5.1 Add A New Group**

- 1) Click
- 2) Choose "New group";
- 3) Input a new group name in pop-up dialog box;
- 4) Click "Confirm" to save.

#### **5.2.5.2 Rename A Group**

- 1) Click the group you want to rename in contact page;
- 2) Click
- 3) Input the new name you want directly;
- 4) Click "Confirm" to save.

#### **5.2.5.3 Remove A Group**

- 1) In Contact page, click
- 
- 2) Click "Remove", then select the group you need to delete then click "OK".
- (**Note:** the system default group cannot be deleted)

#### **5.2.5.4 Edit A Group**

1) In Contact page, click the group you need to edit.

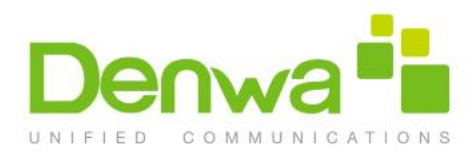

2) Click Edit Member, or hold the existed member, it will pop up a prompt to delete the member.

# **5.3 BLF**

Busy Lamp Field (BLF) is used to monitor a specific user for status changes on IP phones. For example, you can configure a BLF key on a supervisor's phone to monitor the phone user status (busy or idle). When the monitored user places a call, a busy indicator on the supervisor's phone indicates that the user's phone is in use.

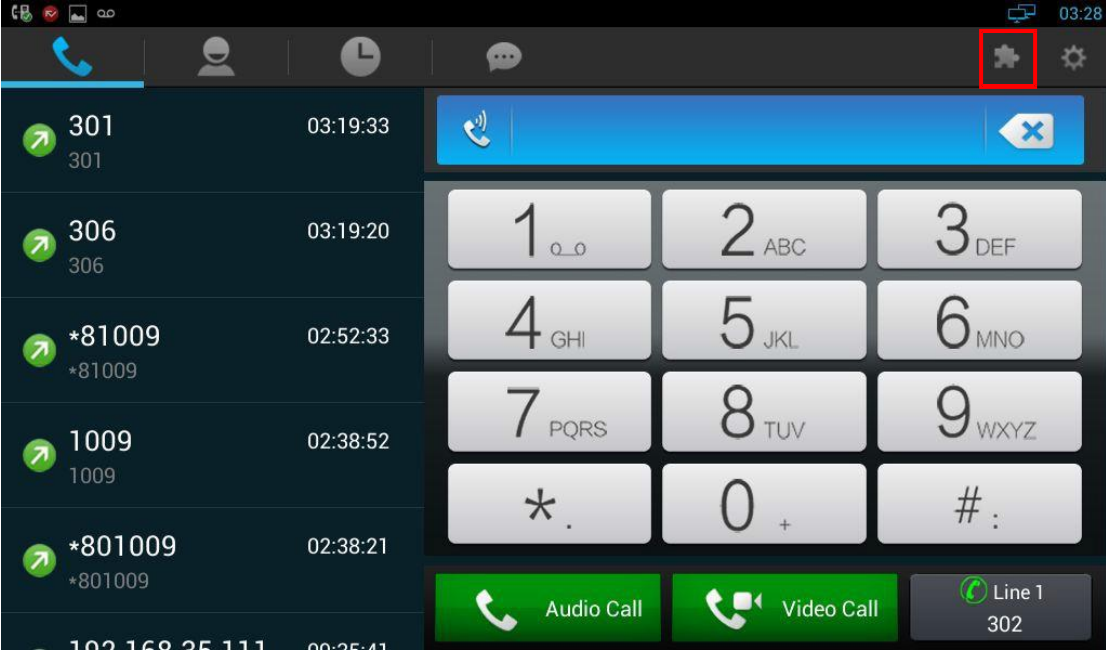

Enter the dial interface, click BLF button.

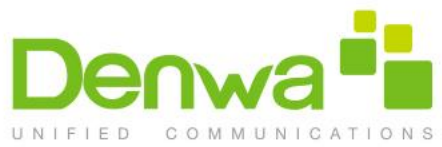

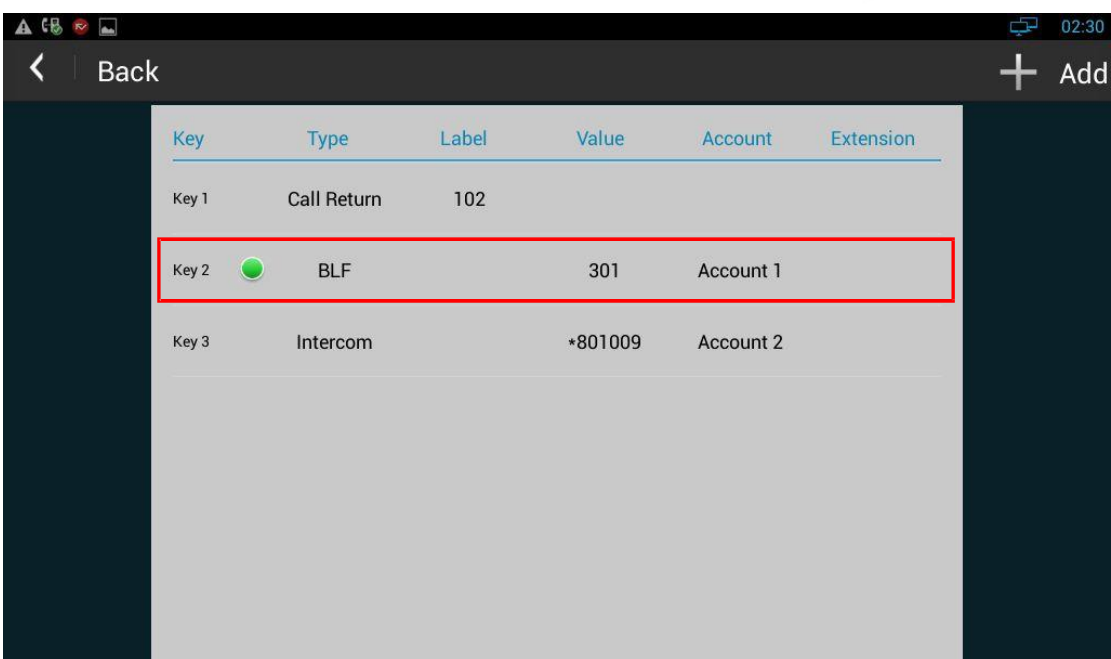

Note: After you finish BLF Key configuration, you need to drag ExtKey from the WIDGETS to the main interface. As shown below.

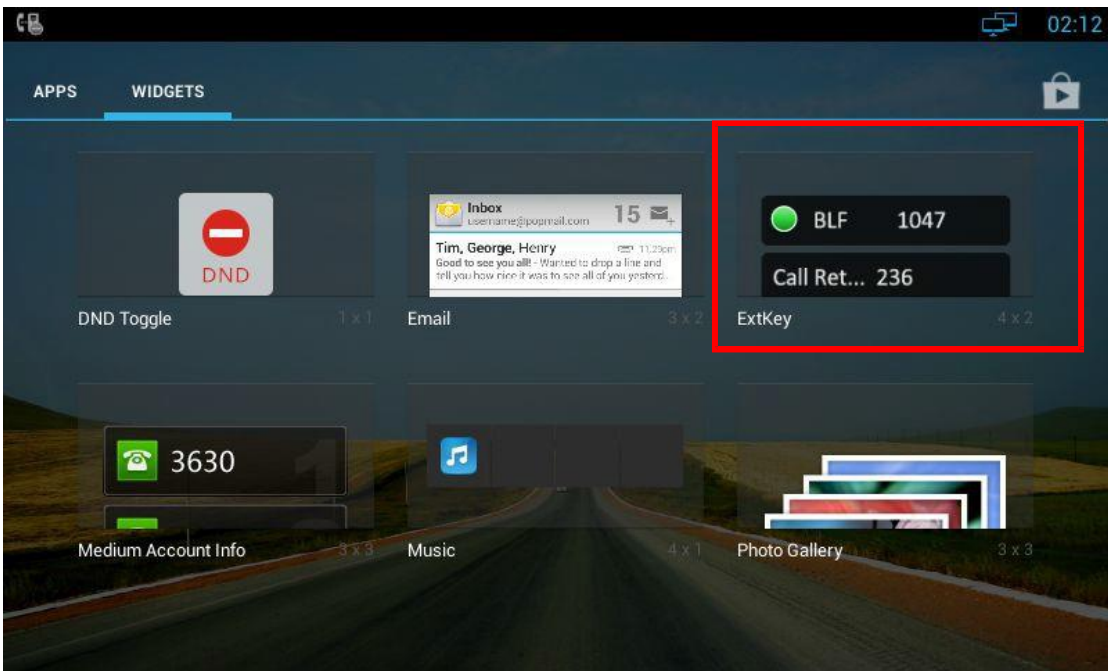

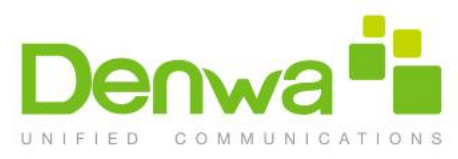

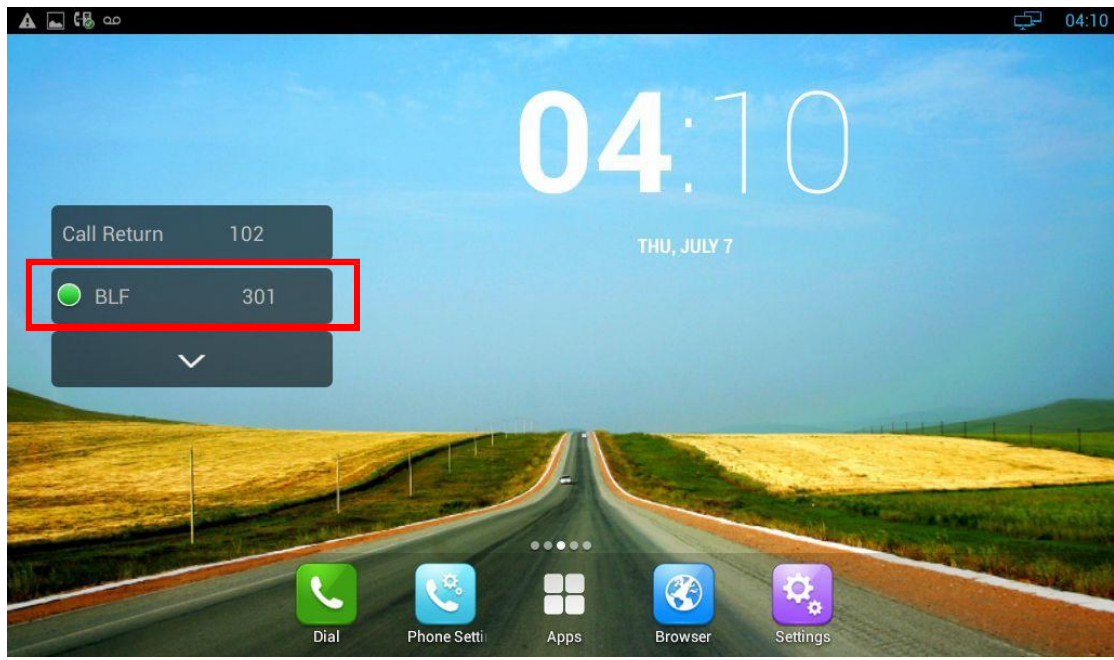

#### **BLF LED status**

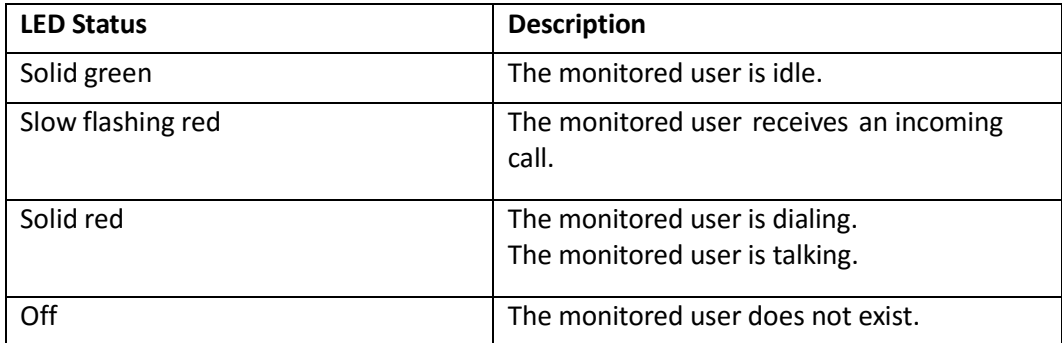

# **5.4 Intercom**

Select Type as Intercom, enter intercom code in Value. Choose the availed account.

To click Confirm to save.

**Note:** Different SIP server has different codes.

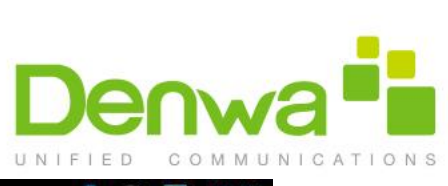

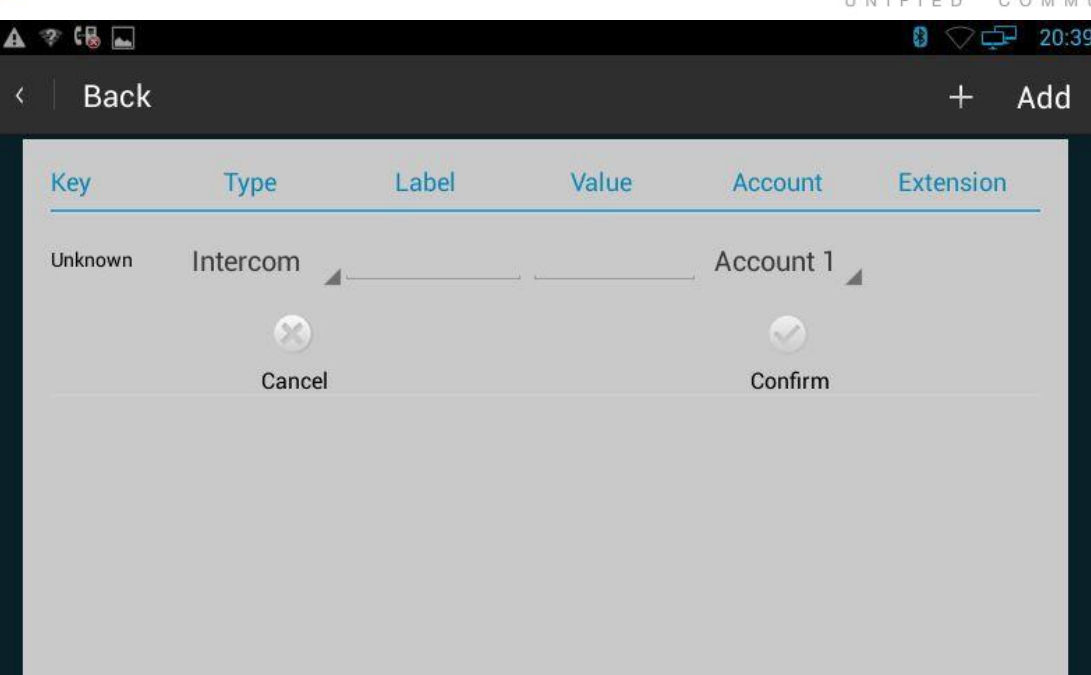

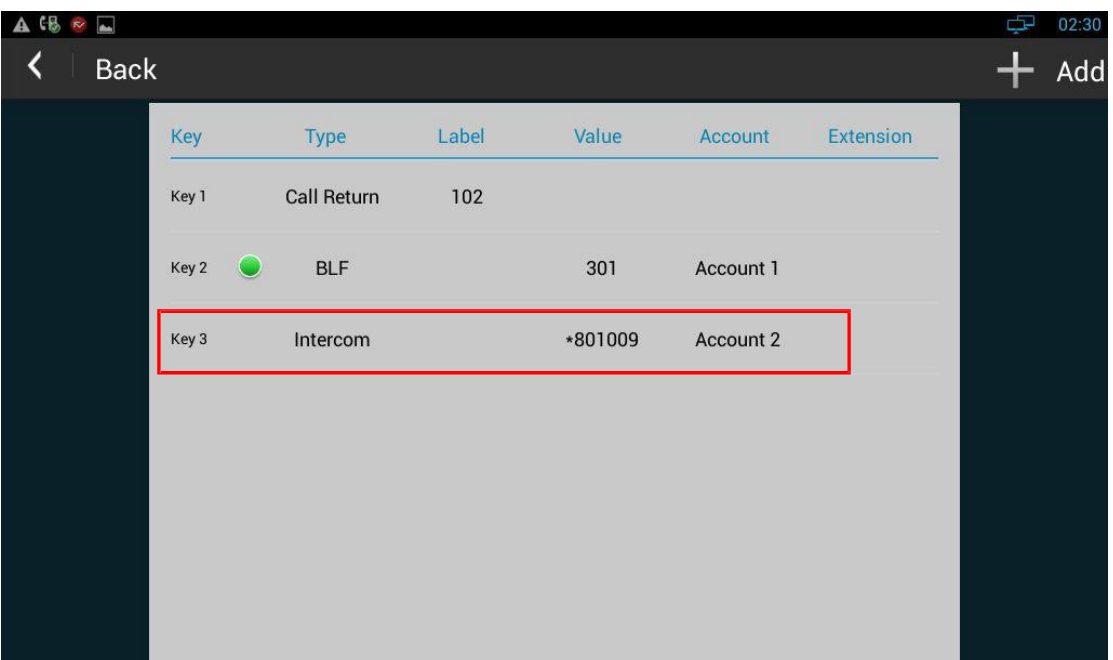

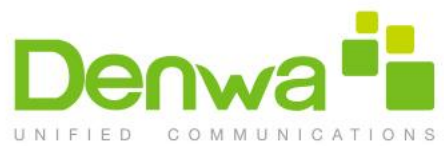

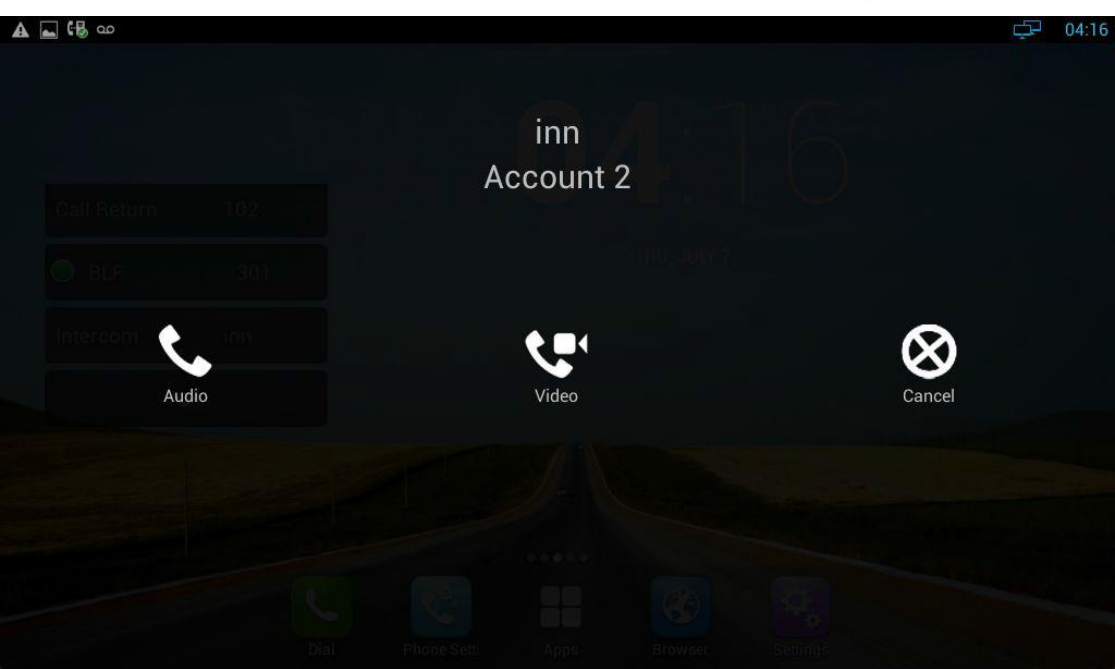

- 1. Choose the type as Intercom, input the Label you want.
- 2. Enter the intercom code and the target number, choose the valid account. Click Comfirm to save.
- 3. Enter Ext Key interface. Tick the Intercom, enable it.
- 4. Press the Intercom key when the phone is available. You can dial out via video call or audio call.
- 5. The phone will connect the extension number of remote user automatically.
- 6. Answer the intercom incoming calling.
- 7. In default situation, the IP phone DENWA DW-820 will answer the intercom
- 8. Incoming calling automatically and make a noise. You can set the phone to enable silent mode when picking up the intercom call so that the other will not hear you.

# **5.5 Call Return**

This function can be used to call the latest dialed call record automatically. Setup the label you want, click Confirm to save.

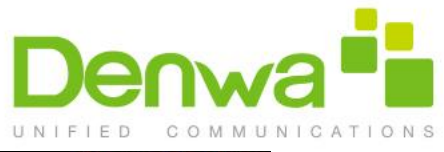

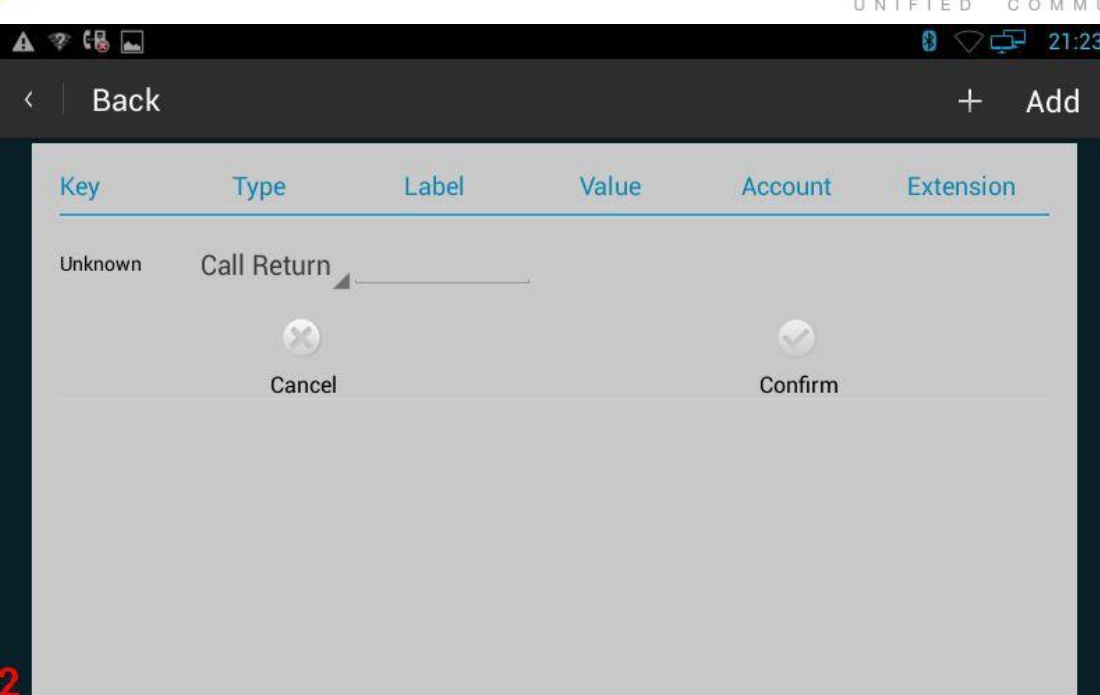

You can choose Audio call, Video call or Cancel after you click Call Return Key. As shown below:

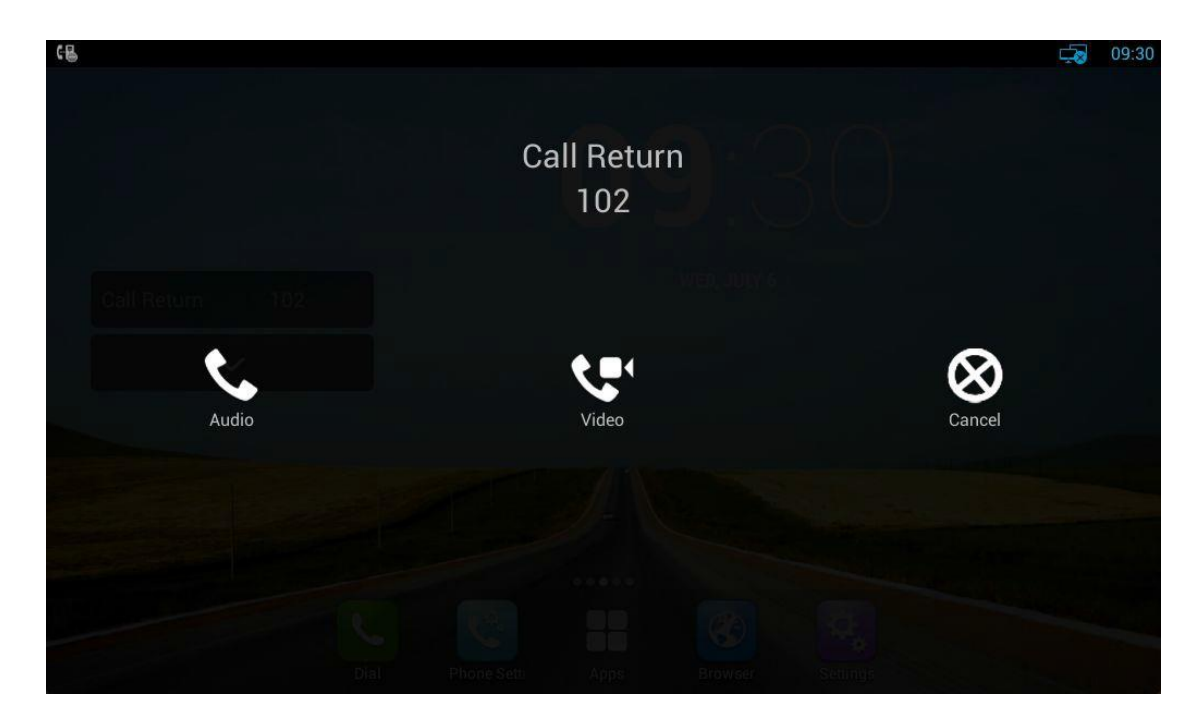

# **5.6 BLFList**

**BLF List:** While using BroadSoft platform, the accounts which are monitored by the sip phone will reply the subscribe news in the form of xml list to improve efficiency.

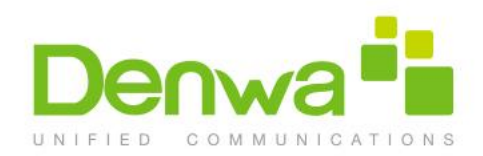

**BLF List Code:** While using BroadSoft platform, configure the BLF LIST CODE, can Pick

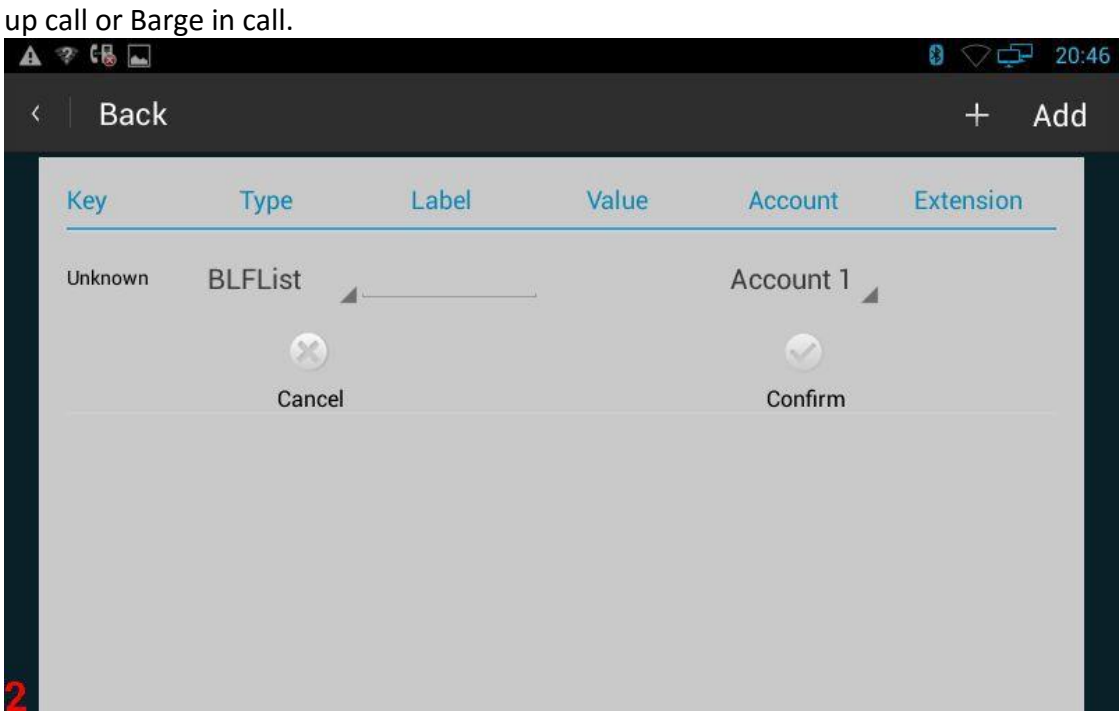

**Note**: BLFListCode is supported by Broadsoft platform, Please consult your administrator further information.

# **5.7 Pickup & Group Pickup**

You can use pickup to answer other users' incoming call. The IP phone DENWA DW-820 supports specified pickup and group pickup.

Specified pickup can answer specified user's incoming calls. When the user of specified pickup number is off or busy, you can press the pickup key to answer incoming call.

Group pickup can answer group's user incoming calls. When anyone in group receives an incoming call, you can press the group pickup key to answer.

- 1. Choose the Type as Pickup, input the Label you want.
- 2. Enter the pickup code and target pickup number, select valid number, click Confirm to save.

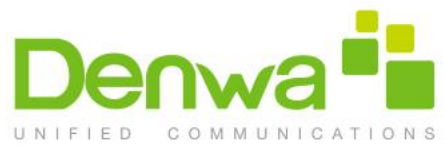

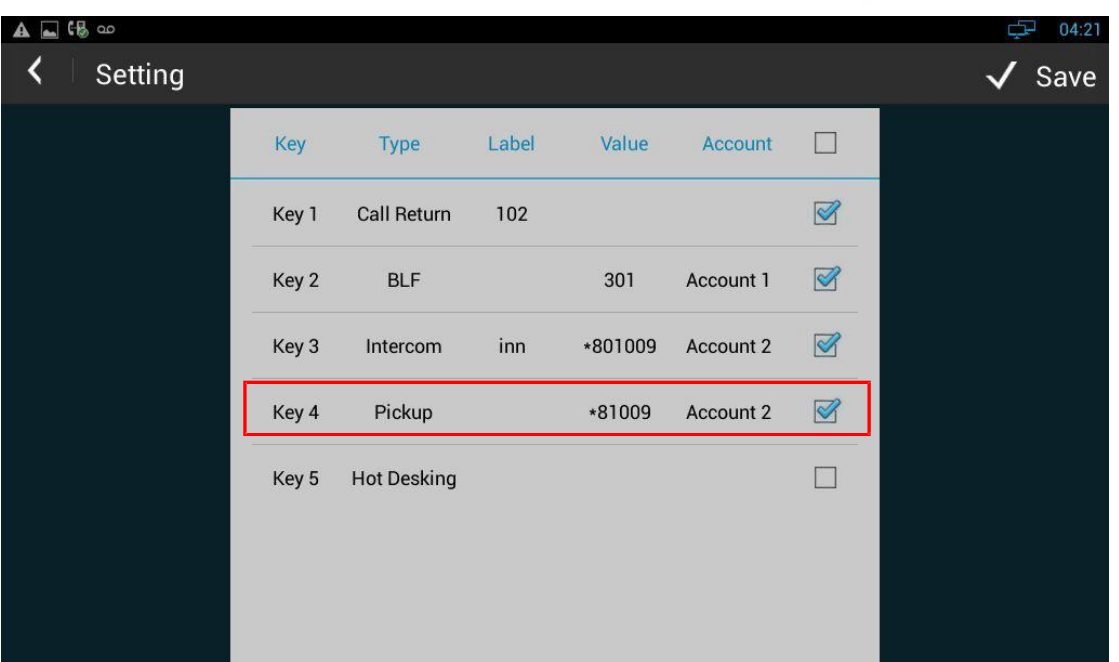

**Note**: Press the group pickup only to answer line 1 incoming call if there are many lines incoming calls in group. Different servers support different pick codes.

# **5.8 ACD**

Automatic Call Distribution (ACD) enables organizations to manage a large number of phone calls on an individual basis. ACD enables the use of IP phones in a call-center role by automatically distributing incoming calls to available users, or agents. ACD depends on support from a SIP server. ACD is disabled on the phone by default. You need to enable it on a per-line basis before logging into the ACD system.

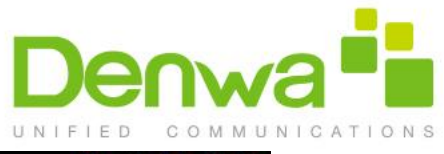

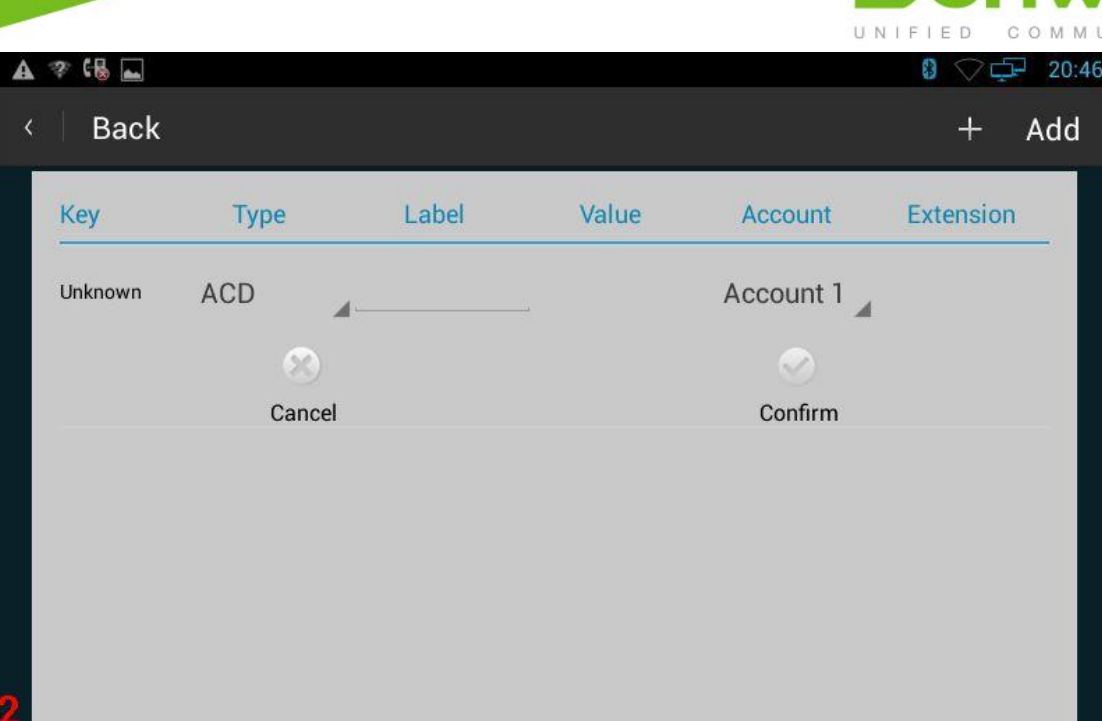

# **5.9 Hot Desking**

In some working place, the people are always walking around. HotDesking feature will make the staffs login his account on any computer in the company. In some public places, the working people is not fixed, anyone can use HotDesking for logging his account, and setting the phones to the familiar mode, such as the remote function of the computer.

- 1. After setting the HotDesking on Soft-key
- 2. Enter Ext Key interface. tick Hot Desking, enable it.
- 3. Pressing the HotDesking, and enter the HotDesking screen.
- 4. If you press clear on the screen, the phone will begin to clear the information stored on the phone.
- 5. After clear the setting, the phone will enter the account setting screen.
- 6. After entering the account information, back to the home screen, and begin to use the new account.
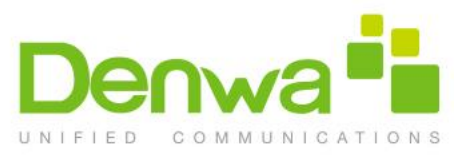

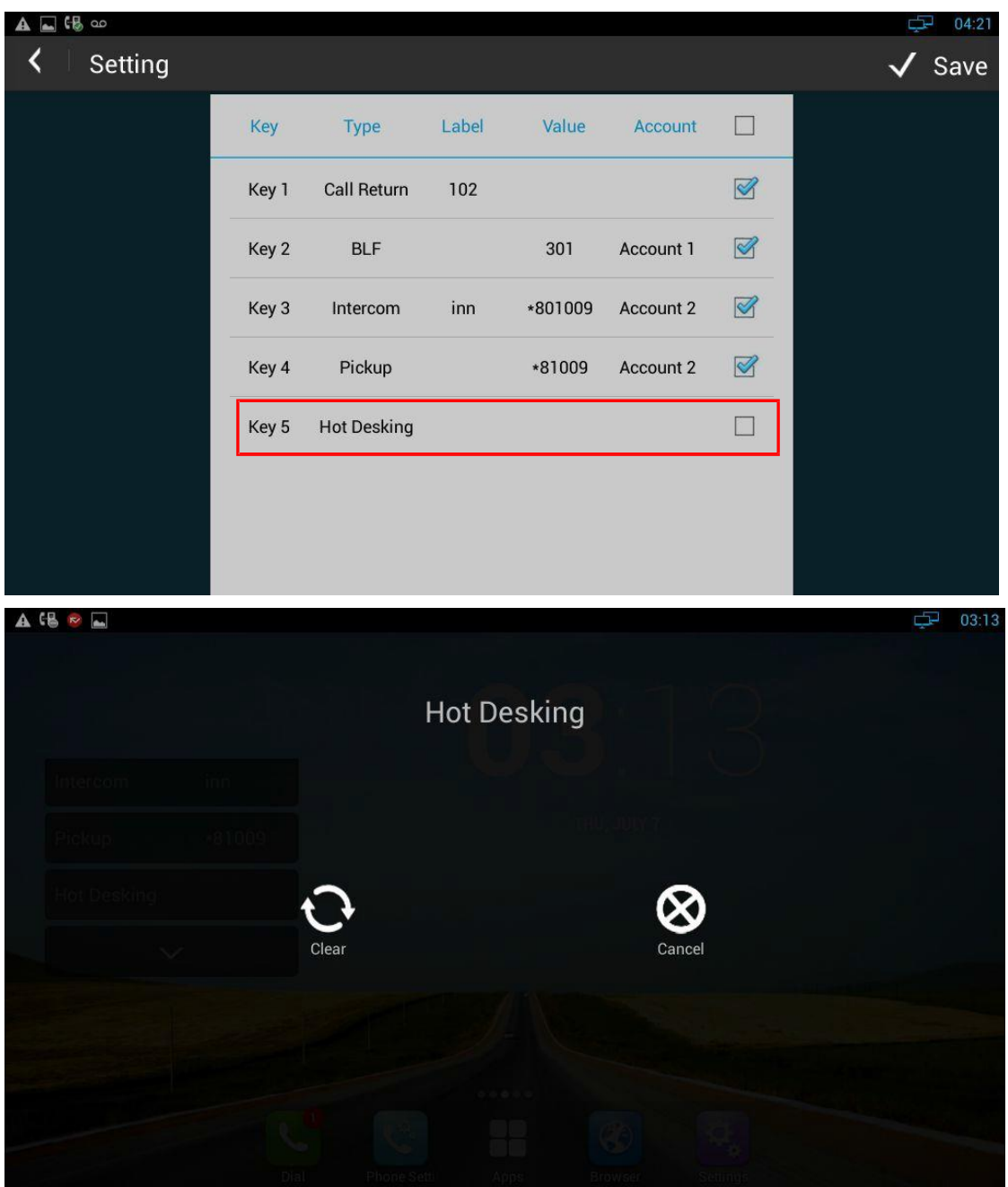

### **5.10 Conference**

You can use the conference feature to hold a 3-way conference by pressing the Conference soft key to invite the current talking and one line talking held to attend conference.

#### **5.10.1 reate 3-way conference**

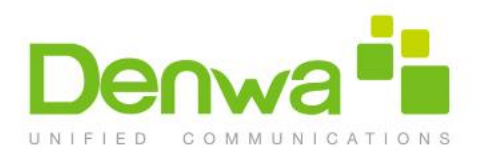

- 1. Create talking with first party;
- 2. Press to create a new talking;
- 3. Input the number of second party and press the Video Call or Auido Call to make a call;

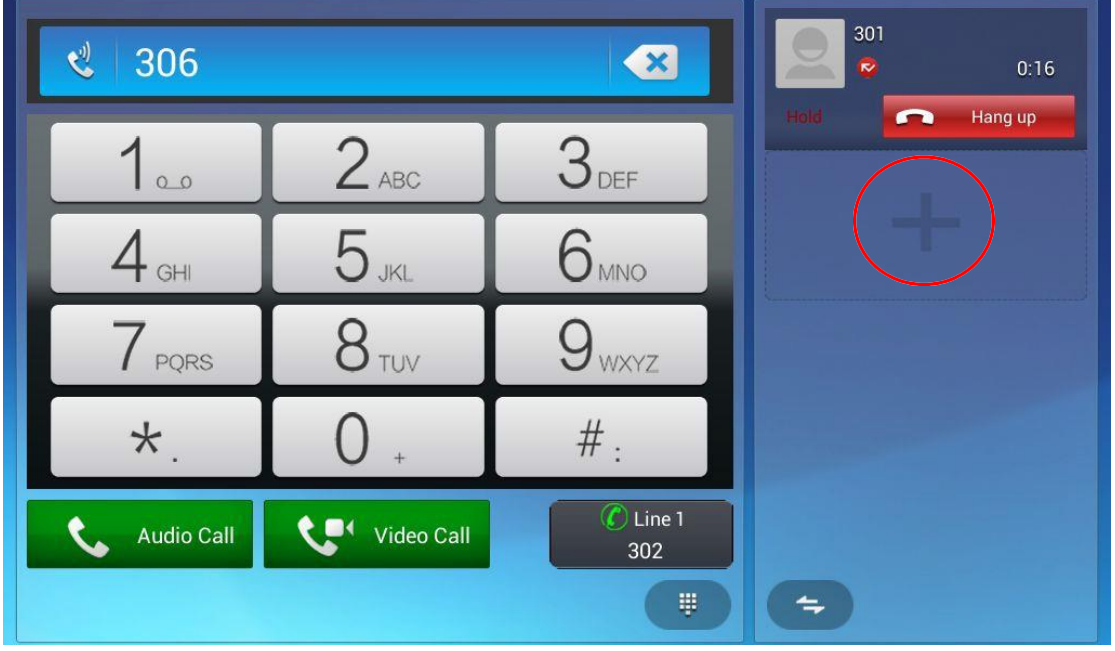

4. When the second party answers your call, press the Conference softkey or the Conference key on the keypad to enter the 3-way Conference interface.

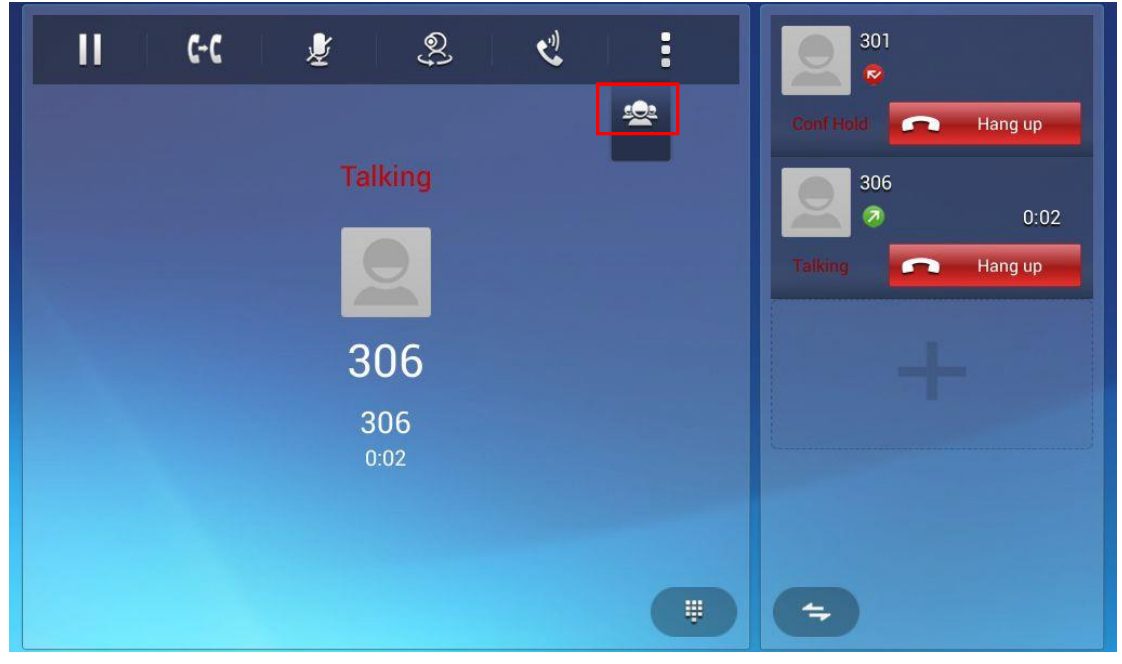

5. Choose the conference account, click Start Meeting.

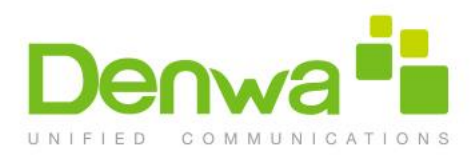

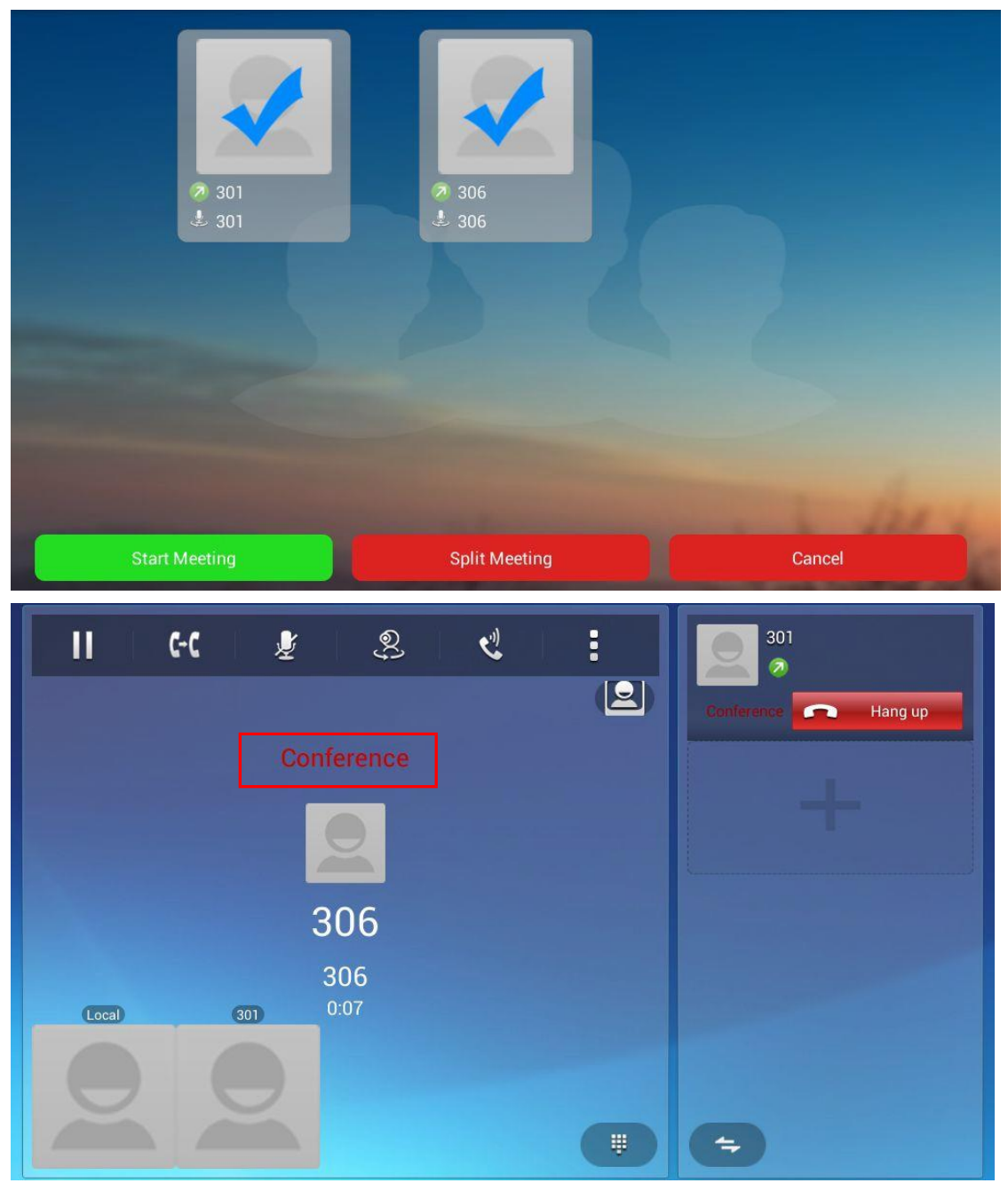

6. If you want to quit Conference, please enter 3-way Conference interface again, select Split Meeting or Hang up the phone.

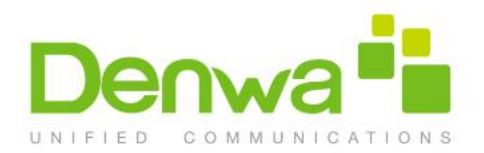

### **5.11 Transfer**

#### **5.11.1 Blind Transfer**

- 1. When the IP phone blind transfers a call.
- 2. Pick up a call, press transfer key on the keypad or click
- 3. Enter the target number
- 4. Click Blind to transfer the number.

#### **5.11.2 Attended Transfer**

- 1. Pick up a call, press transfer key on the keypad or click **.**
- 2. Enter the target number
- 3. Click Attended to transfer the number.

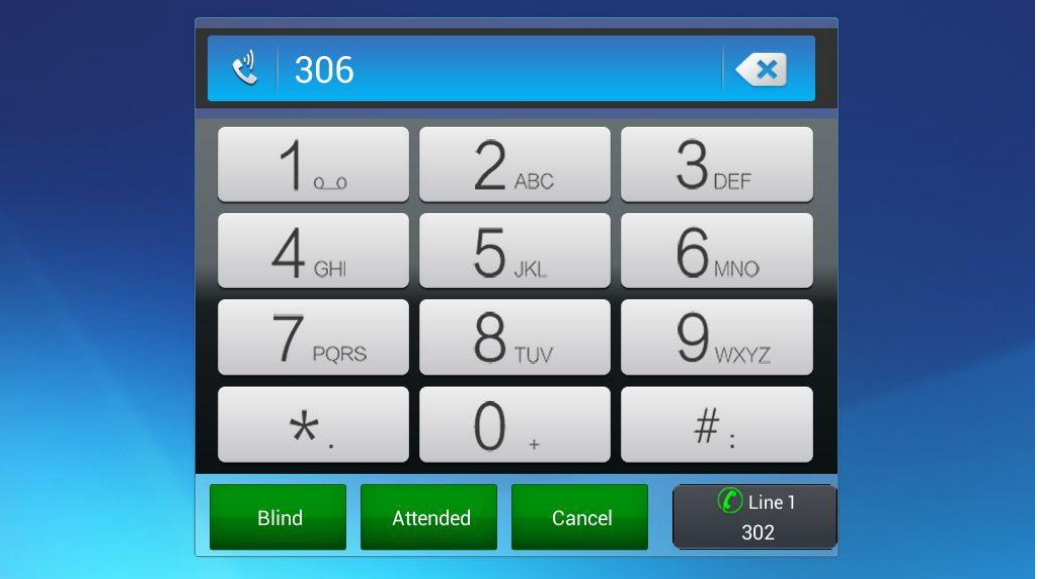

### **5.12 Keypad Input**

Only numbers, \* and # can be input by keypad. The default Input method is Android

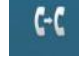

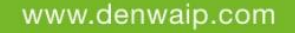

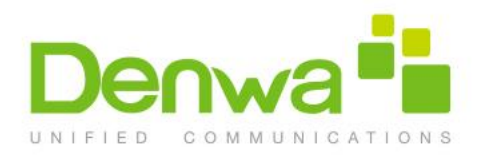

keyboard. You can also download your preferred input method from the internet.

#### **5.13 Webpage Browser**

This section describes the default web browser in the video phone, and you can also download your preferred browser through the internet.

You can use one of the following methods to run the browser:

×

- Mode 1: In the main screen, click  $\bigotimes$
- Mode 2: In the main screen, click  $\begin{array}{|c|c|c|}\n\hline\n\text{Mode 2: In the main screen, click}\n\hline\n\end{array}$

#### **5.13.1 Open The Webpage**

#### **5.13.1.1 Browser Address Bar**

Run the browser, enter the URL in the address bar or direct input the information to search. After the input, you can click "Go" on the soft keyboard to complete.

#### **5.13.1.2 Bookmark and History**

Run the browser, click then select BOOKMARKS, view the "bookmark":

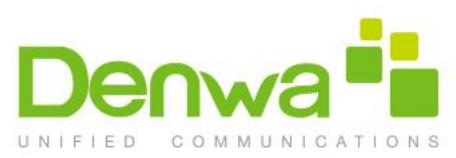

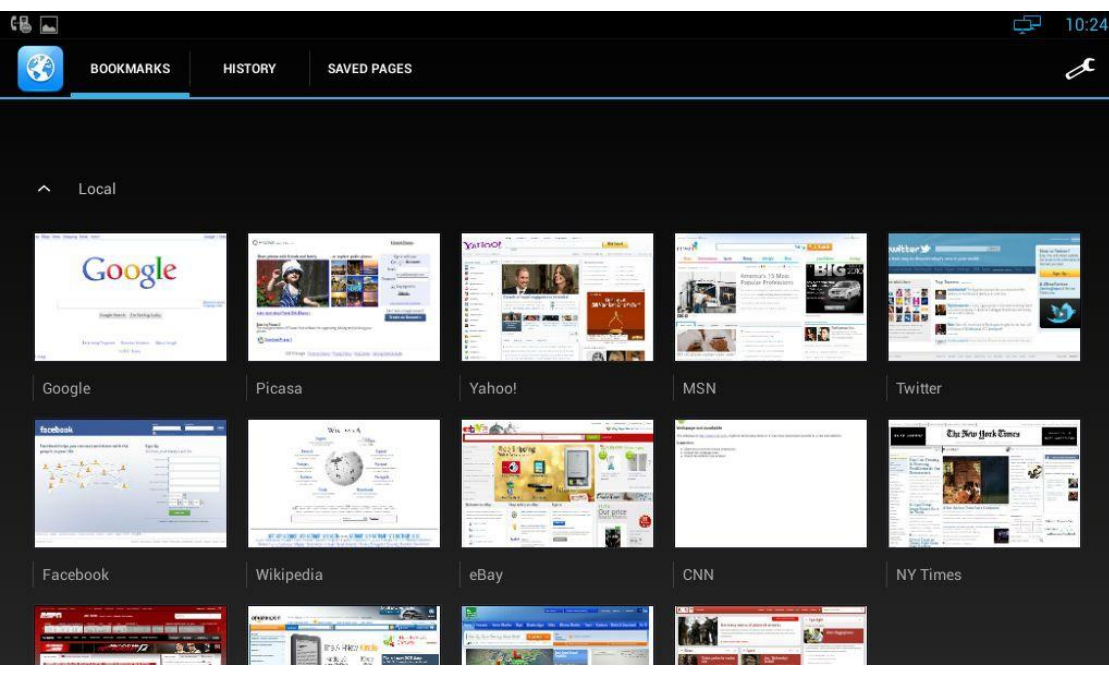

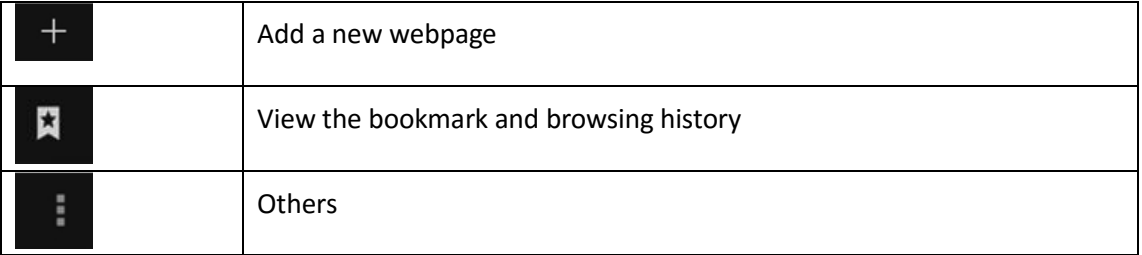

Click **X**, then select History. To check the Most visited Web pages and Today visited

#### pages.

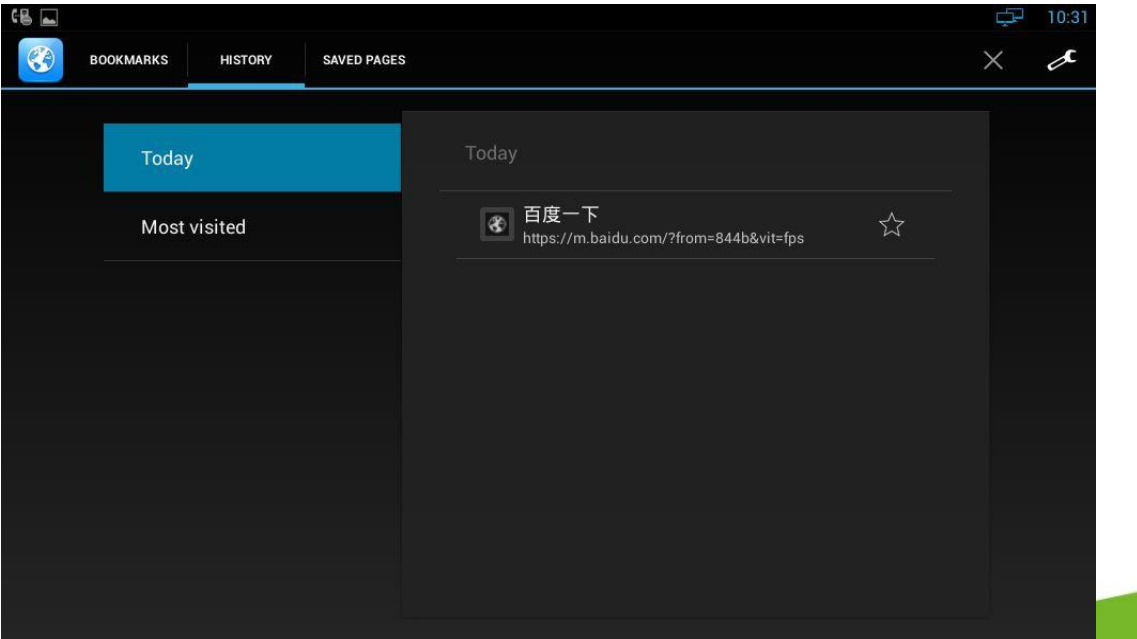

www.denwaip.com

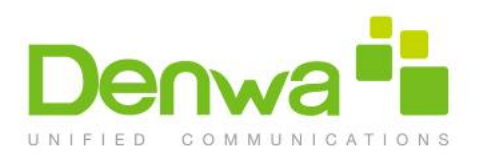

### **5.14 Camera**

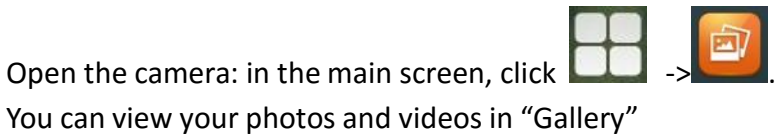

### **5.14.1 Photograph Mode**

Turn on the camera, and the default mode is photograph mode.

#### **5.14.1.1 Basic Setting**

Click on the upper right corner  $\Box$  or long press on the screen to pop up the menu

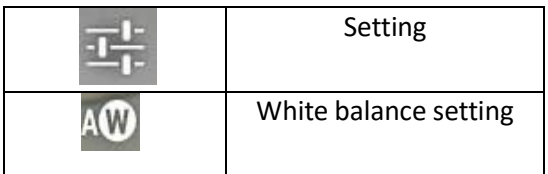

#### **5.14.1.2 Mode Switch**

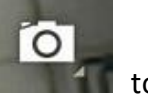

Click on the lower right corner **the contract of the mode.** 

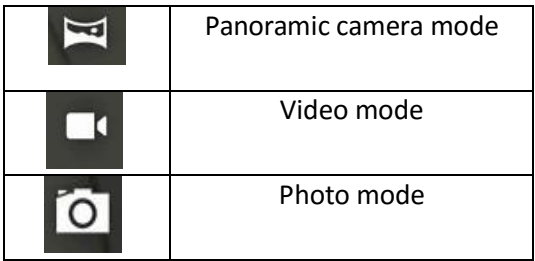

#### **5.14.1.3 Take A Photograph**

You can click on the center button on the right side to take pictures. It supports automatic focusing, if you want to adjust the focal length, please use two

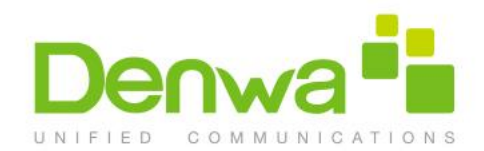

fingers to press on the screen, shrinkage or expansion to adjust the focal length.

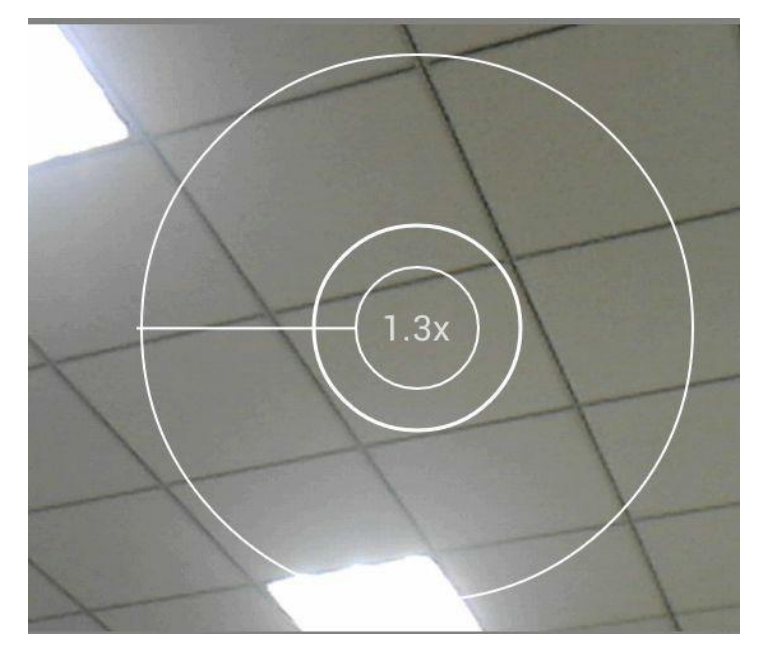

#### **5.14.1.4 Take A Video**

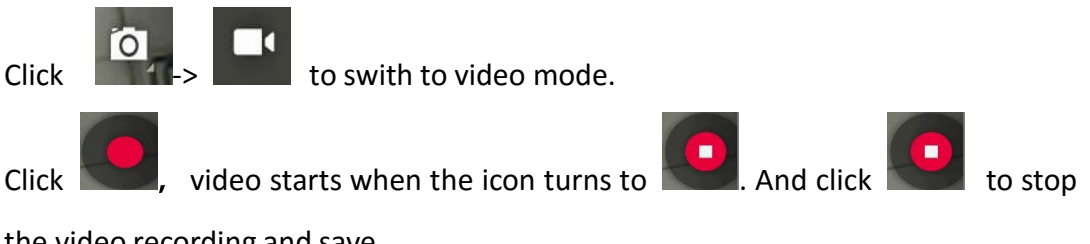

the video recording and save.

### **5.15 Gallery**

You can use Gallery to view photos or videos, and you can also view the picture or video downloaded from the Internet. You can edit the photo or picture and set it as wallpaper.

You can follow the below method to enter into the gallery:

In the main screen, click  $\boxed{\mathbb{Z}}$ ,

#### **5.15.1 View Photo & Picture & Video**

Enter the gallery, and you can view all photos, pictures in the device, as shown

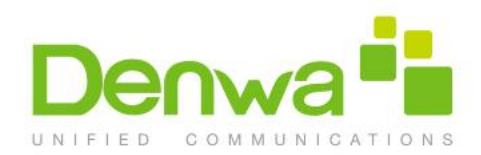

below:

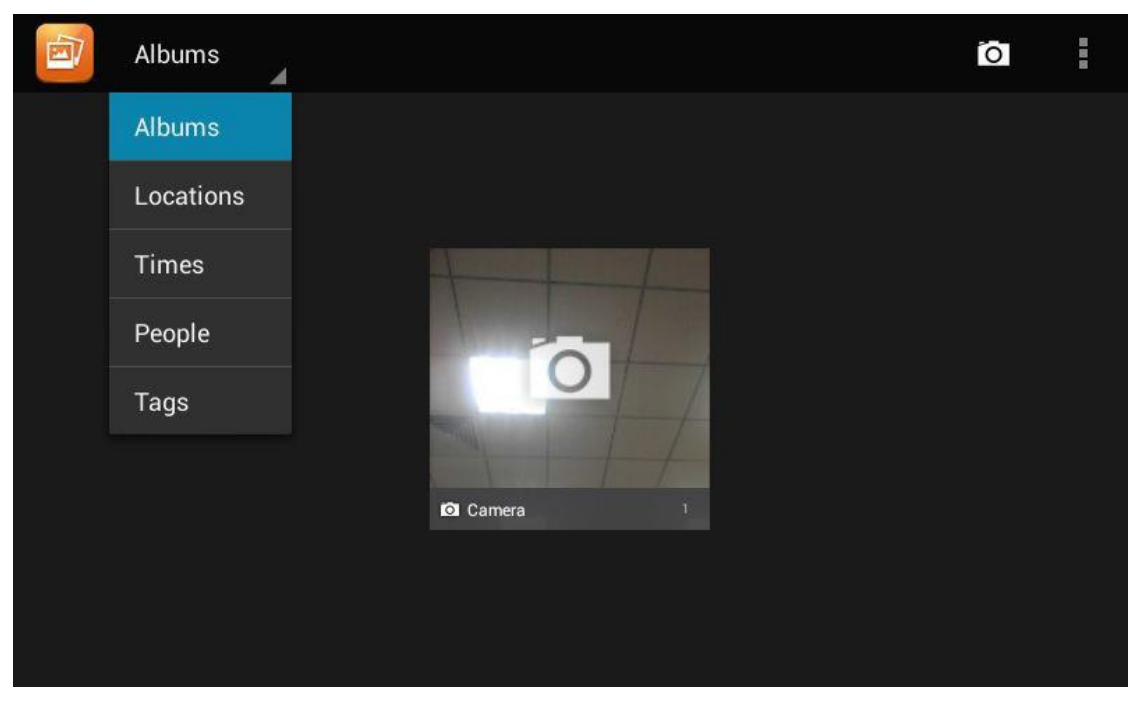

Click the icon on the upper left corner, and you can view photos and videos in groups in the drop-down list. Click on the folder to view all the photos.

While viewing photos, you can use two fingers to press on the screen, shrinkage or expansion to shrink or enlarge the image.

### **5.16 Bluetooth**

Bluetooth is a proprietary, open wireless technology standard for exchanging data over short distances from fixed and mobile devices, creating personal area networks with high levels of security. On DW-820, users could use Bluetooth to transfer files, share contact information with other Bluetooth portable devices by installing Bluetooth Application, or use Bluetooth headset for making calls.

To connect to a Bluetooth device, turn on DW-820's Bluetooth radio first. The first time when using a new Bluetooth device with the DW-820, "pair" the device with DW-820 so that both devices know how to connect securely to each other. After that, users could simply connect to a pared device. Turn off Bluetooth if it's not used. Bluetooth related settings are under DW-820's Settings application  $\rightarrow$  Wireless &

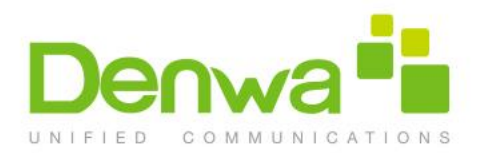

networks. Users could access it via the following two ways:

- In the main Screen, press button -> System Settings -> Wireless & Networks;
	-
- Press on screen  $\begin{bmatrix} 1 & 2 \end{bmatrix}$  and click on  $\begin{bmatrix} 1 & 2 \end{bmatrix}$  -> Wireless & Networks.

#### **5.16.1 Turning Bluetooth On /Off**

- Go to DW-820's Settings;
- **Click on Wireless & Networks;**
- **Click or untick the option for Bluetooth.**

#### **5.16.2 Changing Bluetooth Device Name**

The DW-820 uses "SVP3300" as Bluetooth device name by default. The device name will be visible to other devices when connecting them. Follow the steps below to change the name:

- Go to DW-820's Settings;
- **Click on Wireless & Networks;**
- **•** Click on Bluetooth, and click Bluetooth to turn it on;
- $\bullet$  Click on Bluetooth settings  $\rightarrow$  Rename, and enter a new name. Once done, click "OK".

#### **5.16.3 Paring DW-820 With A Bluetooth Device**

Before connecting DW-820 with other Bluetooth device, users must pare them first.

They will stay paired afterwards unless they are unpaired.

- Go to DW-820's Settings;
- **Click on Wireless & Networks;**

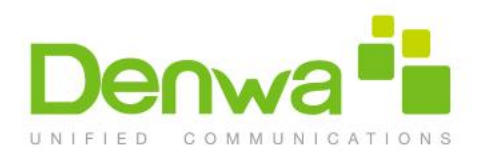

- **•** Click on Bluetooth, and tick Bluetooth to turn it on;
- Click on SEARCH FOR DEVICE;
- The DW-820 scans and displays the IDs of all available Bluetooth devices in range. If the device you would like to pair with does not show up in the list, ensure that the other device is turned on and set to be discoverable;
- If the DW-820 stops scanning before the other device is ready, touch SEARCH FOR DEVICE;
- The discovered device will show in the available devices list with device ID. If it's unpaired, it will show "Pairing" under the device ID. Make sure the Bluetooth device is active in pairing mode. Then tap on the device ID on the DW-820 to pair them. Confirm the passkey in the prompted message (if any). Or if PIN is required, please refer to the device's documentation or other procedures to obtain the PIN.

#### **5.16.4 Un-pairing A Bluetooth Device**

After successfully pared, the DW-820 will show item "PAIRED DEVICES" above the Bluetooth device ID in the scan list.

Once it's connected, users could also tap on to the Bluetooth device ID needed to be unpaired, then tap on Unpair in the prompted message.

#### **5.17 USB**

The video phone supports USB connection for keyboard and USB storage devices. To use USB keyboard, simply plug it into the USB port on the right side of the video phone and it will be ready to use.

To connect and access USB storage device:

- Insert USB storage device into USB port at the right side of video phone;
- It will take a few seconds for the video phone to prepare the connection;
- To access USB storage, click on the screen **1988** -> Explorer -> USB, to access

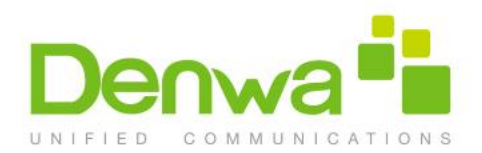

and manage your data.

### **5.18 Calendar**

To start the calendar

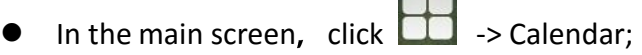

As shown below

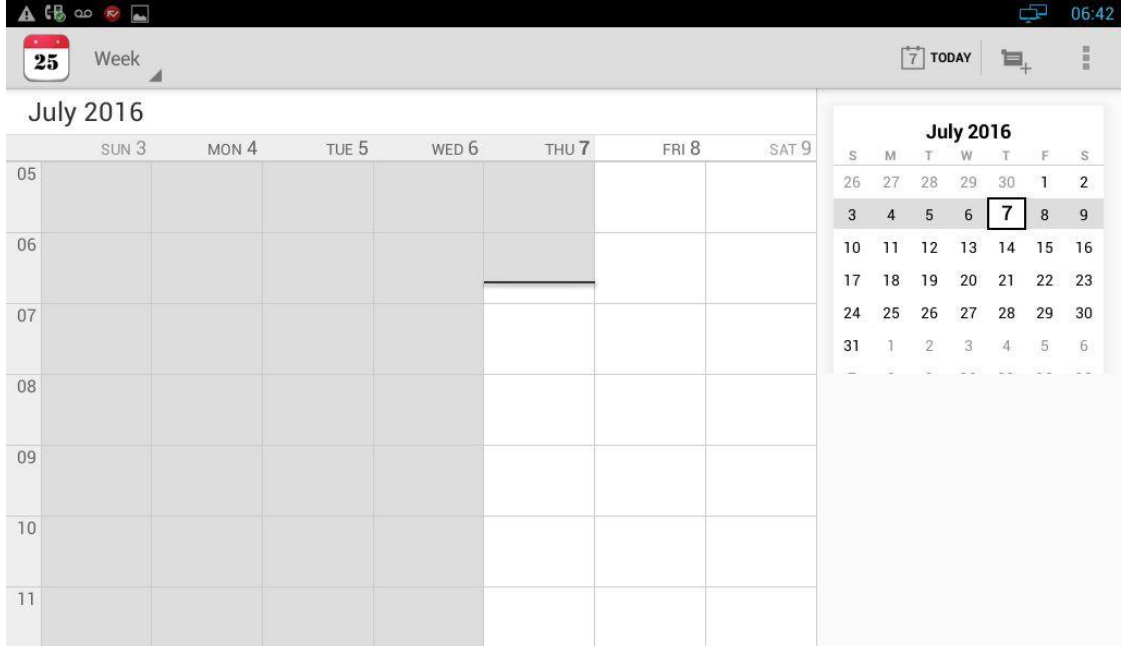

If one day has activity, color will appear on the calendar to remind.

#### **5.18.1 Add An Account**

While using the calendar at the first time, it will remind you to add an account.

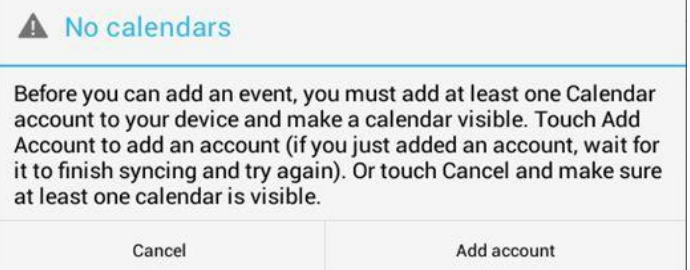

 $\sim$  1

Click "Add account" to add an account, and then synchronize all the schedules of the

www.denwaip.com

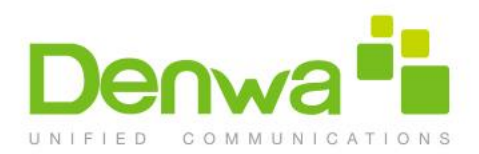

account to the calendar.

#### **5.18.2 View Calendar**

The calendar will display weekly by default, and you can slide the calendar up and down to view the different weeks. In order to view the activities or create the new activities, you can also make the calendar display daily or monthly. While using daily or monthly displaying, you can slide the calendar left and right to view the different day or month.

Click the date on the upper left corner, it will display the drop-down list

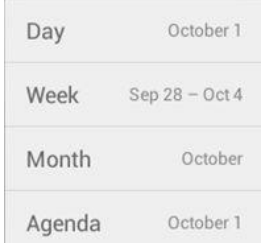

genda succoder 1 , Calendar displaying mode can be selected as daily, weekly or

monthly.

#### **5.18.3 New Activities**

- 1) While Calendar is displaying as daily or weekly, you can use the following methods to create a the new activity:
- Click on the date, and then click on the time period;
- Click on  $\Box$
- 2) Input the details of the activity, as shown below:

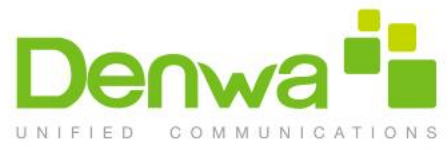

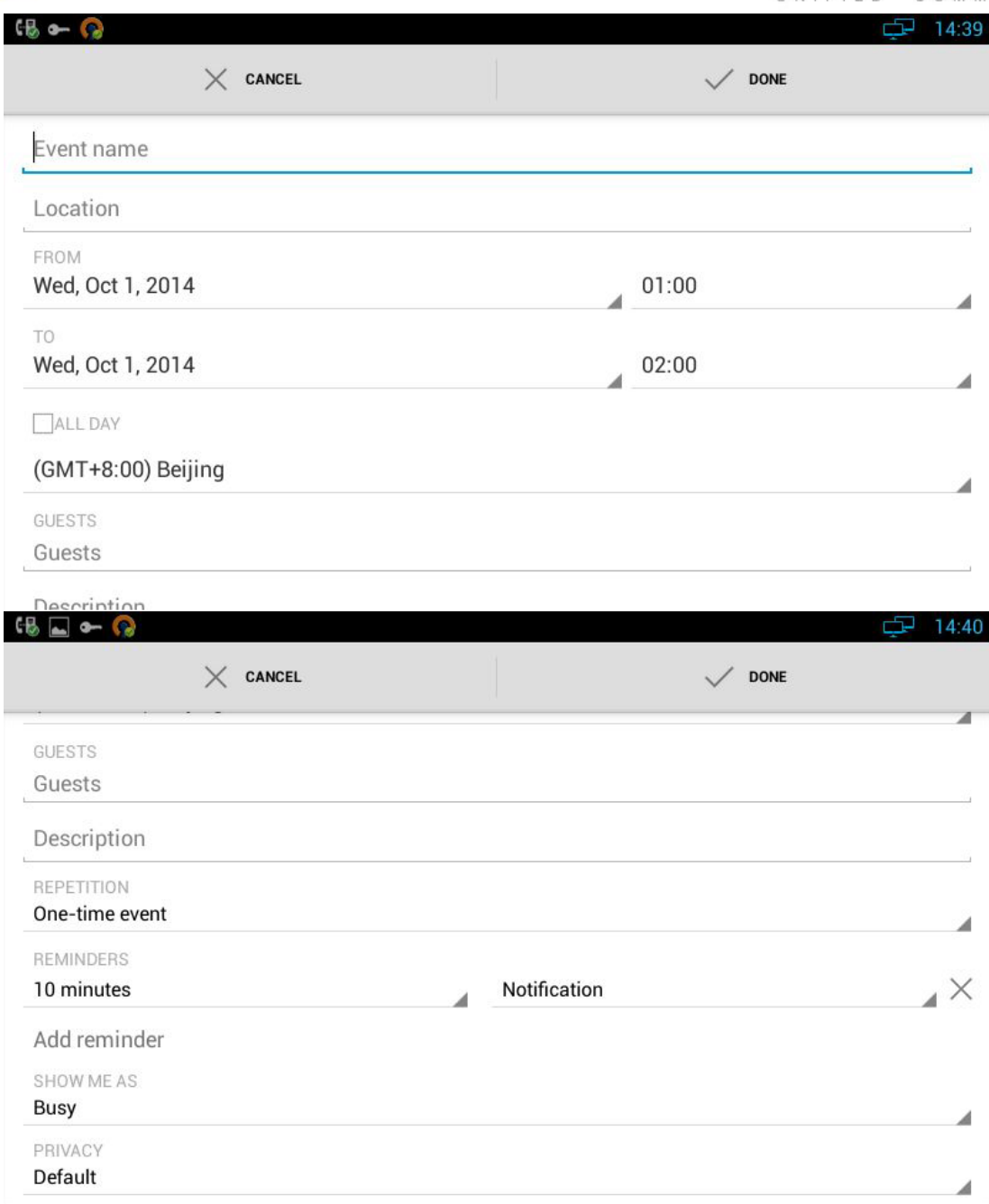

3) Click "Done" to finish.

### **5.18.4 Edit Activities**

You can click on schedule needed to be modified to edit the schedule.

#### **5.18.5 Delete Activities**

While viewing the activity, you can click "DELETE" on the upper right corner to delete

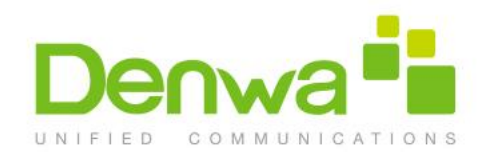

the activity.

### **5.19 Clock**

Enter the Clock:

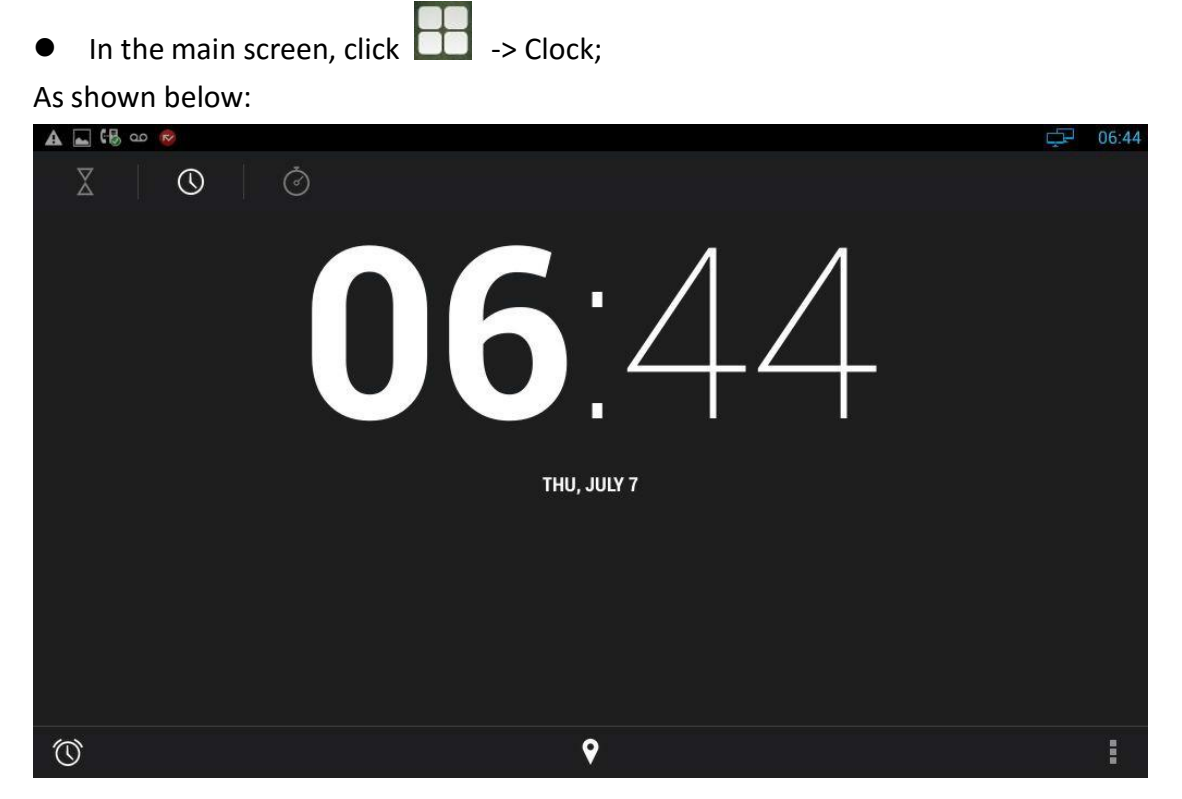

Description:

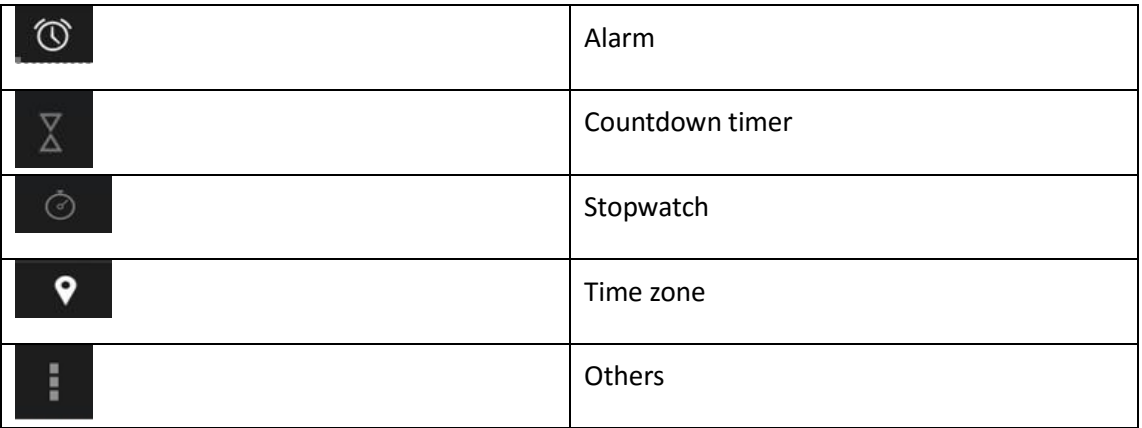

#### **5.19.1 Alarm**

You can add one or multiple alarms:

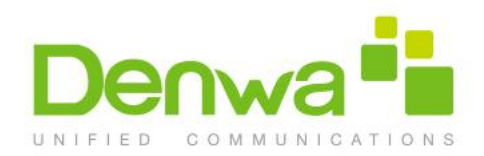

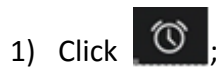

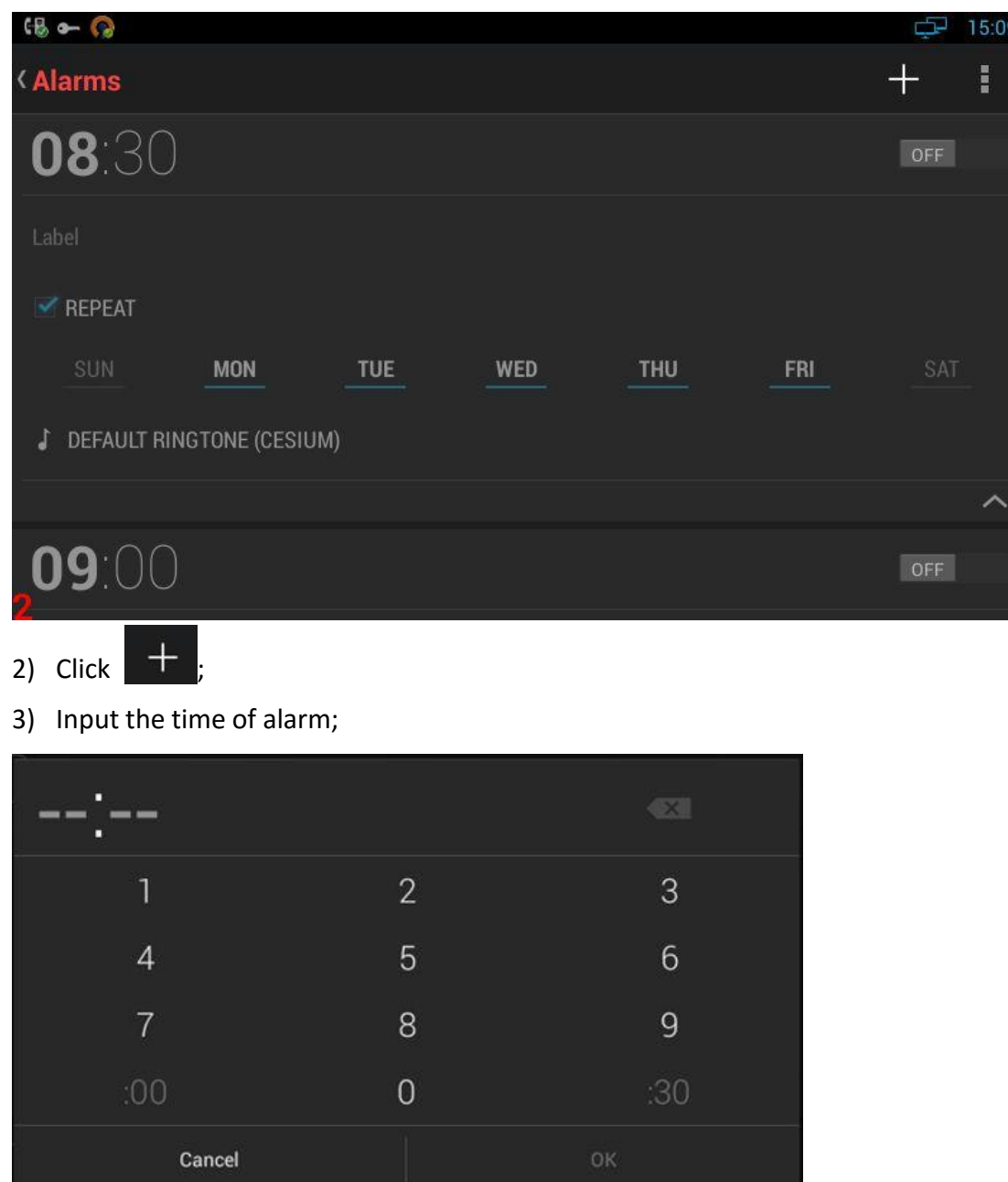

- 4) If you want to repeat the alarm in some days of a week, please click "REPEAT";
- 5) You can choose the ringtone of the alarm.

#### **5.19.1.1 Enable/DisableAlarm**

You can click ON/OFF to enable or disable the alarm.

**Note:** If power off the phone, the alarm will also be off.

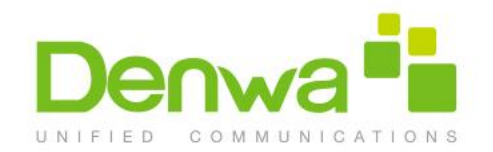

#### **5.19.1.2 Modify Alarm**

If you want to modify the status of the alarm, including time, repeat data, alarm ringtone, you can directly click on the alarm.

#### **5.19.1.3 Delete Alarm**

In Alarm page, you can use the following method to delete the alarm:

**Press and hold the alarm, after pop-up the dialog box, click**  $\begin{bmatrix} 1 \\ 1 \end{bmatrix}$ **, and then** click "OK".

#### **5.19.2 Countdown Timer**

- $\overline{\Sigma}$ 1) Click
- 2) Click the number to set the countdown time
- 3) Click "START"

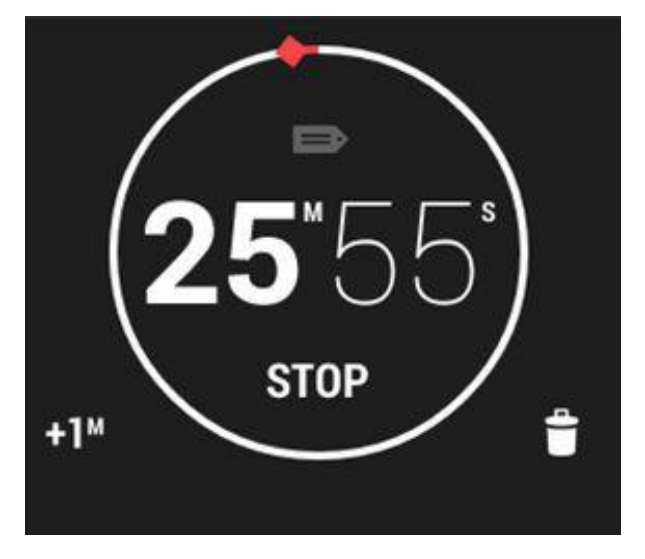

Click on the time in the page of countdown timer can stop or continue the time, and

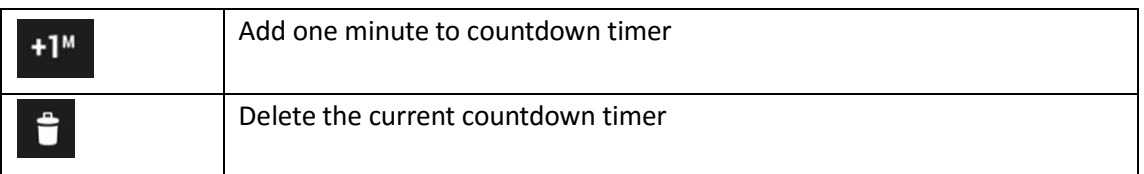

the other buttons are described as followed:

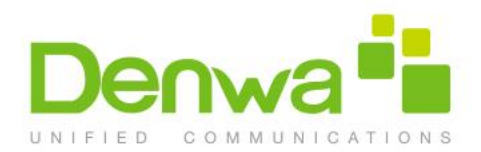

#### **5.19.3 Stopwatch**

- 1) Click
- 2) Click "START" or "STOP" to start or stop the stopwatch;
- 3) Click the time icon to start a new time;
- 4) When the time is on hold, click to reset the timer.

### **5.20 Email**

Email Application can let you use POP3 or IMAP service to send and receive e-mail. Start Email:

**In the main screen, click CO** ->Email

#### **5.20.1 Add A New Email Account**

Make sure the email account has enabled POP3 or IMAP service, and you can add many accounts.

- 1) Please choose one of the following methods to start:
- If you haven't added an e-mail account yet, while starting the e-mail application, you will be asked to set up your account, as shown below

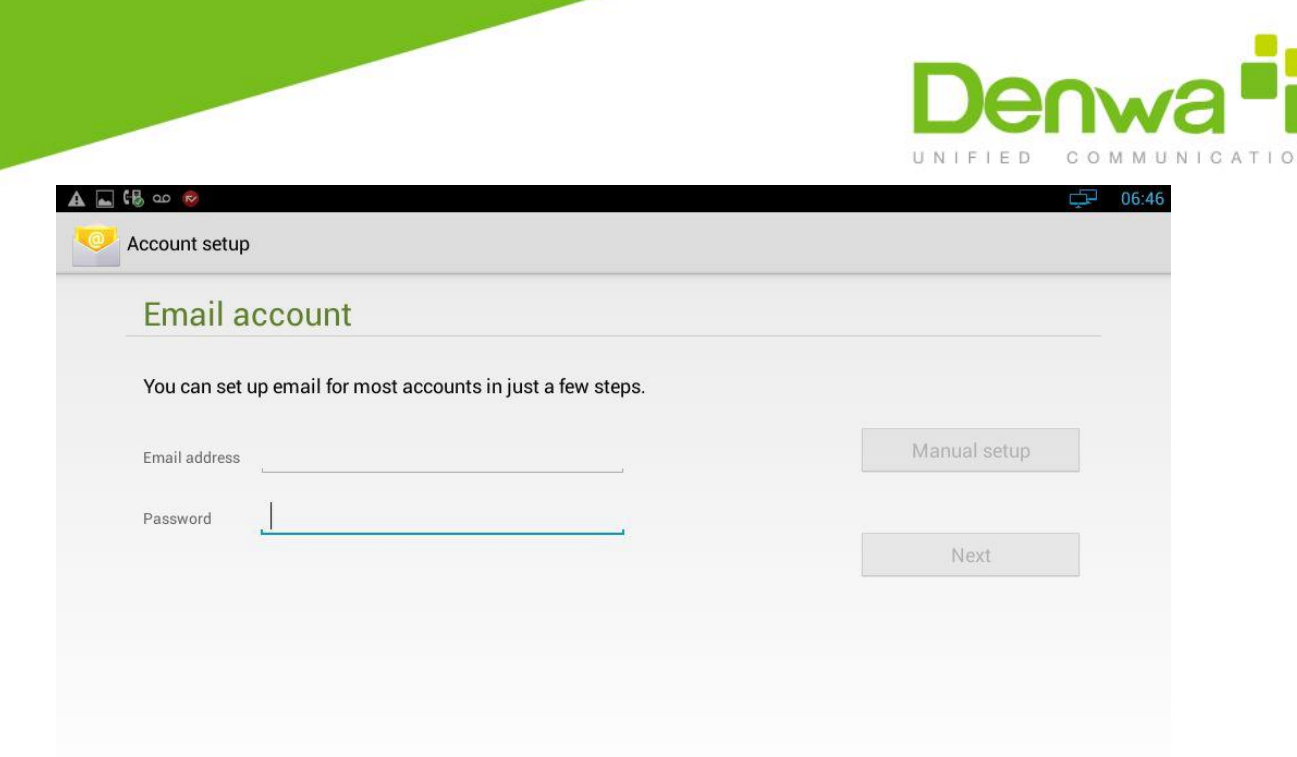

- If you have already set up an email account, In the main Email page, Press "Menu" button, and then click "Account", and last press "Menu" to "Add Account".
- 2) Input the email account and password, and then click "Next";

If there is no account type in the equipment database you want to set, the device will require you to enter more detailed information (the receiving server settings and outgoing server settings).

3) Input the account name and your name, click OK.

### **5.21 Music**

In the main screen, click  $\Box$  ->Music. The music page is shown as below:

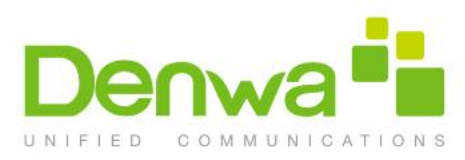

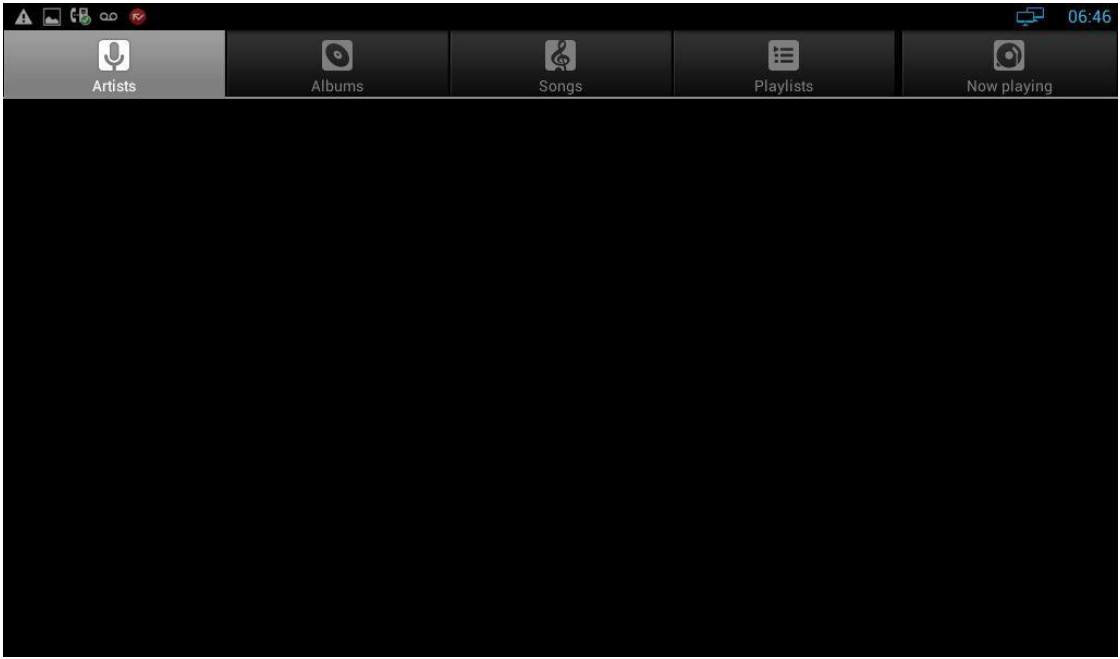

You can click the labels of Artists, Albums or Songs to view all songs. You can also view or play the songs from the playlists.

To view the currently playing song, please click the "now playing" label.

### **5.22 Explorer**

You can use explorer to manage the files in the device.

<u>ge</u>

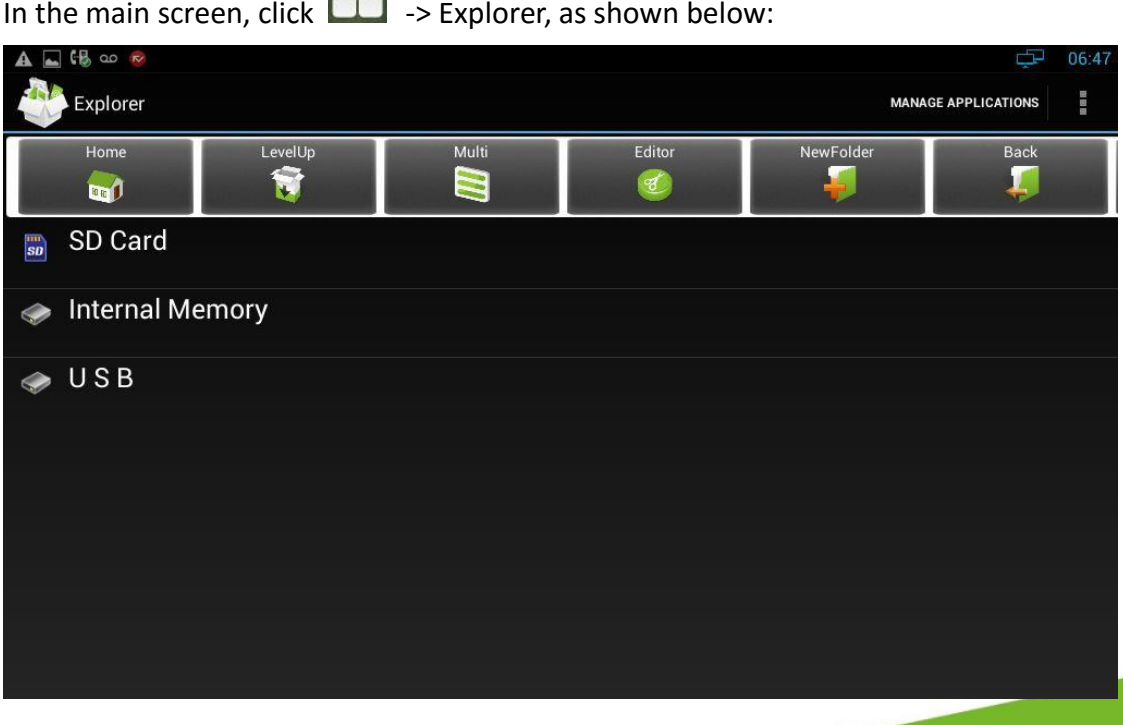

www.denwaip.com

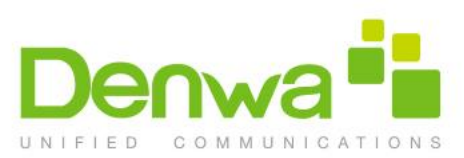

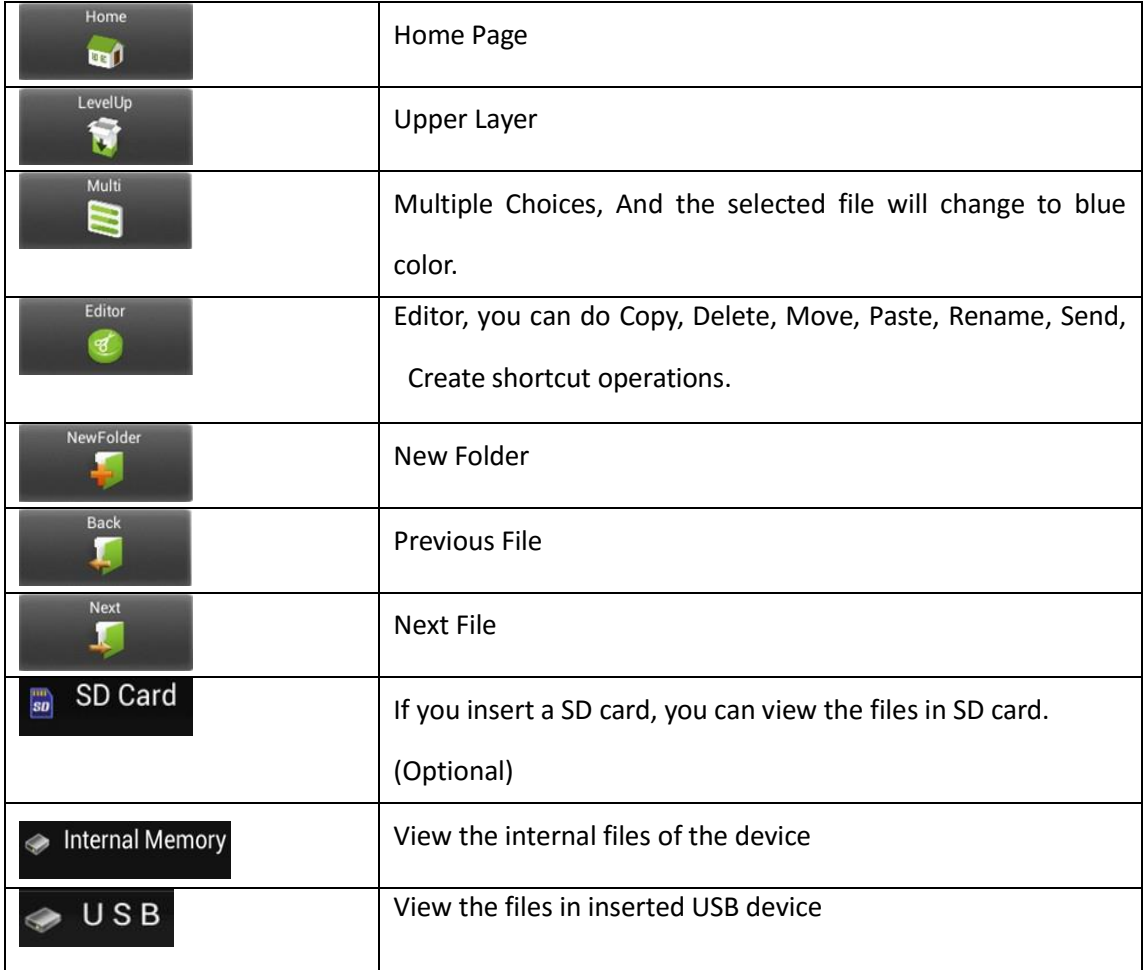

## **5.23 Video Player**

You can use video player to play local videos.

To run the video player: In the main screen, click  $\Box$  -> Video

After entering, you can click on the list of videos to watch. As shown below:

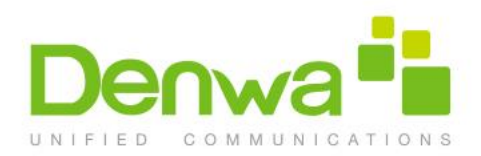

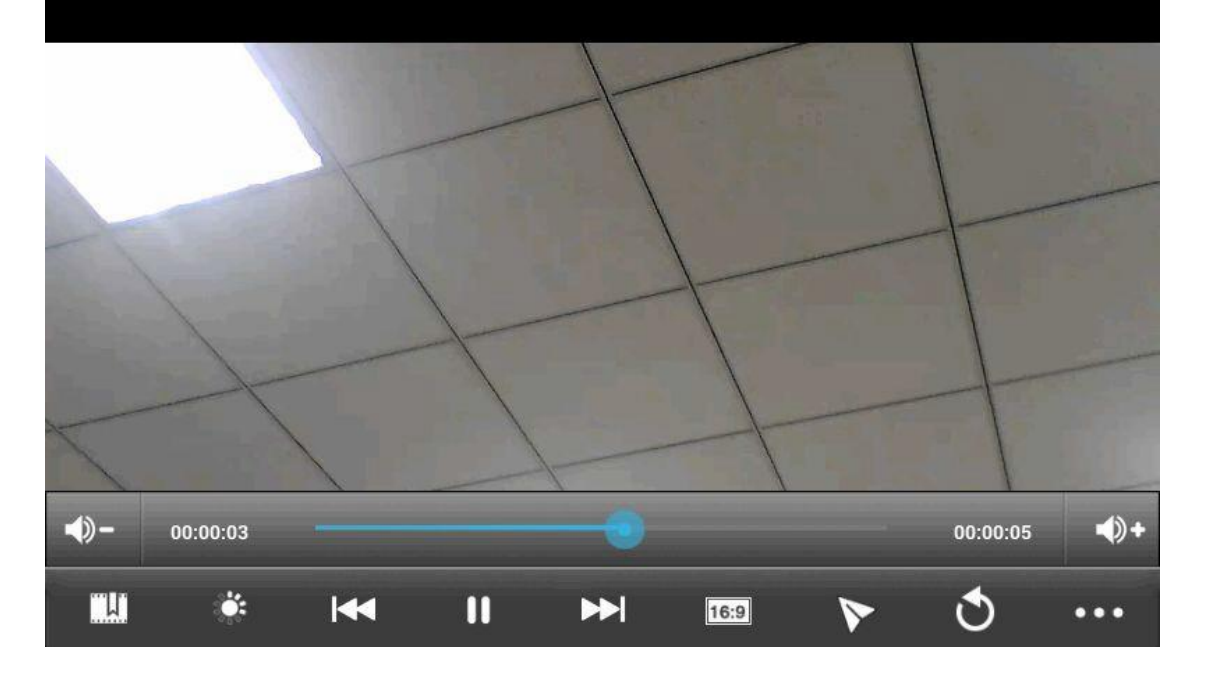

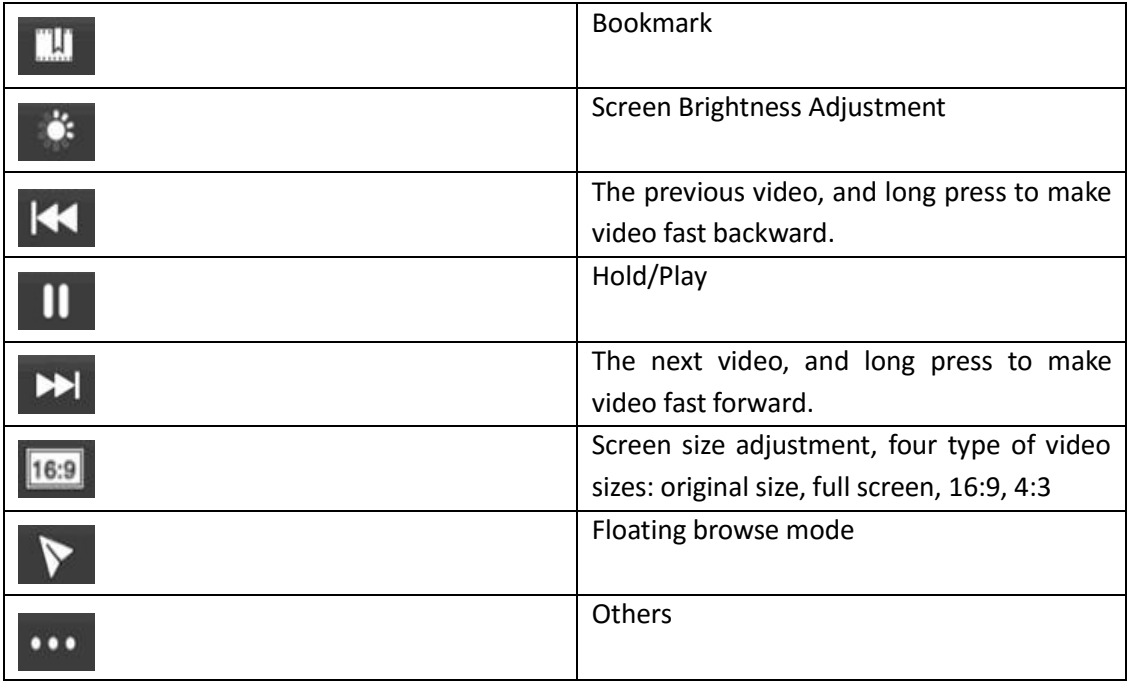

### **5.23.1 Floating Browse Mode**

Click on **during playing a video to enter the floating browse mode. As shown** below

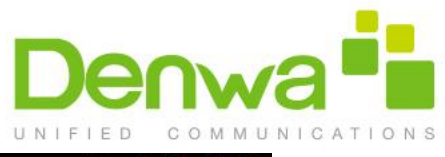

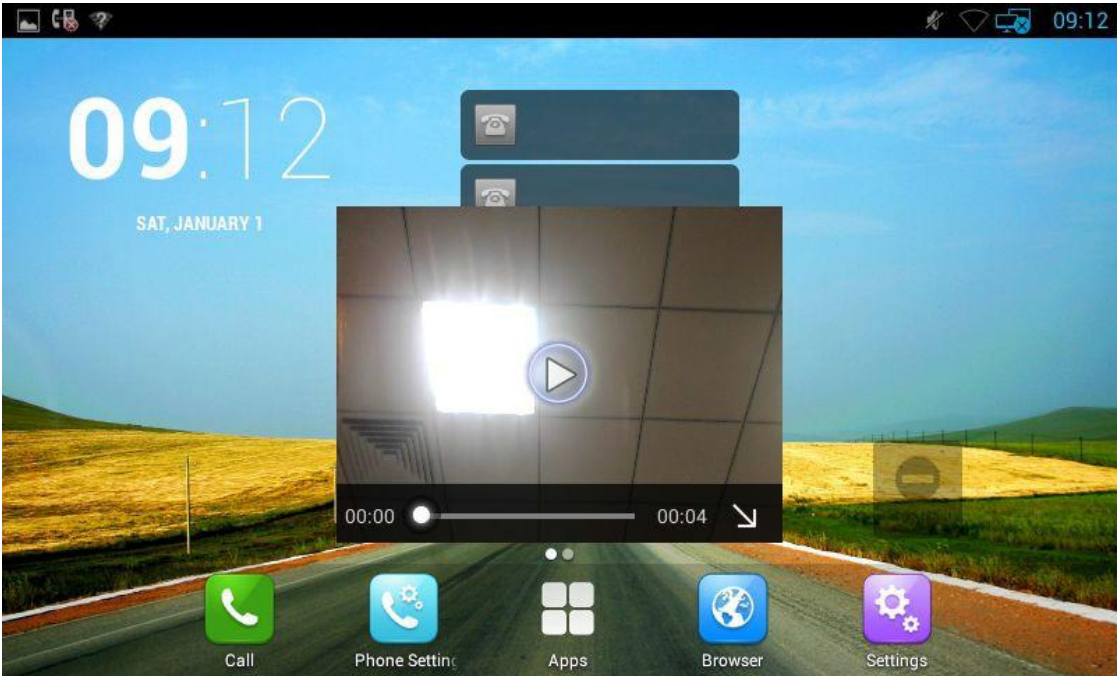

You can click on to play the video, click  $\sqrt{2}$  to shrink the floating window. And use two fingers to press on the screen, shrinkage or expansion to adjust the window size.

If you want to close the floating window, please long press the floating window until

it displays  $\bigotimes$  icon in the center, click on the icon to close the floating window.

### **5.24 Others**

#### **5.24.1 Apk Installer**

You can use Apk Installer to install the apk application

In the main screen, click  $\Box$  ->Apk Installer. As shown below:

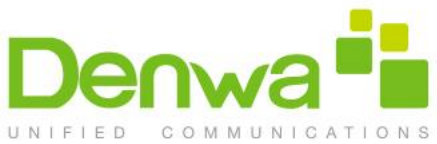

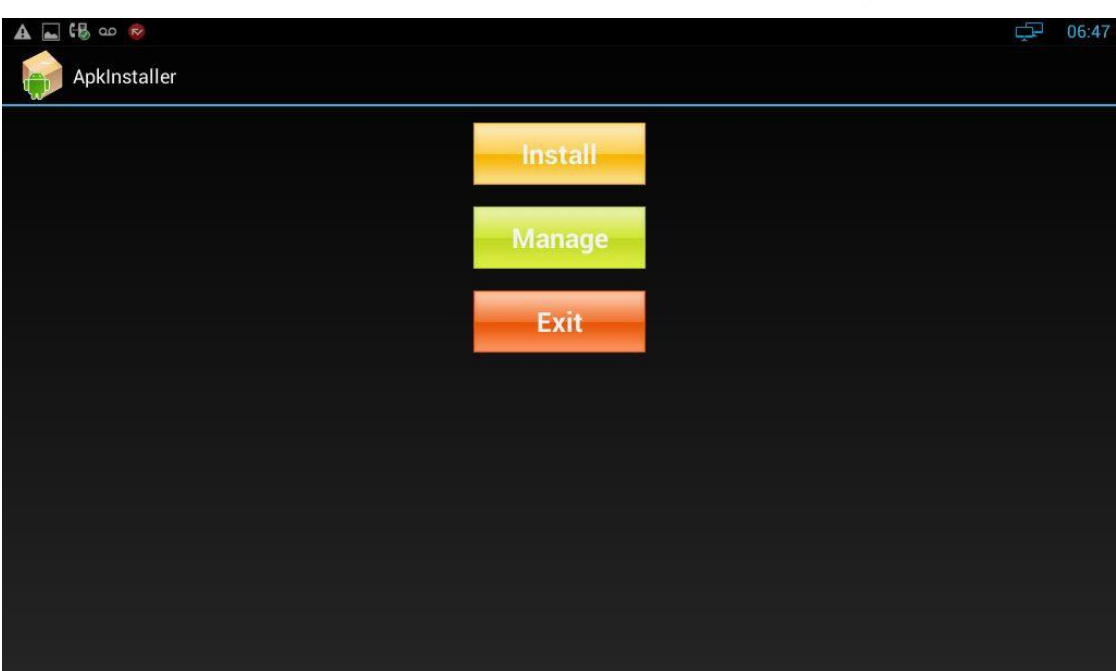

#### **5.24.1.1 Install**

You can click "Install", and then browse the path:

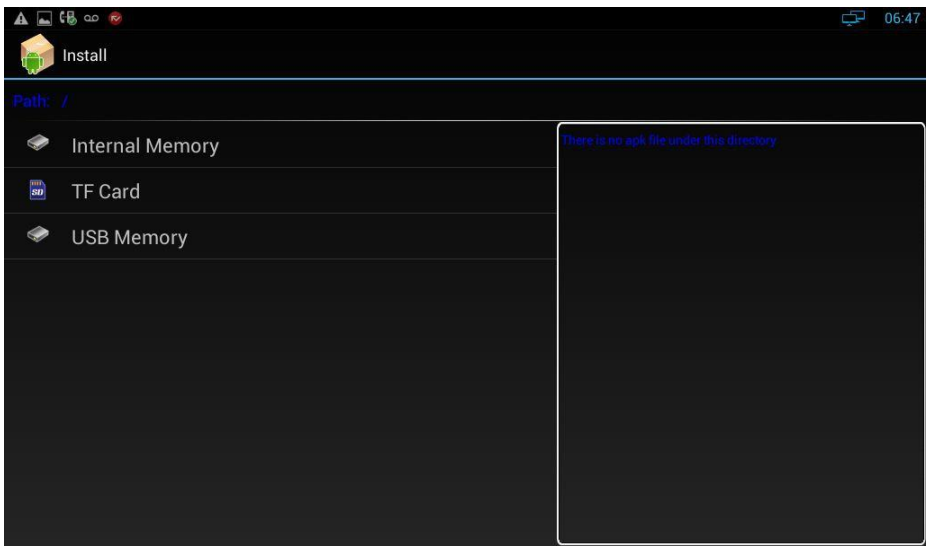

The system will list all the Apk applications under the path, click the Apk to install.

#### **5.24.1.2 Manage**

You can click on "Manage" button to browse the Apk installed in the system.

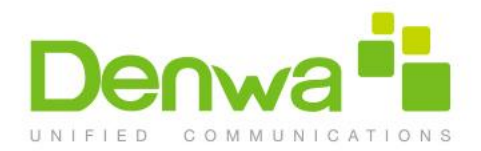

#### **5.24.2 Ping Tool**

You can use the Ping tool for Ping query, network packet capture and view the log information.

#### **5.24.2.1 Ping Query**

Ping query interface is as shown:

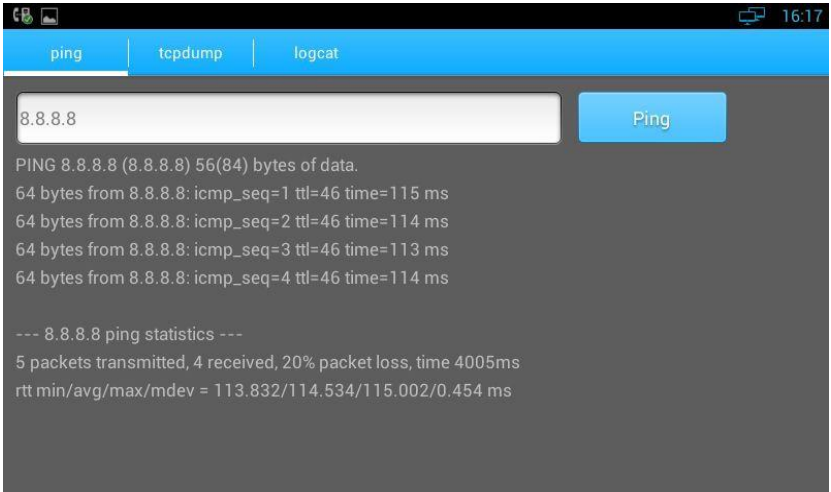

You can input the address you want to Ping, click the Ping button, you can view the Ping query results. If you take a long Ping query, in the input box, please manually

enter the Ping + address, such as:  $\frac{\text{ping} \mid 192.168.99.10}{\text{ging} \mid 192.168.99.10}$ , and then click the Ping button.

#### **5.24.2.2 Tcpdump**

Log captured tool interface is as shown:

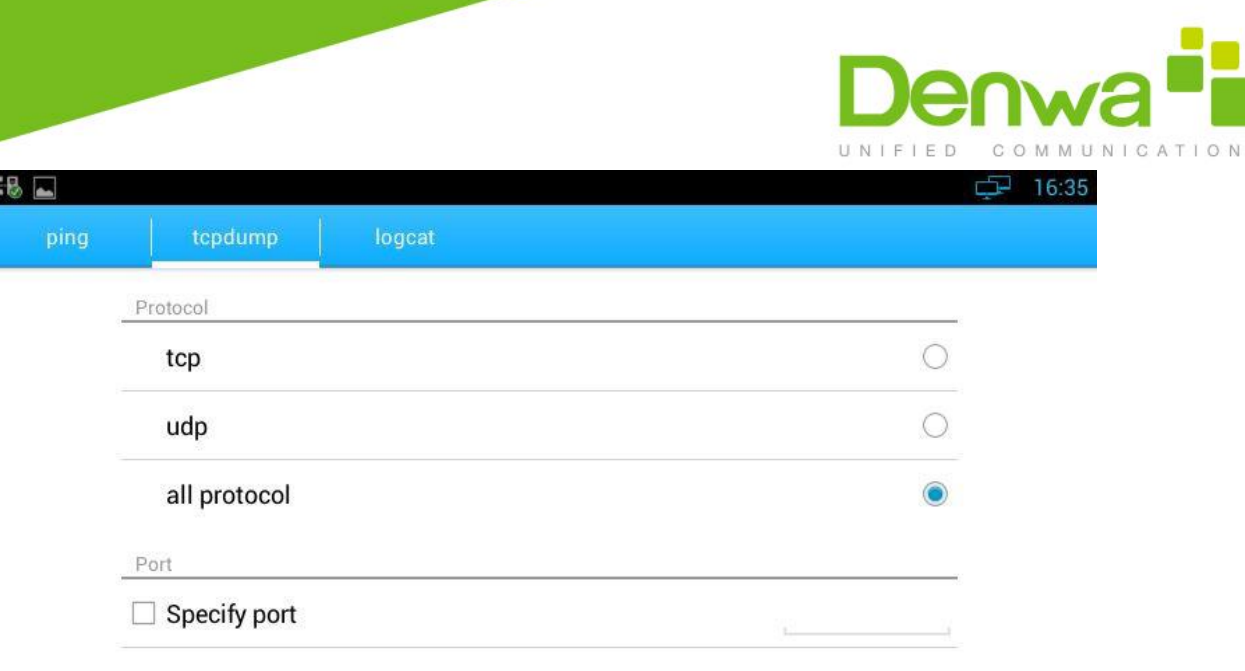

**Start Tcpdump** 

You can choose what type protocol and specified port you need to capture the logs. Press "Start Tcpdump" to start the log captured.

If you want to finish the log captured, you can press "Stop Tcpdump" to stop the capture, and the system will prompt the file saved path. You can use Wireshark and other tools on PC to read the logs.

#### **5.24.2.3 Logcat**

Logcat interface is as shown:

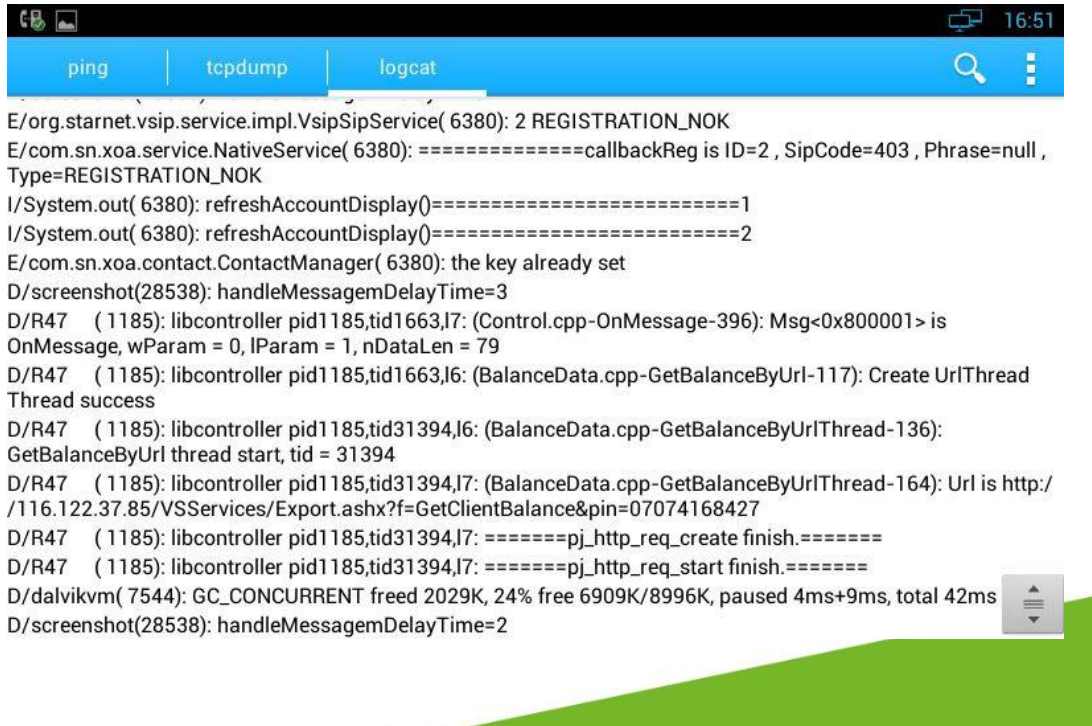

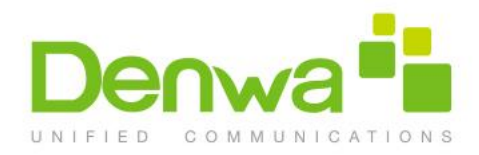

You can use  $\overline{R}$  to search the log information, and select the log level

through the drop-down list.

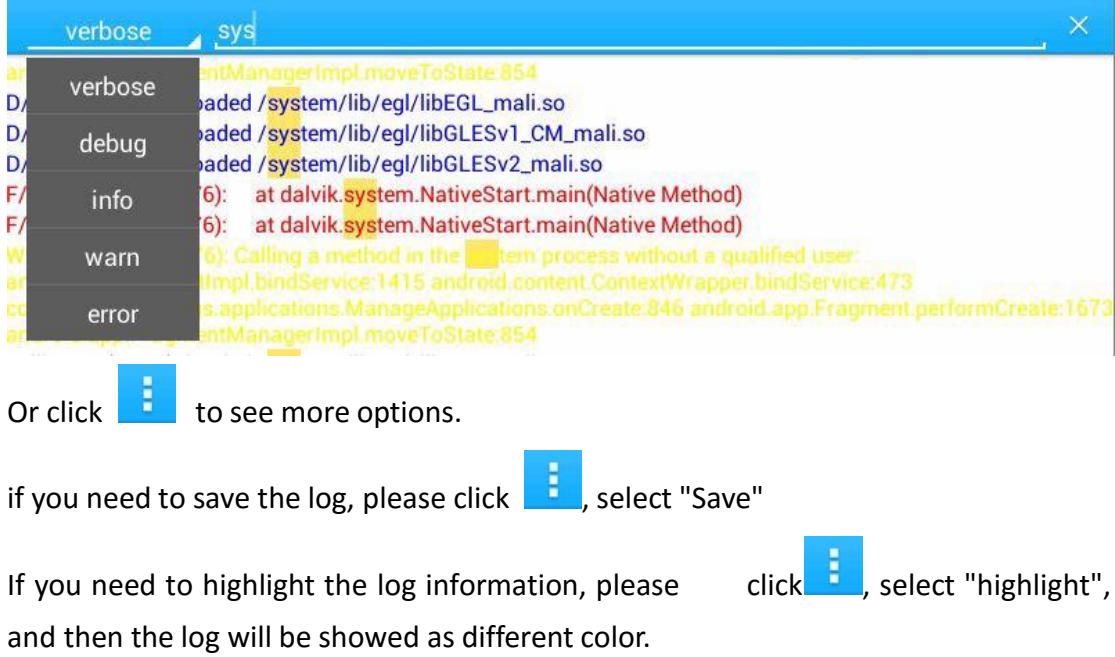

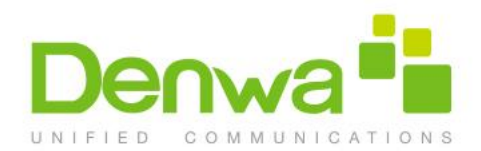

# *6 Software Upgrade*

### **6.1 ImmediateUpdate**

Choose one way below to enter the system upgrade interface:

- In the main screen, press "Menu" on board -> System Settings -> System -> About Multimedia Terminal -> System Upgrade -> System Update Now
- $\bullet$  In the main screen, tap on settings icon  $\begin{bmatrix} 1 & 1 & 1 \\ 0 & 1 & 1 \end{bmatrix}$  -> System ->

Multimedia Terminal -> System Upgrade -> System Update Now

#### Update interface as shown:

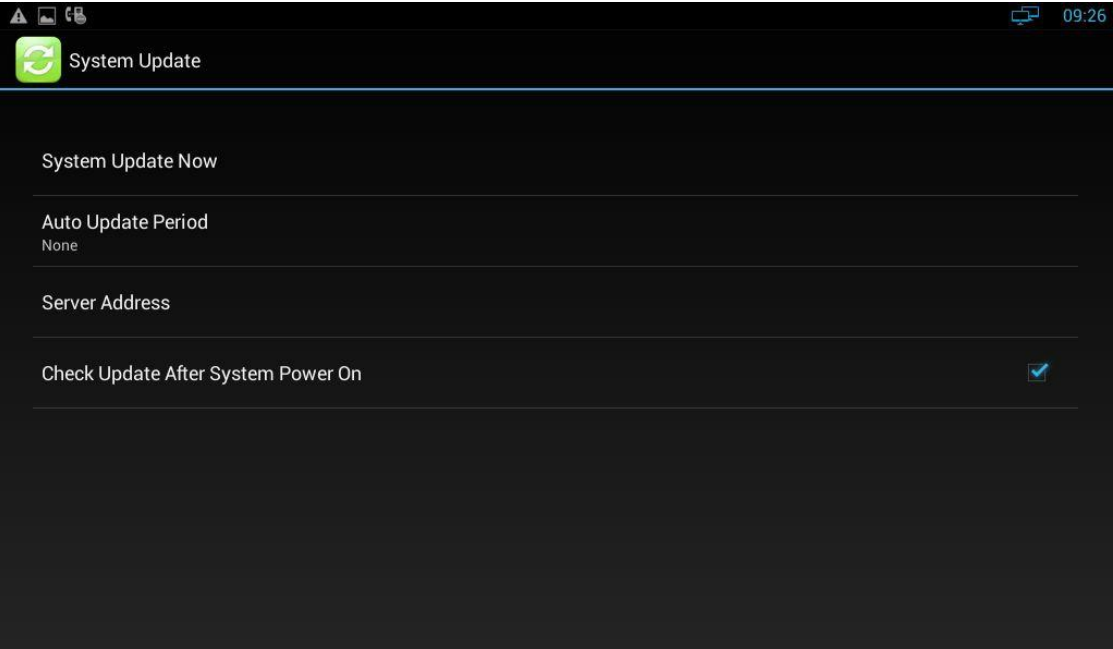

Figure 5-1

Three ways to update immediately: Select other upgrade package, Local Update, Remote Upgrade, as shown:

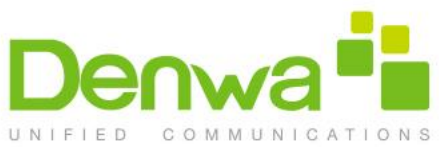

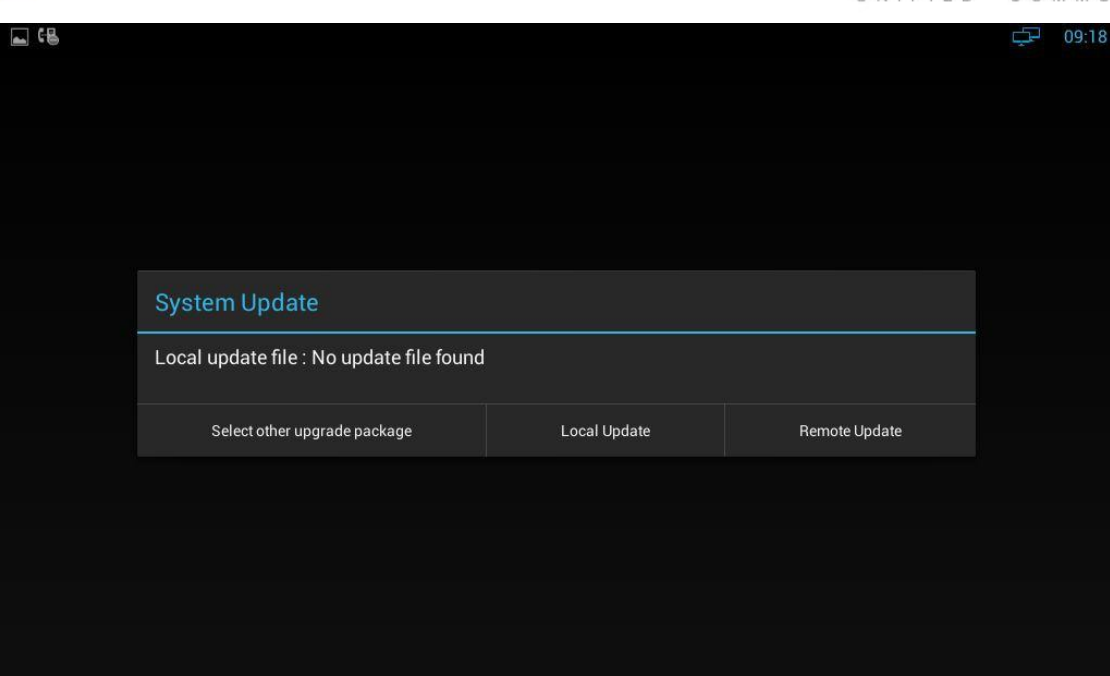

#### **6.1.1 Select Other Upgrade Package**

1) Via USB to Upgrade

Put upgrade package into USB, insert USB, then click "Select other upgrade package", find "/mut/usb\_storage", find the upgrade package, then click "OK" to upgrade.

2) Via Internal Memory to Upgrade

Use USB to copy the upgrade package into Internal Memory, then press "Select other upgrade package", find "/mnt/sdcard", find upgrade document, then click "OK" to upgrade.

#### **6.1.2 Local Update**

1) Via USB to Upgrade

Change the name of upgrade package into upgrade.zip, then copy it into USB, insert USB, enter the upgrade interface, you will find the path of upgrade package, because video phone has searched it automatically, click "Local Update" to start upgrading, as shown below:

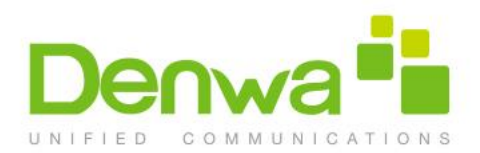

2) Via built-in SD Card to upgrade

First, change the name of upgrade package into upgrade.zip, then copy it into USB, and then use USB to copy the upgrade package into Internal Memory, enter the upgrade interface, you will find the path of upgrade package:/mut/sdcard/upgrade.zip, because video phone has searched it automatically, press "Local Update" to start upgrading.

#### **6.1.3 Remote Update**

1) Enter the interface in figure 5-1, click "Server Address", and input the server address that contains upgrade package. As shown below:

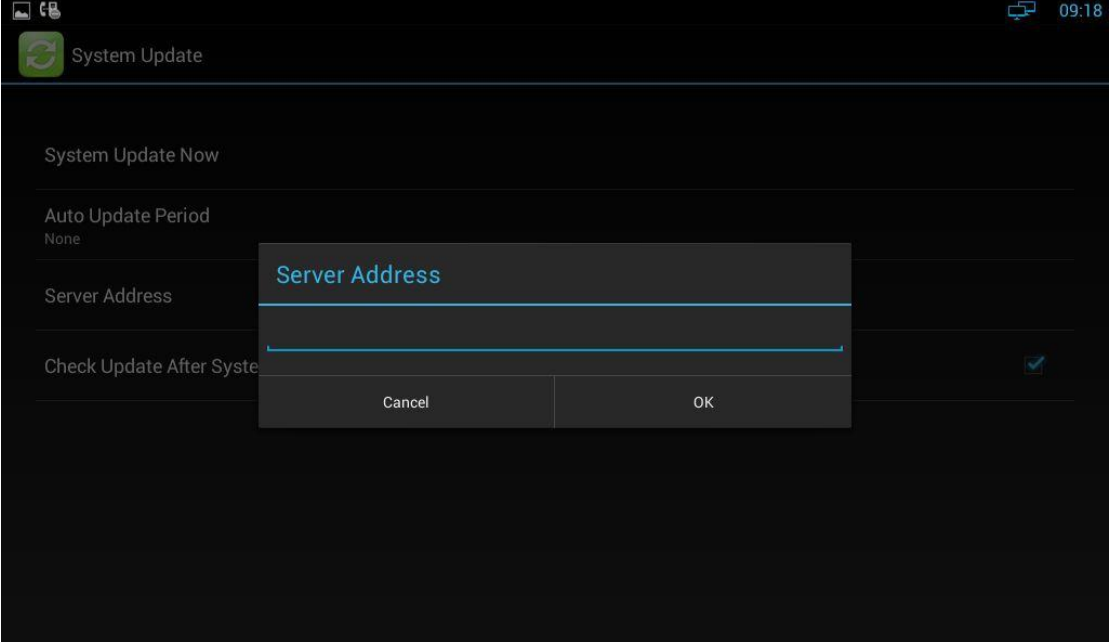

2) Click "Remote Upgrade", video phone will check the new version automatically. If exist a new version, it will prompt. Press "OK" to download upgrade document.

3) After finish downloading, it prompts "Download update image success! You need to restart system for update! ", press reboot now, and then system will upgrade automatically. As shown below:

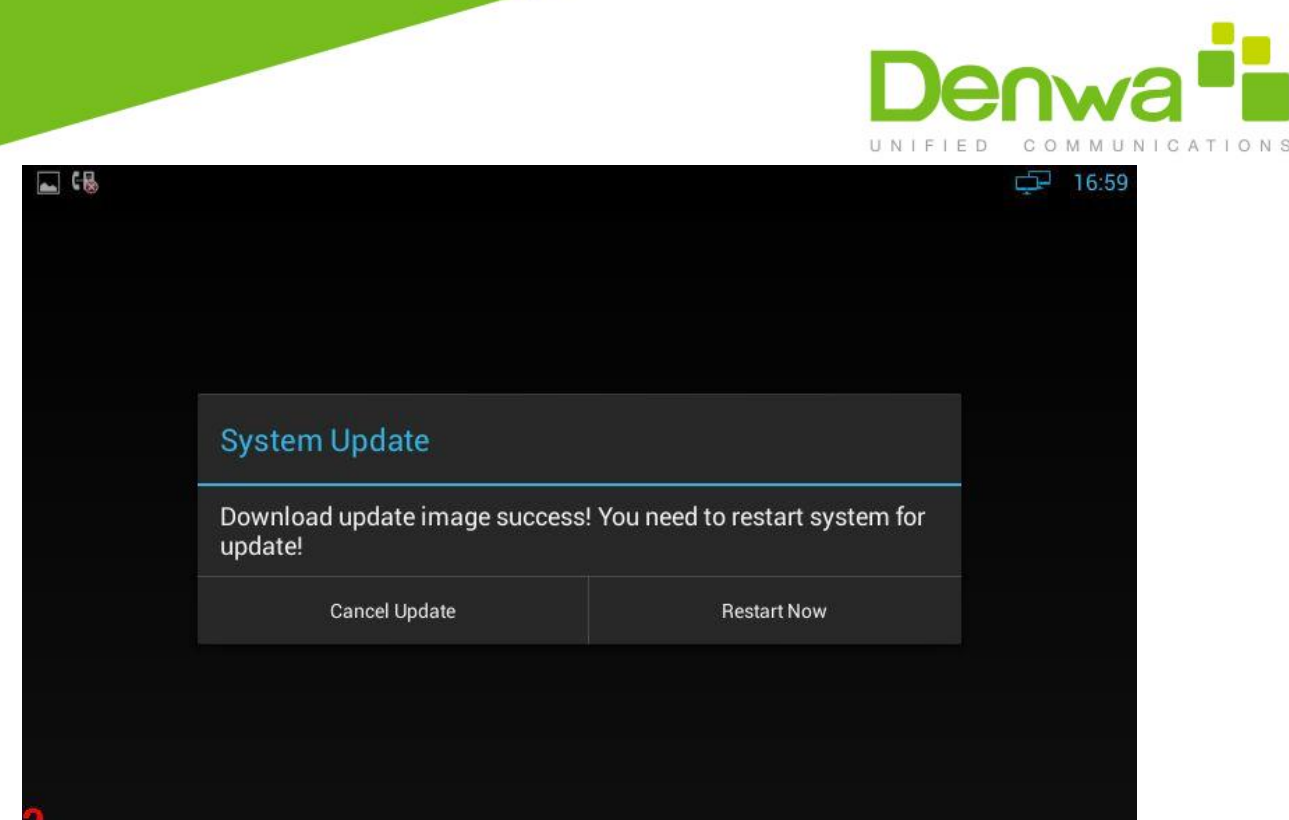

### **6.2 Auto Update Period**

Auto Update Period includes four modes: None, One Day, One Week, and One Month. The terminal will detect the new version automatically in time, if there is, the status bar will show "There is a new version, please update!". Click and download the image for upgrade.

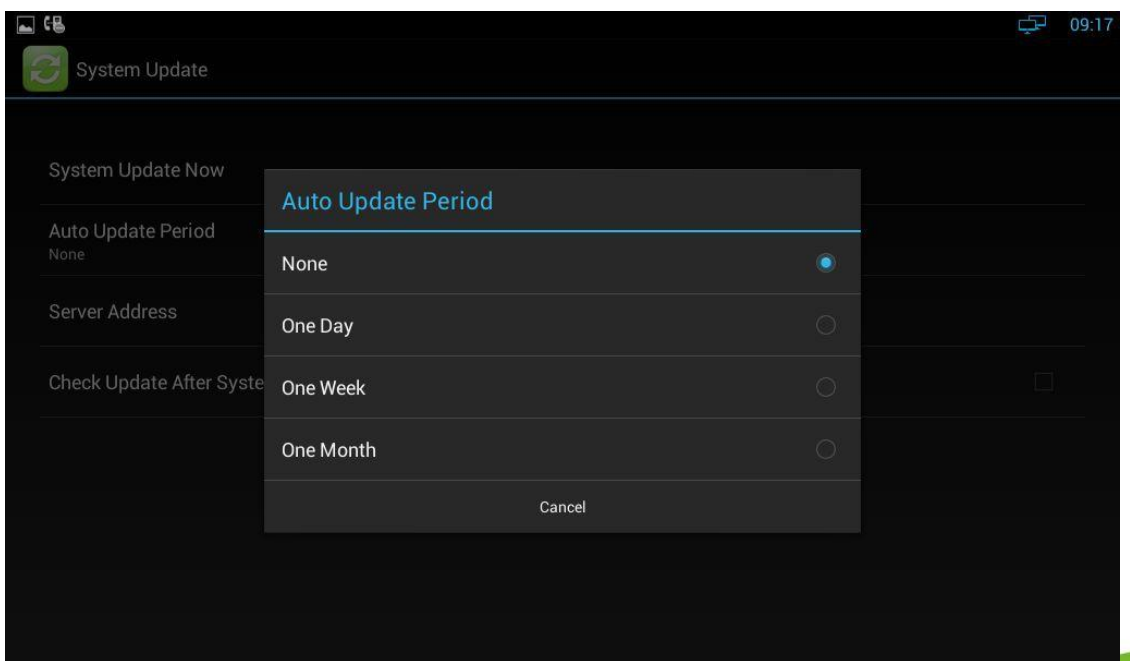

As shown below:

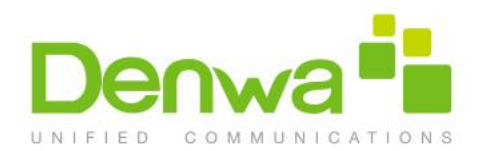

### **6.3 Upgrade on the web**

1. Click Upgrade-

>Basic

2. Choose the software you want to update from the

computer. 3.Click Submit

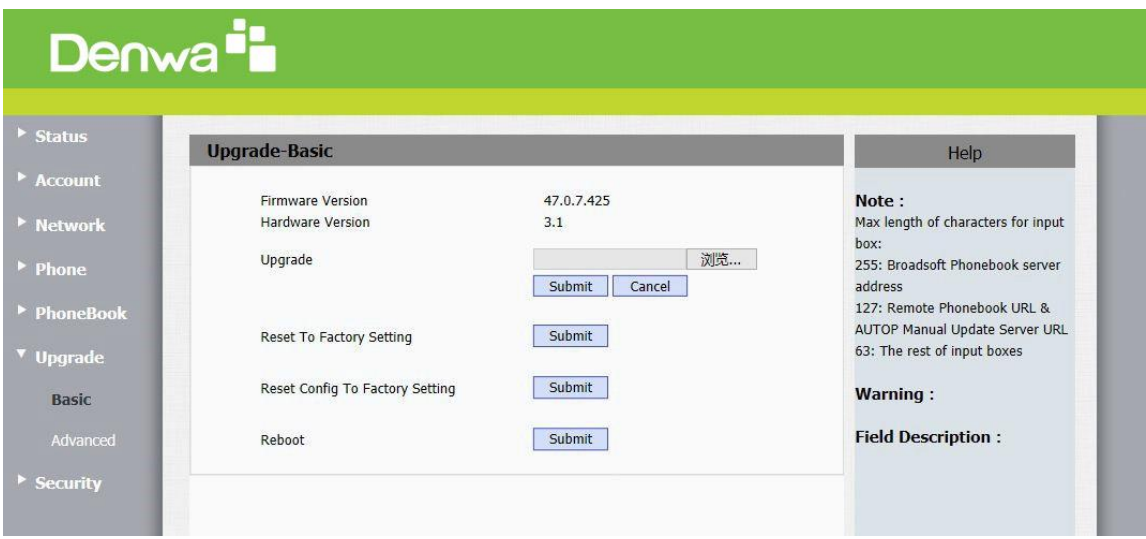

### **6.4 Check Update After System Power On**

Click "Check Update After System Power On" Every time you power on, the system will check the new version automatically. If there is a new one, the status bar will notice: "System has new version, please update now!", click and download the image for upgrade.

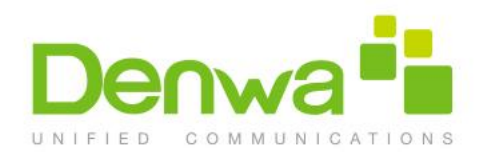

# *7 System Maintenance*

### **7.1 System State Inspection**

Mode 1: In the main screen, press "Menu" key on the hard keyboard-> System Settings-> About Multimedia Terminal

Mode 2: In the main screen, click  $\begin{bmatrix} 1 & 1 \\ 0 & -3 \end{bmatrix}$  -> About Multimedia Terminal

It will display phone status, software version and hardware version in this item.

### **7.2 IP Query**

Mode 1: In the main screen, press "Menu" key on the hard keyboard-> System Settings-> Ethernet

Mode 2: In the main screen, click  $\boxed{1}$  ->  $\boxed{1}$  -> Ethernet Mode 3: Press Speaker button or pick up to enter the dialing interface, click

on upper right corner -> enter the setting interface, check Status Info;

Mode 4: Slide down the top-left details a plick the account, enter the setting interface, check Status Info;

Mode 1 and Mode 2 can check IP address, subnet mask, gateway, DNS server etc. in Ethernet.

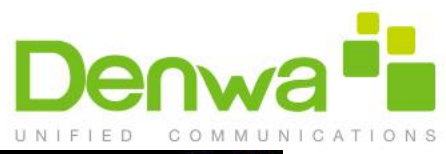

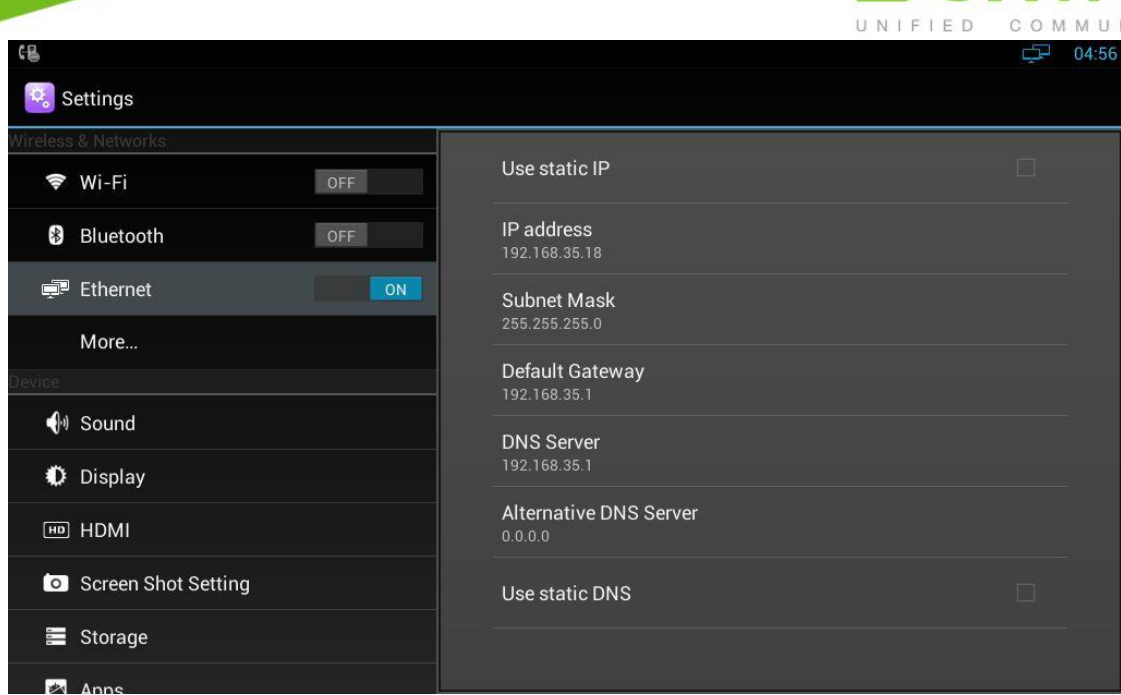

Mode 3 and Mode 4 can check the corresponding network information in setting interface.

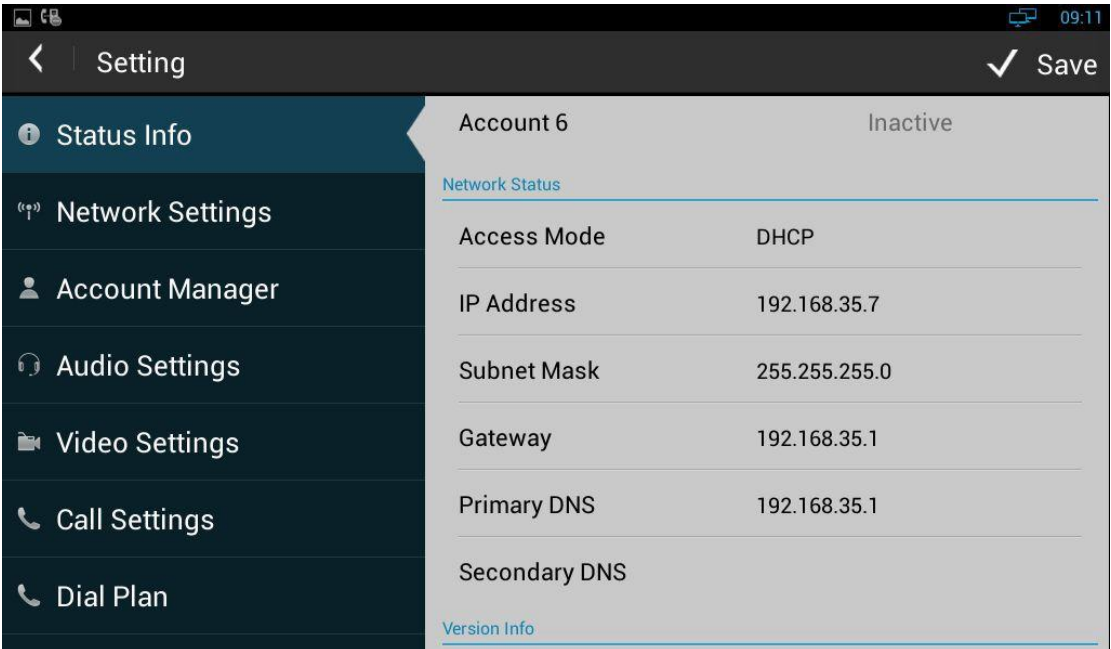

### **7.3 SIP Account Registration Query**

You can choose one of the following methods to enter the SIP account registration query. If the account is successfully registered, the icon will be light up in notification area of phone.

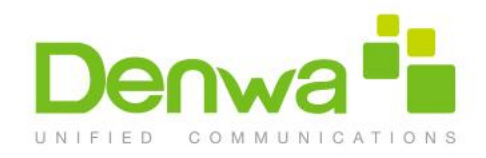

☆

Mode 1: Press Speaker button or pick up to enter the dialing interface, click on upper right corner, check Account Manager.

Mode 2: Slide down the top-left  $\left\| \cdot \right\|$ , click the account, enter the setup interface, check Account Manager.

### **7.4 Backup & Reset**

Mode 1: In the main screen, press "Menu" key on the hard keyboard-> System

Settings-> Backup & reset

Mode 2: In the main screen, click **CO** -> **ACC** -> Backup & reset

Click "Factory data reset", click "Reset Multimedia Terminal", then the phone will restore to factory settings.

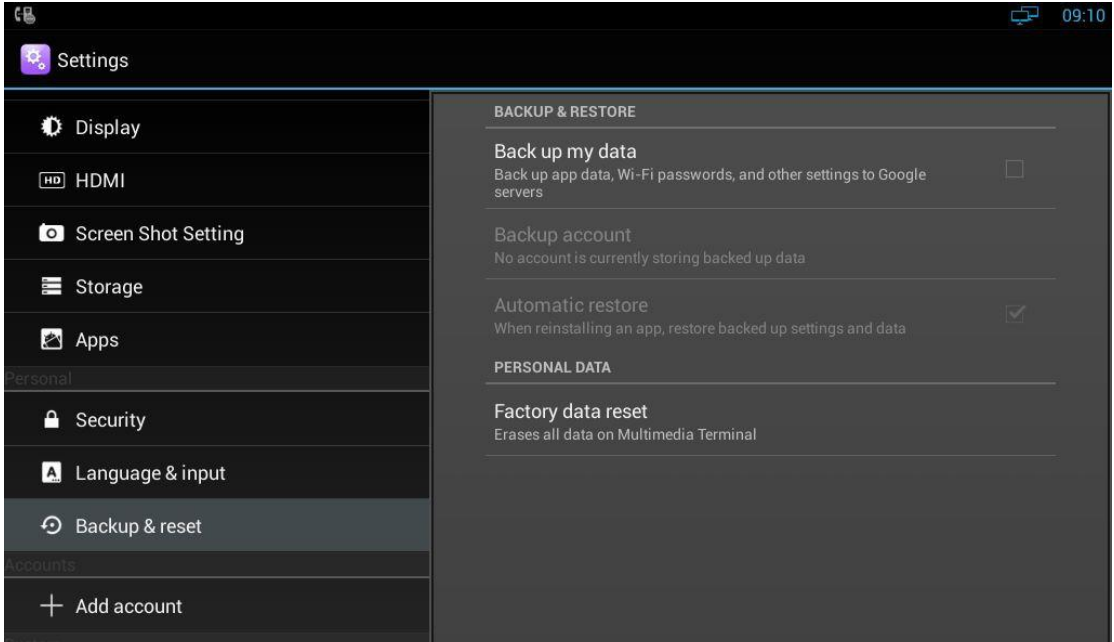

### **7.5 Failure Process**

Failure 1: Power LED is off

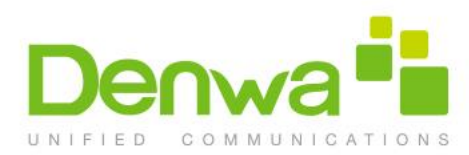

- **Please check whether the adapter fits this product requirement;**
- Please check whether the outlet is working properly.

Failure 2: No voice when pick up the handset

- Please check whether the connection of handset is working properly;
- Please adjust the volume + key on keyboard when off-hook the phone, Observe the display of "volume" prompt. Please pay attention that the volume key in on-hook and off-hook situation is to adjust the ring volume and media volume (call volume) separately. These two adjustments are unrelated. Adjust the volume won't change call volume when on-hook the phone.

#### Failure 3: Phone can't dial properly

- Please check whether there is  $\blacksquare$  at the top-right of screen. If not, please check whether the cable in LAN port is loose;
- Please check the IP address of phone via configuration (go to 4.2, "network configuration");
- If it's now in LAN, please check whether the IP address of phone is conflict with other devices in the same LAN.
- If the network connection is properly, please check whether the icon successful registration is in the notification area. If there is no explanation of configuration failure, please contact network administrator to recover it.

#### Failure 4: No ringing when incoming a call

- Please make sure the handset is completely hung on the base
- Please adjust the volume + key on keyboard when on-hook the phone, Observe the display of "volume" prompt. Please pay attention that the volume key in on-hook and off-hook situation is to adjust the ring volume and media volume (call volume) separately. These two adjustments are unrelated. Adjust the volume won't change ring volume when off-hook the phone.
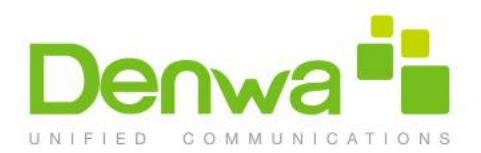

# *8 Web Interface*

#### **8.1 Web login**

- 1. Open the browser on your computer.
- 2. Input the IP address in the address bar.
- 3. Enter the user name and password (user name: admin, password: admin), then

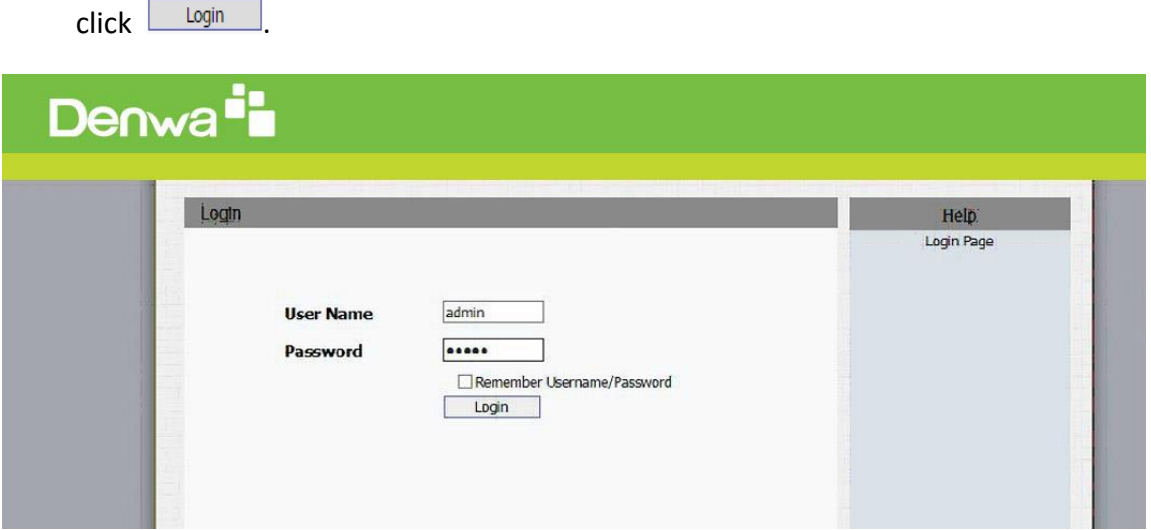

#### **8.2 Status->Basic**

Click Status->Basic to check the phone information.

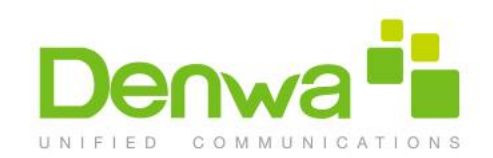

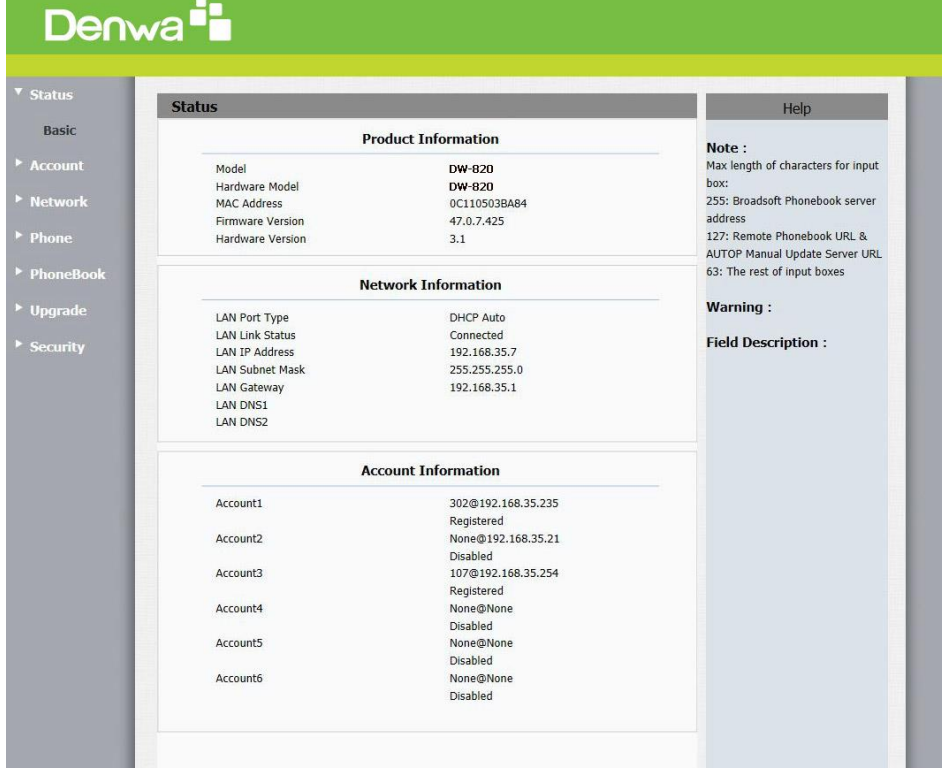

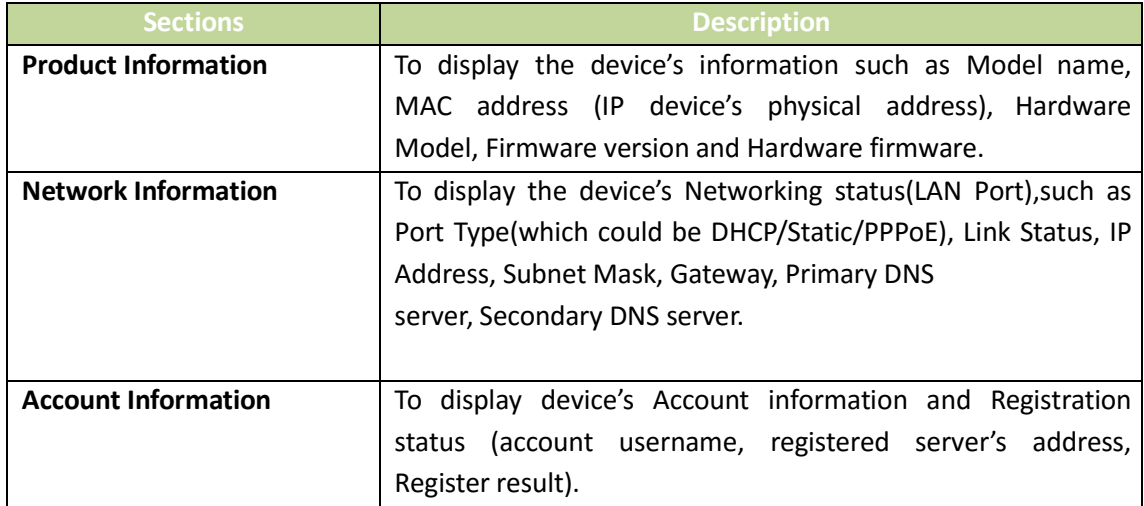

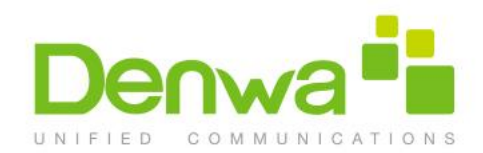

#### 8.3Account->Basic

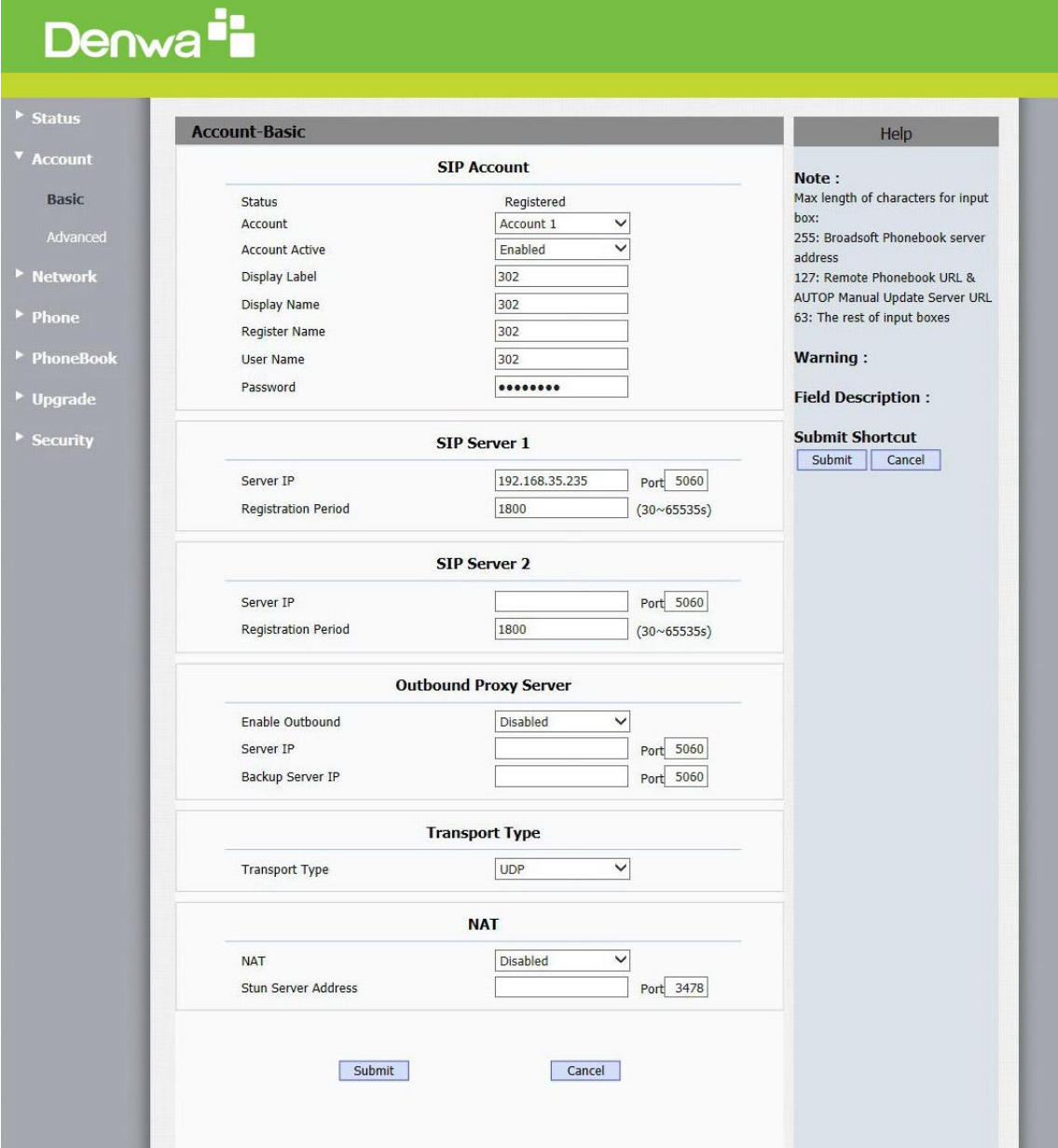

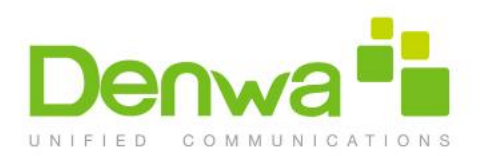

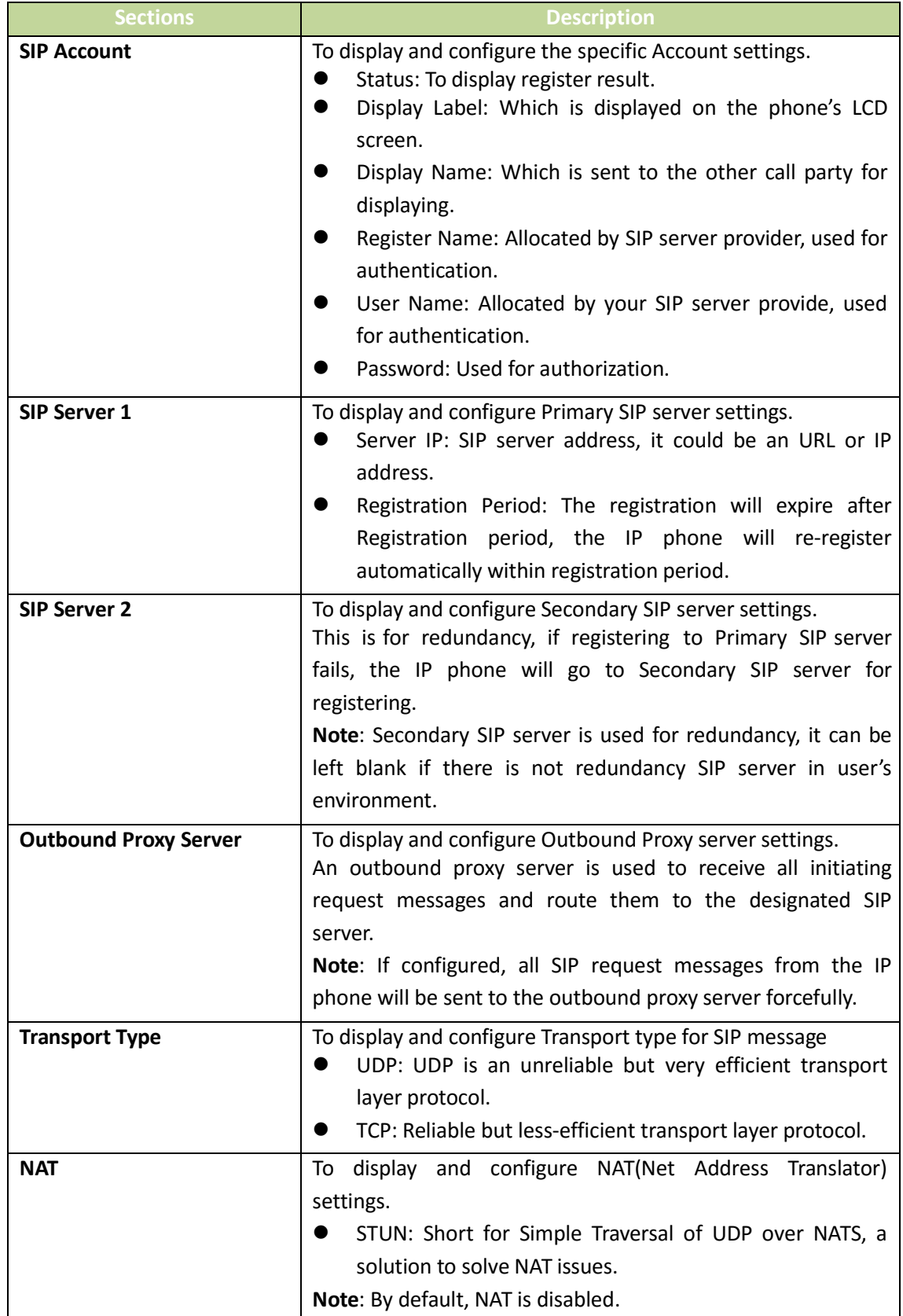

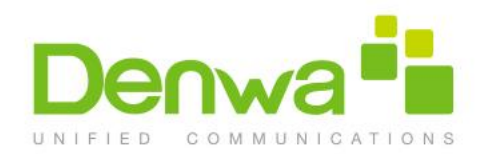

#### **8.4 Account->Advanced**

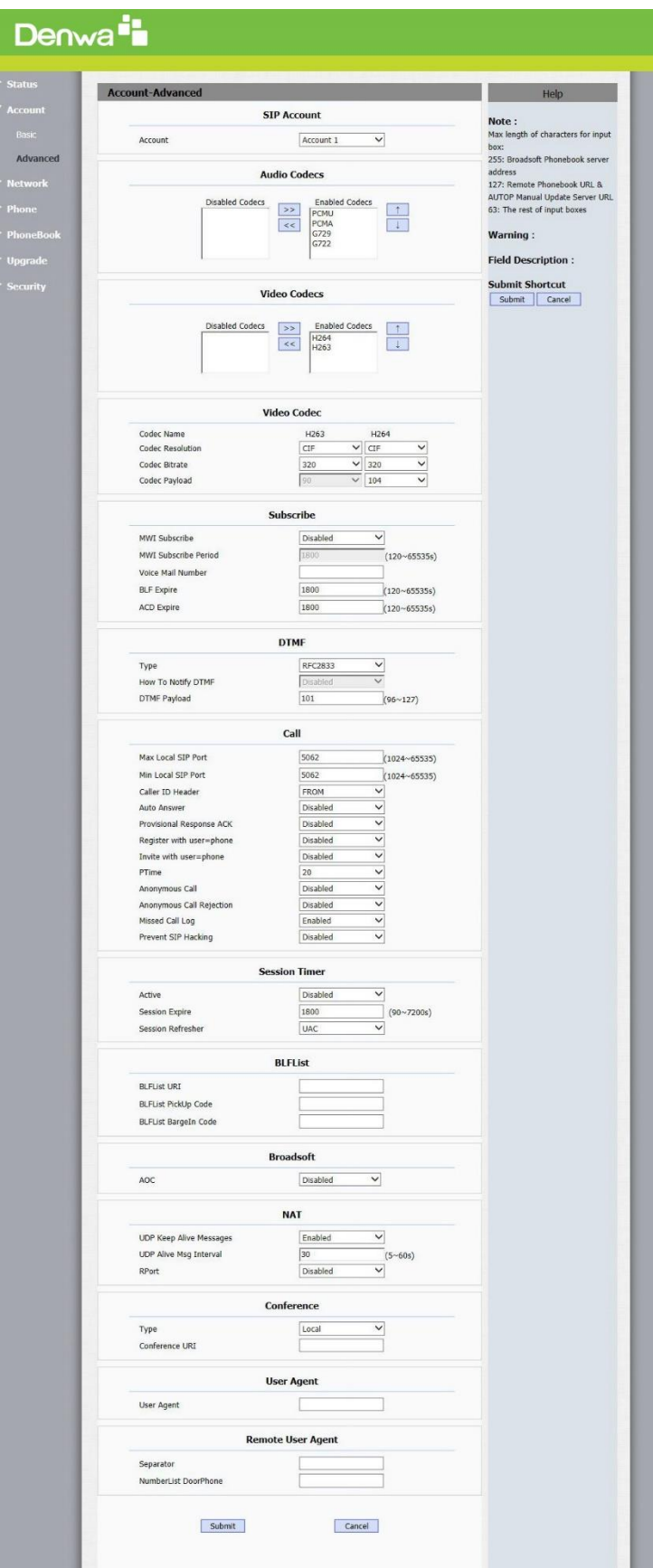

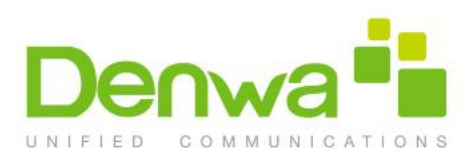

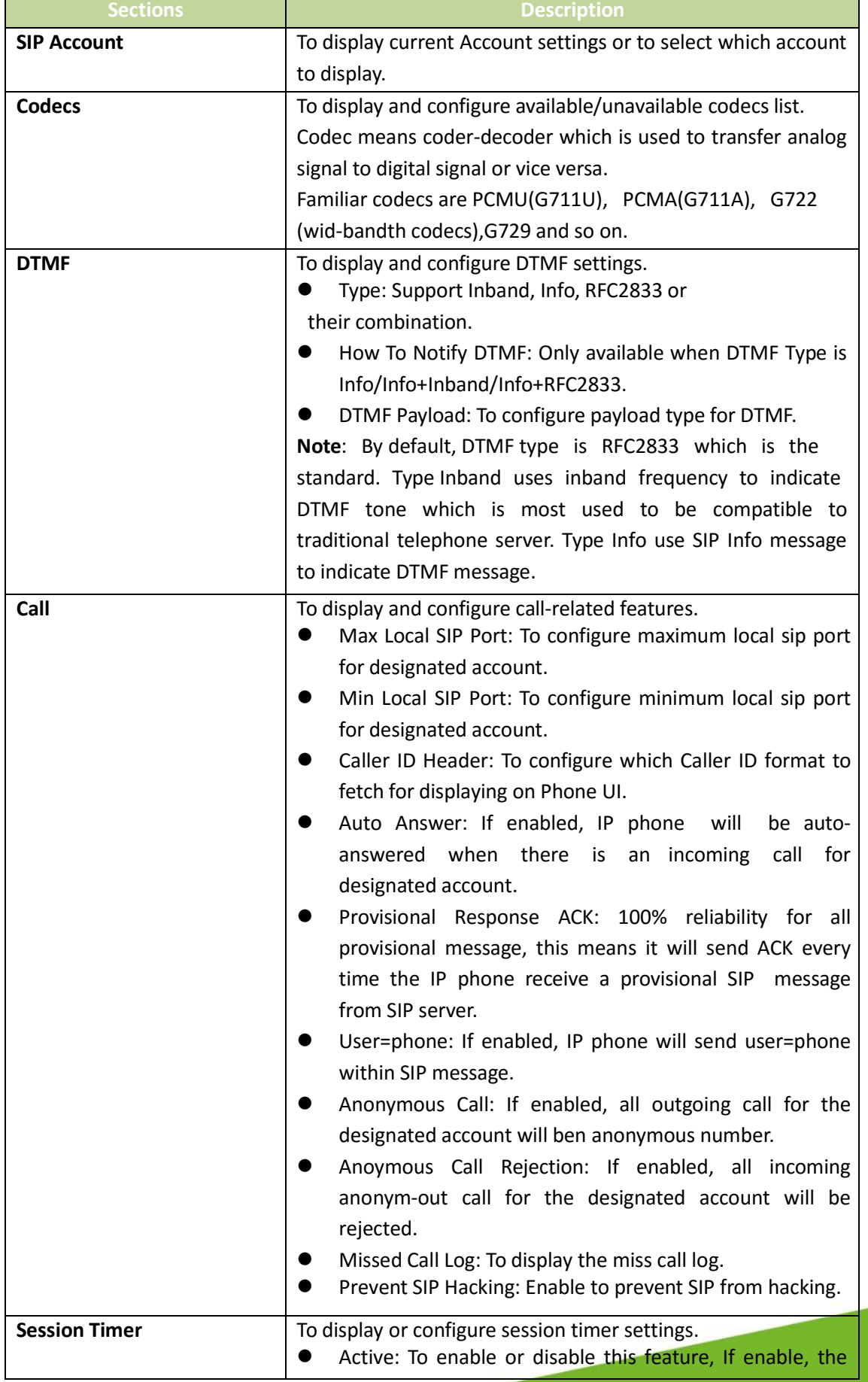

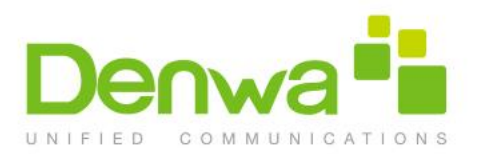

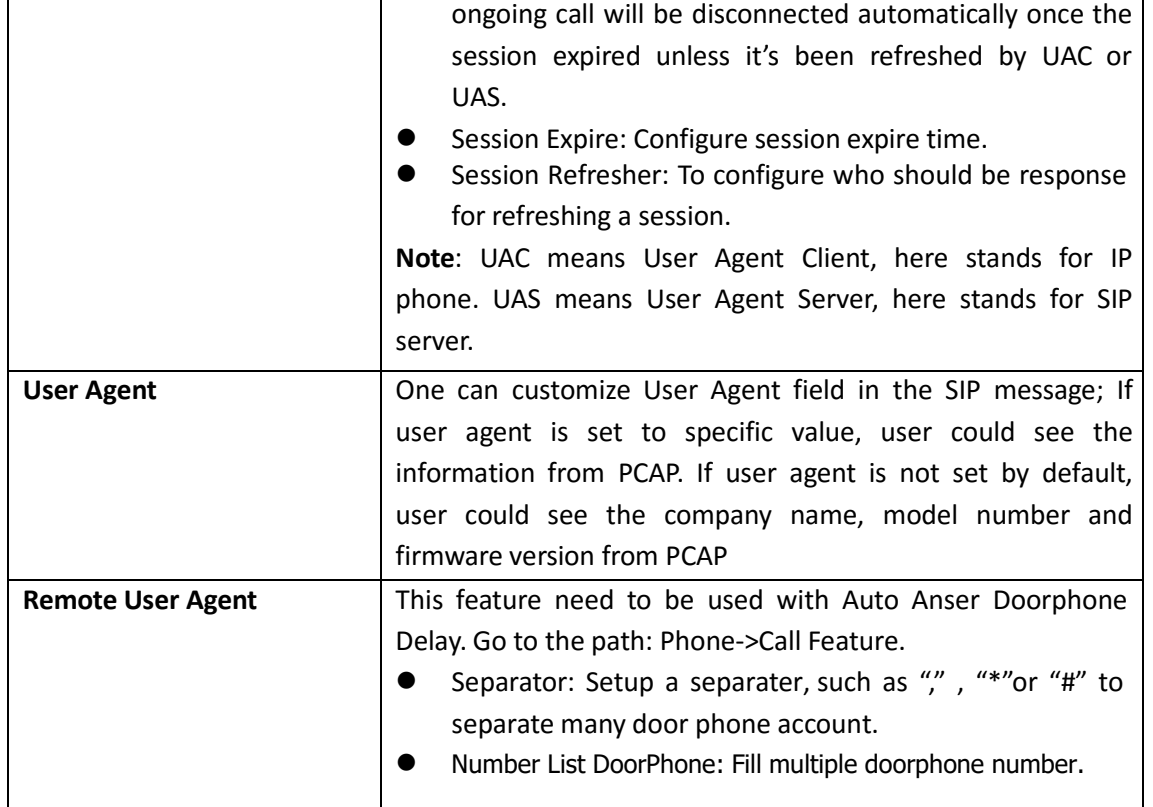

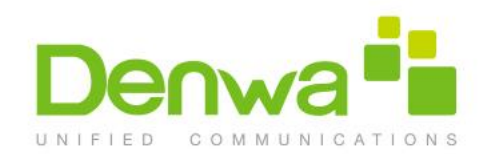

#### **8.5 Network ->Advanced**

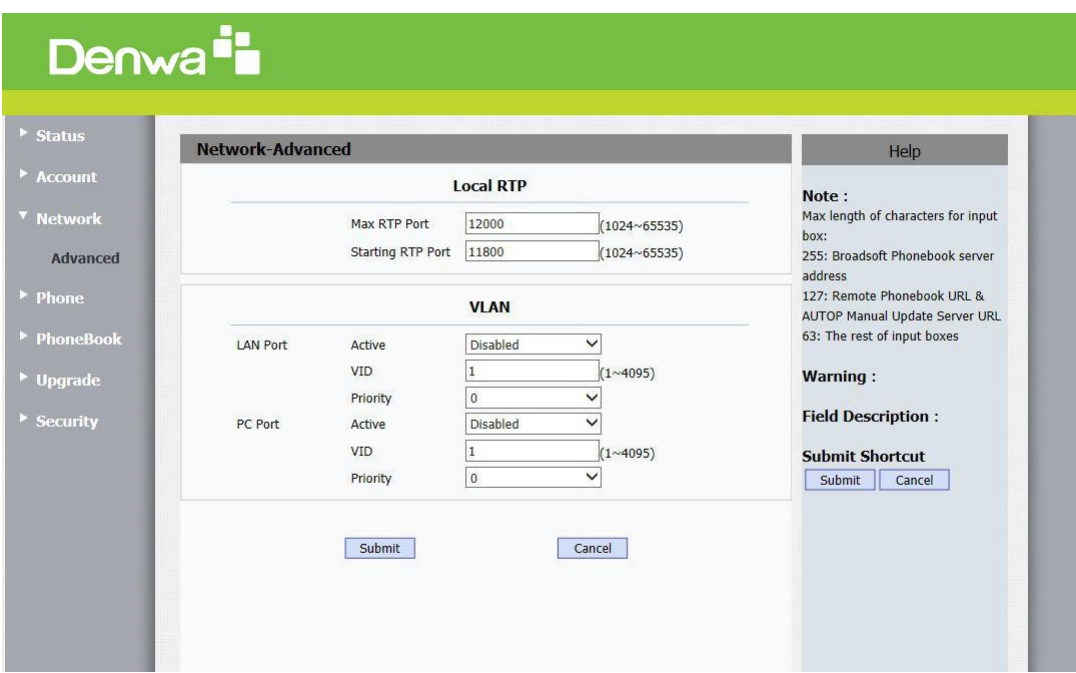

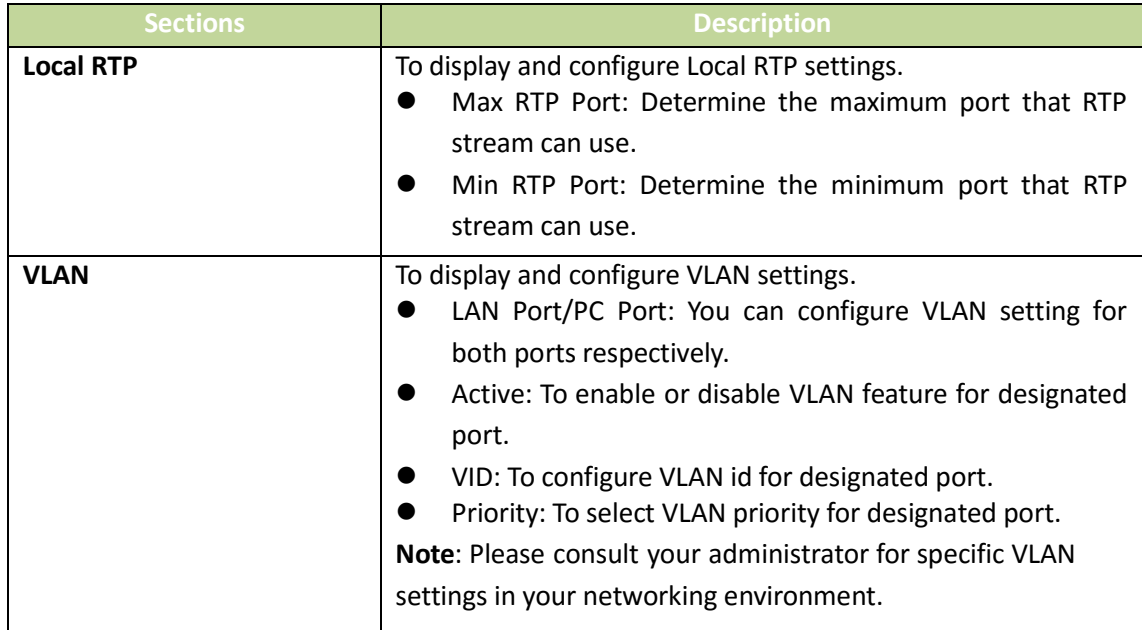

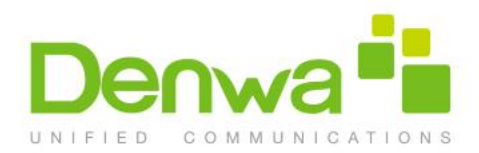

### **8.6 Phone ->Call Feature**

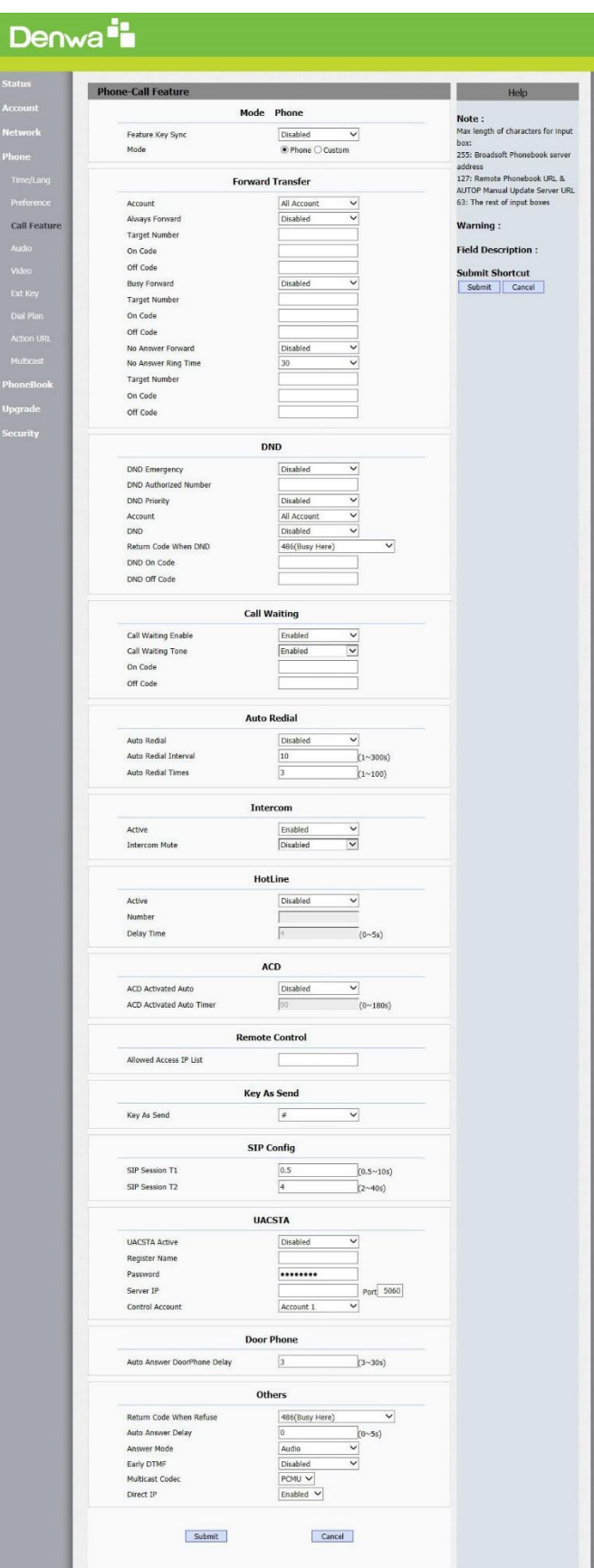

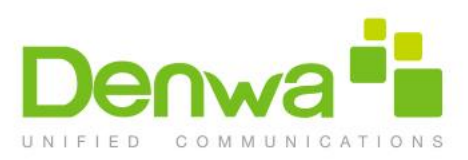

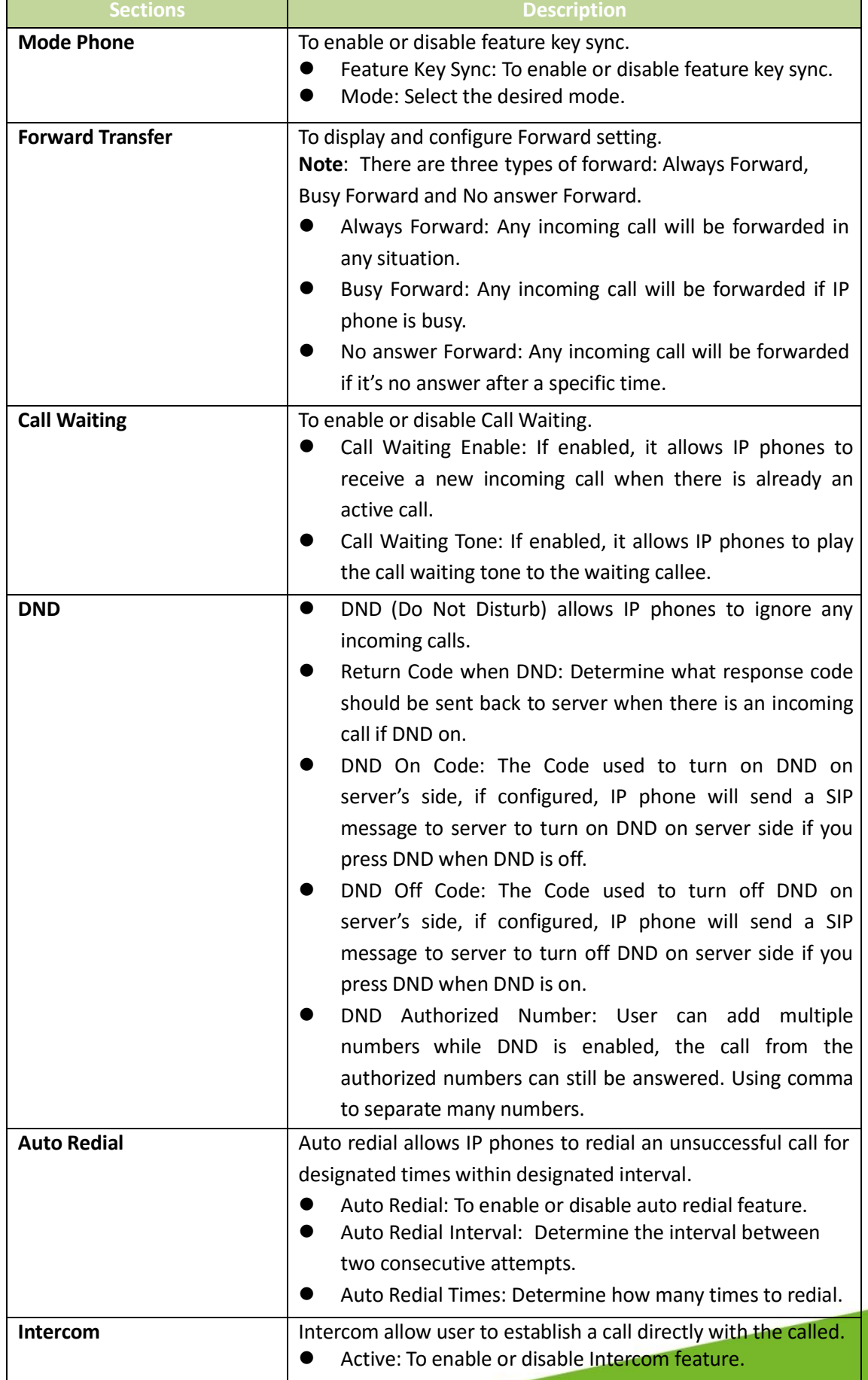

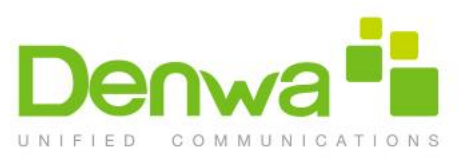

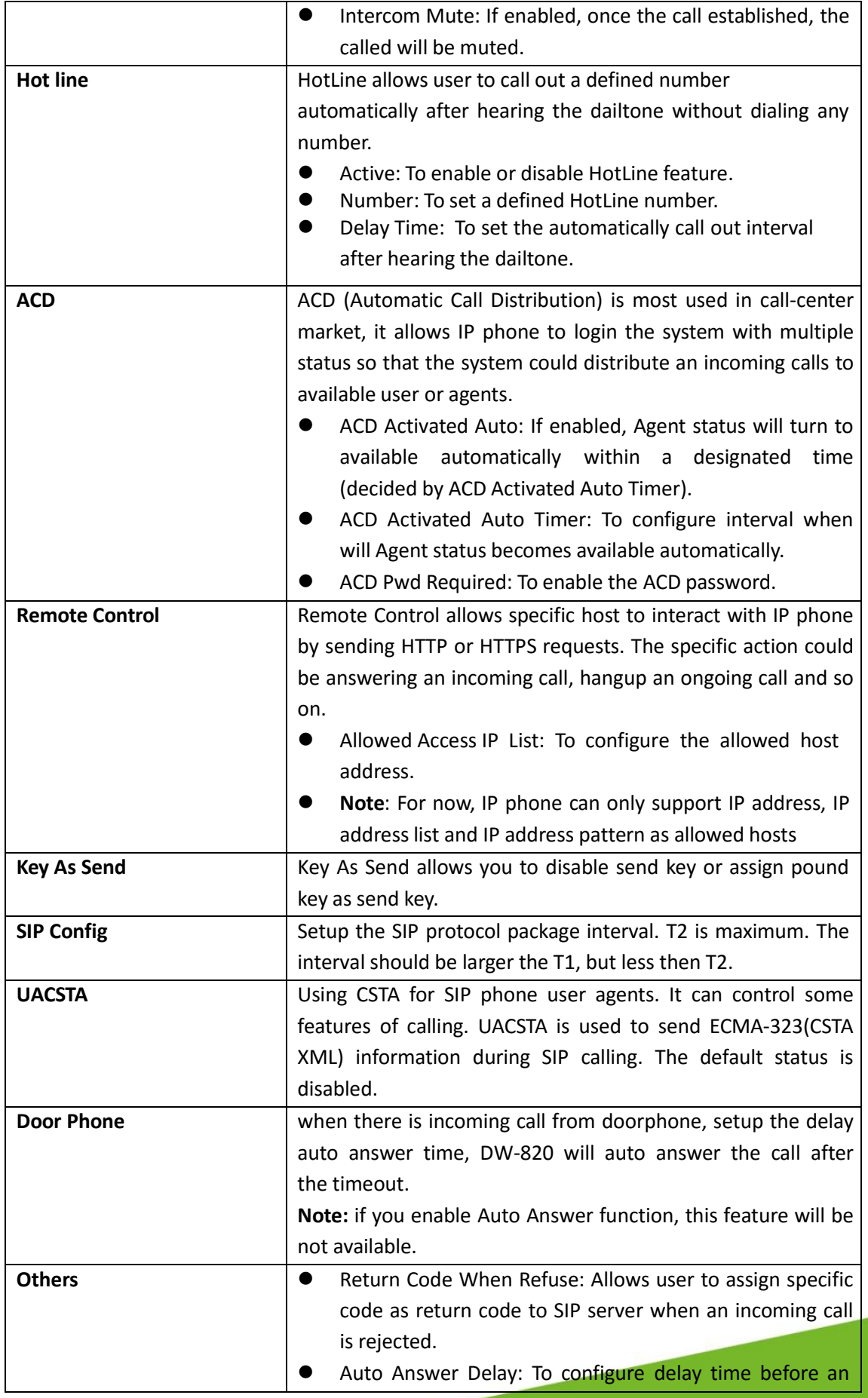

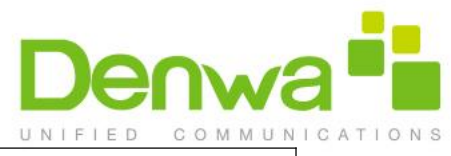

incoming call is automatically answered.

#### **8.7 Phone->Audio**

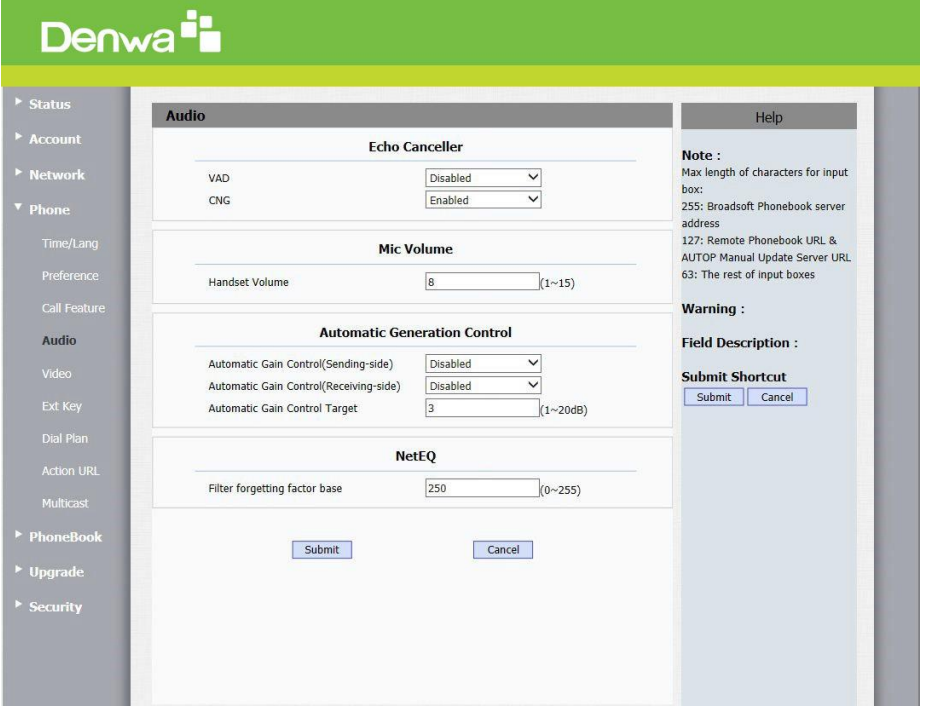

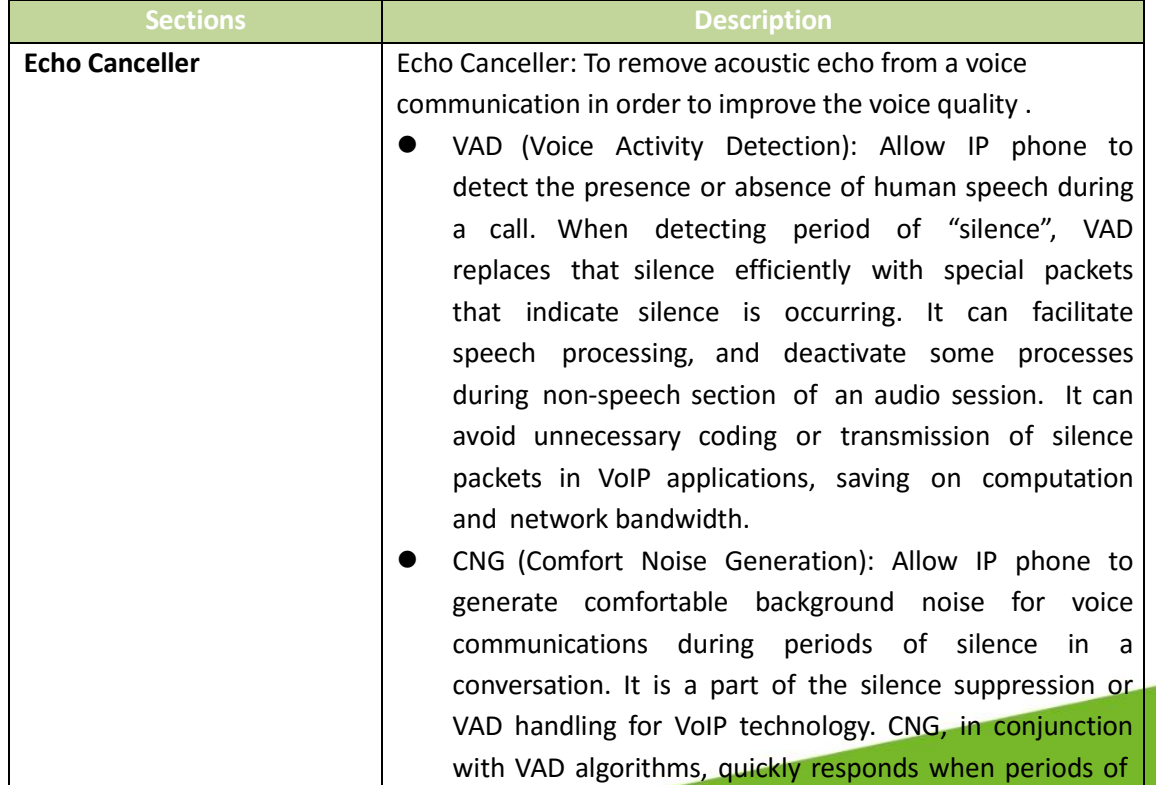

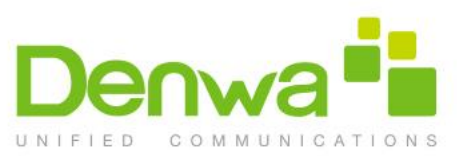

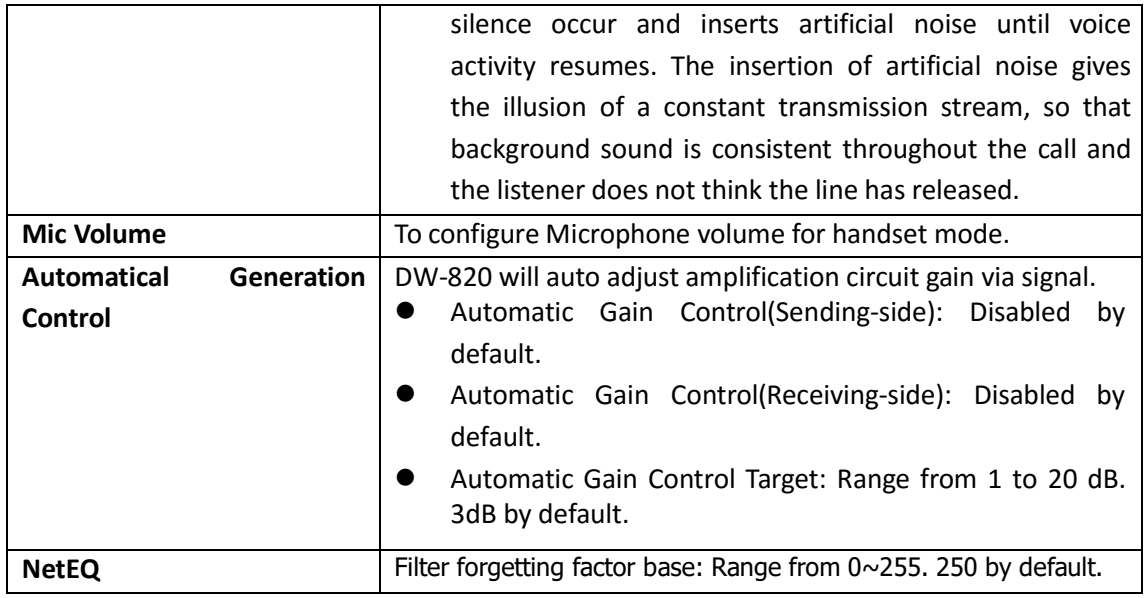

#### **8.8 Phone->Video**

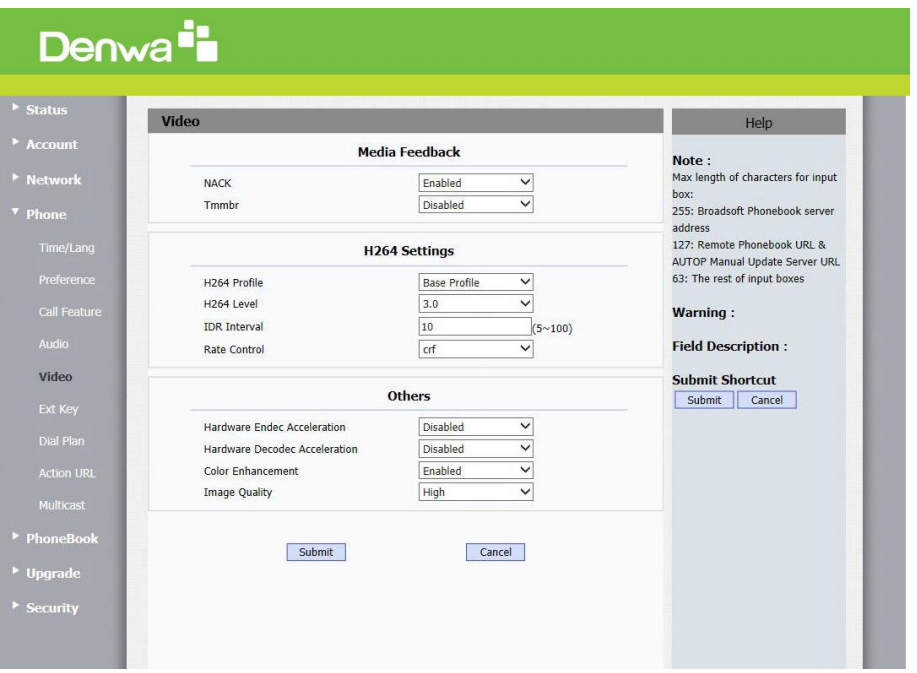

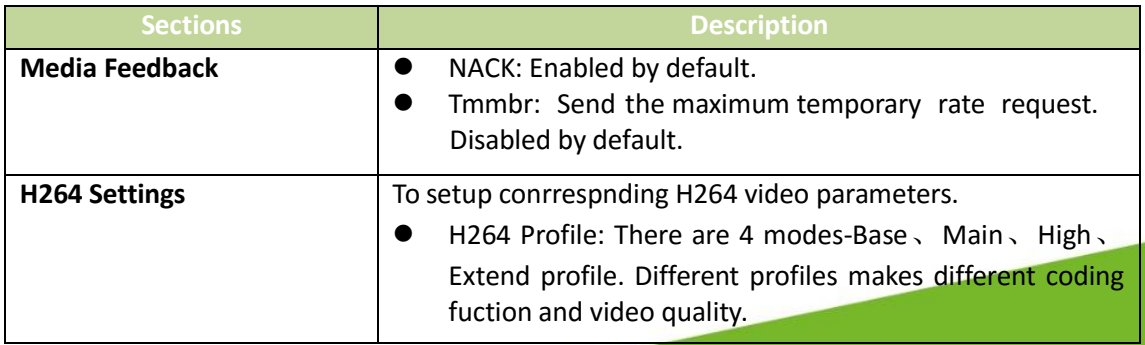

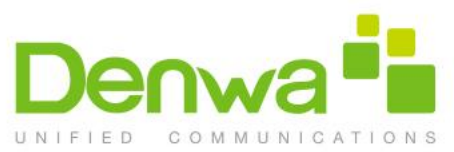

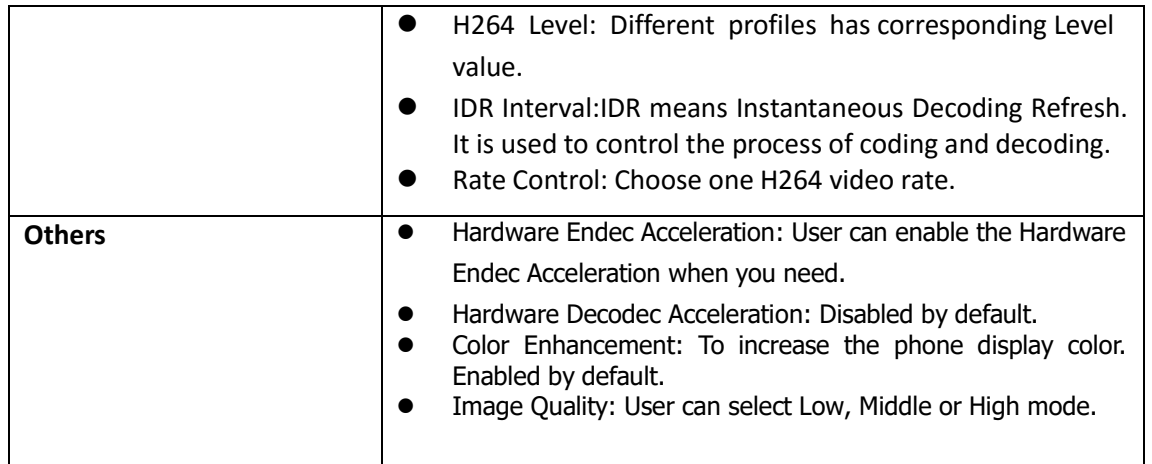

### **8.9 Phone->Ext Key**

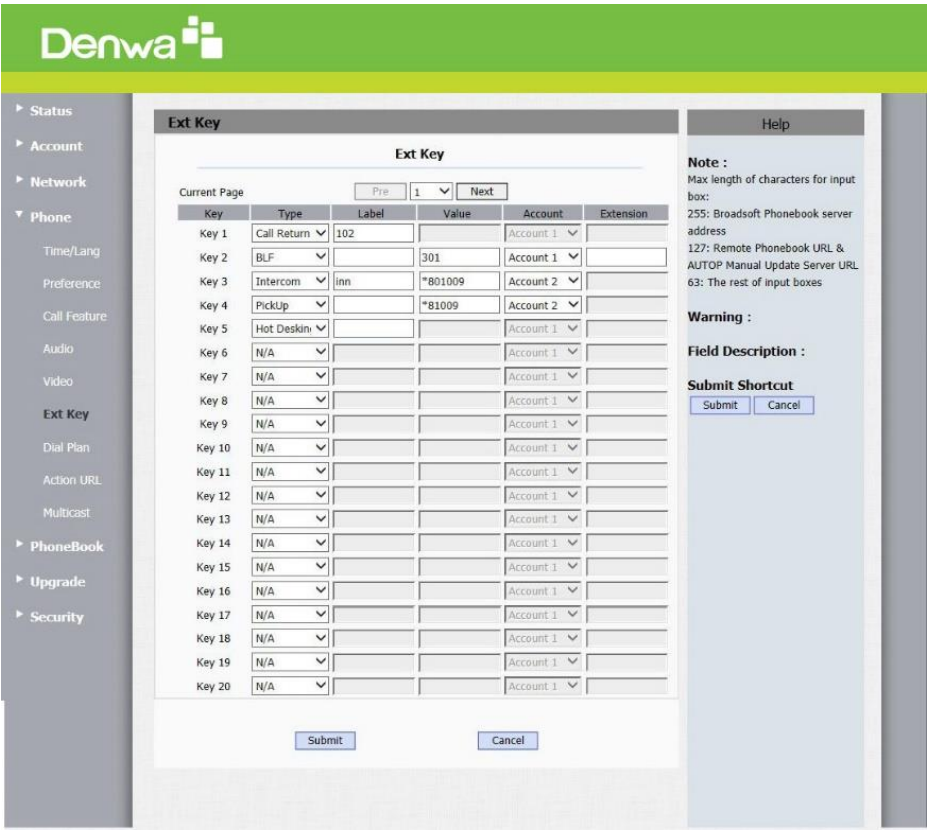

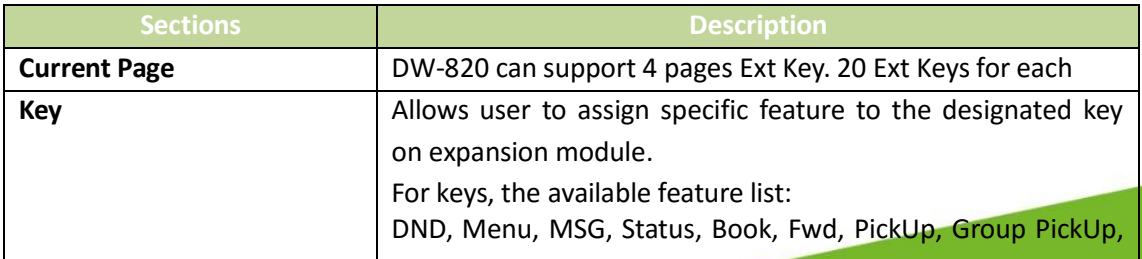

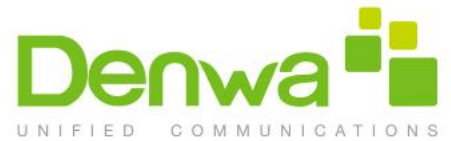

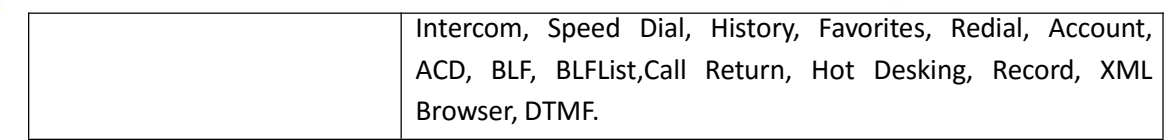

# **8.10 Phone->Replace Rule**

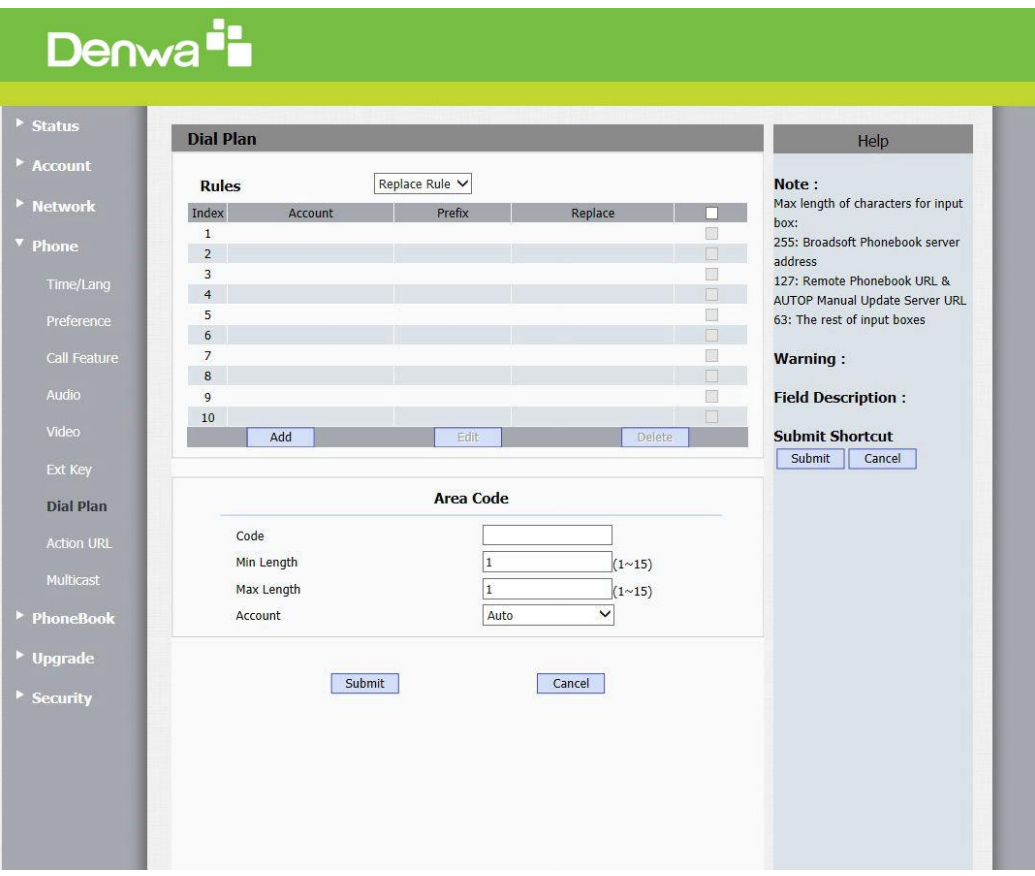

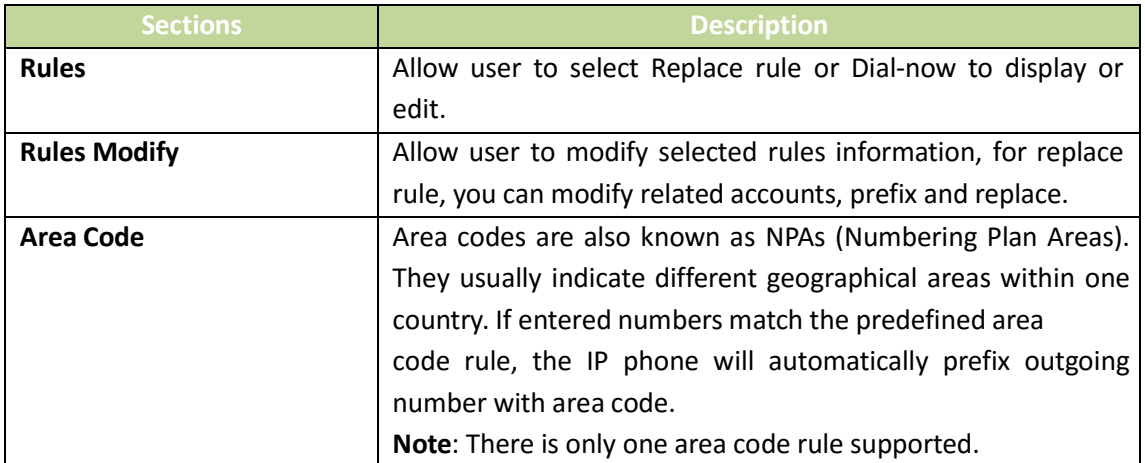

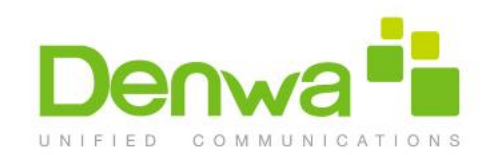

#### **8.11 Phone->Dial Plan**

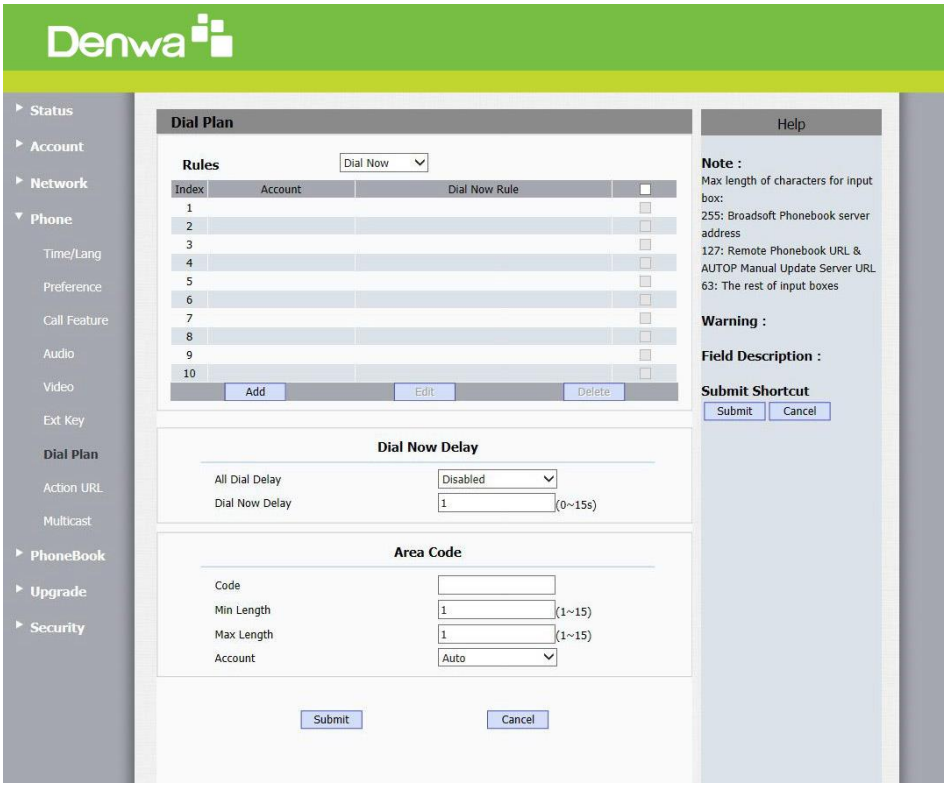

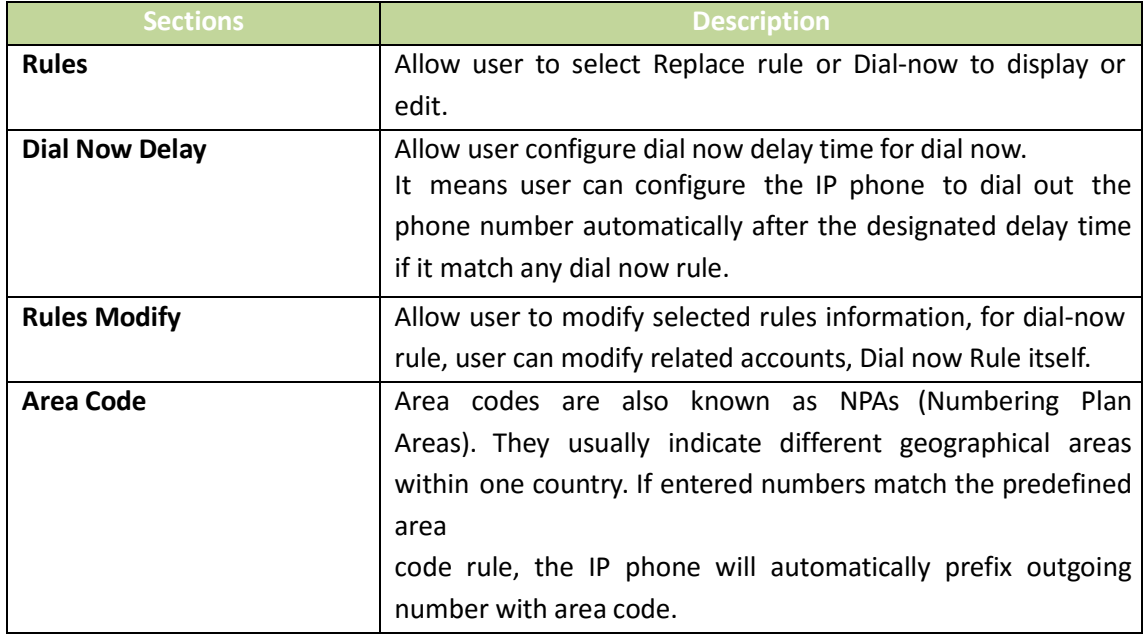

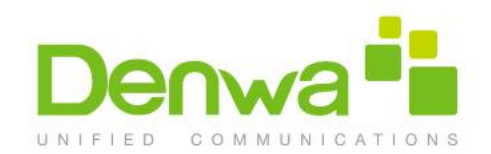

#### **8.12 Phone->ActionURL**

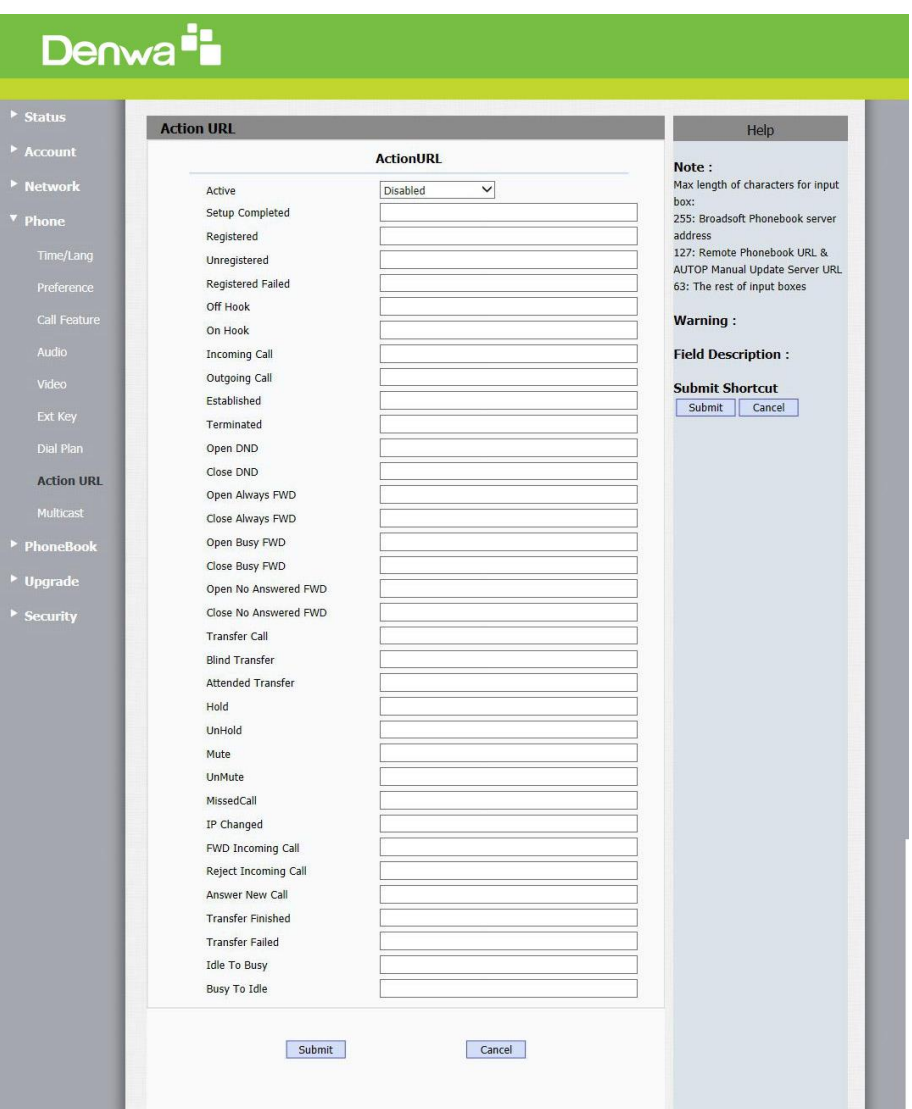

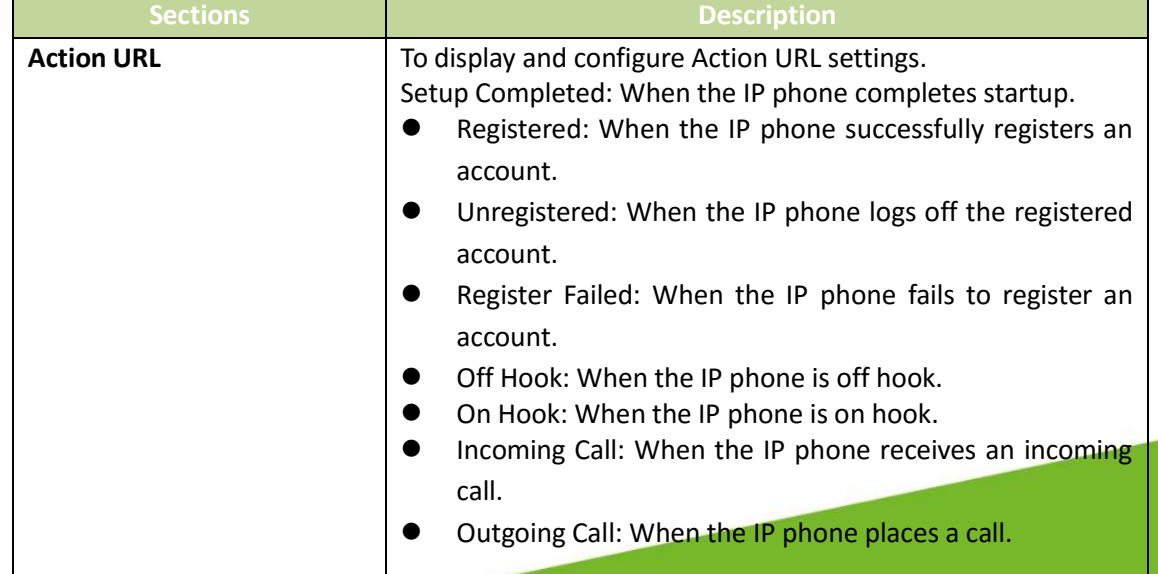

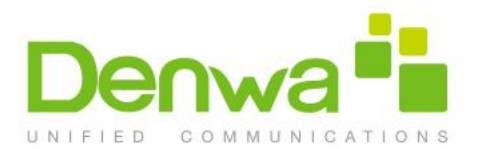

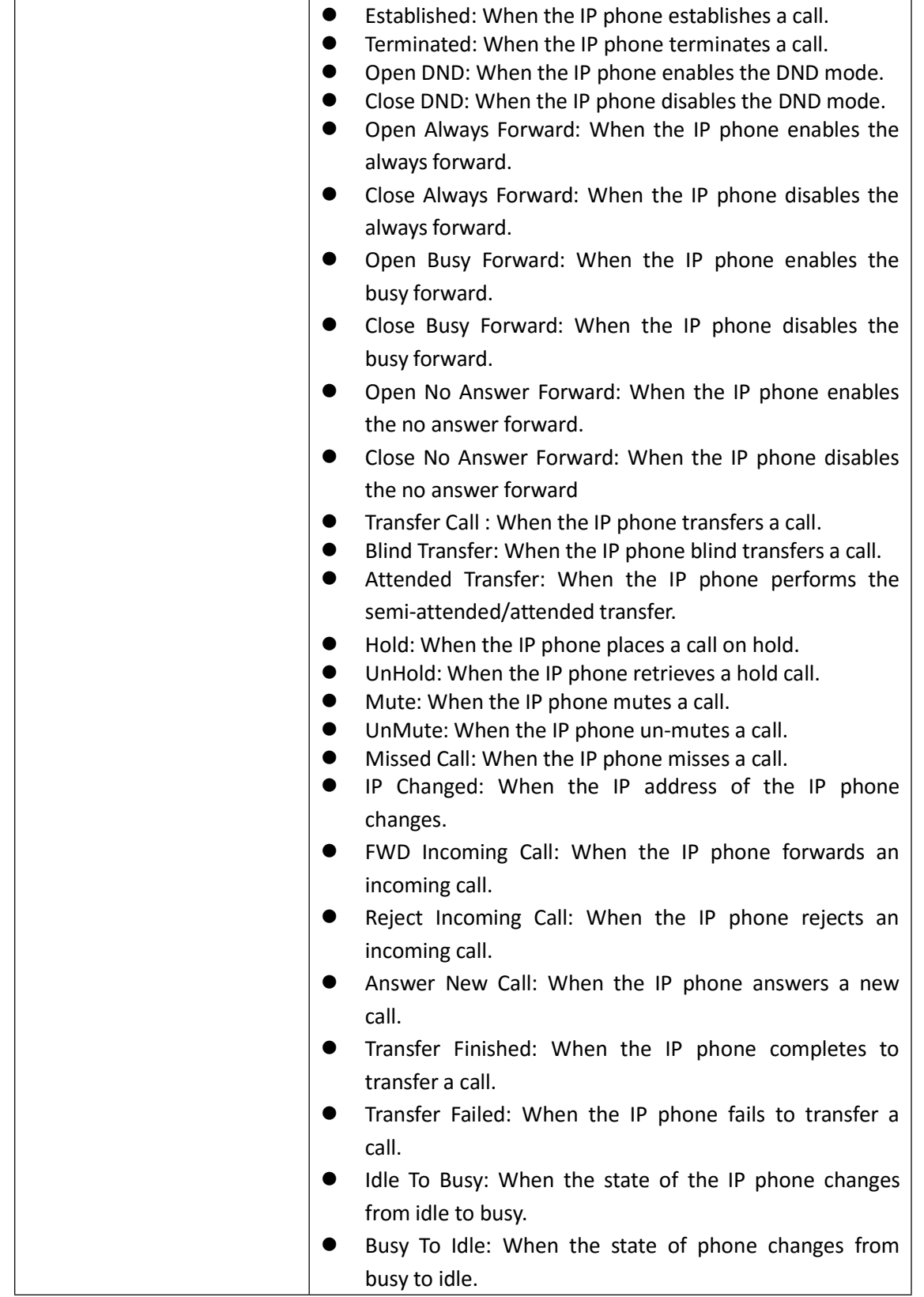

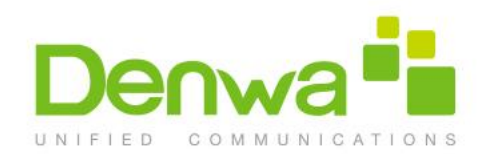

#### **8.13 Phone->Multicast**

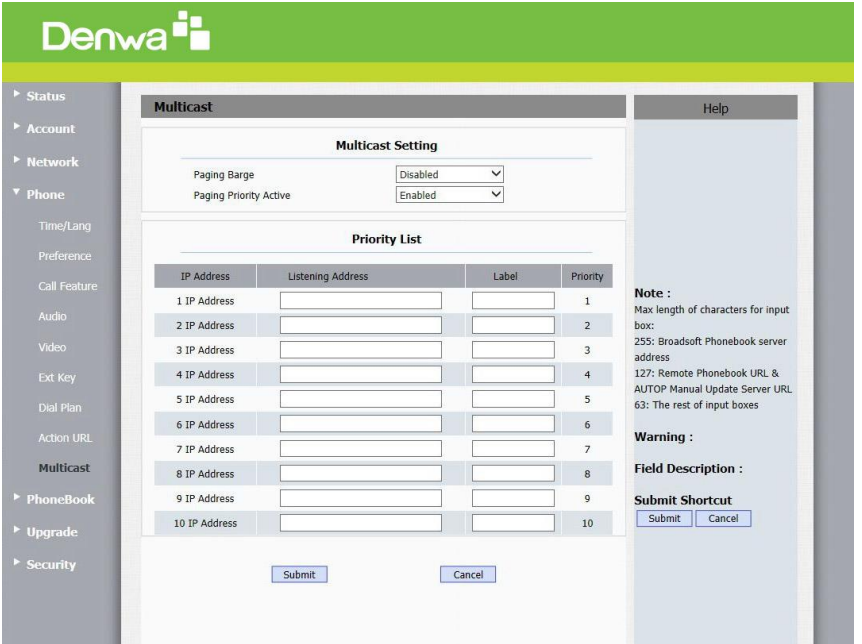

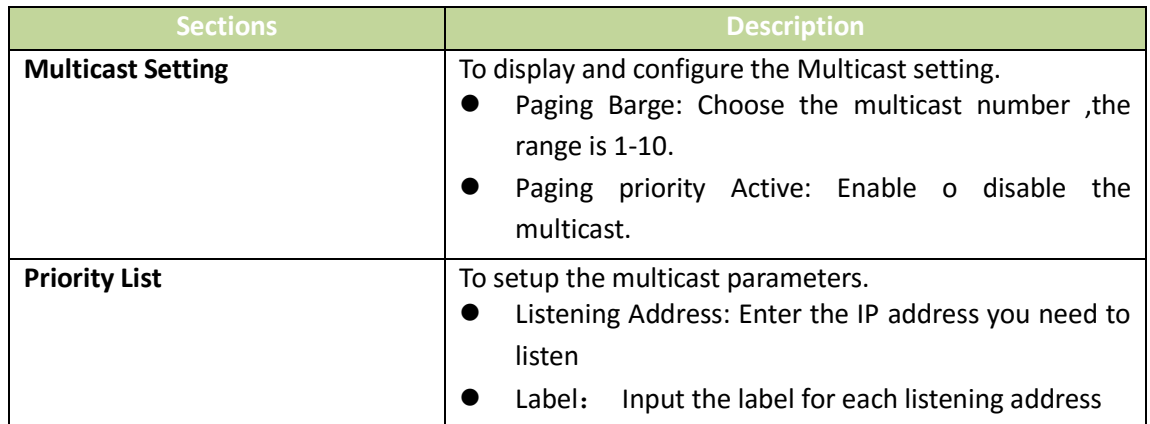

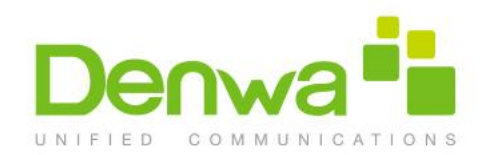

#### **8.14 PhoneBook->LocalBook**

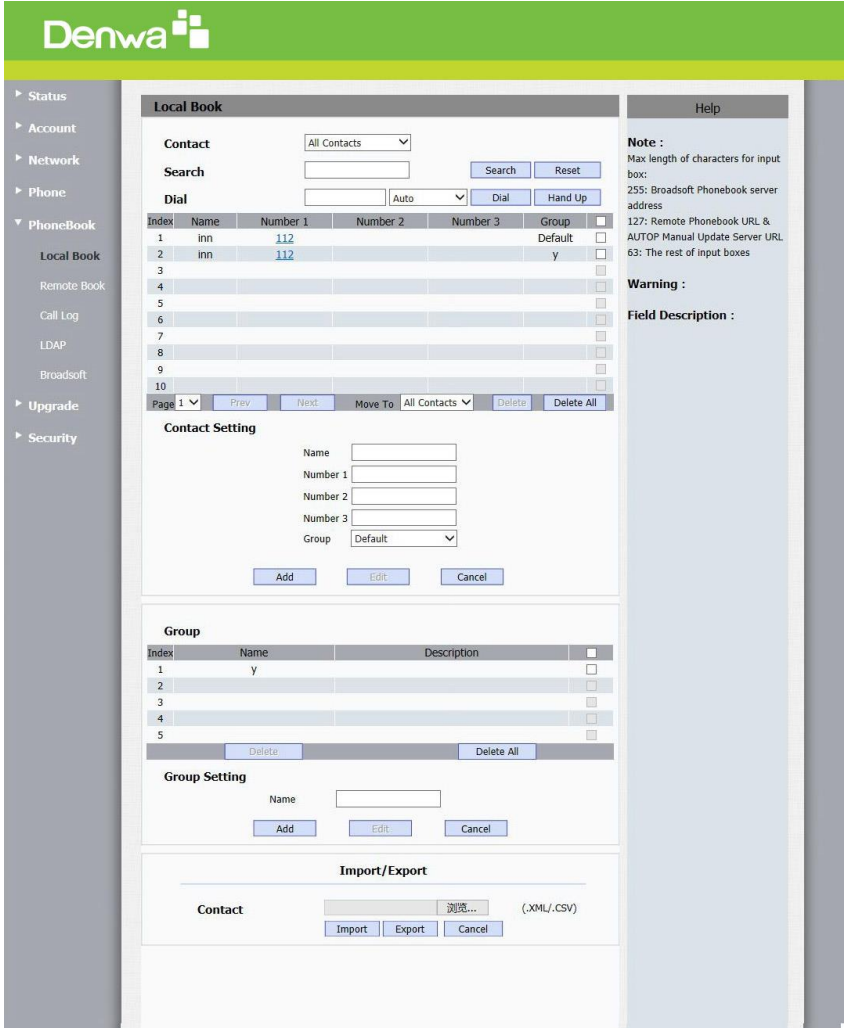

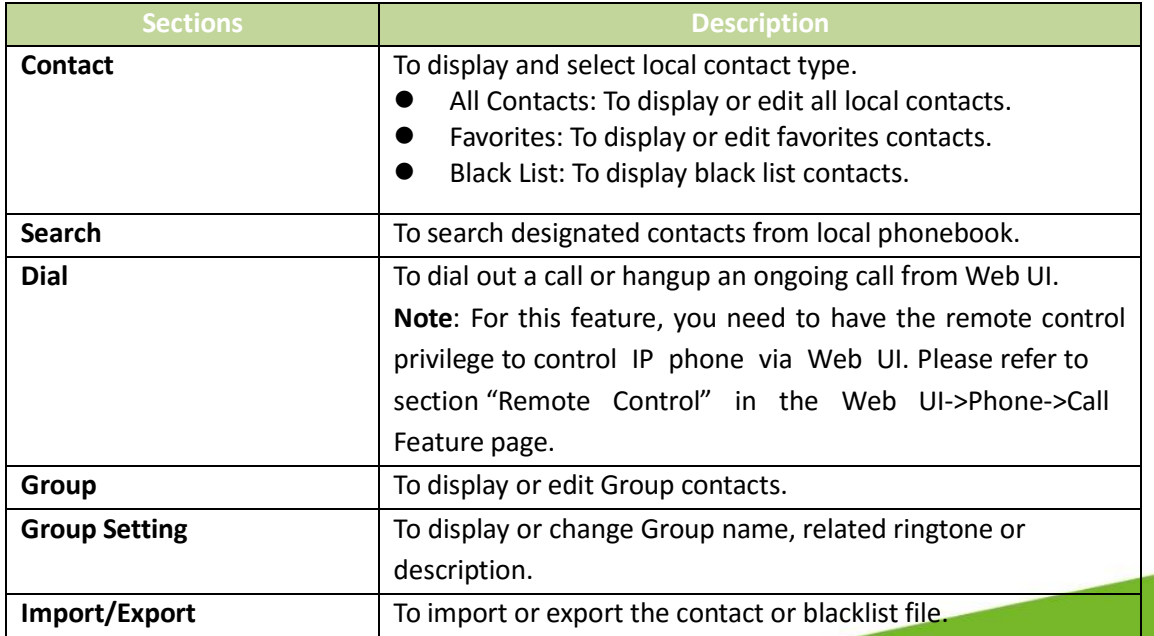

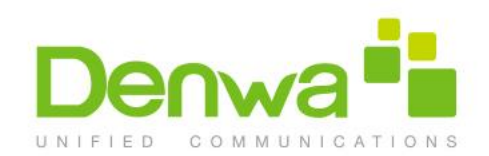

#### **8.15 PhoneBook->RemoteBook**

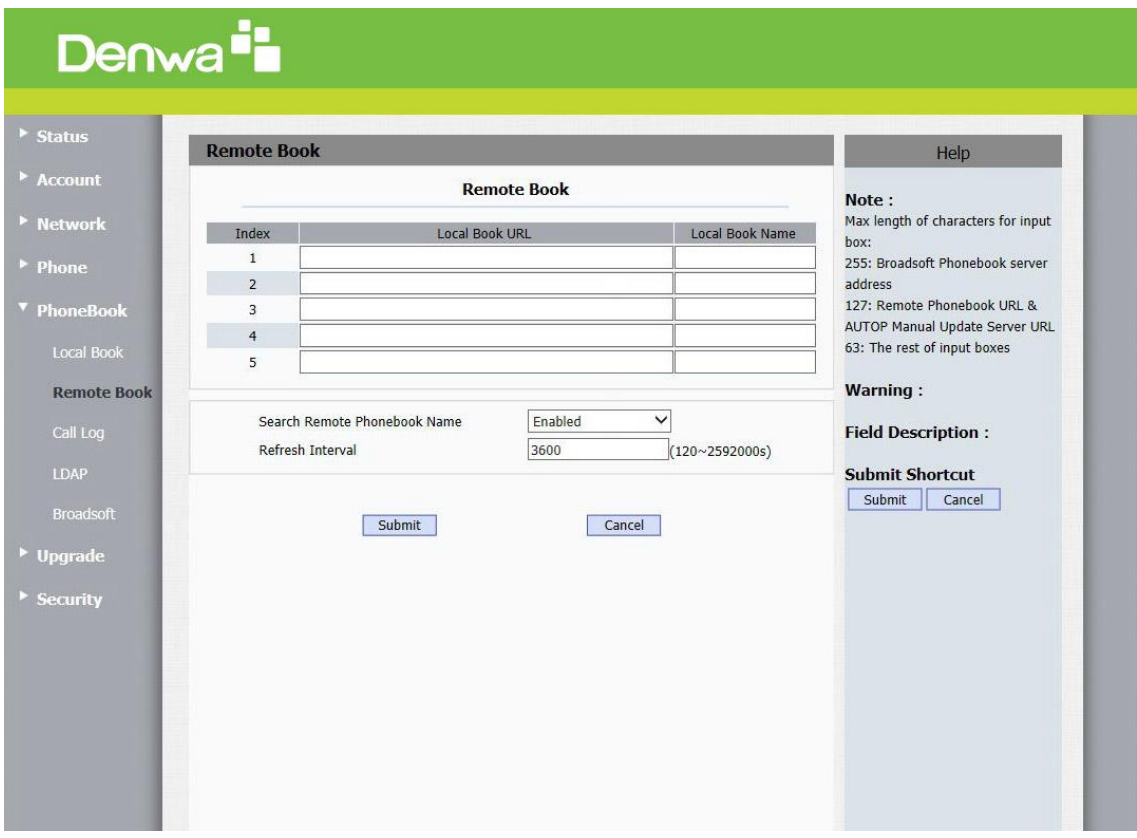

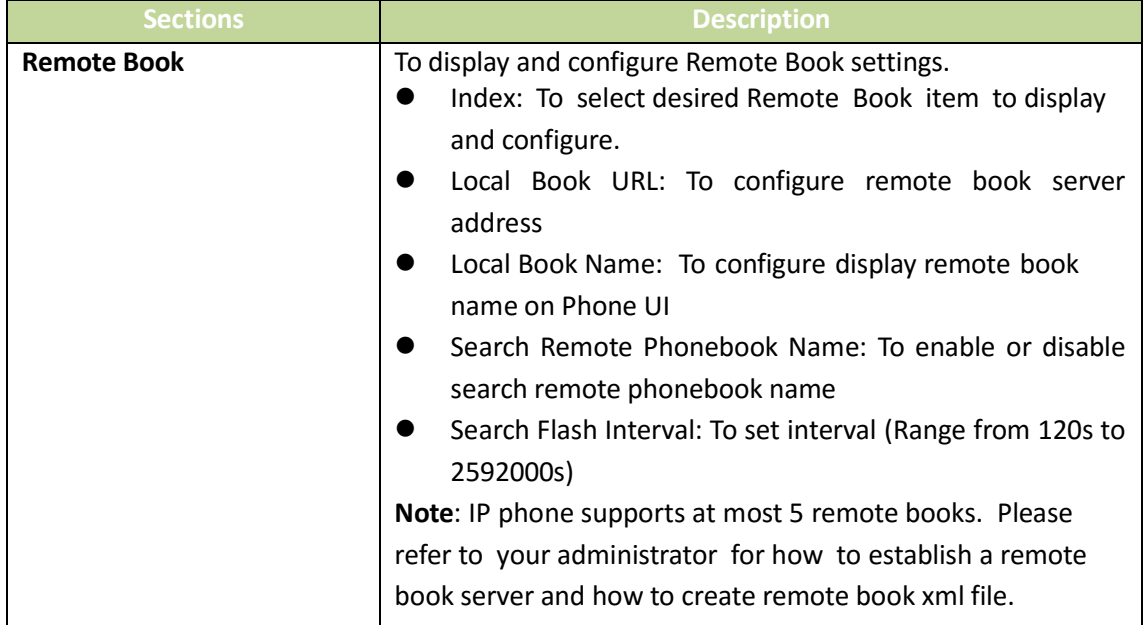

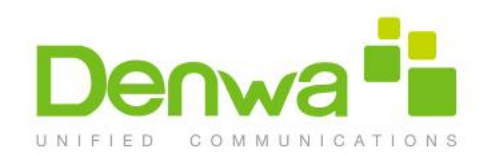

# **8.16 PhoneBook->Call Log**

# Denwa<sup>i</sup>i

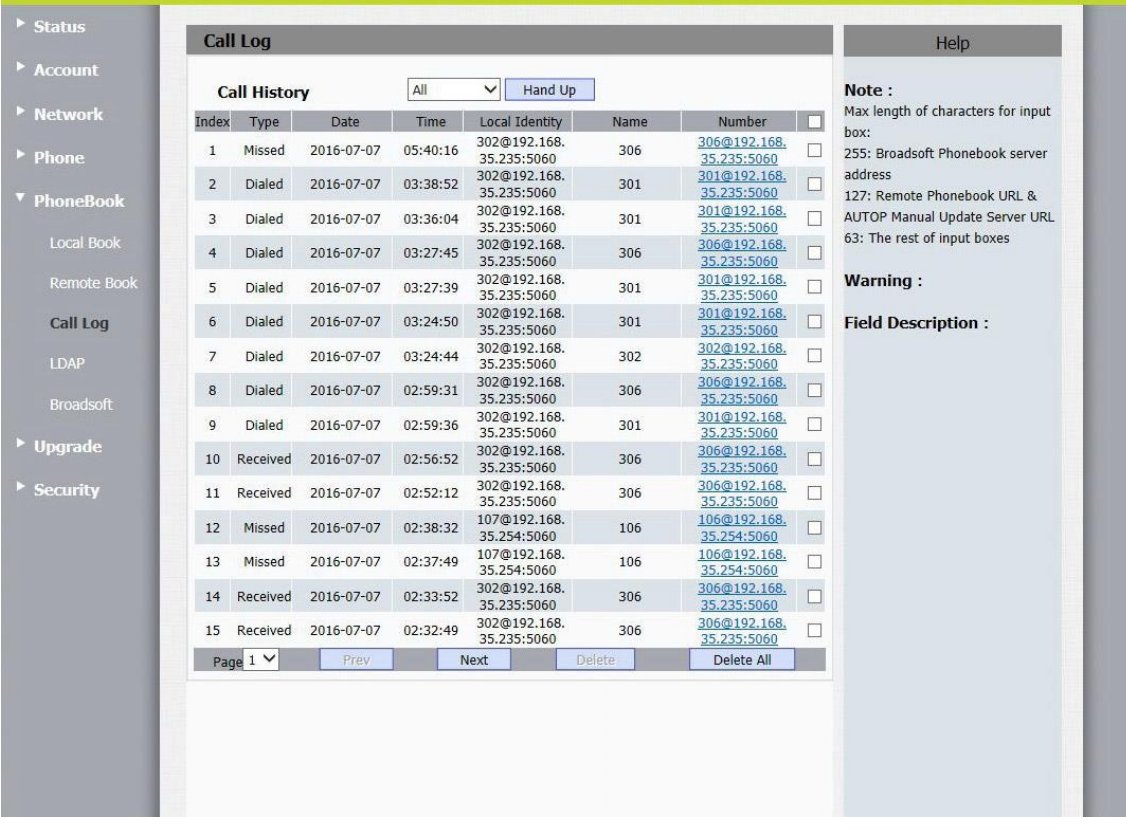

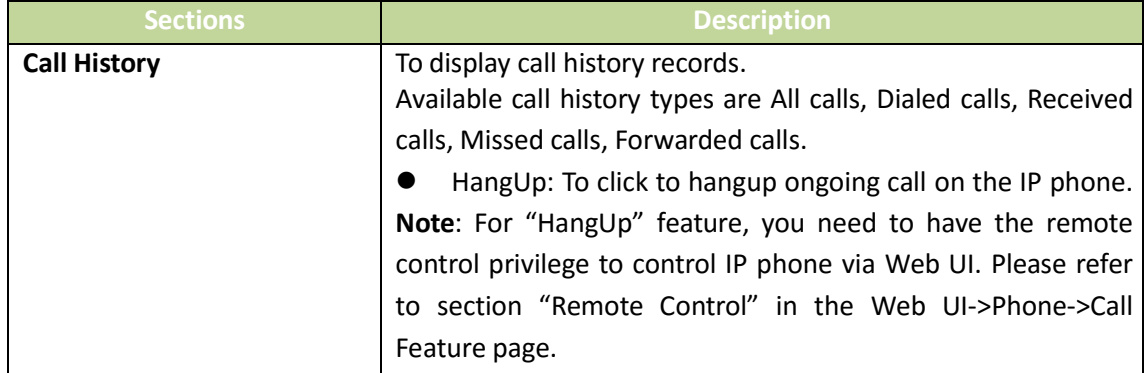

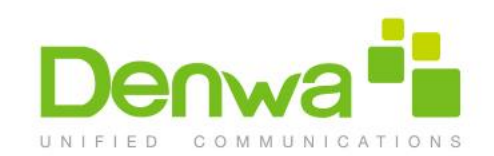

#### **8.17 PhoneBook->LDAP**

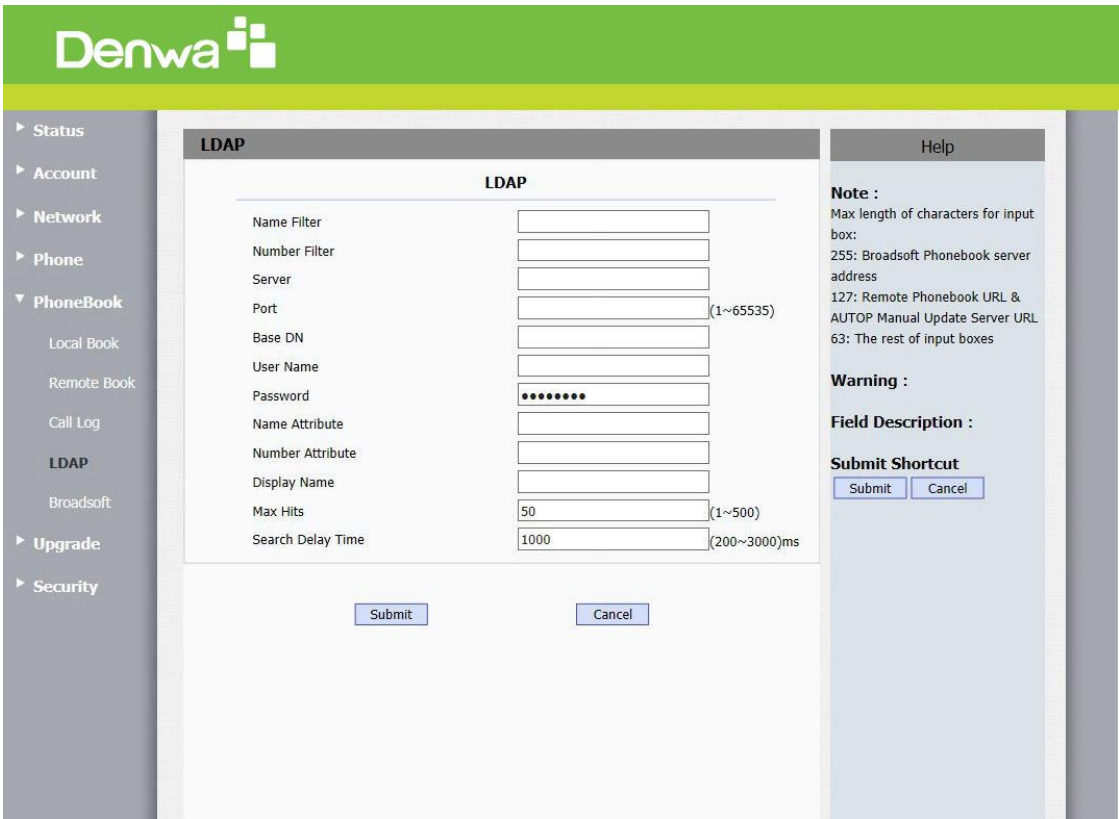

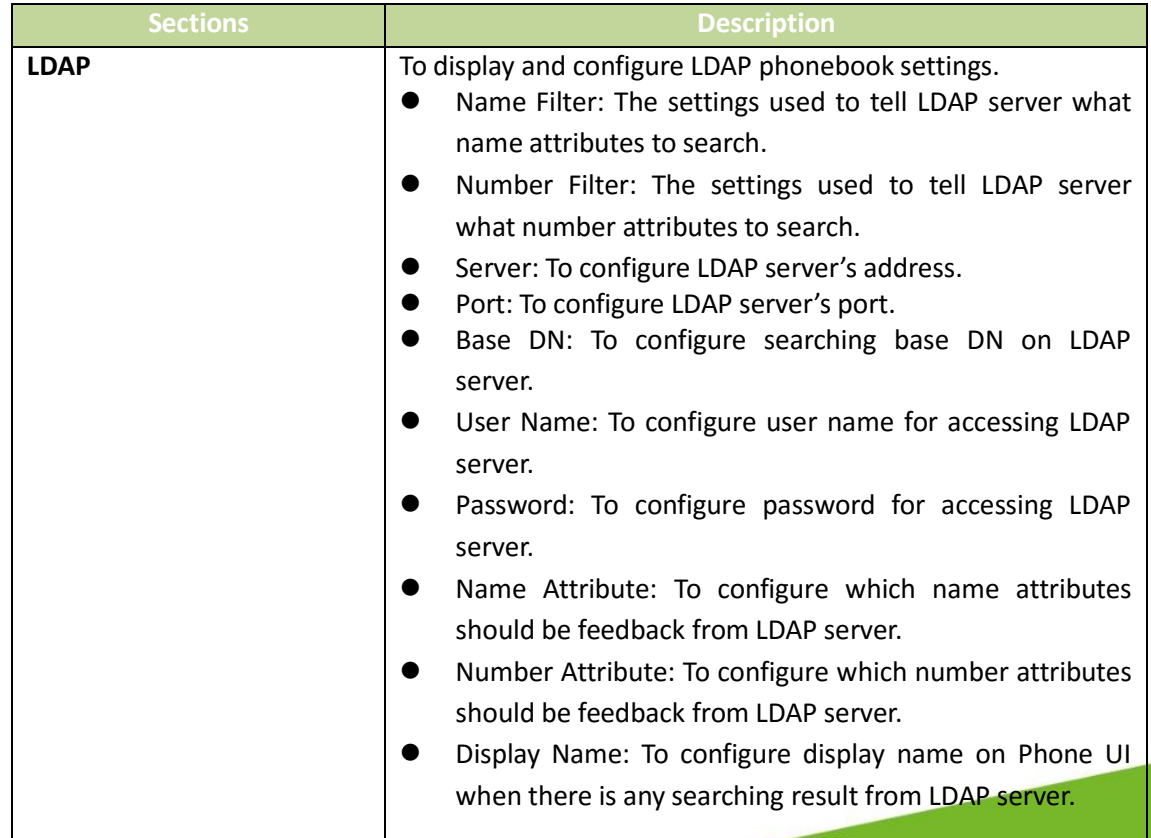

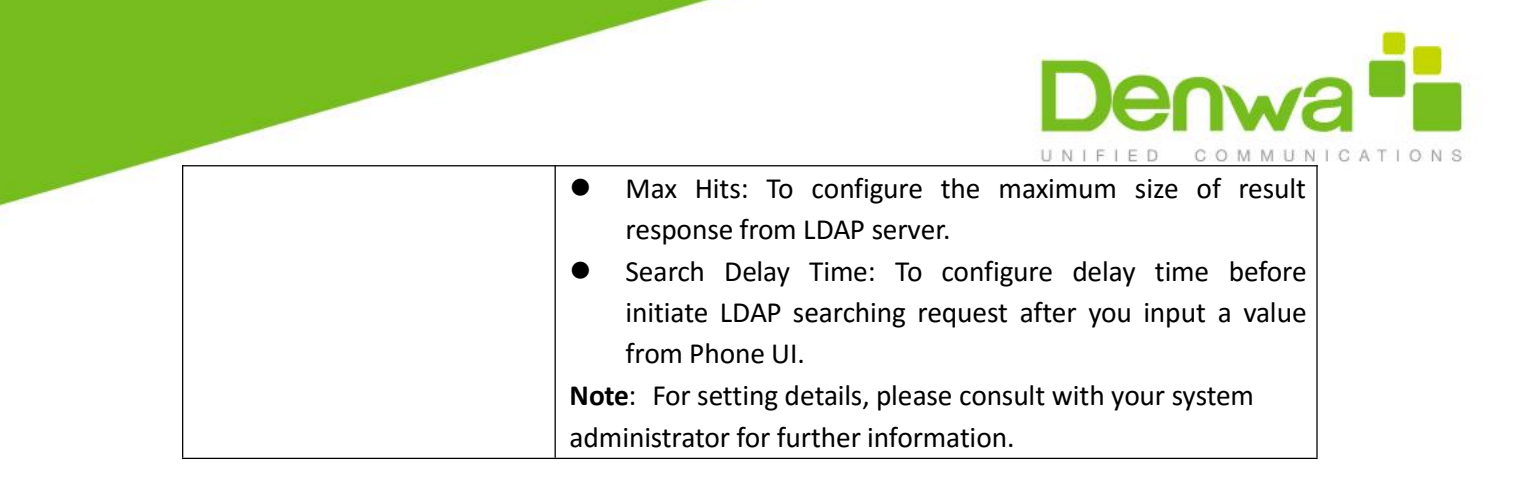

#### **8.18 PhoneBook->Broadsoft**

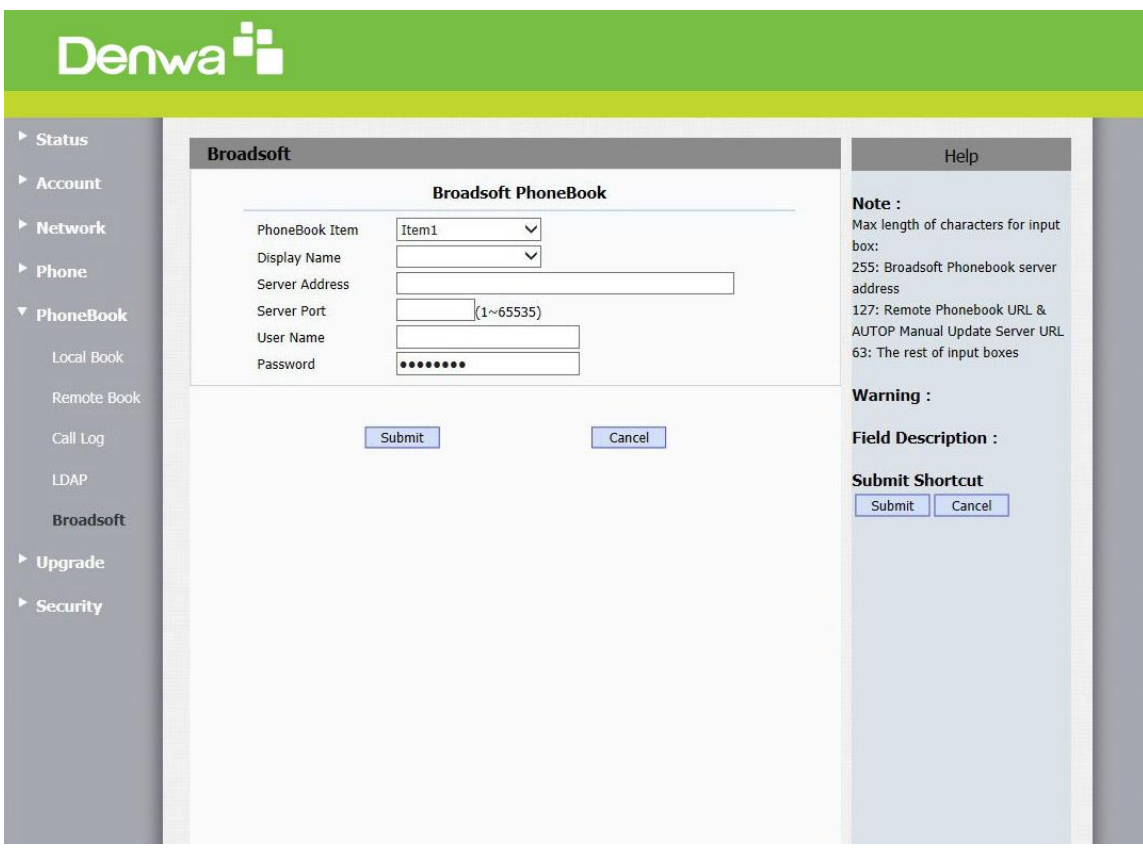

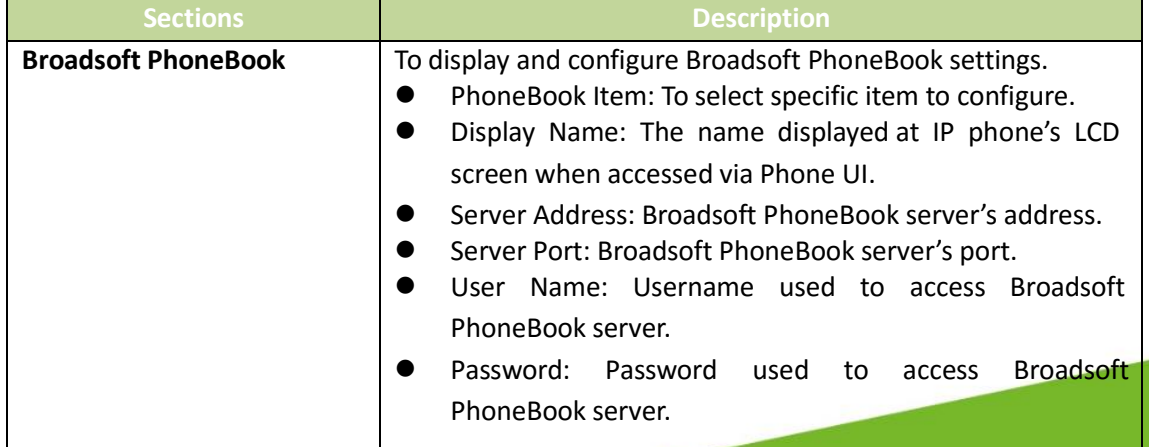

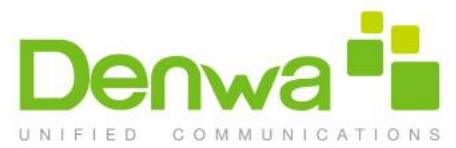

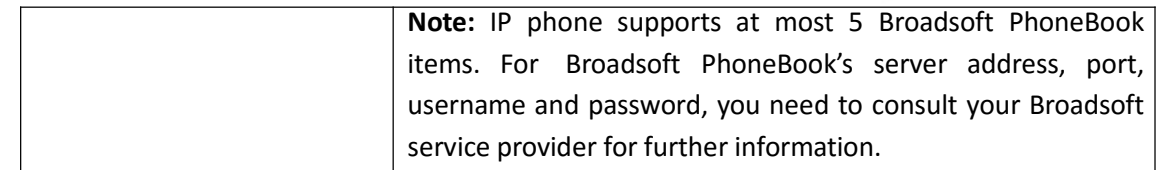

# **8.19 Upgrade->Basic**

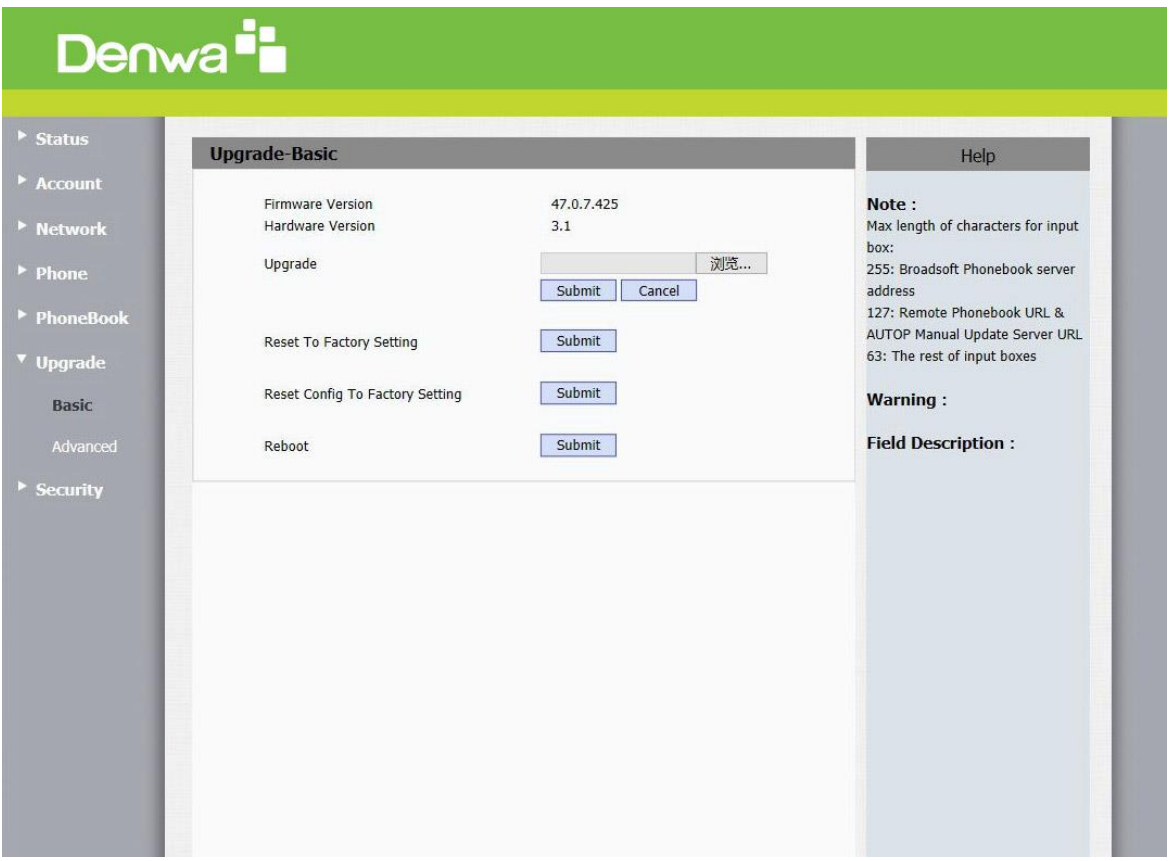

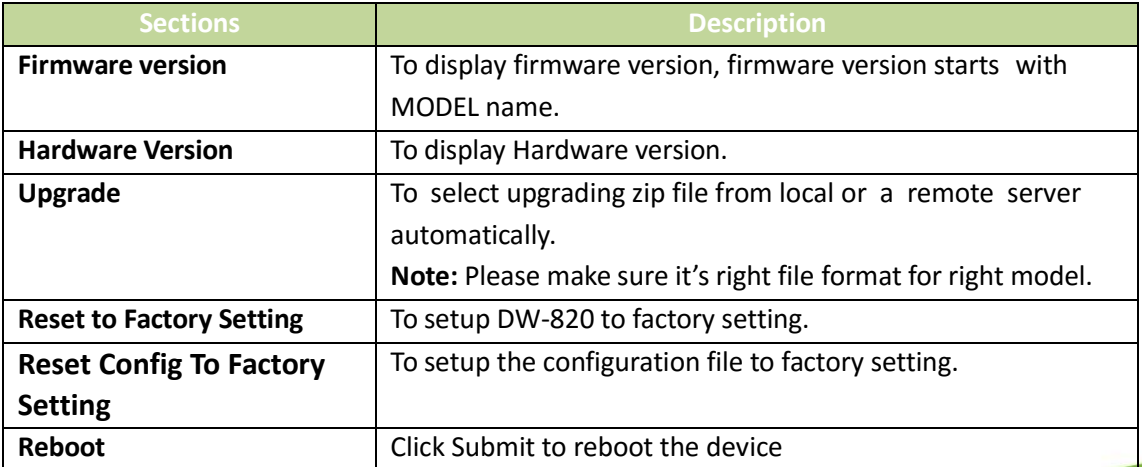

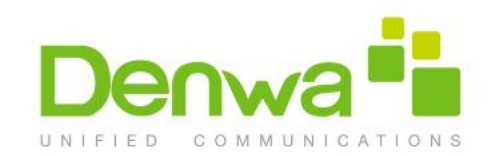

# **8.20 Upgrade->Advanced**

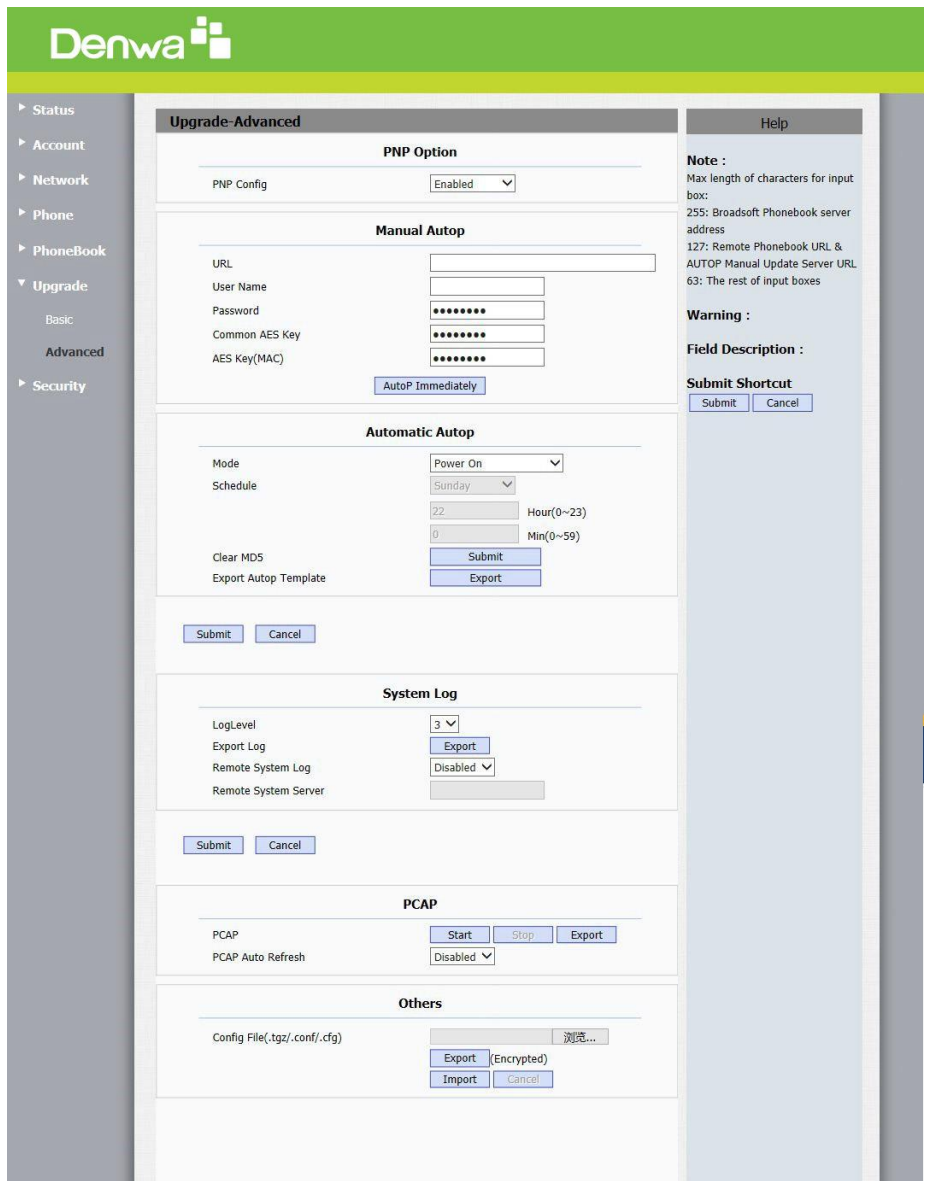

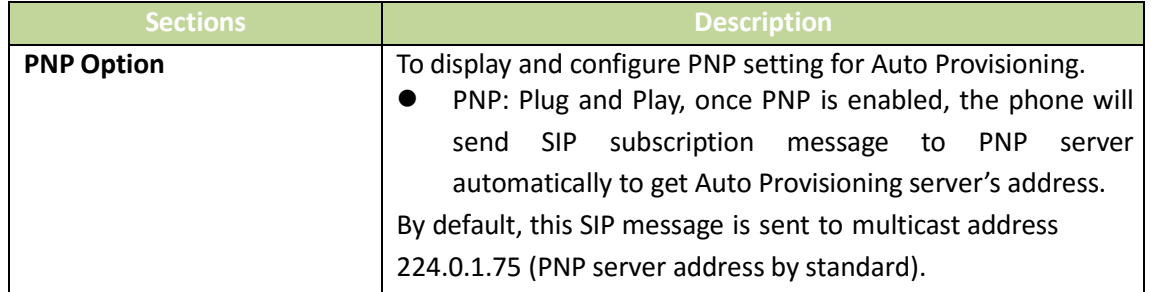

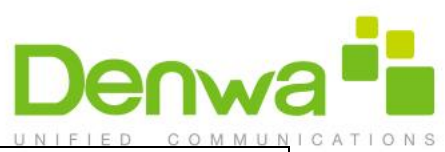

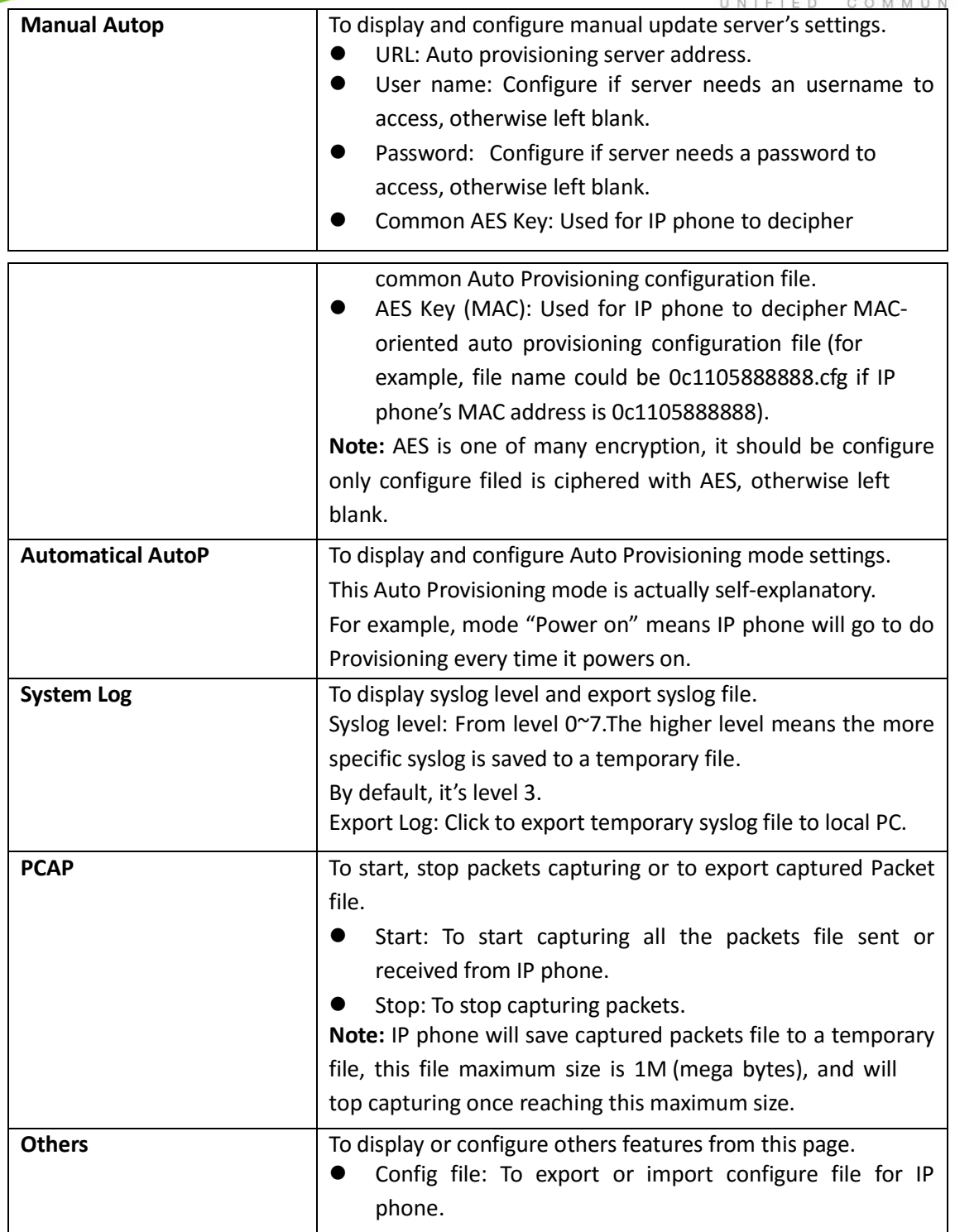

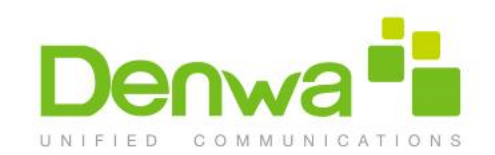

# **8.21 Security->Basic**

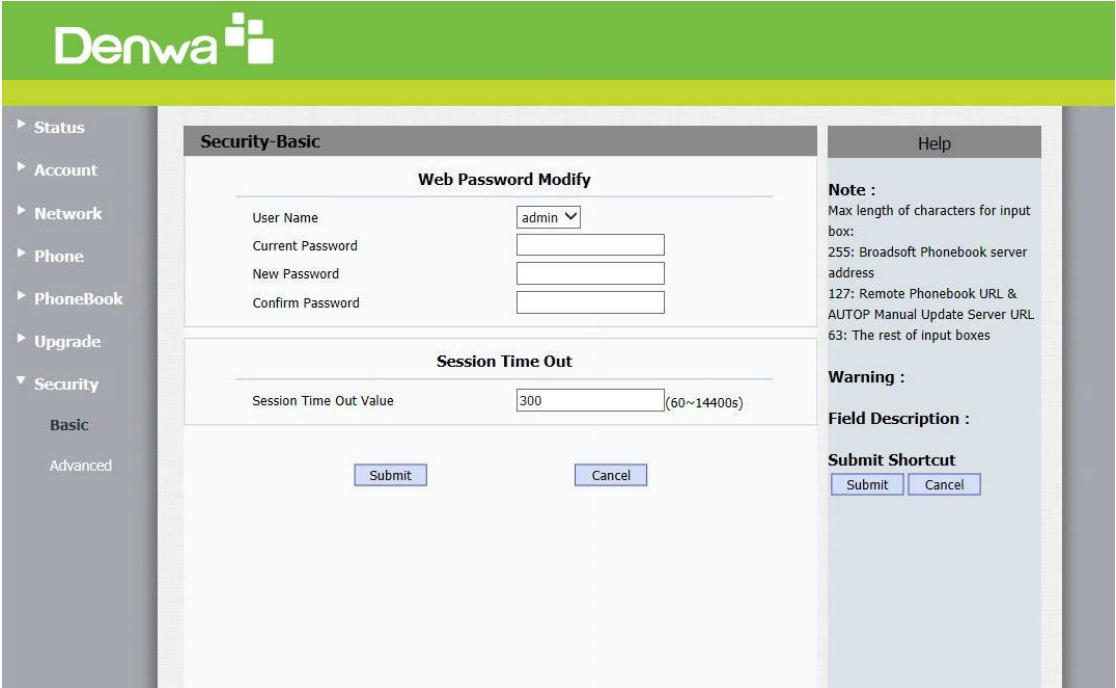

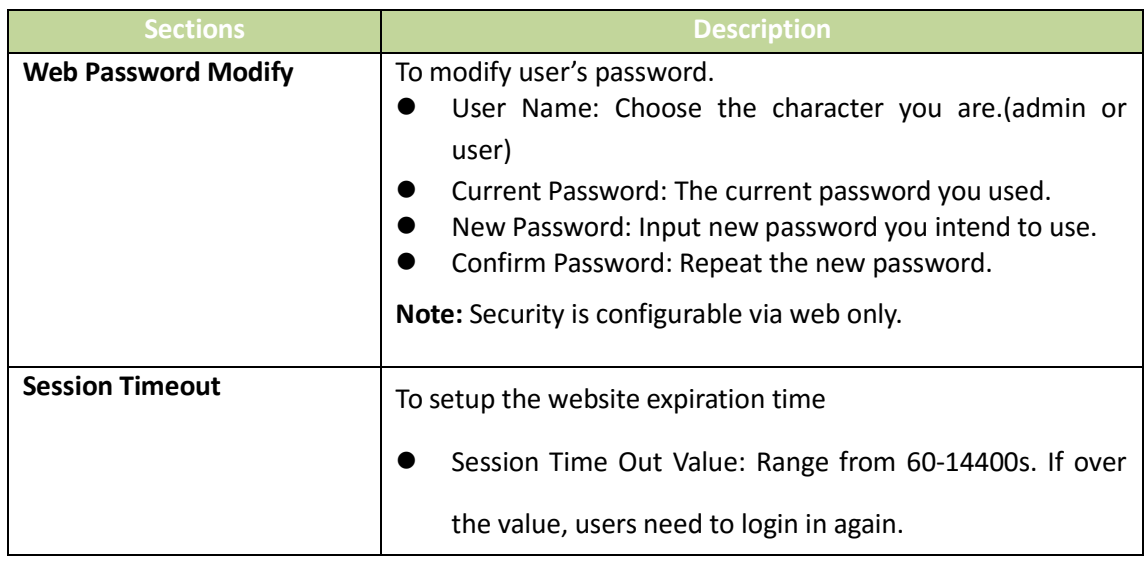

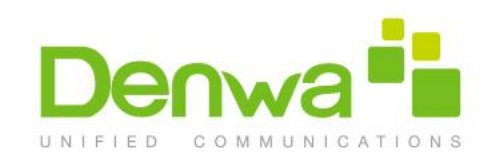

# **8.22 Security->Advanced**

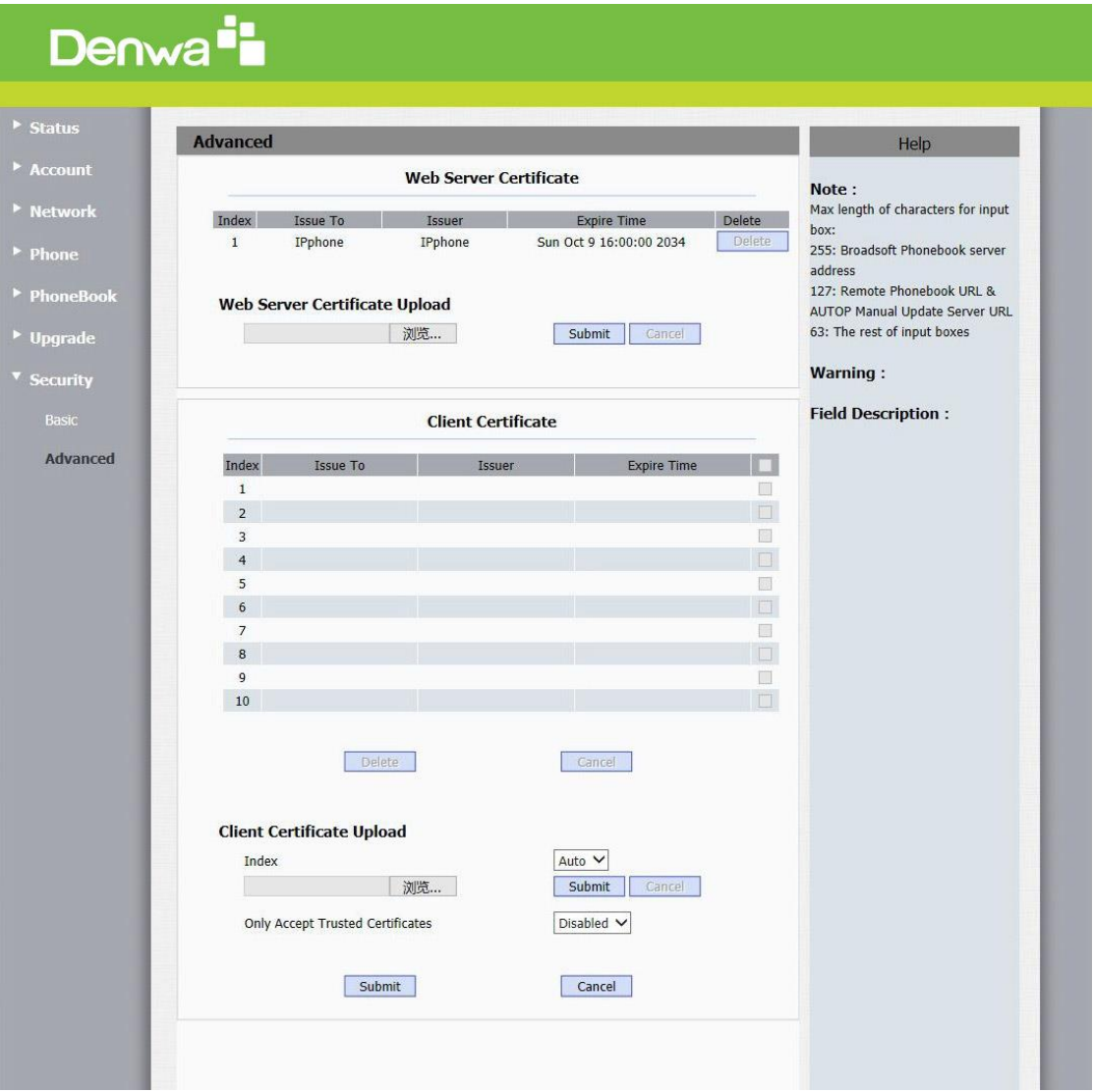

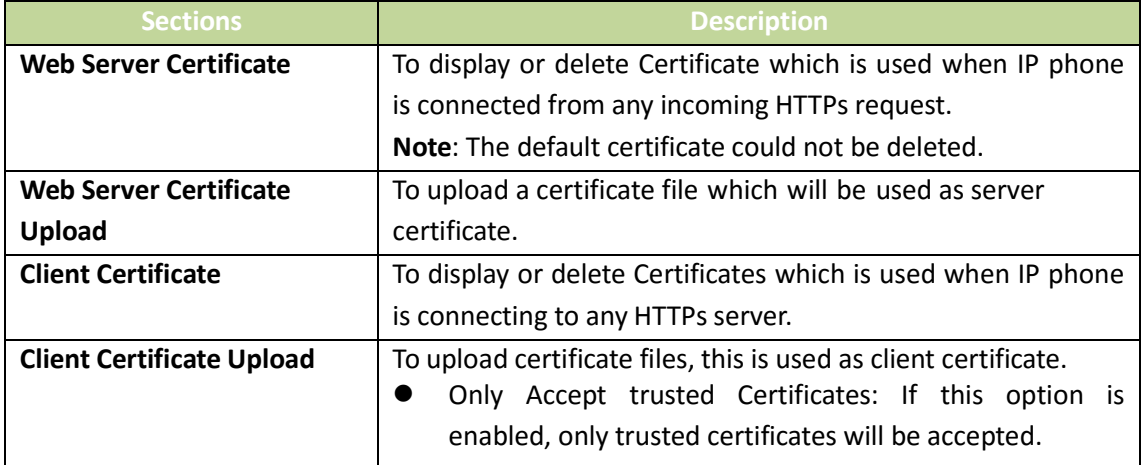